# インターネット出願ソフト 操作マニュアル Ⅵ.PCT-RO 国際出願編

Adobe、Acrobat Reader、Acrobat は、Adobe Systems Incorporated(アドビ システムズ社) の米国ならびに他の国における商標または登録商標です。

Oracle、Java および JavaScript は、Oracle Corporation およびその子会社、関連会社の米 国およびその他の国における登録商標です。

Microsoft、Windows、Microsoft Edge、Word は、米国 Microsoft Corporation の米国およ びその他の国における登録商標です。

Firefox は、米国 Mozilla Foundation の米国及びその他の国における商標または登録商 標です。

一太郎、ATOK は、株式会社ジャストシステムの登録商標です。

Mac は、米国および他の国々で登録された Apple Inc.の商標です。

OpenOffice、 OpenOffice.org は、The Apache Software Foundation の登録商標です。 マイナンバーは内閣府の登録商標です。

Google Chrome は、Google Inc. の登録商標です。

その他各種製品名は、各社の製品名称、商標または登録商標です。

## ◇オペレーティングシステム名の表記

本書では、製品・オペレーティングシステムを以下のように表記しています。 Microsoft Windows 11 Home / 11 Pro を総称して、Windows 11 と略します。 Microsoft Windows 10 Home / 10 Pro を総称して、Windows 10 と略します。 上記の Windows 製品を総称して Windows と表記します。

#### ◇製品名の表記

Windows がインストールされたパソコンを「パソコン」と表記する場合があります。

◇お願い

●本ソフトウェアは、予告なしに変更されることがあります。 ●本書を無断で他に転載しないようお願いします。 ●本書は、予告なしに変更されることがあります。 変更内容は、電子出願ソフトサポートサイトにてダウンロードしてください。

## はじめに

## 「PCT-RO 国際出願編」の目的

本編は、「インターネット出願ソフト」のPCT-RO国際出願機能を使って、国際出願願 書および中間書類のオンライン出願を行う場合の操作方法を説明しています。

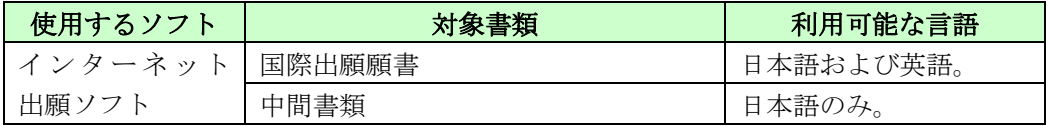

《参考》 特許庁は、「PCT-SAFE」ソフトウェアを利用してのPCT国際出願の受付 を2016年12月末をもって終了しました。

## 「PCT-RO 国際出願編」の読者

本編は、「インターネット出願ソフト」のPCT-RO国際出願機能を使う方を対象として います。「インターネット出願ソフト」の国内出願の機能・操作を理解されているこ とが前提です。

## 「インターネット出願ソフト」操作マニュアルの構成と内容

「インターネット出願ソフト」操作マニュアルは、以下に示すように6つの編から構 成されています。

「インターネット出願ソフト」をはじめてご利用になる方は、概要編から順にお読み ください。PCT-RO国際出願機能をご利用になる方は、まず、書類作成編、操作編をお 読みになり、国内出願の機能・操作をご理解ください。

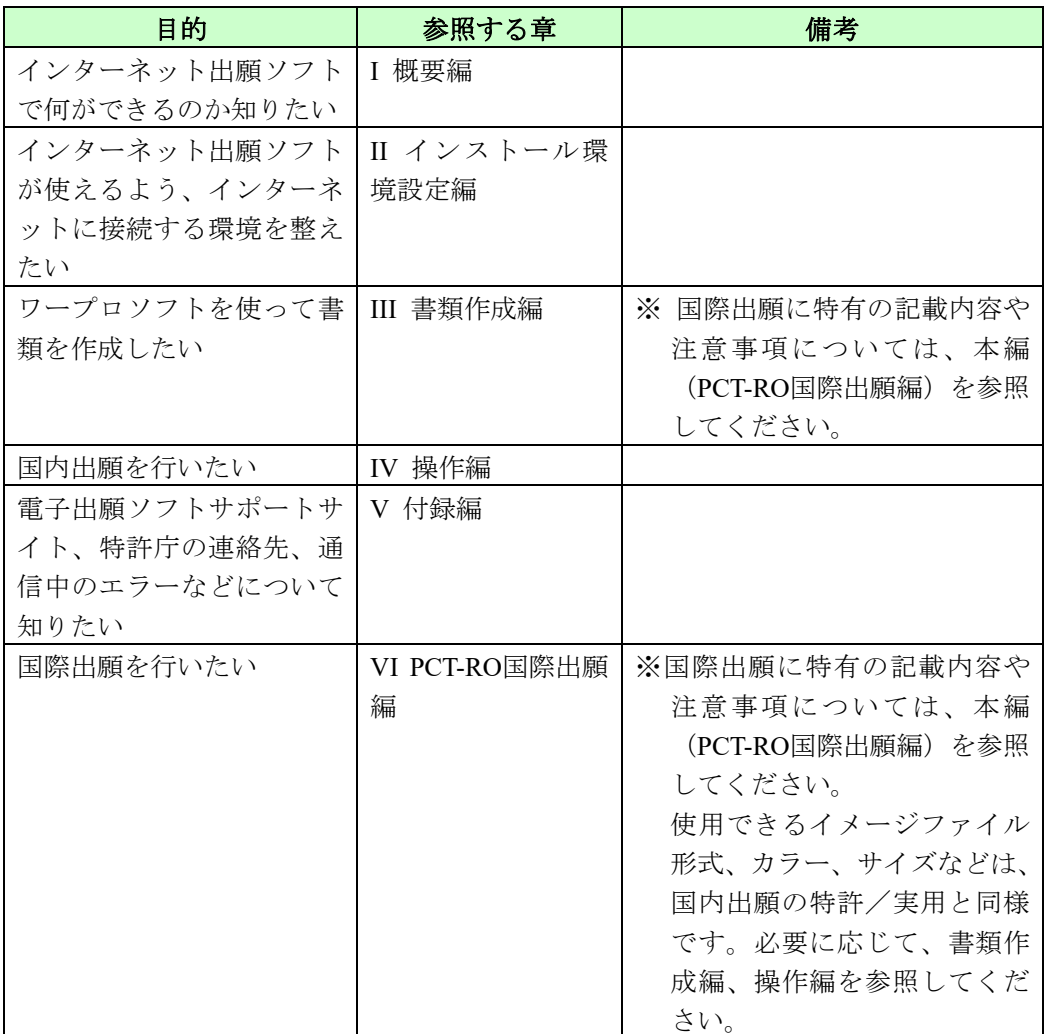

■概要編

第1章 インターネット出願の概要

電子出願の概要とインターネット出願ソフトの機能について説明しています。

- ■インストール環境設定編
- 第1章 はじめてご利用になる方へ(初期導入の場合) インターネット出願を始めるための準備のながれ、必要な動作環境、電子証明書の準 備について説明しています。
- 第2章 電子証明書(ファイルタイプ)の準備 電子証明書(ファイルタイプ)を利用してインターネット出願するための、電子証明 書の入手、インポートおよび管理について説明しています。
- 第3章 電子証明書(ICカードタイプ)の準備 電子証明書(ICカードタイプ)を利用してインターネット出願をするための、電子証 明書(ICカードタイプ)の入手や管理について説明しています。
- 第4章 インターネット出願ソフトのインストールと環境設定 インターネット出願ソフトの入手、本ソフトのインストール・環境設定、およびひな 型のインストールについて説明しています。
- 第5章 申請人利用登録

申請人情報・証明書管理ツールによる申請人利用登録、サービスメニュー設定、識別 番号メンテナンスの操作について紹介しています。

#### ■書類作成編

第1章 書類の作成

特許庁に送信する各種書類の形式や、書類をHTML形式で作成する際のきまりについ て説明しています。

第2章 書類の記載方法

特許庁に送信する主な書類の記載方法について説明しています。

## ■操作編

#### 第1章 インターネット出願の基本操作

インターネット出願ソフトの起動、フォルダ作成などの基本操作について説明してい ます。

第2章 オンライン出願

オンラインで特許庁に出願書類を送信するための基本操作と、オンライン出願の関連 操作について説明しています。

#### 第3章 オンライン発送

オンラインで特許庁から発送書類を受信するための基本操作と、オンライン発送の関 連操作について説明しています。

第4章 オンライン請求

オンラインで特許庁に証明請求や閲覧請求をするための基本操作と、オンライン請求 の関連操作について説明しています。

第5章 オンライン閲覧

オンラインで出願書類などを閲覧するための基本操作と、オンライン閲覧の関連操作 について説明しています。

#### 第6章 特殊申請

特殊申請の基本操作と、特殊申請の関連操作について説明します。

## 第7章 補助機能

オンラインで予納残高の照会を行う操作、口座振替情報照会の操作、暗証番号の変更 を行う操作について説明しています。

第8章 電子証明書管理

電子証明書管理の概要、および証明書情報の表示方法について紹介しています。

## 第9章 ユーティリティ

環境設定で設定した情報をバックアップファイルとして保存する操作と、バックアッ プファイルを用いて環境設定を復元する操作について説明しています。

#### 第10章 申請人情報・証明書管理ツール

申請人情報・証明書管理ツールによる識別番号の取得、申請人利用登録、電子証明書 の追加、利用停止/再開、Pin の変更などの操作方法について説明しています。

#### ■付録編

インターネット出願ソフトの運用上の参考情報や問い合わせ先、ワープロソフトを使 った書類作成などを記載しています。

## ■PCT-RO国際出願編

第1章 PCT-RO国際出願

PCT-RO国際出願の基本的な操作方法について説明しています。

- 第2章 編集画面の基本操作 編集画面の名称と機能、基本的な操作方法について説明しています。
- 第3章 国際出願願書の各編集画面の項目と操作 国際出願願書の各編集画面の項目と操作方法について説明しています。
- 第4章 国際予備審査請求書の各編集画面の項目と操作 国際予備審査請求書の各編集画面の項目と操作方法について説明しています。
- 第5章 その他の機能

アドレス帳およびテンプレートの管理、料金表メンテナンス、PCT-RO表示/印刷につ いて説明しています。

## 本書の見かた

◇使用している主なマーク

本書では、説明文を補足するために、次のようなマークを使用しています。

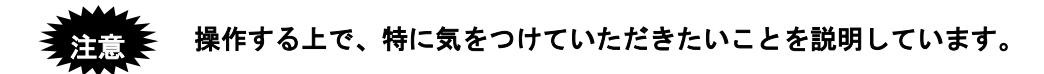

《参考》 操作する上で参考になることを説明しています。

#### ◇操作手順の記載方法

本書では、操作の大きな流れと、その具体的な操作方法を記載しています。

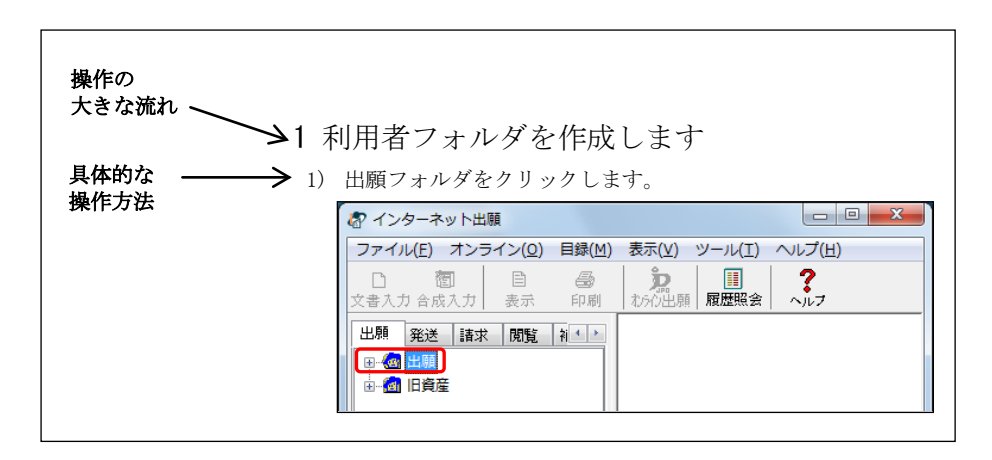

## オンラインヘルプについて

本ソフトには、オンラインヘルプが組み込まれています。 本ソフトのメニューバーにある「ヘルプ」メニューからヘルプの「目次」を表示させ て、参照項目を選択することができます。また、本ソフトの画面上にある〔ヘルプ〕 ボタンをクリックすると、使用状況に対応した操作説明を参照することができます。

## 利用上の注意

#### ◇Guestで使用できる機能について

Guestで本人認証した場合(証明書がない場合)、使用できる機能に制限があります。

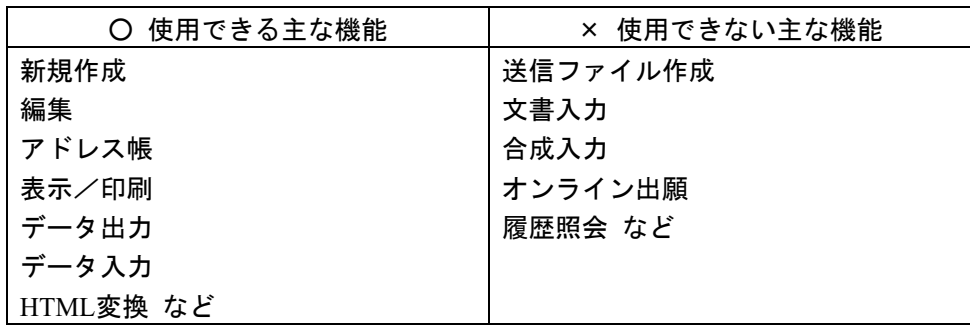

## ◇PCT-RO国際出願では、明細書等の書式チェックにPCT-RO・XMLコンバータを使用します。

PCT-RO・XMLコンバータは、インターネット出願ソフトのインストール時に自動的 にインストールされています。万一PCT-RO・XMLコンバータをアンインストールし てしまった場合は、インターネット出願ソフトを再インストールしてください。

## ◇編集・送信・受理済ファイルの表示・印刷に必要なソフト

PCT-RO国際出願では、編集・送信・受理済ファイルの表示・印刷には、Acrobat Reader が必要です(PDFファイルに変換後、表示・印刷されます)。

- ※ Windows標準のMicrosoft Edgeは利用できません。Acrobat Readerをインスト ールし、PDFを開く既定のプログラムに設定してください。
- ※ Acrobat Readerは、アドビ システムズ社のホームページより無料でダウンロ ードできます。
- ※ Acrobat Readerは、アドビ システムズ社のサポート対象のバージョンのみ利 用可能です.

## ◇PCT-SAFEとのデータ互換

PCT-RO国際出願では、PCT-SAFEで出願したファイルを参照、利用することはできま せん。

#### ◇PCT-RO表示/印刷について

願書や明細書等をPDFで表示/印刷した場合に、以下の問題が発生する場合がありま す。

- 国際出願願書および国際予備審査請求書は WIPO 独自のレイアウト仕様のた め、イメージのサイズやイメージを添付した箇所により、イメージが小さく 印刷される場合があります。
- 明細書、請求の範囲、要約書中において、図番とイメージが、イメージのサ イズにより同一頁に収まらない場合があります。
	- ※ 要約書中の文中に化学式等のイメージデータを挿入すると、イメージ以下の 文章が次頁になってしまうことがありますので、 化学式等を挿入する場合 には、文章末に挿入するようお願いします。
- 文字種や修飾文字の組合せによっては、行の右端がきれいに揃わない場合が あります。

また、表等を空白合せしようとしてもずれる可能性があります。

- 意図しない場所で、強制改行される場合があります。 特に、長い化学式中に全角文字("δ"など)が含まれる場合、その文字の次 で改行される場合があります(パソコン出願ソフト 0322 版までに作成した データで発生します)。
- 図番の表示開始位置(横)が、1頁目と2頁目以降で揃わない場合がありま す(パソコン出願ソフト 0322 版までに作成したデータで発生します)。

明細書・請求の範囲・要約書・図面は、書類作成時と表示時で見た目が大きく違いま す。特許庁へ送信する前に、かならず印刷(又は表示)した状態をご確認ください。 詳しくは、「1.1.2 PCT-RO国際出願の書類作成」をご覧ください。

## ◇受領書の取得について

国際・国内両方の出願業務を1台のパソコンで行っていて、通信異常が発生した場合 は、異常を解消してから次の業務を行うようにしてください。

そうでないと、1枚の受領書に国際・国内両方の受領情報が混在する場合があります。

## ◇旧資産について

- 旧資産フォルダは参照しかできません。旧資産の編集ファイルを再利用する 場合は、データ出力し、国際出願フォルダ内の編集フォルダにデータ入力し てください。
- 旧資産の編集ファイルの編集画面は、以下のボタンやメニューが無効になり ます。
	- 氏名(名称)編集画面の〔アドレス帳〕ボタン
	- 内訳ボタン
	- 手数料ボタン
	- [ファイル]メニューの[保存]
	- [ファイル]メニューの[テンプレート保存]

# 目 次 (VI. PCT-RO 国際出願編)

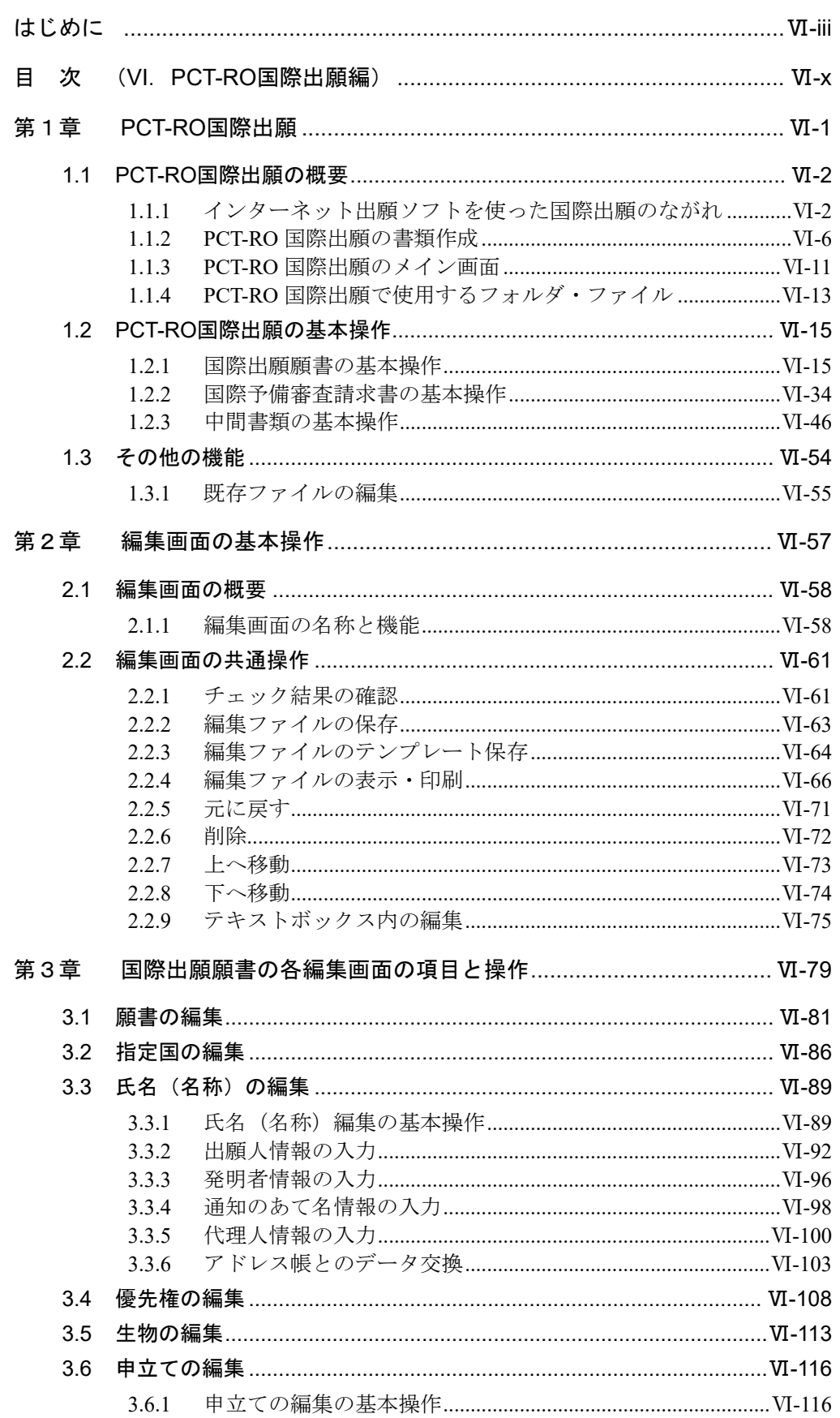

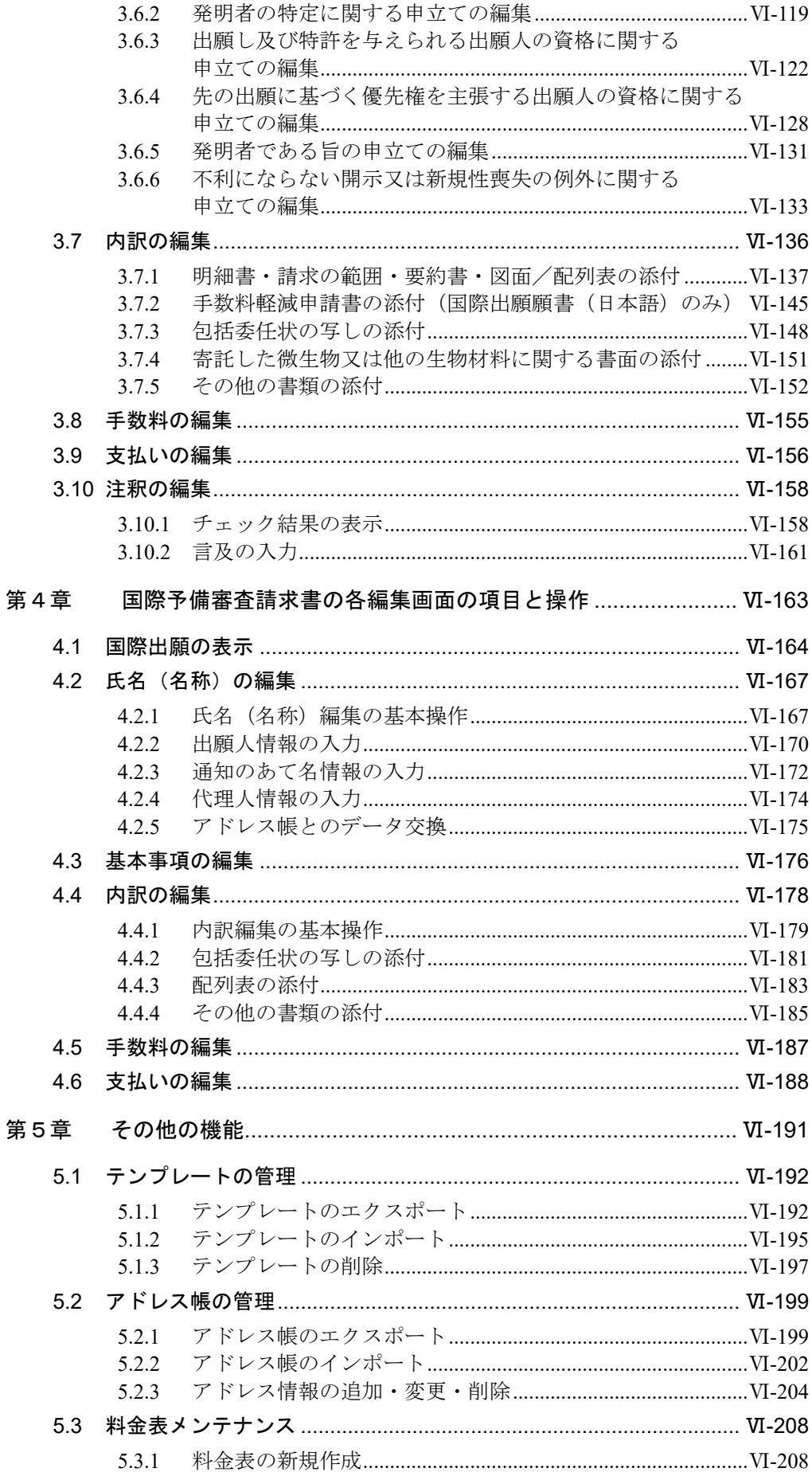

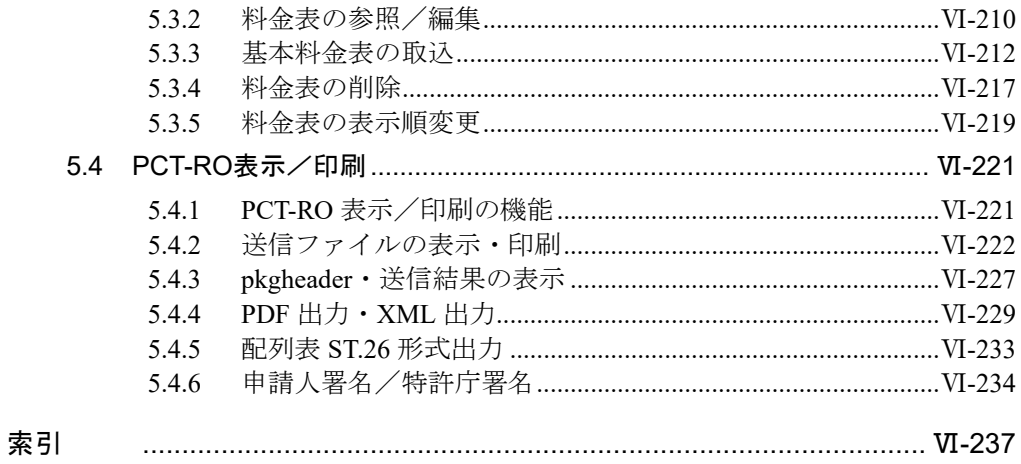

# 第1章 **PCT-RO** 国際出願

- 本章のねらい <del>—</del>

本章では、PCT-RO 国際出願の基本的な操作方法について説明します。

国際出願願書の各編集画面のボタン名・タイトル名などは、日本語と英語を併記した名 称で表示していますが、本章の操作説明では日本語名称のみで記載しています。

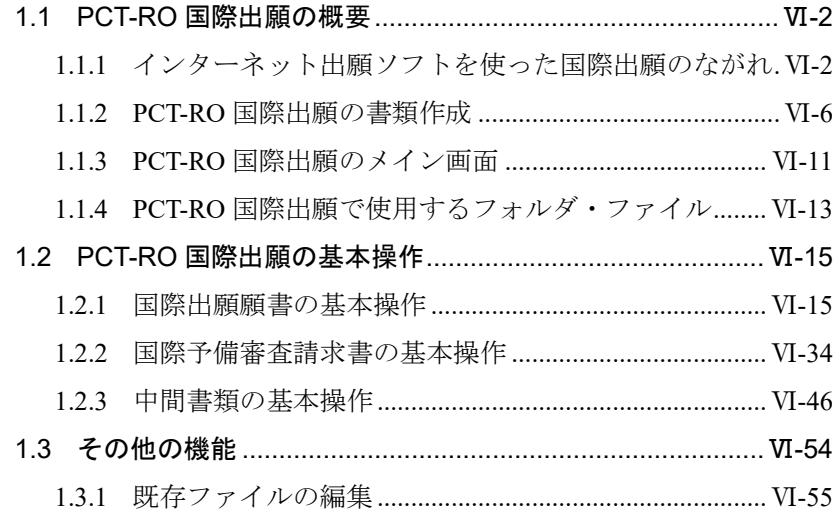

## 1.1 PCT-RO 国際出願の概要

インターネット出願ソフトの PCT-RO 国際出願機能を利用して、特許庁を受理官庁とす る特許協力条約(PCT)に基づく国際出願の手続をオンラインで行います。

## 注意 この**PCT-RO**国際出願を行うためには、国内出願でインターネット出 願ソフトによるオンライン出願を利用している方以外は、事前の登録 が必要となります。

《参考》

• PCT (Patent Cooperation Treaty:特許協力条約)に基づく国際出願では、単一の 受理官庁に単一の言語で出願を行うことにより、出願時点のすべての PCT 締約国に出願したのと同じ効果が得られます。

## 1.1.1 インターネット出願ソフトを使った国際出願のながれ

インターネット出願ソフトを使った国際出願のながれは、提出する書類に応じて以下の とおり異なります。

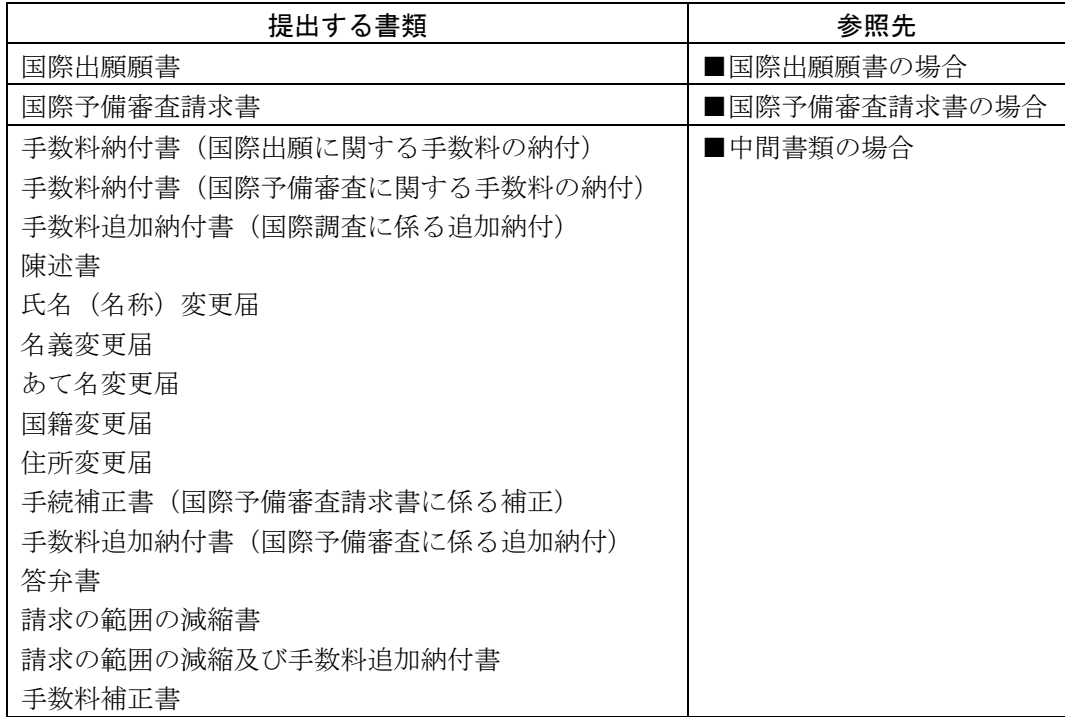

## ■国際出願願書の場合

- ① 明細書・請求の範囲・要約書・図面・イメージなどを準備します。Wordや一太郎な どの文書作成ソフトを利用して、HTMLファイルを作成します。 詳細は以下を参照してください。
	- Ⅲ 書類作成編「1.1 書類について」~「2.9.4 図面の記載方法」
	- Ⅴ 付録編「付録L Wordを使った書類作成」、「付録M 一太郎を使った書類作成」
	- Ⅵ PCT-RO国際出願編「1.1.2 国際出願の書類作成」
- ② インターネット出願ソフトの編集機能で「願書」を作成し、①で準備した書類を添 付します。

詳細は以下を参照してください。

- Ⅵ PCT-RO国際出願編「1.2.1 国際出願願書の基本操作」、
- 「第2章 編集画面の基本操作」、「第3章 国際出願願書の各編集画面の項目と操作」 ③ インターネット出願ソフトの送信ファイル作成機能で、特許庁にオンライン出願可 能な送信ファイルに変換します。 詳細は以下を参照してください。
	- Ⅵ PCT-RO国際出願編「1.2.1 国際出願願書の基本操作」
- ④ インターネット出願ソフトで特許庁サーバへアクセスし、送信ファイルを送信しま す。

詳細は以下を参照してください。

• Ⅵ PCT-RO国際出願編「1.2.1 国際出願願書の基本操作」

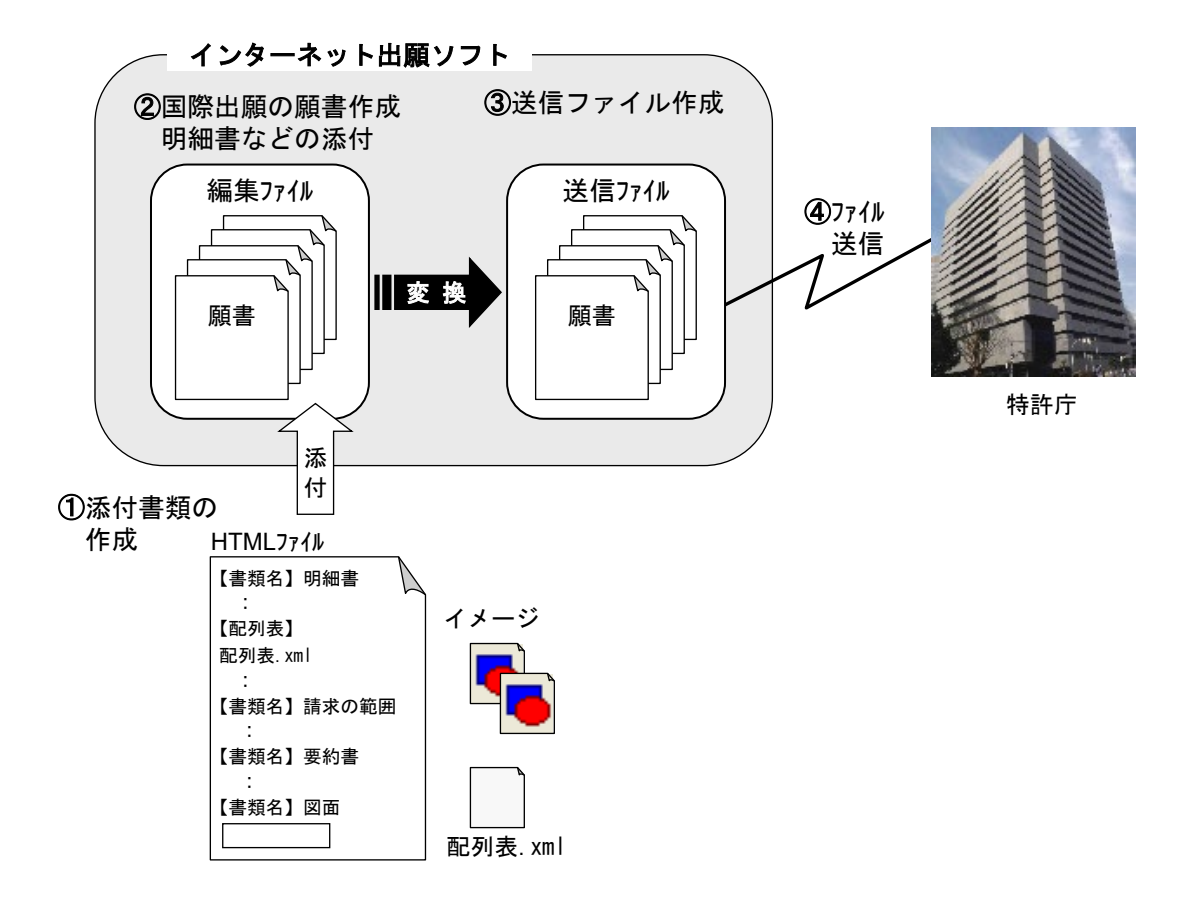

## ■国際予備審査請求書の場合

- ① 国際予備審査請求書に添付する書類を準備します。国際予備審査請求書に添付でき るのは、包括委任状の写し、配列表、およびその他の書類です。 配列表はST.26形式/ST.25形式のファイル、包括委任状の写しとその他の書類はイ メージファイルとして準備します。 詳細は以下を参照してください。
	- Ⅲ 書類作成編「1.1 書類について」、「2.3.2 配列表の記載方法」
- ② インターネット出願ソフトの編集機能で「国際予備審査請求書」を作成します。 詳細は以下を参照してください。
	- Ⅵ PCT-RO国際出願編「1.2.2 国際予備審査請求書の基本操作」、 「第2章 編集画面の基本操作」、「第4章 国際予備審査請求書の各編集画面の項目 と操作」
- ③ インターネット出願ソフトの送信ファイル作成機能で、特許庁にオンライン出願可 能な送信ファイルに変換します。 詳細は以下を参照してください。

• Ⅵ PCT-RO国際出願編「1.2.2 国際予備審査請求書の基本操作」

④ インターネット出願ソフトで特許庁サーバへアクセスし、送信ファイルを送信しま す。

詳細は以下を参照してください。

• Ⅵ PCT-RO国際出願編「1.2.2 国際予備審査請求書の基本操作」

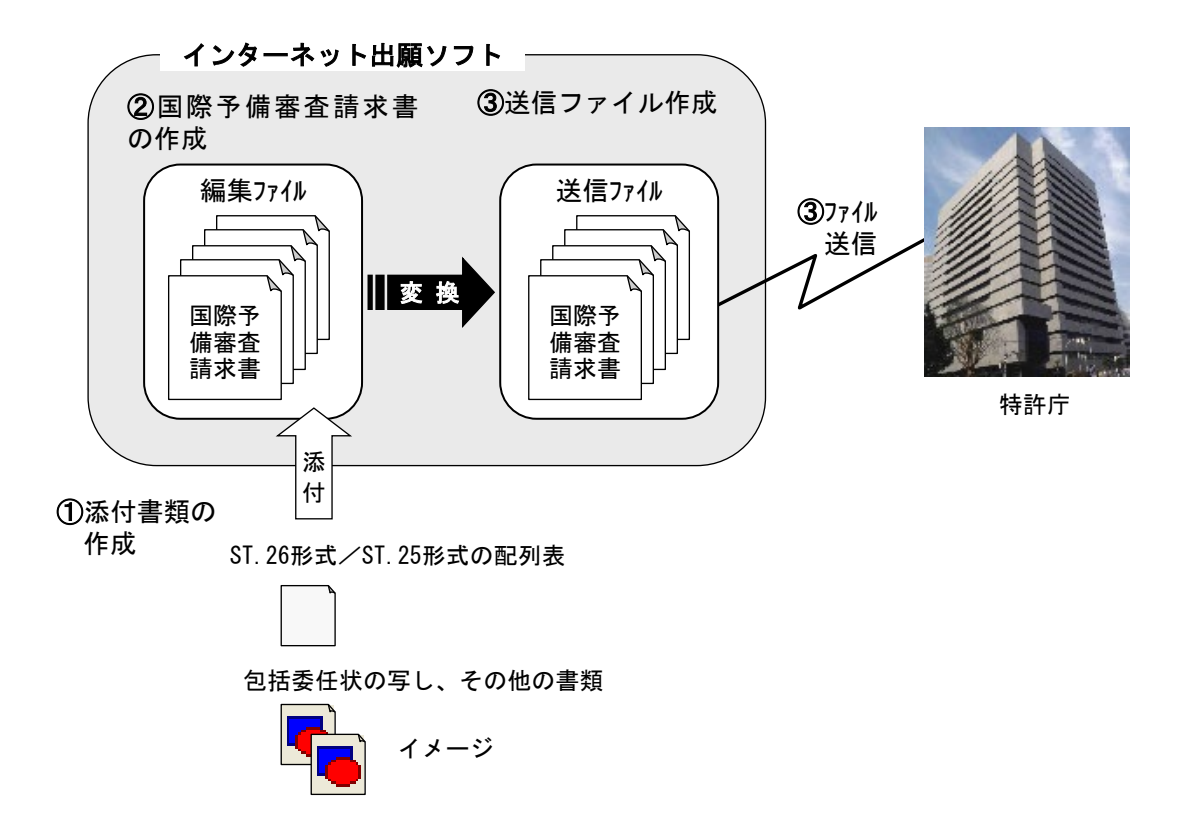

## ■中間書類の場合

- ① 提出する中間書類を準備します。Wordや一太郎などの文書作成ソフトを利用して、 HTMLファイルを作成します。
	- 詳細は以下を参照してください。
	- Ⅲ 書類作成編「1.1 書類について」、「2.7 添付書類の記事の記載方法」
	- Ⅴ 付録編「付録L Wordを使った書類作成」、「付録M 一太郎を使った書類作成」
- ② インターネット出願ソフトの文書入力または合成入力機能で、特許庁にオンライン 出願可能な送信ファイルに変換します。 詳細は以下を参照してください。

• Ⅵ PCT-RO国際出願編「1.2.3 中間書類の基本操作」

③ インターネット出願ソフトで特許庁サーバへアクセスし、送信ファイルを送信しま す。

詳細は以下を参照してください。

• Ⅵ PCT-RO国際出願編「1.2.3 中間書類の基本操作」

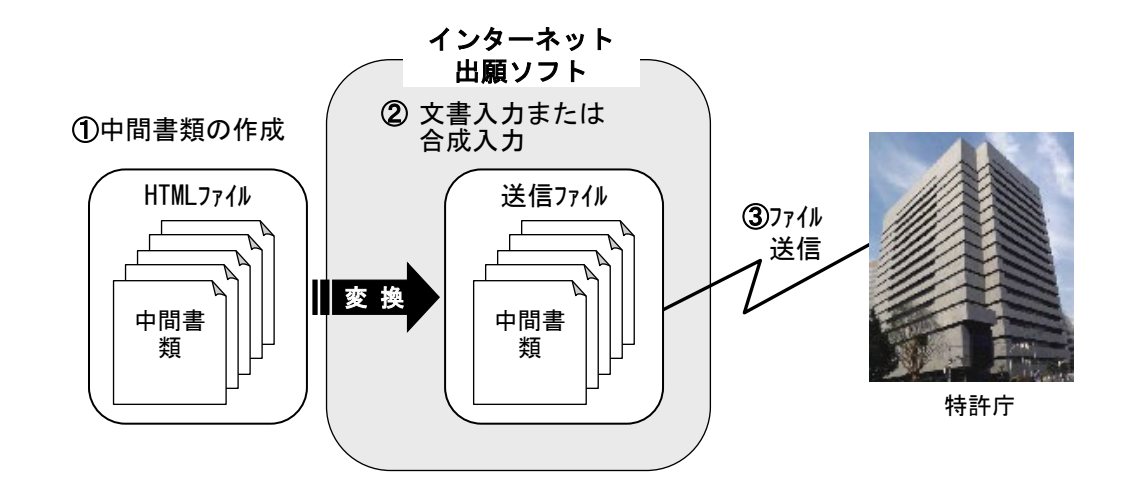

## 1.1.2 PCT-RO 国際出願の書類作成

国内出願と異なる記載内容や注意事項について説明します。

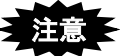

- PCT-RO国際出願機能で作成できる書類は以下のとおりです。
	- 日本語で作成する国際出願願書(願書・明細書・請求の範囲・要約書・ 図面など)
	- 英語で作成する国際出願願書(願書・明細書・請求の範囲・要約書・ 図面など)
	- 日本語で作成する国際予備審査請求書
	- 日本語で作成する中間書類

また、国際調査報告など、特許庁からの通知は現状通り書面での発送とな ります。

- 国際出願願書は以下の要領で作成します。
	- 願書は編集機能で作成します。
	- 明細書・請求の範囲・要約書・図面は1つのHTMLファイルとして作成し、 願書に添付します。
	- 図面と要約書にTPEGが含まれていると警告が表示されます。これは、 国際公開時にイメージがJPEGのグレースケールからTIFFの2値へ変換 され、イメージが不鮮明になることに対する警告です。明細書・請求 の範囲・要約書・図面の写真などのイメージは、PNG、GIF、BMP形式の モノクロ2値で作成した上で、確認することをお勧めします(モノクロ 2値でもディザをかけることで、擬似階調表現が行えます)。
	- 《参考》 使用できるイメージファイル形式、カラー、サイズなどは、国 内出願の特許/実用と同様です。詳細は、書類作成編「1.2.1 HTML文書で使用できるイメージ」または「1.3.1 HTML文書で 使用できるイメージ」をご覧ください。
- 国際予備審査請求書は編集機能で作成します。
- その他の中間書類は、HTMLファイルとして作成します。

■明細書・請求の範囲・要約書・図面のHTMLファイル

## 日本語で作成する場合

明細書・請求の範囲・要約書・図面の順に、1 つの HTML ファイルとして作成します。 作成基準の詳細は、書類作成編「1.2 HTML 文書の作成基準」を参照してください。作成 方法の詳細は、書類作成編「第2章 書類の記載方法」を参照してください。 注意が必要な項目および国内出願と記載内容が異なる項目は、以下のとおりです。

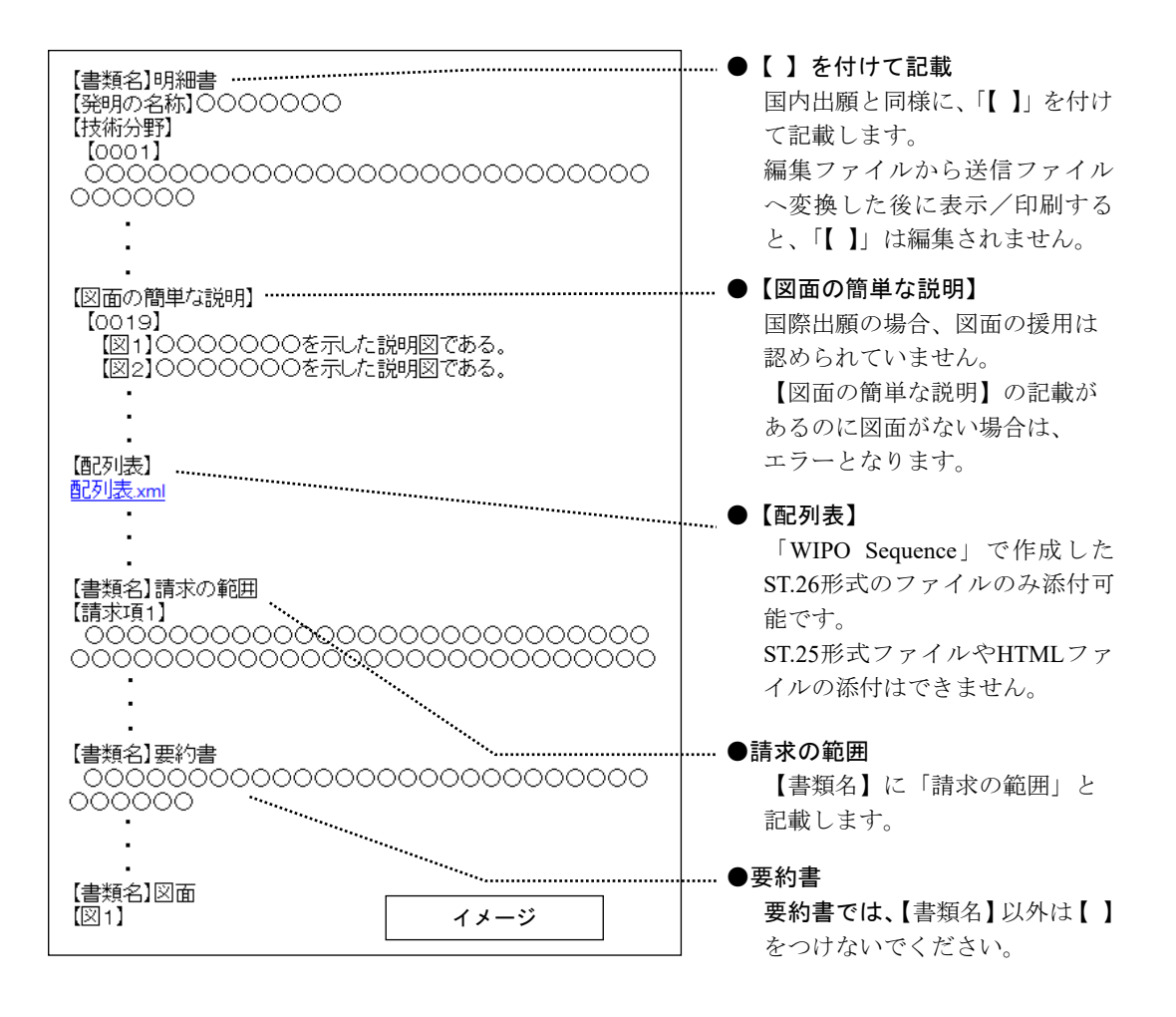

- 《参考》 明細書・請求の範囲・要約書・図面の基本的な記載方法は国内出願と 同様です。詳細は、書類作成編「第2章 書類の記載方法」をご覧くだ さい。
- 注意 書類作成時と表示時で見た目が大きく異なります。特許庁へ送信する 前に、必ず、印刷(または表示)した状態をご確認ください。 主な相違点は、以下の通りです。
	- 作成時に入力した項目名の【 】(墨付き括弧) は、以下のようになります。
		- 段落番号および化 n、数 n、表 n、図 n、請求項 n は、かぎ括弧"[ ] "で括られます。
		- 上記以外の項目名の【 】は、すべてなくなります。見出し項目は大 きめのフォントサイズになります。
	- 書類名は、以下のようになります。
		- 書類名"図面"は表示・印刷されず、図面の内容が直接編集されます。
		- 図面以外の書類名は、書類名だけがセンターに大きめのフォントサイ ズで表示されます。
	- レイアウトが大きく変わります。 段落番号や請求項nの部分は、項目名の右側から内容が始まり、インデン トされた状態で折り返されます。

```
表示例
```
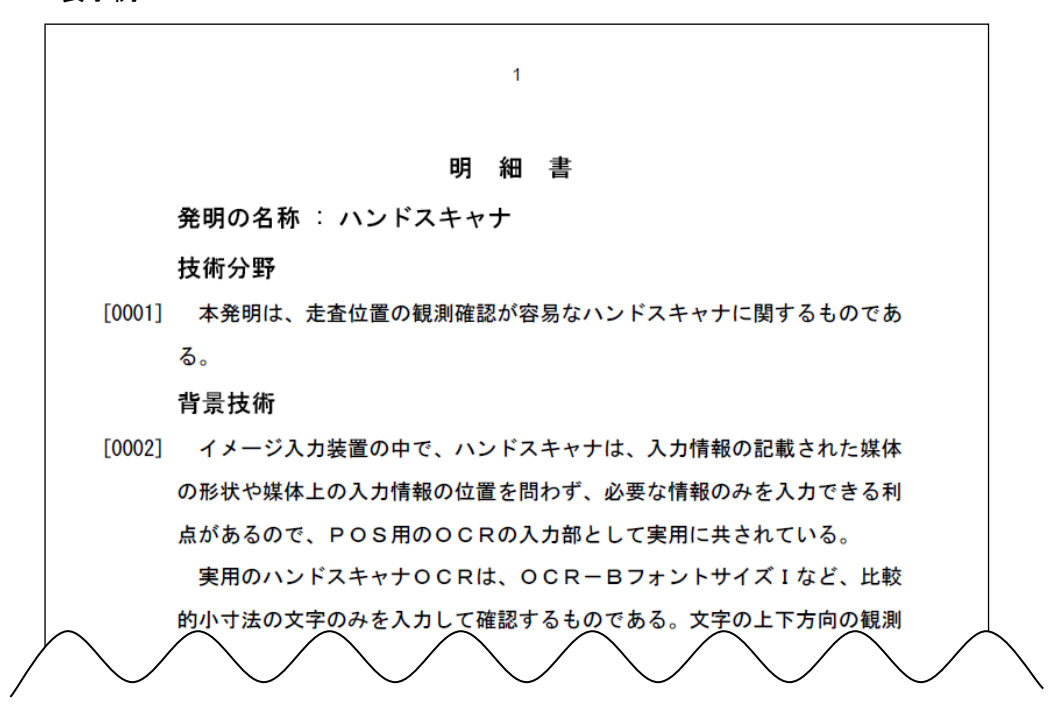

## 英語で作成する場合

明細書・請求の範囲・要約書・図面の順に、1 つの HTML ファイルとして作成します。 作成基準の詳細は、書類作成編「1.3 HTML 文書の作成基準(PCT 国際出願・英語の明細 書、請求の範囲、要約書、図面の場合)」を参照してください。作成方法の詳細は、書 類作成編「2.9 PCT 国際出願・英語の明細書、請求の範囲、要約書、図面の記載方法」を 参照してください。

特に注意が必要な項目は、以下のとおりです。

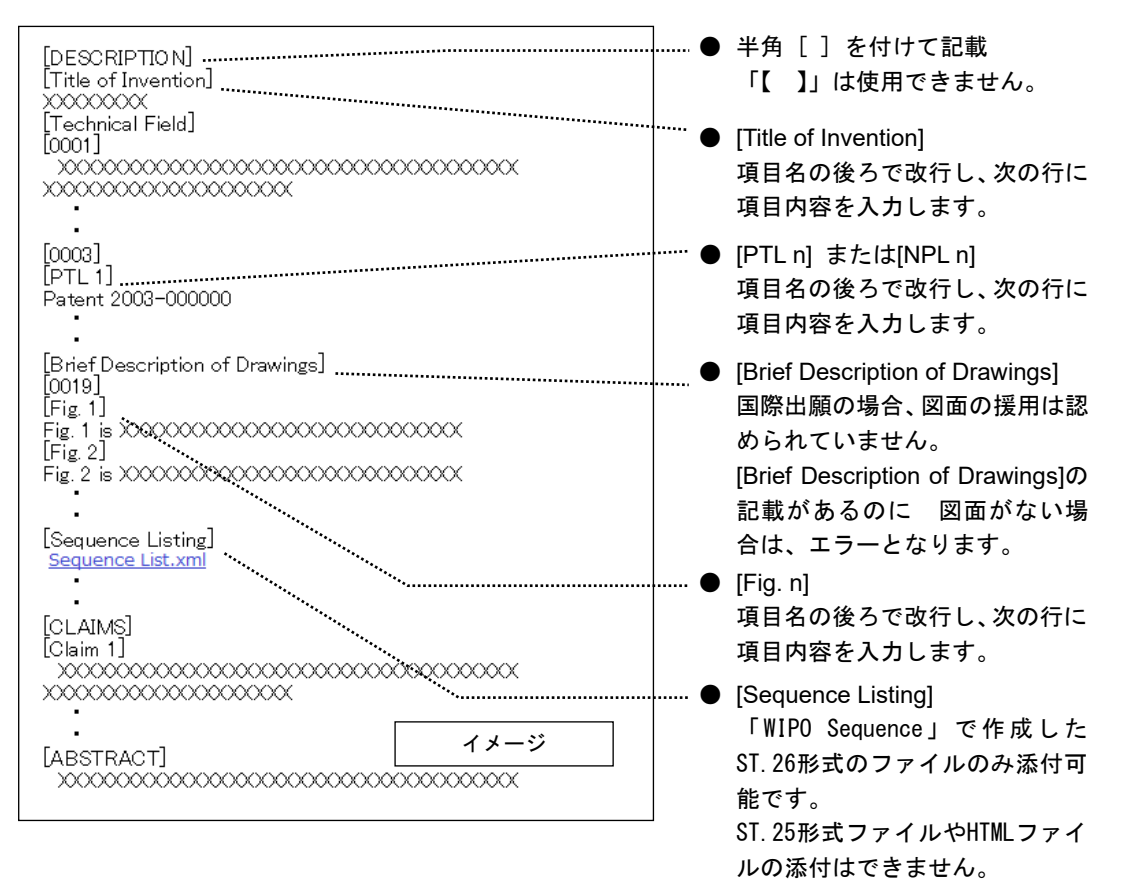

PCT-RO 国際出願編 Ⅵ-9

書類作成時と表示時で見た目が大きく異なります。特許庁へ送信する 前に、必ず、「送信ファイル」フォルダ内の書類を印刷(または表示) した状態をご確認ください。 主な相違点は、以下の通りです。

- 見出し項目は大きめのフォントサイズになります。
- **[DRAWINGS]**は表示・印刷されず、図面の内容が直接編集されます。
- **[DRAWINGS]**以外の書類名は、書類名だけがセンターに大きめのフォント サイズで表示されます。
- 段落番号や**[Claim 1]**の部分は、項目名の右側から内容が始まり、インデン トされた状態で折り返されます。そのため、レイアウトが大きく変わりま す。

表示例

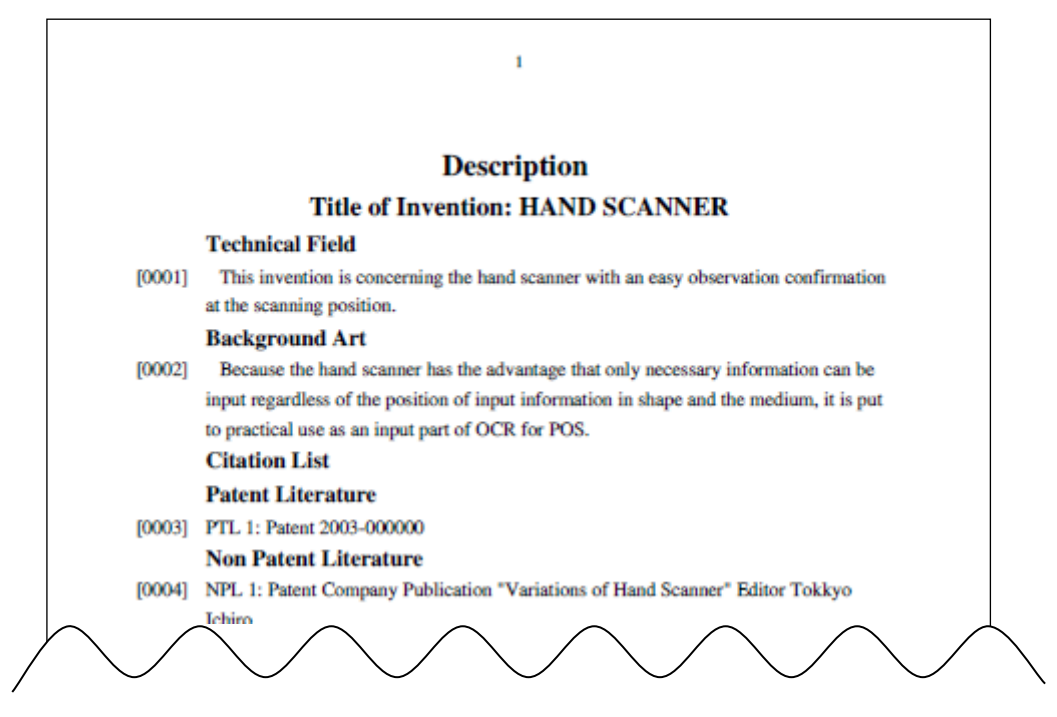

## 1.1.3 PCT-RO 国際出願のメイン画面

PCT-RO 国際出願のメイン画面について説明します。 「国際出願」タブをクリックすると、PCT-RO 国際出願のメイン画面を表示できます。

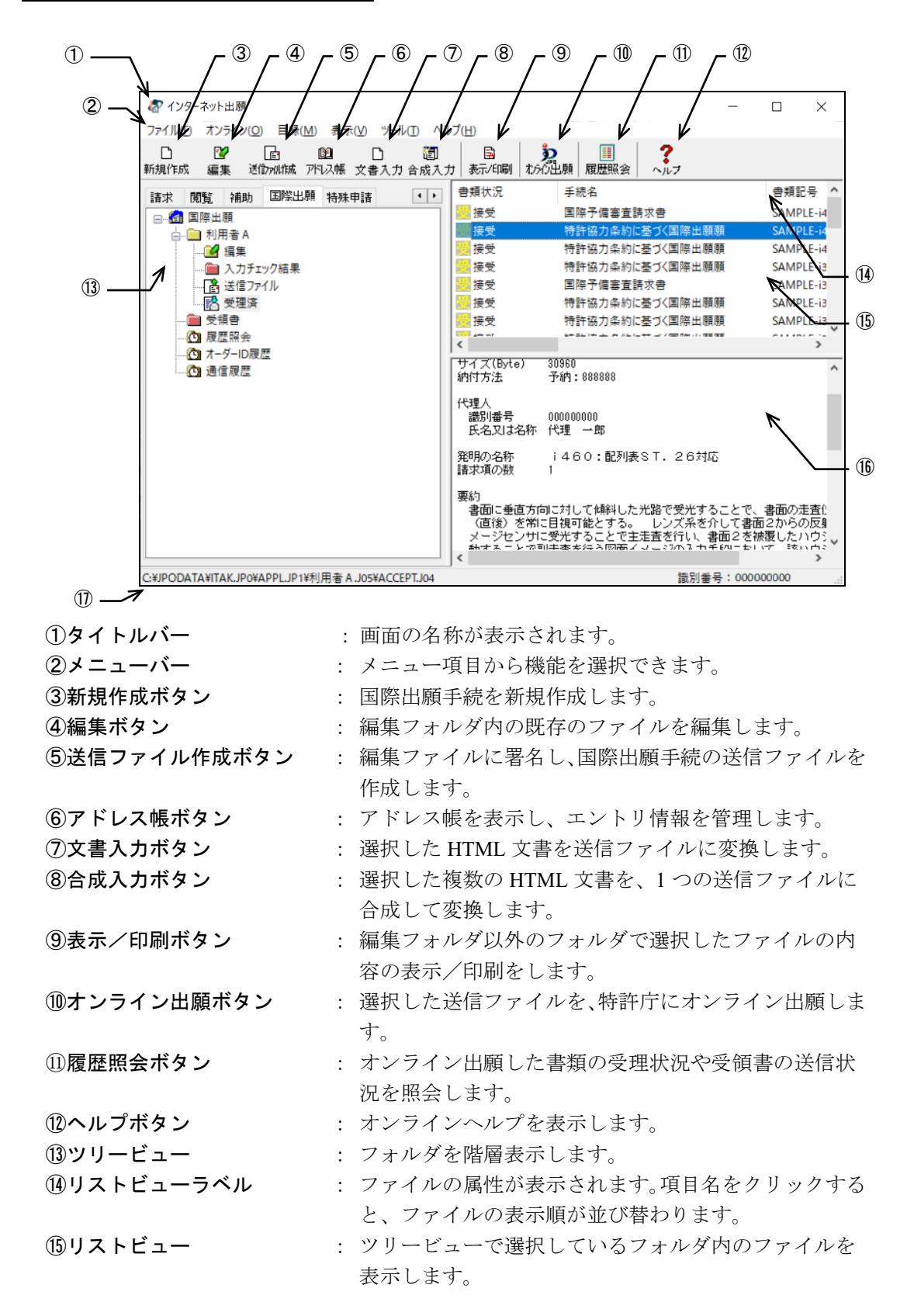

メイン画面国際出願タブの名称と機能

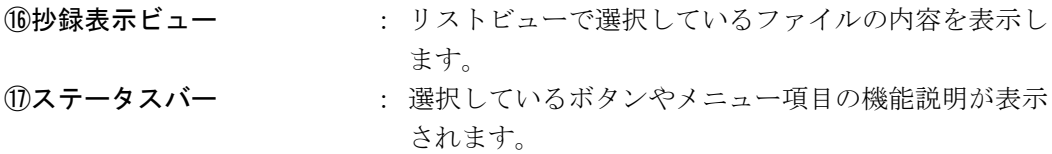

## ●メニュー項目

メニュー項目をクリックすると、次の機能を選択できます。

[ファイル](F)

- 新規作成 (N) : 国際出願手続の新規作成を行います。
- 編集 (E) : 国際出願手続の編集を行います。
- 送信ファイル作成(M): 国際出願手続の送信ファイルを作成します。書式が正常また は警告状態の編集ファイルに対して署名し、送信ファイルを 作成します。
- テンプレート管理(T) : テンプレート管理画面を表示し、保存されているテンプレー トの管理をします。
- アドレス帳管理 (A) : アドレス帳を表示し、エントリ情報を管理します。
- 料金表メンテナンス(R) : 国際手数料などが変更された場合に、料金表を修正します。
- 文書入力(B) : 選択したHTML文書を送信ファイルに変換します。
- 合成入力(G) : 選択した複数のHTML文書を、1つの送信ファイルに合成し て変換します。
- 表示/印刷 (V) : 編集フォルダ以外のフォルダでファイルの内容を表示/印 刷します。
- 一覧印刷/CSV出力(L) : リストビューに表示されているファイル一覧の印刷や CSV・TXT・SYLK出力を行います。
- 移動(O) : 受領書ファイルを受領書フォルダからサブフォルダへ移動 します。
- データ出力 (C) : ファイル・フォルダを、インターネット出願ソフト領域以外 の任意のフォルダの下に出力します。
- データ入力(I) : データ出力したファイルを、インターネット出願ソフト領域 のフォルダの下に戻します。
- HTML変換(H) : 以下の書類をHTMLファイルに変換します。編集ファイルと 入力チェック結果は変換できません。
	- ・ 受領書
	- ・ 送信ファイル(国際出願願書の願書および国際予備審査 請求書を除く)
	- ・ 受理済ファイル(国際出願願書の願書および国際予備審 査請求書を除く)
- 書類検索 (K) : 選択したフォルダ内の書類を検索します。
- 利用者フォルダ作成(U) : 選択したフォルダの下に、利用者フォルダを作成します。

• 送信フォルダ作成(S) : 選択した利用者フォルダの下に、送信フォルダ(編集フォル ダ、入力チェック結果フォルダ、送信ファイルフォルダ、受 理済フォルダ)を作成します。

- 受領書フォルダ作成(Y): 受領書フォルダの下に、サブフォルダを作成します。
- 削除 (D) : ファイル・フォルダを削除します。
- 本人認証へ戻る(F) : 本人認証画面へ戻り、インターネット出願ソフトを起動します。
- 終了 (X) : インターネット出願ソフトを終了します。

[オンライン](O)

- オンライン出願 (A) : 送信ファイルをオンライン出願します。
- 受領書受信 (R) : オンライン出願の受領書を受信します。
- 続行 (C) : 通信異常などにより中断された出願手続を続行します。
- 履歴照会(H) : オンライン出願した書類の受理状況や受領書の送信状況を 照会します。
- [目録](M)
	- CSV出力 (C) : 受領書の管理情報をCSV形式で出力します。
- [表示](V)
	- 未確認に戻す(Z) : 表示・印刷した送信ファイルを「未確認」の状態に戻します。
	- 未確認状態解除 (C) : 作成した送信ファイルを「確認済」の状態にします。

• 最新の情報に更新(R):画面表示を最新情報に表示し直します。

- [ツール](T)
	- バックアップ (B) : 選択した業務·フォルダのデータを、指定された場所にバッ クアップします。
	- **リストア(R) : バックアップしたデータを復元します。**
	- 出願結果入力(I) : 出願番号を反映できなかった願書に、手動で出願番号を入力 します。
	- 環境設定(K) : 各機能の動作環境の設定情報を変更します。
- [ヘルプ](H)
	- トピックの検索 (T) : ヘルプトピックの一覧を表示します。
	- バージョン情報 (A) : 使用中のプログラムのバージョンを表示します。
	- INPIT ホームページ (N): インターネットに接続して、INPIT のホームページを開きま す。
	- 特許庁ホームページ (P) : インターネットに接続して、特許庁のホームページを開きま す。
	- 電子出願クハサポーサイト (I) : インターネットに接続して、電子出願ソフトサポートサイト のホームページを開きます。

## 1.1.4 PCT-RO 国際出願で使用するフォルダ・ファイル

PCT-RO 国際出願で使用するフォルダの基本的な構造と各フォルダに保存されるファイ ルについて説明します。

日 <mark>図</mark> 国際出願 白 a 利用者A  $\alpha$  編集 …■ 入力チェック結果 -「髙 送信ファイル 一層 受理済 - 的受論 ◎ 履歴照会 心 オーダーID履歴 ◎ 通信履歴 白 6 旧資産 由 図 パソコン出願3

## PCT-RO国際出願のフォルダの基本構造

## ●利用者フォルダ

利用者ごとに出願データや編集データを管理するためのフォルダです。

• 編集フォルダ

編集機能で作成した国際出願の書類がファイルとして保存されます。保存したフ ァイルを編集ファイルといいます。

• 入力チェック結果フォルダ

編集ファイルから送信ファイルに変換する際、変換結果および書誌編集中のチェ ック結果(正常または警告、エラー)を通知する、入力チェック結果ファイルが 保存されます。

- 送信ファイルフォルダ オンライン出願前の送信ファイルが保存されます。送信ファイルとは、編集機能 で作成した書類やHTML形式で作成した書類を特許庁に送信できる形式(出願フォ ーマット)に変換したファイルです。
- 受理済フォルダ

オンライン出願の結果、受理された送信ファイルが、送信ファイルフォルダから 受理済フォルダに移動します。移動したファイルを受理済ファイルといいます。

#### ●受領書フォルダ

オンライン出願後、出願書類の受領を証明するために、特許庁から返信される受領書フ ァイルが保存されます。受領書フォルダの下にサブフォルダを作成することができます。

#### ●履歴照会フォルダ

履歴照会で取得した送受信情報を記録したファイルが保存されます。

## ●オーダーID履歴フォルダ

納付方法に指定立替納付を記載した書類をオンライン出願した時に発行される、オーダ ーID 履歴が保存されます。

#### ●通信履歴フォルダ

特許庁と行った通信の履歴を記録したファイルが保存されます。

#### ●旧資産フォルダ

パソコン出願ソフト3のファイルを参照できます。

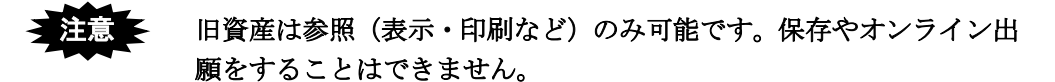

## 1.2 PCT-RO 国際出願の基本操作

インターネット出願ソフトを利用した国際出願の操作は、国際出願願書、国際予備審査 請求書、その他の中間書類で異なります。ここではそれぞれの基本操作を説明します。

## 1.2.1 国際出願願書の基本操作

国際出願願書の新規作成、編集、出願にかかる基本的な操作について説明します。

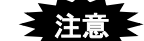

## • 添付する明細書、請求の範囲、要約書、図面、イメージファイルなどは、 この操作を行う前に作成しておいてください。

• 本人認証をGUESTで行った場合、送信ファイル作成やオンライン出願はで きません。

指定立替納付(クレジットカードによる納付)を利用される場合は、ブラウザの設定で、 JavaScript を有効にしてください。

## ■操作のながれ

国際出願願書の基本操作は、以下のながれで行います。

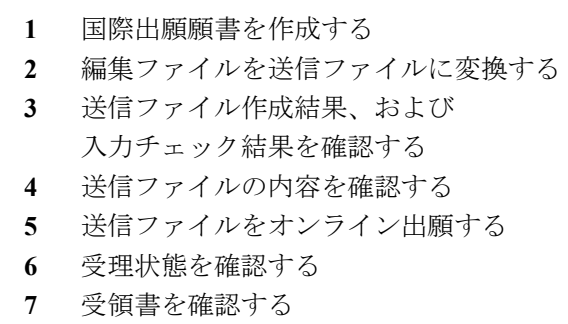

## ■操作手順

国際出願願書の基本操作の手順を説明します。

インターネット出願ソフトを起動し、国際出願タブをクリックして、PCT-RO 国際出願の メイン画面を表示します。起動については、操作編「1.1.1 インターネット出願ソフトの 起動」をご覧ください。

ここでは、新規作成の場合について説明します。既存の編集ファイルを編集する場合に ついては、「1.3.1 既存ファイルの編集」をご覧ください。

- 1 国際出願願書を作成します
	- 1) 編集フォルダを選択し、〔新規作成〕ボタンをクリックします。

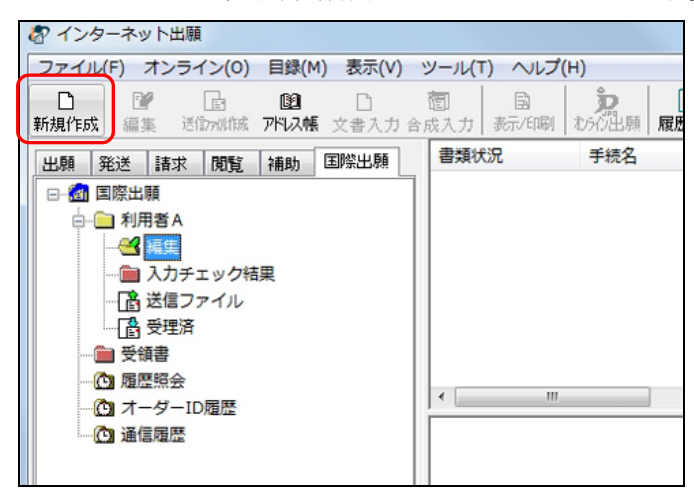

- 《参考》 [ファイル]メニューから[新規作成]を選択しても、同様に操作で きます。
	- → 書類選択画面が表示されます。
- 2) 「国際出願願書(日本語)」または「国際出願願書(英語)」のどちらかを選択して、 〔OK〕ボタンをクリックします。

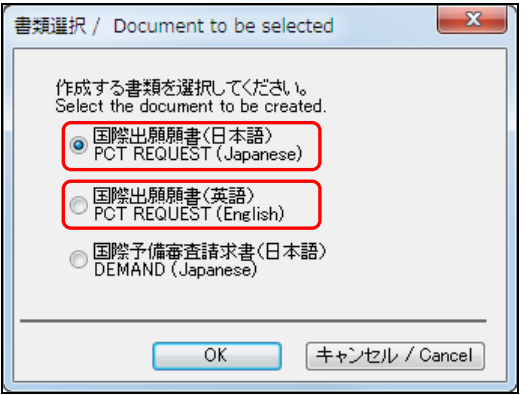

→ 新規出願参考情報画面が表示されます。

- 3) 出願人又は代理人の書類記号(整理番号)を入力し、「新規作成」を選択して、〔OK〕 ボタンをクリックします。
	- 《参考》 「出願人又は代理人の書類記号」は、12桁以内で入力してください。 入力できる文字と記号は、「半角英数字」と「-」のみです。
	- 「出願人又は代理人の書類記号」には、一意の書類記号を入力してく ださい。同じルートフォルダ内に、既存のファイル(編集ファイル・ 送信ファイル・受理済ファイル)と同じ書類記号のファイルを新規作 成することはできません。また、ここで入力した書類記号は、後で変 更できません。

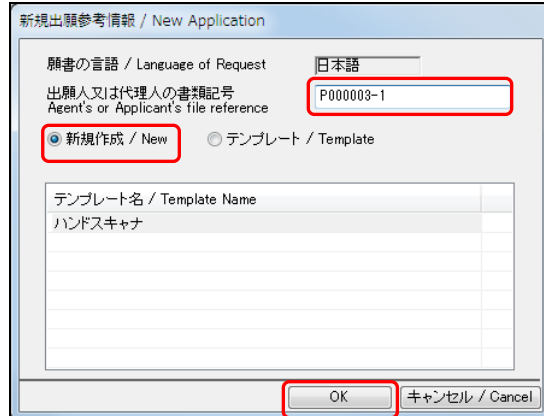

《参考》 テンプレートを元に手続を作成する場合

「テンプレート」を選択し、一覧で使用するテンプレート名を選択し て、〔OK〕ボタンをクリックします。 テンプレート名をダブルクリックしても、同様に操作できます。 編集画面には、選択したテンプレートの内容が入力されています。 必要に応じて項目を修正し、手続を作成します。

## 注意 国際出願願書の場合、書類選択画面で選択した言語のテンプレートの み表示されます。

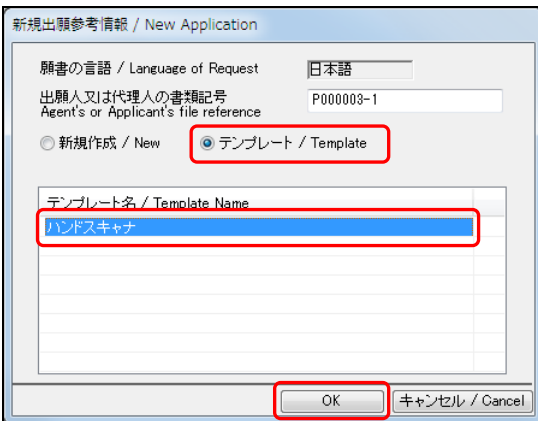

→ 処理中をお知らせする画面が表示されます。しばらくすると、願書編集画 面が表示されます。

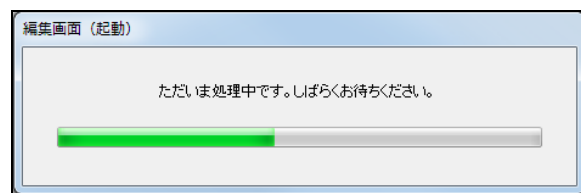

4) 国際出願願書を作成します。

編集ボタンをクリックして画面を切り替え、必要に応じて項目を入力します。

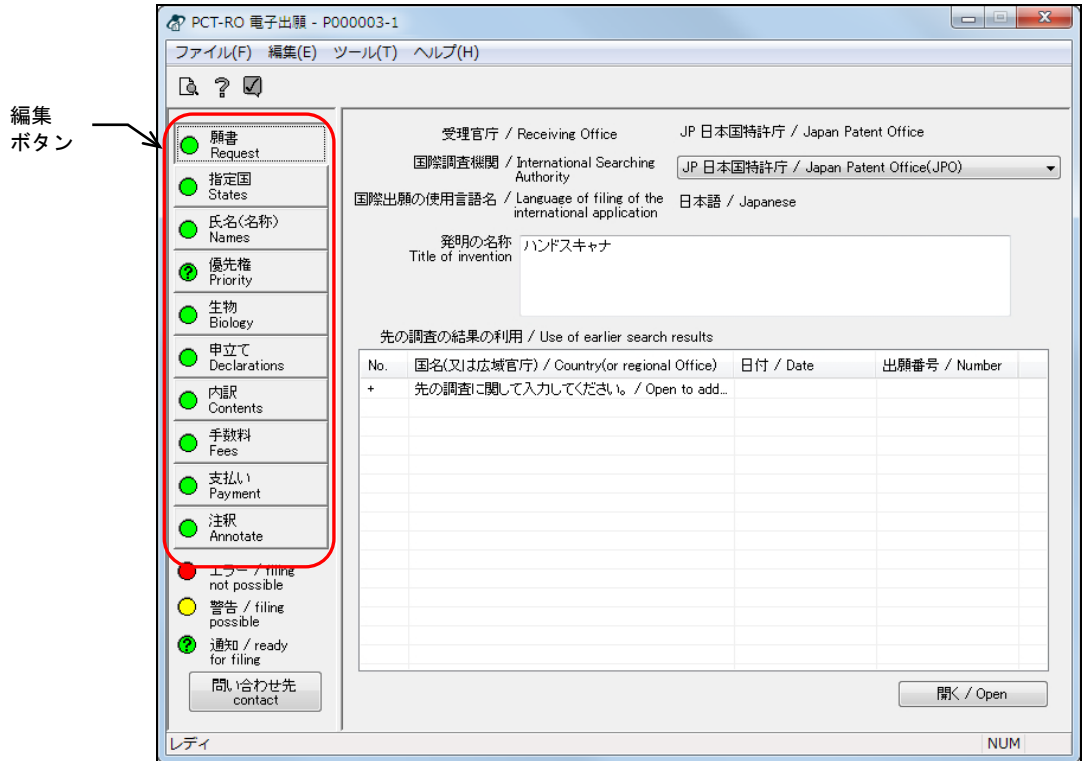

《参考》

- 各編集画面共通の基本操作については、「第2章 編集画面の基本操作」をご 覧ください。
- 各編集ボタンをクリックした場合の操作については、以下の節をご覧くださ い。
	- -〔願書〕ボタン 3.1 願書の編集
	- -〔指定国〕ボタン 3.2 指定国の編集
	- -〔氏名(名称)〕ボタン 3.3 氏名(名称)の編集
	- -〔優先権〕ボタン 3.4 優先権の編集
- - -〔生物〕ボタン 3.5 生物の編集
	- -〔申立て〕ボタン 3.6 申立ての編集
	- -〔内訳〕ボタン 3.7 内訳の編集
	- -〔手数料〕ボタン 3.8 手数料の編集
	- -〔支払い〕ボタン 3.9 支払いの編集
		-
	- -〔注釈〕ボタン 3.10 注釈の編集
- 編集中の手続をテンプレートとして保存することができます。詳細は「2.2.3 編集ファイルのテンプレート保存」をご覧ください。
- 編集ボタンをクリックして画面を切り替えると、切り替え元画面の入力項目 が自動的にチェックされます。
- 警告やエラーがある場合は、■をクリックしてチェック結果画面を表示し、 メッセージを確認します。メッセージに従い、入力内容を修正してください。 チェック結果の確認については「2.2.1 チェック結果の確認」をご覧くださ い。
- 5) 各編集画面の入力が済んだら、注釈編集画面で全体のチェック結果を確認します。 《参考》 エラー、警告、通知は、注釈の詳細画面の各編集画面名称のあとに表 示されます。

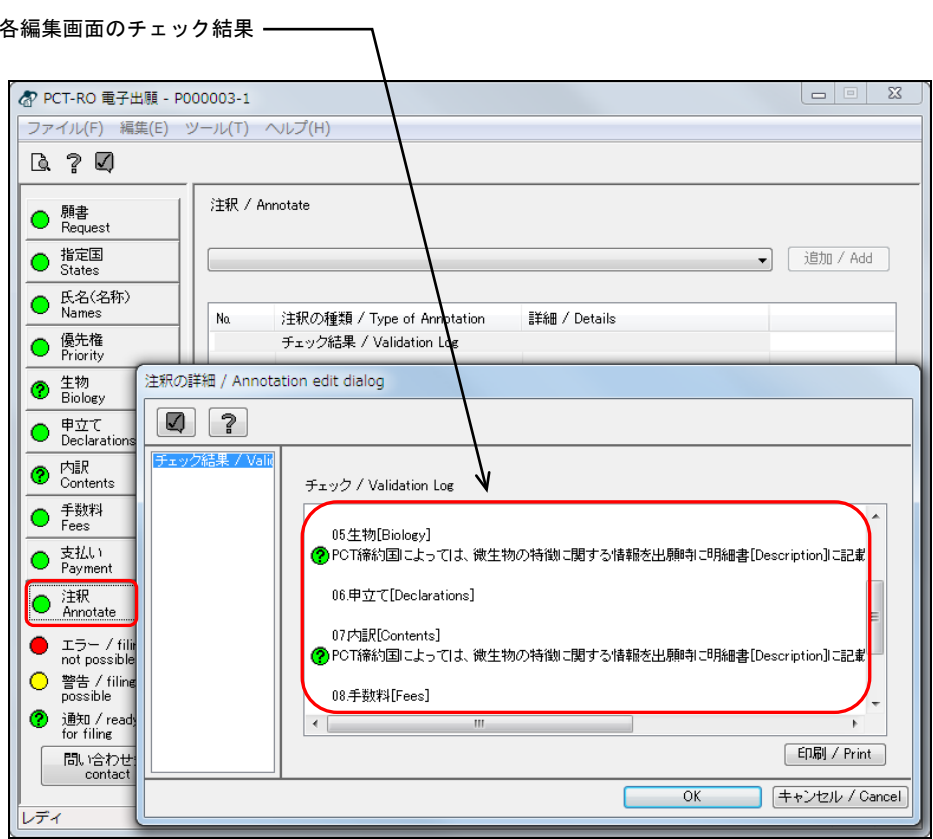

6) 各編集画面の入力内容にエラーがなければ、編集ファイルを保存し、編集画面を終 了します。[ファイル]メニューから[終了]を選択します。

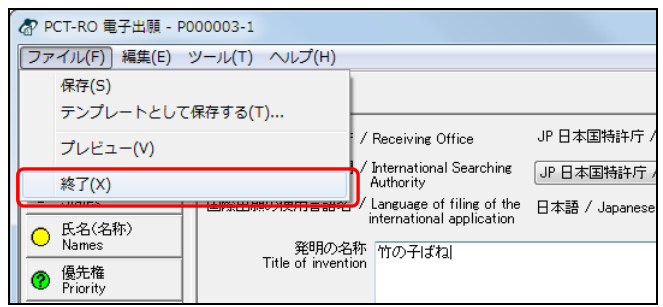

→ 終了確認画面が表示されます。

7) 〔はい〕ボタンをクリックします。

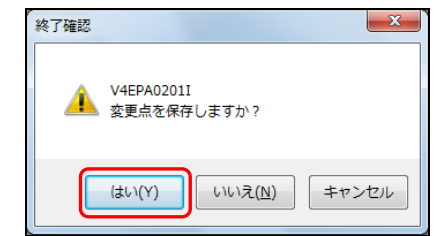

→ しばらくすると、確認画面が表示されます。

8) 〔OK〕ボタンをクリックします。

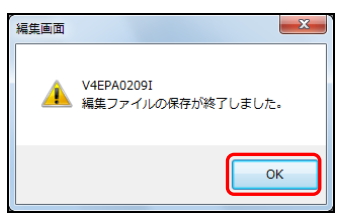

→ メイン画面に戻ります。作成したファイルが、編集フォルダに保存されま す。

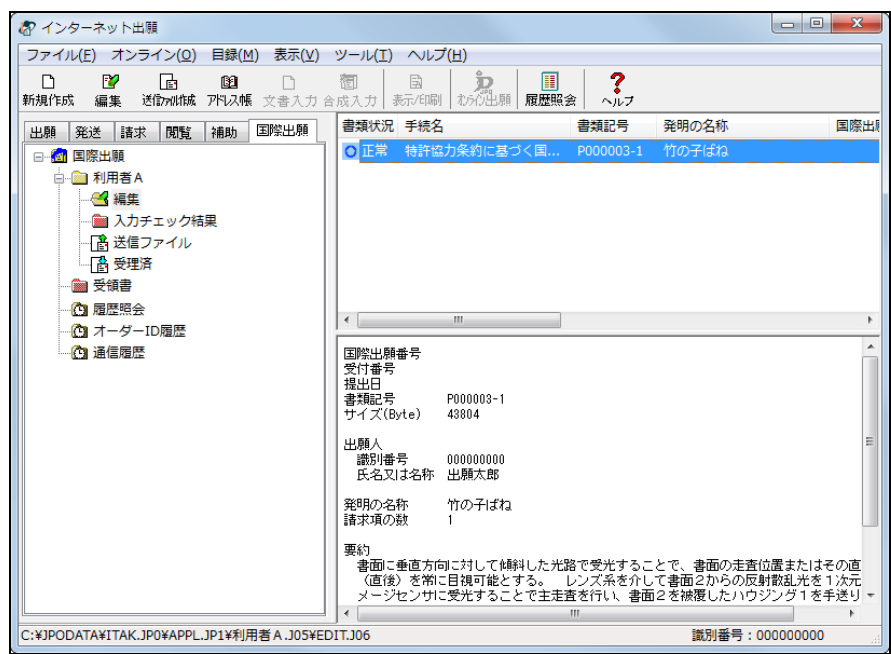

**2** 編集ファイルを送信ファイルに変換します

## 注意了

- 送信ファイルに変換できるのは、書類状況欄が「正常」または「警告」の 編集ファイルです。「エラー」の場合は送信ファイルに変換できません。
- 書類の中に送信者の登録番号(識別番号)が必須です。
- 送信ファイル作成前に、料金表が最新になっていることを確認してくださ い。料金表は、特許庁ホームページを参照してください。
- 送信ファイル作成後に、料金表メンテナンスを行った場合、必ず送信ファ イルを作成しなおしてください。
- 1) 編集フォルダで編集ファイルを選択し、〔送信ファイル作成〕ボタンをクリックしま す。

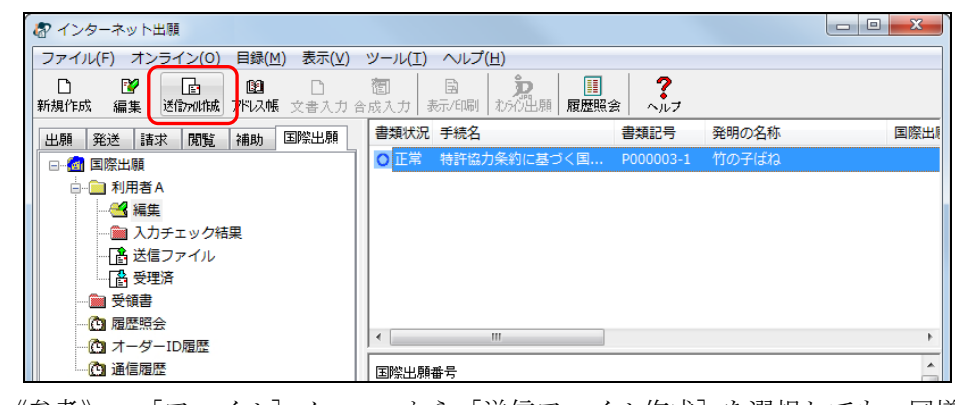

《参考》 [ファイル]メニューから[送信ファイル作成]を選択しても、同様 に操作できます。

2) eOwnership権限取得画面で、ePCT eOwnership権限を取得する/しないを選択します。 取得は任意です。

ePCT eOwnership権限を取得しない場合は、「権限取得しない」を選択(デフォルト) して、〔OK〕ボタンをクリックします。

「権限取得する」を選択した場合は、「ePCT カスタマーID」と「ePCT eOwnershipコ ード」を入力し、〔OK〕ボタンをクリックします。

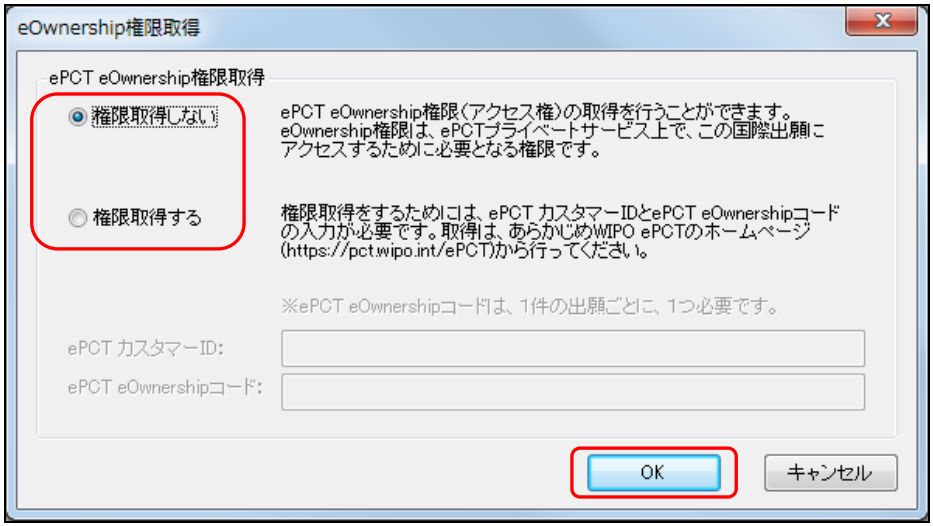

《参考》 入力した「ePCT カスタマーID」と「ePCT eOWnershipコード」を確認 する場合は、「5.4.4 PDF出力・XML出力」を参照してください。

3) ePCT カスタマーIDを自動置換した場合のみ、結果の確認画面が表示されます。変換 結果に問題がなければ〔OK〕ボタンをクリックします。

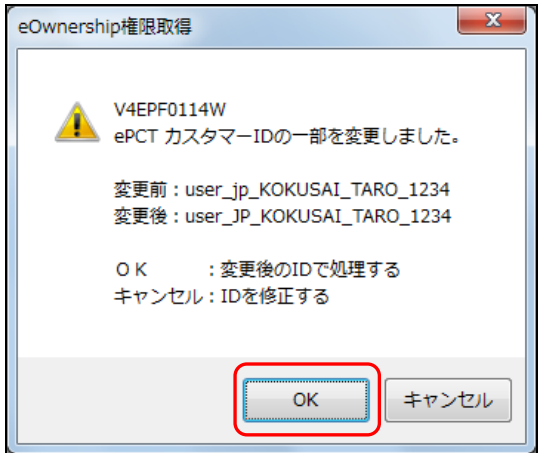

4) 処理中をお知らせする画面が表示されます。

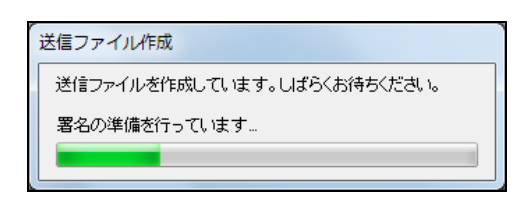

- 5) 電子証明書情報を確認し、〔実行〕ボタンをクリックします。
	- 《参考》 〔実行〕ボタンをクリックすると、ここで表示されている電子証明書 情報による電子署名が付与されます。

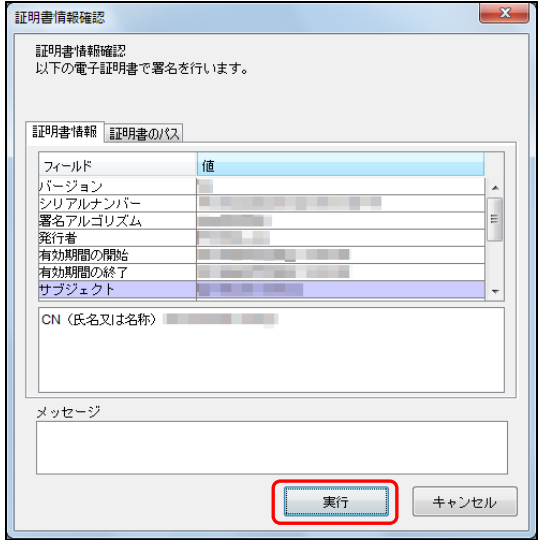

- 6) 送信ファイル作成時、出願ソフト起動時に本人認証した人の電子証明書で電子署名 します。願書に、本人認証した人以外にも登録番号のある出願人や代理人が記載さ れている場合、テキスト署名を追加することができます。テキスト署名が可能な場 合は、以下の画面が表示されます。 テキスト署名する人を選択し、〔追加〕ボタンをクリックします。テキスト署名者の 指定は任意です。指定しない場合は、そのまま〔OK〕ボタンをクリックします。 《参考》
	- 願書に、本人認証した人以外の登録番号がある出願人や代理人が記載されて いない場合は、以下の画面は表示されません。
	- 署名の内容は、登録番号になります。
	- 願書に入力されている出願人、代理人のうち、本人認証をした人以外の登録 番号がある人のみが一覧に表示されます。
	- 取り消す場合は、署名一覧で取り消す人を選択し、〔削除〕ボタンをクリッ クします。

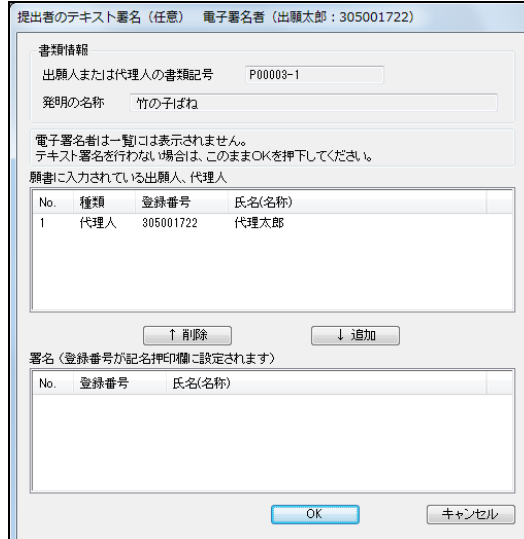

7) 署名する人を署名一覧に追加したら、〔OK〕ボタンをクリックします。

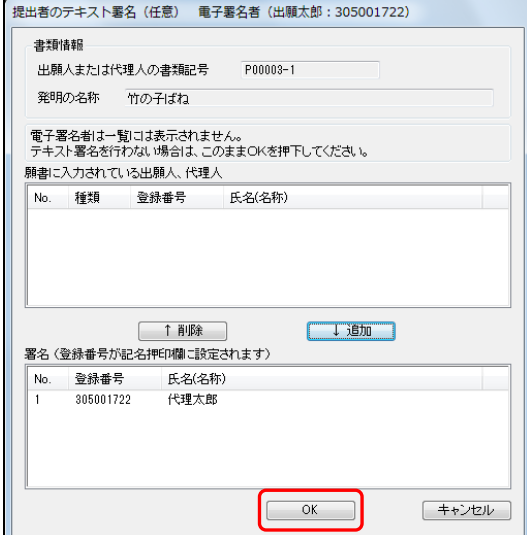

→ PDFファイルへの変換が始まります。 料金が再計算され、確認画面が表示されます。

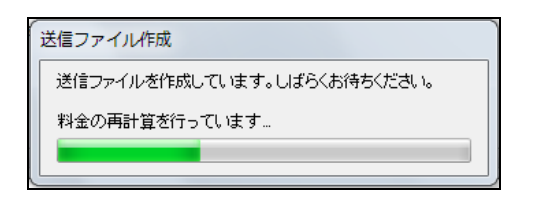

8) 〔OK〕ボタンをクリックします。

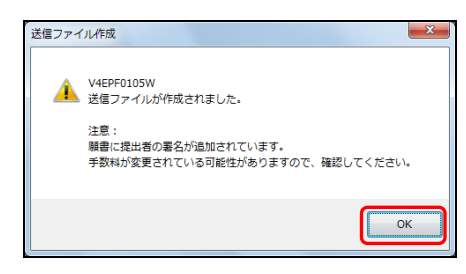

注意 送信ファイル作成時には、署名欄、受理官庁記入欄、国際事務局記入 欄が追加されることにより、ページ数が増え、手数料が高くなる場合 があります。最終的な手数料は、必ず送信ファイルを印刷して確認し てください。

送信ファイルの印刷については、手順**4**以降をご覧ください。

→ メイン画面に戻ります。送信ファイルフォルダに送信ファイルが作成され ます。入力チェック結果フォルダには入力チェック結果ファイルが作成さ れます。

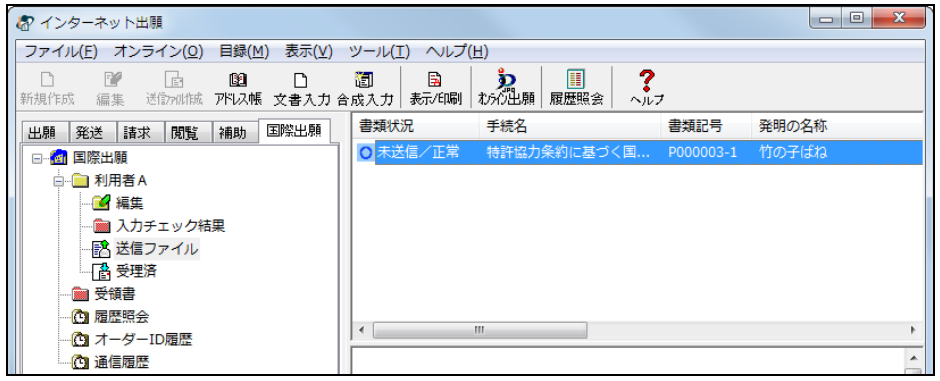
**3** 送信ファイル作成結果・入力チェック結果を確認します

《参考》 ここでは、警告となったファイルを例に、送信ファイル作成結果・入 力チェック確認をします。

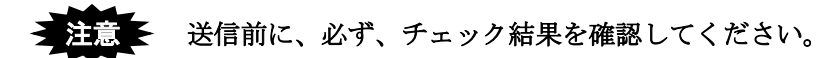

1) 入力チェック結果フォルダを選択します。

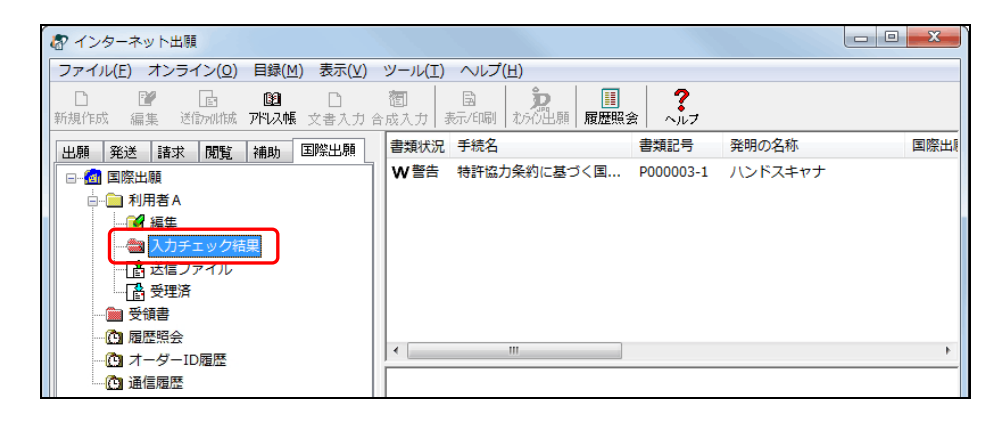

- → リストビューに入力チェック結果ファイルの一覧が表示されます。 一番下が最新の入力チェック結果ファイルです。
- 2) 入力チェック結果ファイルを選択し、〔表示/印刷〕ボタンをクリックします。

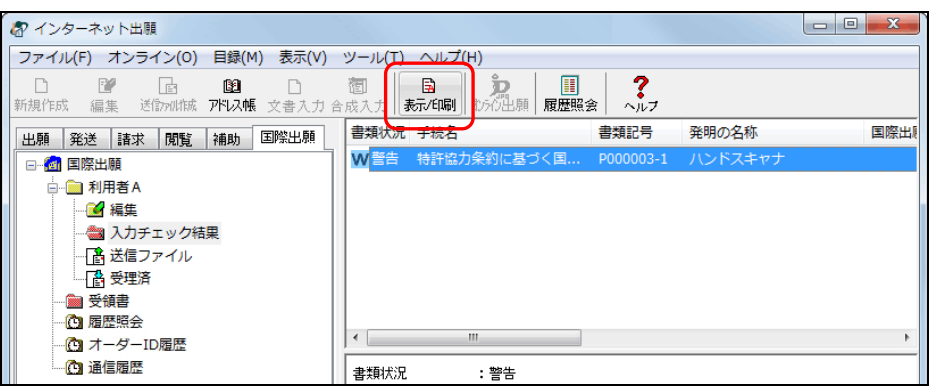

《参考》

- 「ファイル〕メニューから「表示/印刷]を選択するか、またはファイルを ダブルクリックしても、同様に操作できます。
- 「環境設定」の「表示/印刷」タブで、「入力チェック結果表示用ブラウザ」 として設定したブラウザで表示されます。「標準のブラウザを使用しない」 を指定した場合は XML ビューアで表示されます。「標準のブラウザを使用す る」を指定した場合はブラウザで表示されます。詳細は、インストール環境 設定編「4.2 インターネット出願ソフトのインストールおよび環境設定」を ご覧ください。

#### 例:ブラウザで表示した場合

《参考》 以下の画面は、警告となった入力チェック結果ファイルをブラウザで 表示した例です。実際の画面とは異なります。

注意 送信前に、「送信ファイル作成結果」「編集チェック結果」「明・請・ 要・図チェック結果」を、必ず確認してください。

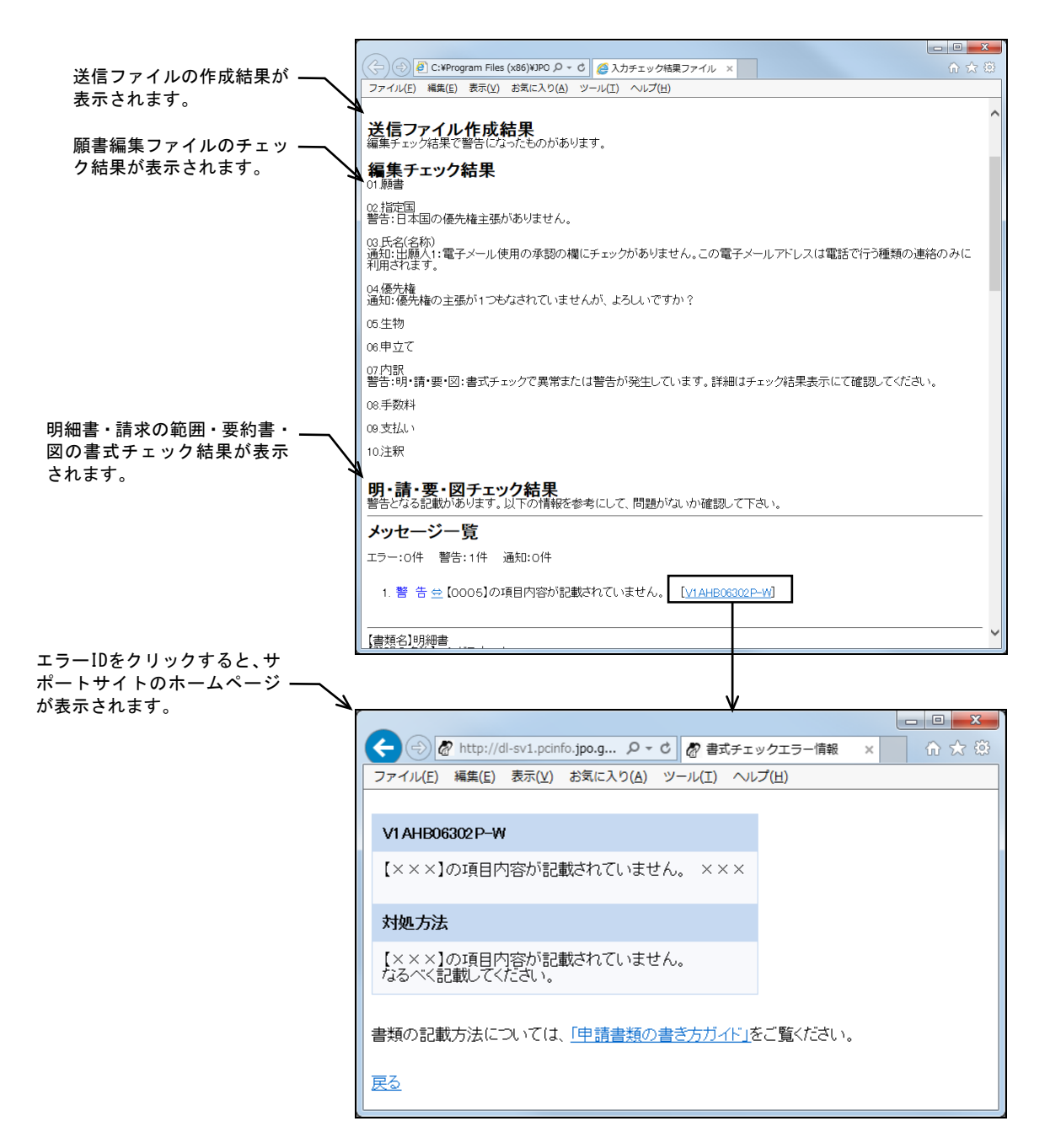

# **4** 送信ファイルの内容を確認します

1) 送信ファイルフォルダを選択します。

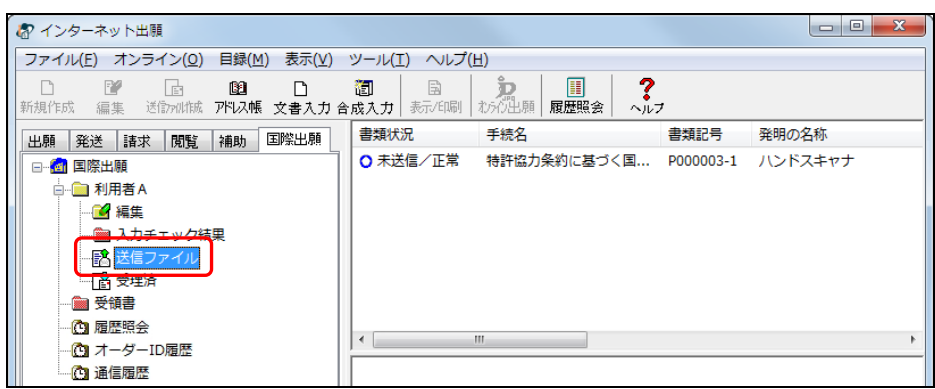

- → リストビューに送信ファイルの一覧が表示されます。 一番下が最新の送信ファイルです。
- 2) 変換結果を確認する送信ファイルを選択し、〔表示/印刷〕ボタンをクリックします。

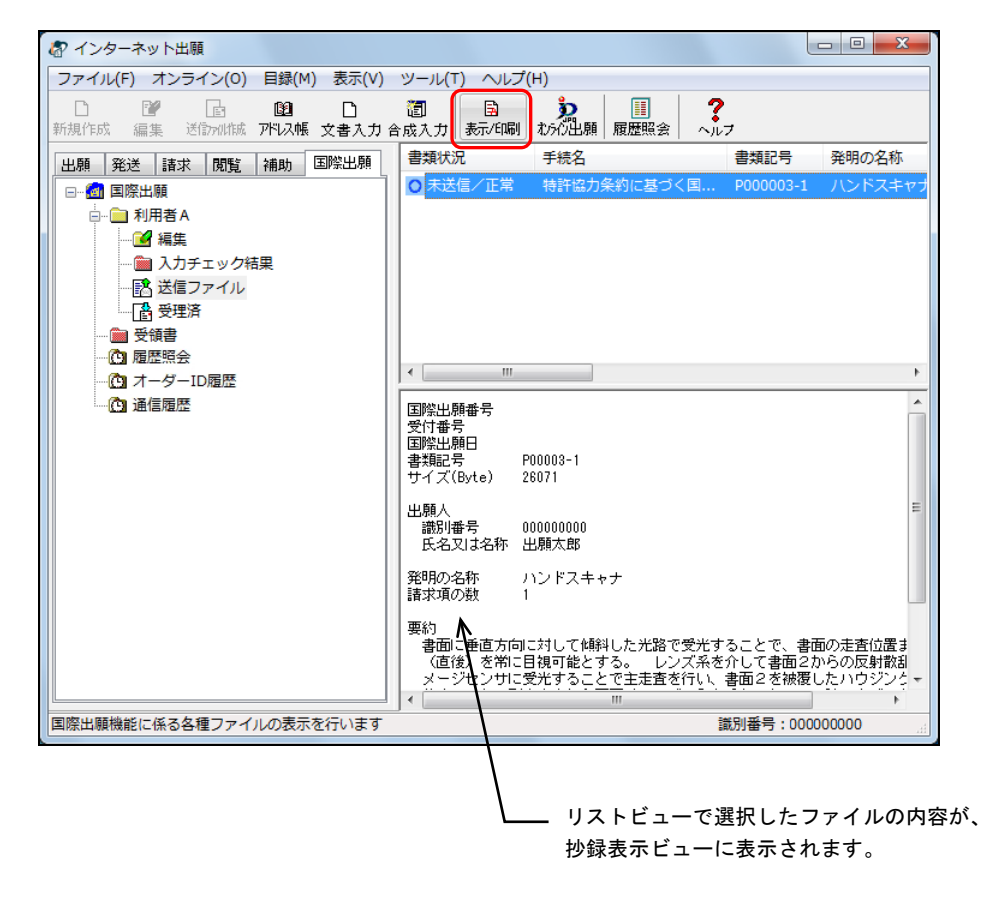

《参考》 [ファイル]メニューから[表示/印刷]を選択するか、またはファ イルをダブルクリックしても、同様に操作できます。

→ PDFファイルへの変換が始まります。しばらくすると、PCT-RO表示/印刷 画面が起動します。

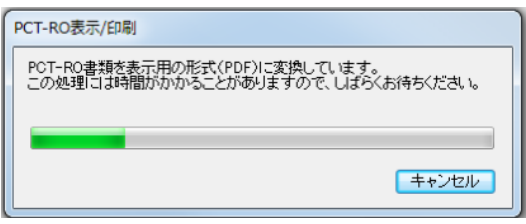

3) 表示する書類を選択し、〔表示〕ボタンをクリックします。

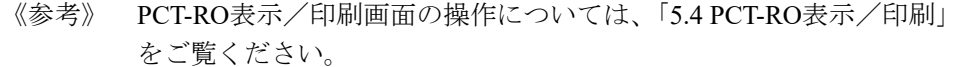

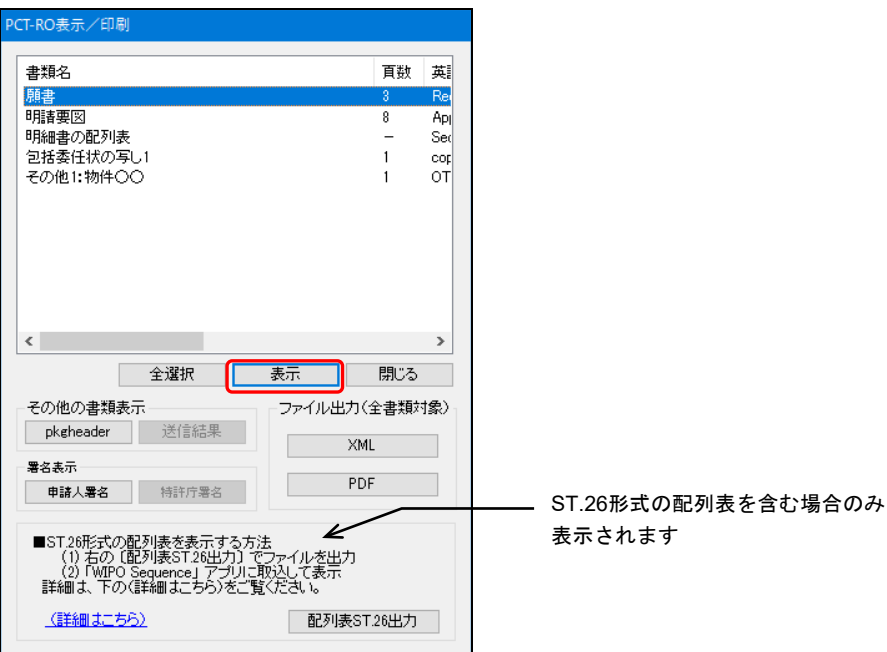

→PDFに関連付けされたソフトが起動し、送信ファイルの内容が表示されます。

《参考》

- Acrobat Reader は、アドビ システムズ社のホームページより無料でダウンロ ードできます。
- Acrobat Reader は、アドビ システムズ社のサポート対象のバージョンのみ利 用可能です。

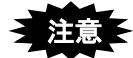

- Windows標準のMicrosoft Edgeは利用できません。Acrobat Readerをイン ストールし、PDFを開く既定のプログラムに設定してください。以下に設 定手順を説明します。
- ST.26形式の配列表は、インターネット出願ソフトの表示対象外です。

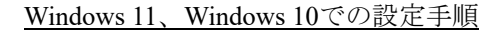

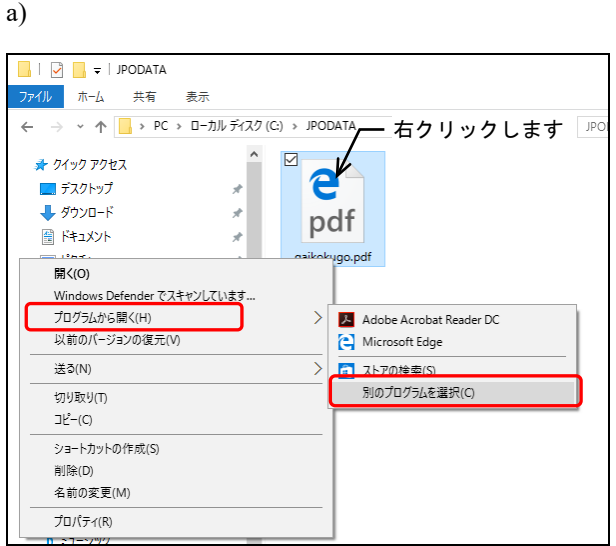

「PDF ファイル」を選択し、 右クリックします。 〔プログラムから開く〕をク リックし、〔別のプログラムを 選択〕を選択します。

b)

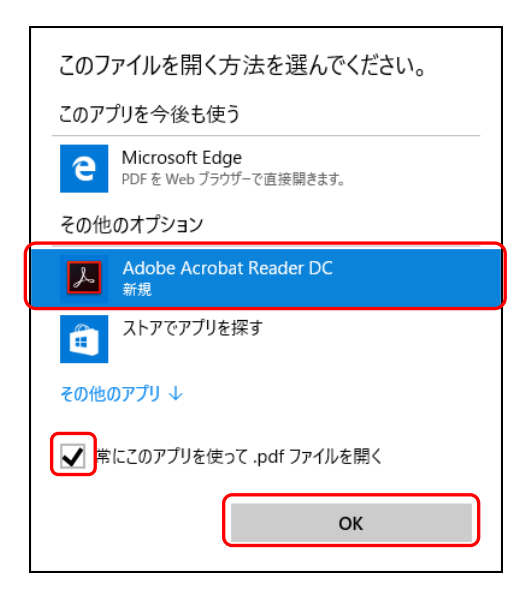

「Acrobat Reader xx」を選択 し、「常にこのアプリを使っ て.pdf ファイルを開く」にチ ェックして、〔OK〕をクリッ クします。

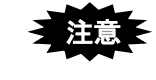

 注意 **PDF**に関連付けされたソフトによって、以降の画面は異なります。 ここでは、**Acrobat Reader**で表示した場合を例に説明します。

4) 変換後の送信ファイルの内容を確認します。

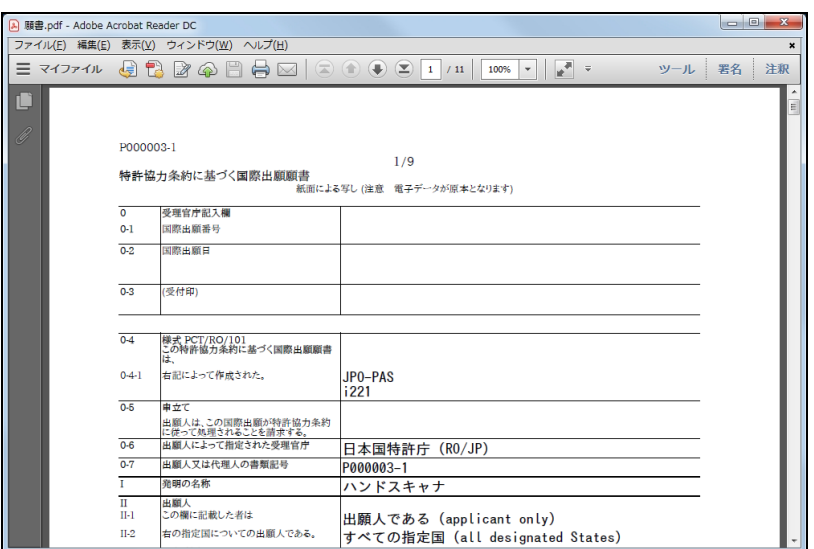

5) 送信ファイルを印刷します。[ファイル] メニューから [印刷] を選択します。

€ 送信ファイルの内容が特許庁に送信されます。入力チェック結果が正 常または警告に関わらず、送信ファイルの内容を印刷して確認してく ださい。

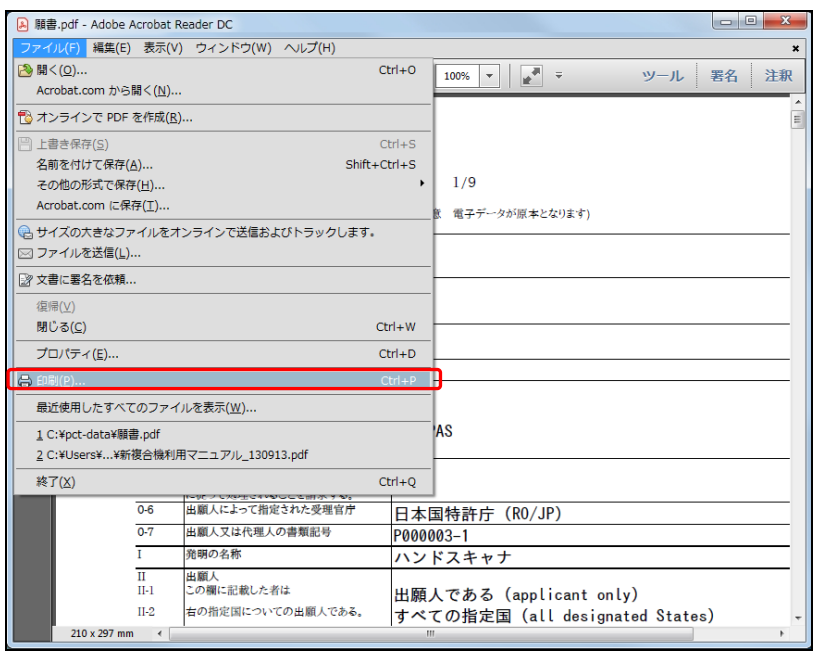

- 6) [ファイル]メニューから[終了]を選択し、Acrobat Reader を終了します。 → PCT-RO表示/印刷画面へ戻ります。
- 7) 〔閉じる〕ボタンをクリックし、PCT-RO表示/印刷画面を閉じます。

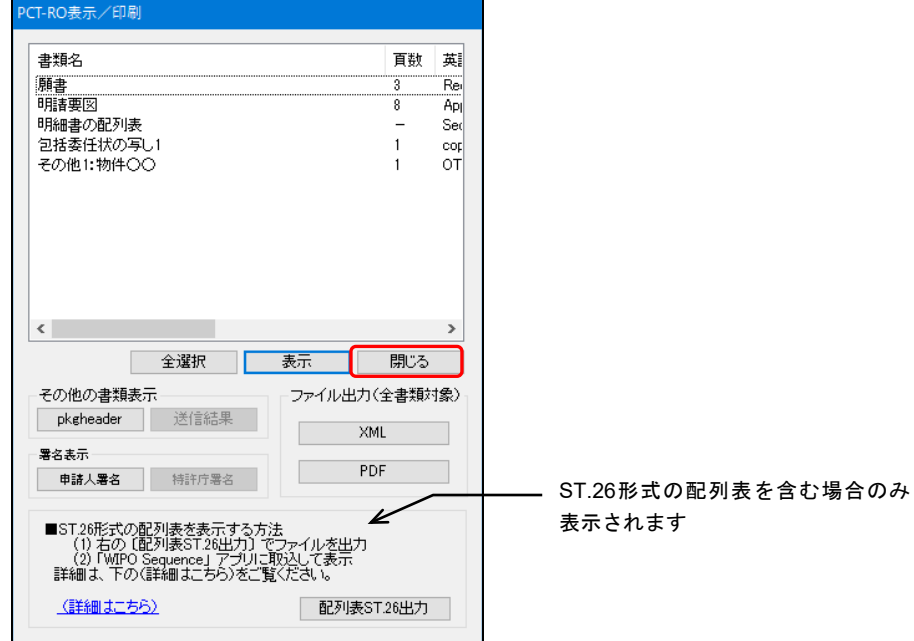

→ メイン画面に戻ります。

# **5** 送信ファイルをオンライン出願します

国際出願タブのまま、操作編「2.2 オンライン出願の基本操作」の手順 4(送信ファイル をオンライン出願します)以降の操作を行ってください。

# **6** 受理状態を確認します

受理済フォルダをクリックし、リストビューで、「国際出願番号」「受付番号」「プル ーフ比較」の欄を確認します。

注意 そ 書類状況に「二重」と表示されている書類は、同じ内容の書類が既に 特許庁に受理されている可能性があります。一定期間内に同じ内容の 書類を送信した場合、最初の1通しか受理されません。 「二重」と表示されている場合は、「受理済」フォルダに移動した書 類数と、受領書に記載された書類数が一致しているかご確認ください。 二重出願については、操作編「**2.1.1** オンライン出願の操作の前に」 の「■二重出願チェックについて」をご覧ください。

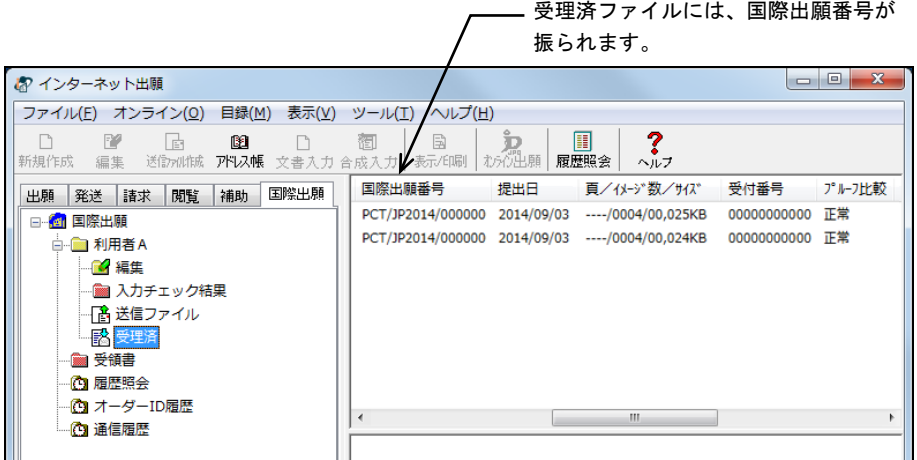

# **7** 受領書を確認します

受領書フォルダをクリックし、確認する受領書ファイルを選択し、〔表示/印刷〕ボタ ンをクリックします。

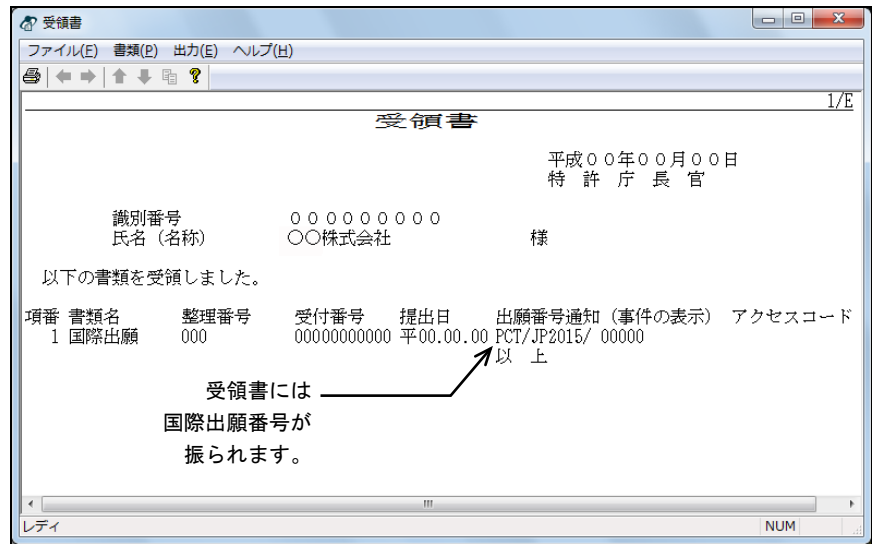

以上で国際出願願書の基本操作は終了です。

#### 1.2.2 国際予備審査請求書の基本操作

国際予備審査請求書を提出する際の基本的な操作について説明します。

- ■注意 • 添付するイメージファイルや配列表は、請求書を作成する前に作成してお いてください。
	- 本人認証をGUESTで行った場合、送信ファイル作成やオンライン出願はで きません。
	- 指定立替納付(クレジットカードによる納付)を利用される場合は、ブラ ウザの設定で、JavaScriptを有効にしてください。

## ■操作のながれ

国際予備審査請求書の基本操作は、以下のながれで行います。

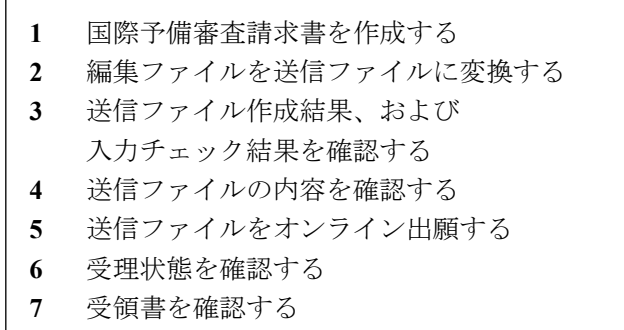

#### ■操作手順

国際予備審査請求書の基本操作の手順を説明します。

インターネット出願ソフトを起動し、国際出願タブをクリックして、PCT-RO 国際出願の メイン画面を表示します。起動については、操作編「1.1.1 インターネット出願ソフトの 起動」をご覧ください。

ここでは、新規作成の場合について説明します。既存の編集ファイルを編集する場合に ついては、「1.3.1 既存ファイルの編集」をご覧ください。

#### 1 国際予備審査請求書を作成します

1) 編集フォルダを選択し、〔新規作成〕ボタンをクリックします。

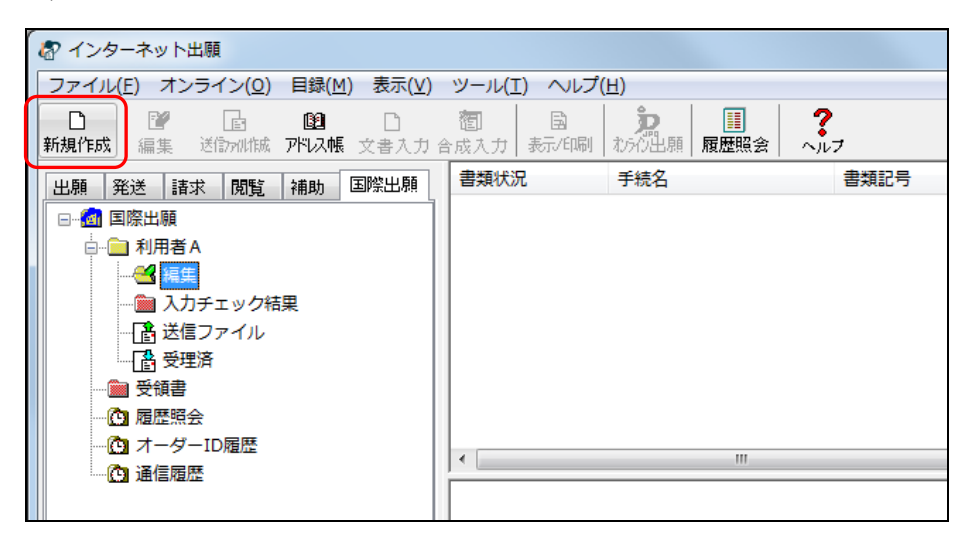

- 《参考》 [ファイル]メニューから[新規作成]を選択しても、同様に操作で きます。
- → 書類選択画面が表示されます。
- 2) 「国際予備審査請求書(日本語)」を選択して、〔OK〕ボタンをクリックします。

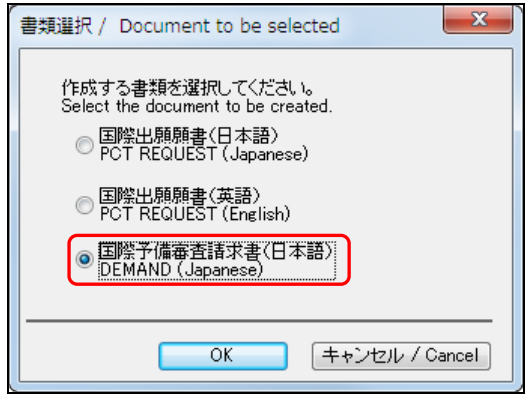

→ 新規出願参考情報画面が表示されます。

3) 国際出願番号を入力し、「新規作成」を選択して、〔OK〕ボタンをクリックします。

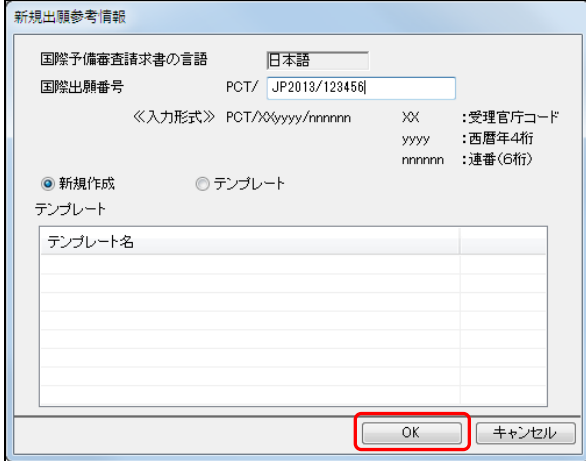

《参考》 テンプレートを元に手続を作成する場合 「テンプレート」を選択し、一覧で使用するテンプレート名を選択し て、〔OK〕ボタンをクリックします。 テンプレート名をダブルクリックしても、同様に操作できます。 編集画面には、選択したテンプレートの内容が入力されています。 必要に応じて項目を修正し、手続を作成します。

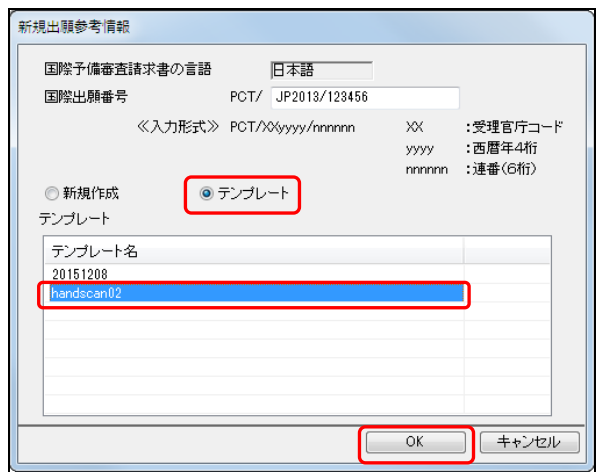

→ 処理中をお知らせする画面が表示されます。しばらくすると、編集画面が 表示されます。

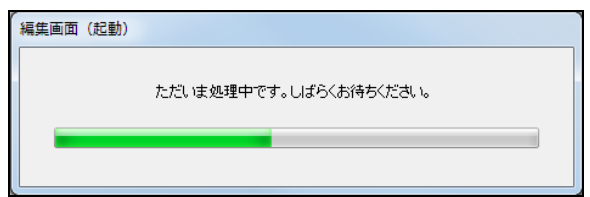

4) 国際予備審査請求書を作成します。 編集ボタンをクリックして画面を切り替え、必要に応じて項目を入力します。

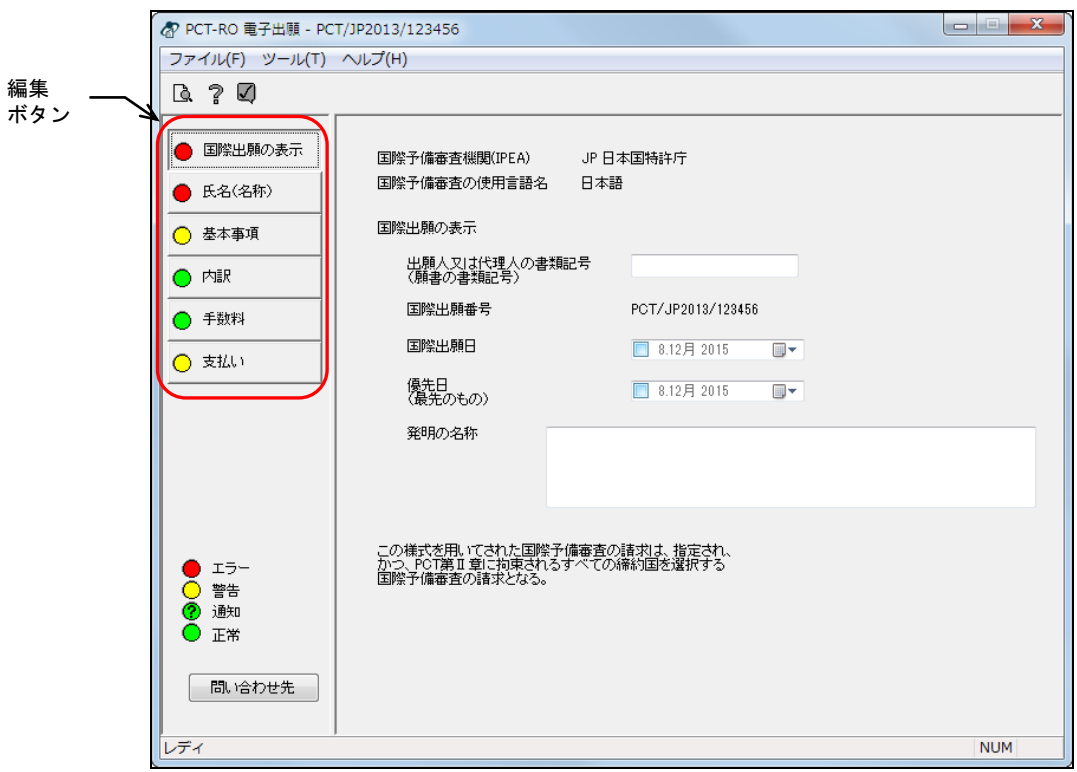

《参考》

- 各編集画面共通の基本操作については、「第2章 編集画面の基本操作」をご 覧ください。
- 各編集ボタンをクリックした場合の操作については、以下の節をご覧くださ い。
	- -〔国際出願の表示〕ボタン 4.1 国際出願の表示
		- -〔氏名(名称)〕ボタン 4.2 氏名(名称)の編集
	- -〔基本事項〕ボタン 4.3 基本事項の編集
	- -〔内訳〕ボタン 4.4 内訳の編集
	-
	- -〔手数料〕ボタン 4.5 手数料の編集
	- -〔支払い〕ボタン 4.6 支払いの編集
- 編集中の手続をテンプレートとして保存することができます。詳細は「2.2.3 編集ファイルのテンプレート保存」をご覧ください。
- 編集ボタンをクリックして画面を切り替えると、切り替え元画面の入力項目 が自動的にチェックされます。
- 警告やエラーがある場合は、■をクリックしてチェック結果画面を表示し、 メッセージを確認します。メッセージに従い、入力内容を修正してください。 チェック結果の確認については「2.2.1 チェック結果の確認」をご覧くださ い。
- 5) 各編集画面の入力内容にエラーがなければ、編集ファイルを保存し、編集画面を終 了します。[ファイル]メニューから[終了]を選択します。

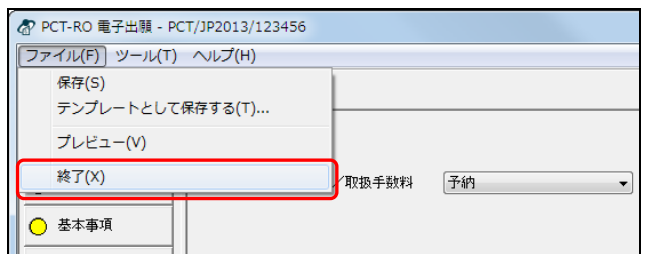

→ 終了確認画面が表示されます。

6) 〔はい〕ボタンをクリックします。

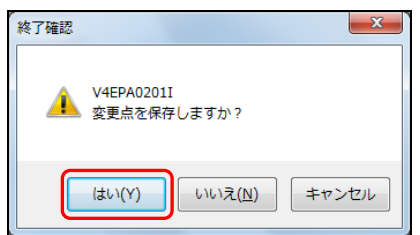

→ しばらくすると、確認画面が表示されます。

7) 〔OK〕ボタンをクリックします。

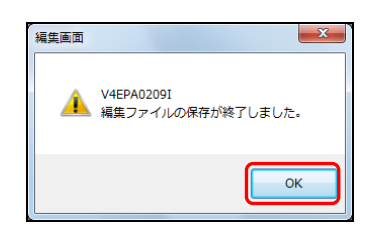

→ メイン画面に戻ります。作成したファイルが、編集フォルダに保存されま す。

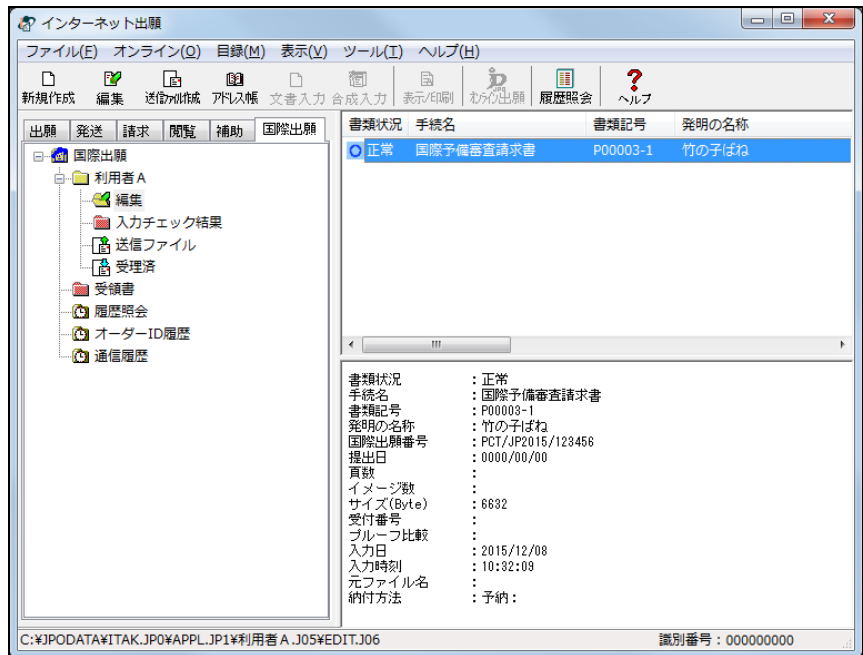

**2** 編集ファイルを送信ファイルに変換します

注意 ┣ 送信ファイルに変換できるのは、書類状況欄が「正常」または「警告」 の編集ファイルです。「エラー」の場合は送信ファイルに変換できま せん。

1) 編集フォルダで編集ファイルを選択し、〔送信ファイル作成〕ボタンをクリックしま す。

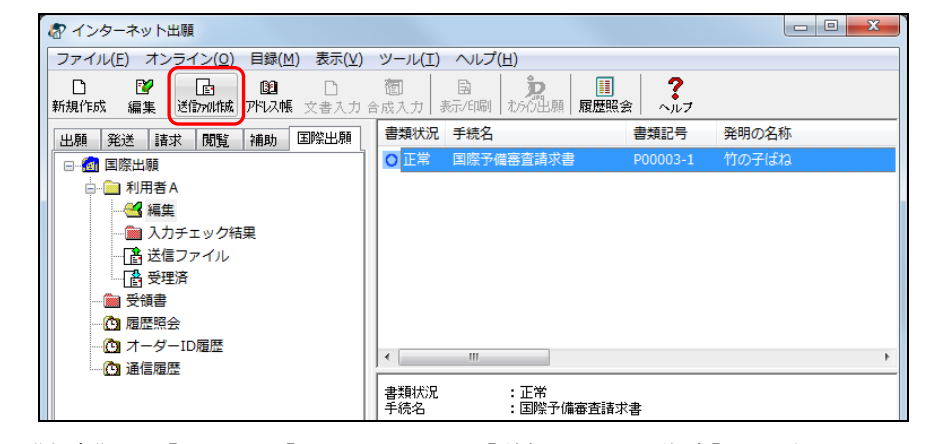

《参考》 [ファイル]メニューから[送信ファイル作成]を選択しても、同様 に操作できます。

→ 処理中をお知らせする画面が表示されます。

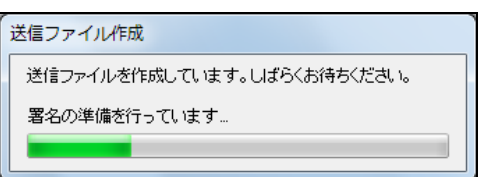

- 2) 電子証明書情報を確認し、〔実行〕ボタンをクリックします。
	- 《参考》 〔実行〕ボタンをクリックすると、ここで表示されている電子証明書 情報による電子署名が付与されます。

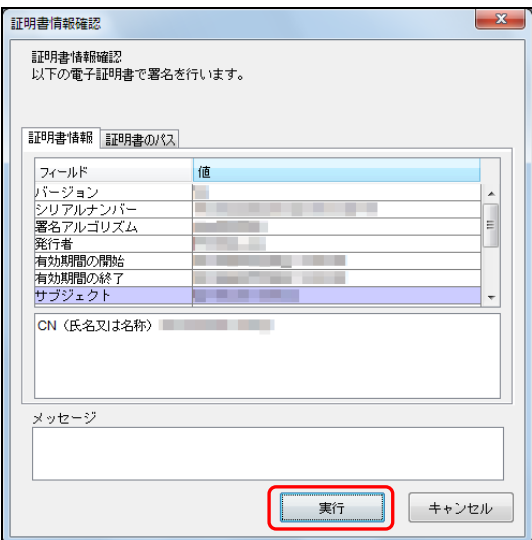

- 3) 送信ファイル作成時、出願ソフト起動時に本人認証した人の電子証明書で電子署名 します。国際予備審査請求書に、本人認証した人以外にも登録番号のある出願人や 代理人が記載されている場合、テキスト署名を追加することができます。テキスト 署名が可能な場合は、以下の画面が表示されます。 テキスト署名する人を選択し、〔追加〕ボタンをクリックします。テキスト署名者の 指定は任意です。指定しない場合は、そのまま〔OK〕ボタンをクリックします。 《参考》
	- 国際予備審査請求書に、本人認証した人以外の登録番号がある出願人や代理 人が記載されていない場合は、以下の画面は表示されません。
	- 署名の内容は、登録番号になります。
	- 国際予備審査請求書に入力されている出願人、代理人のうち、本人認証をし た人以外の登録番号がある人のみが一覧に表示されます。
	- 取り消す場合は、署名一覧で取り消す人を選択し、〔削除〕ボタンをクリッ クします。

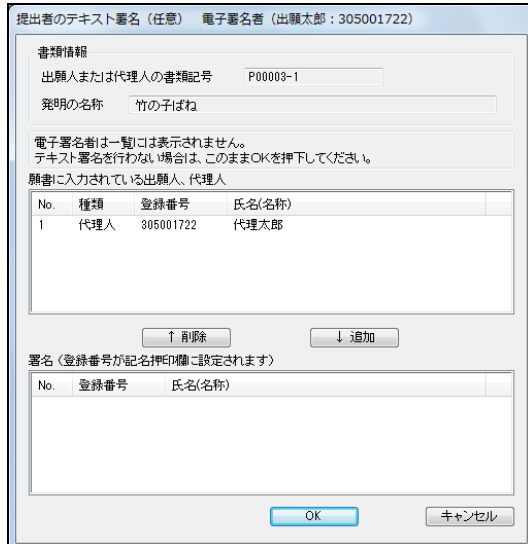

4) 署名する人を署名一覧に追加したら、〔OK〕ボタンをクリックします。

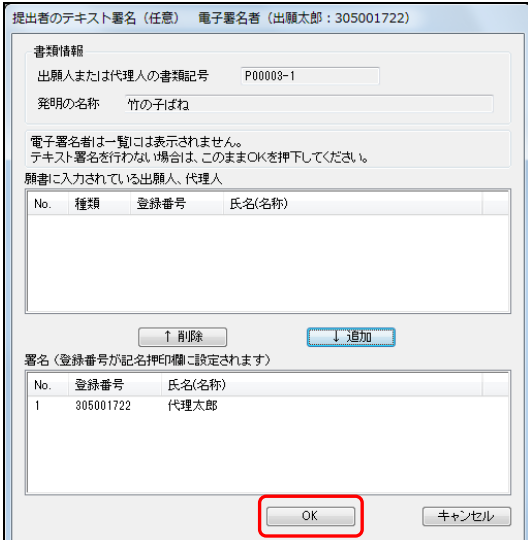

→ PDFファイルへの変換が始まります。 送信ファイルが作成され、確認画面が表示されます。

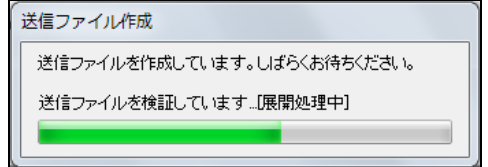

5) 〔OK〕ボタンをクリックします。

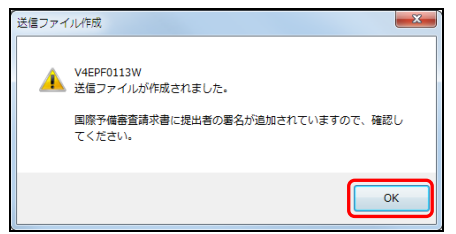

→ メイン画面に戻ります。送信ファイルフォルダに送信ファイルが作成され ます。入力チェック結果フォルダには入力チェック結果ファイルが作成さ れます。

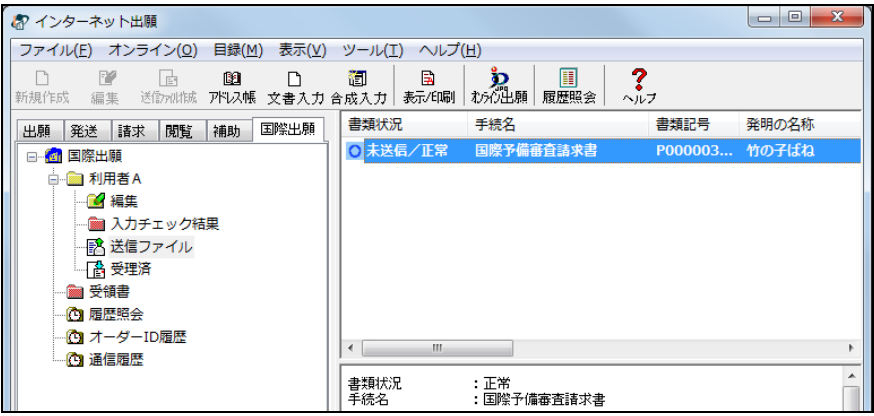

- **3** 送信ファイル作成結果・入力チェック結果を確認します
	- 《参考》 ここでは、警告となったファイルを例に、送信ファイル作成結果・入 力チェック確認をします。

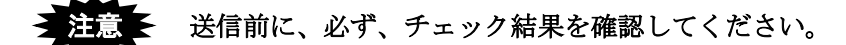

1) 入力チェック結果フォルダを選択します。

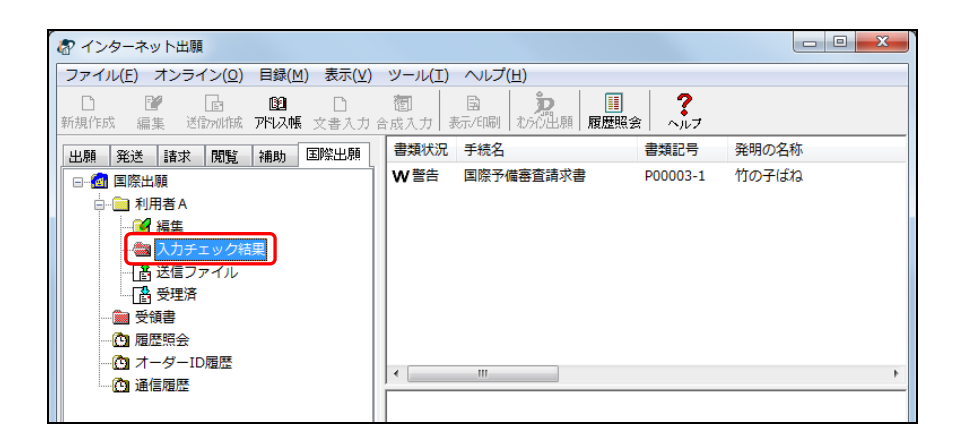

- → リストビューに入力チェック結果ファイルの一覧が表示されます。 一番下が最新の入力チェック結果ファイルです。
- 2) 入力チェック結果ファイルを選択し、〔表示/印刷〕ボタンをクリックします。

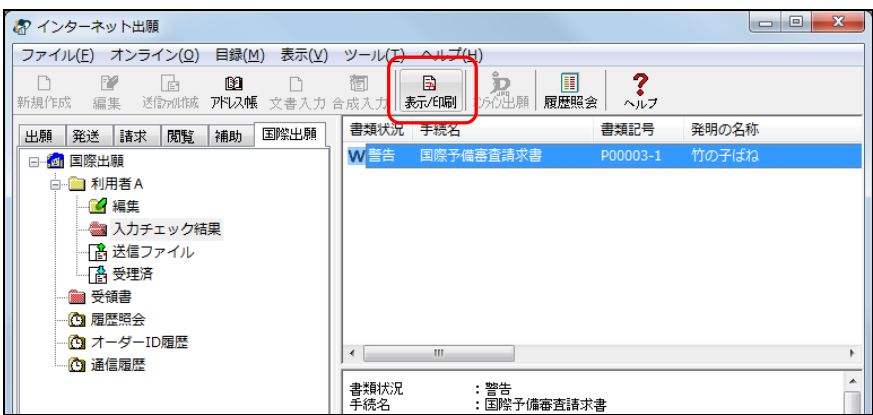

《参考》

- 「ファイル]メニューから「表示/印刷]を選択するか、またはファイルを ダブルクリックしても、同様に操作できます。
- 「環境設定」の「表示/印刷」タブで、「入力チェック結果表示用ブラウザ」 として設定したブラウザで表示されます。「標準のブラウザを使用しない」 を指定した場合は XML ビューアで表示されます。「標準のブラウザを使用す る」を指定した場合はブラウザで表示されます。詳細は、インストール環境 設定編「4.2 インターネット出願ソフトのインストールおよび環境設定」を ご覧ください。

#### 例:ブラウザで表示した場合

《参考》 以下の画面は、警告となった入力チェック結果ファイルをブラウザで 表示した例です。実際の画面とは異なります。

# 注意 送信前に、「送信ファイル作成結果」「編集チェック結果」を、必ず確 認してください。  $\begin{array}{|c|c|c|c|c|}\hline \multicolumn{1}{|c|}{\quad \ \ & \quad \ \ & \$  $\bigoplus(\oplus)\Box$ 命众的 P - C 2入力チェック結果ファイル × ファイル(F) 編集(E) 表示(V) お気に入り(A) ツール(T) ヘルプ(H) 全体情報 出願ソフトバージョン:2.60<br>チェック開始日時 :2015年12月08日 17時18分37秒415ミリ秒<br>送信ファイルフォルダ:C:¥JPODATA¥ITAK.JP0¥APPLJP1¥利用者A.J05¥SEND.J02<br>送信ファイル名 :201512081718421290\_P1AP401A\_\_\_\_\_\_\_\_\_2JP2015123456\_\_PAS.JWX 送信ファイルの作成結果が -

1. [C:¥JPODATA¥ITAKJP0¥APPLJP1¥利用者AJ05¥EDITJ06<br>¥201512081646107350\_P1AP401A\_\_\_\_\_\_\_\_\_\_2JP2015123456\_\_\_PED.ZIP] 表示されます。 」<br>**N送信ファイル作成結果**<br>|編集チェック結果で警告になったも 国際予備審査請求書編集 **、**<br>:ものがあります。 ファイルのチェック結果が 編集チェック結果 表示されます。∩1 国際出願の表 02.氏名(名称) 03.基本事項 04内訳 05.手数料 06支払い<br>警告:納付番号が記入されていません。

**4** 送信ファイルの内容を確認します

国際予備審査請求書の送信ファイルの内容を確認する手順は、国際出願願書の場合と同 様です。PCT-RO 国際出願編「1.2.1 国際出願願書の基本操作」の手順 4(送信ファイル の内容を確認します)の操作を行ってください。

## **5** 送信ファイルをオンライン出願します

国際出願タブのまま、操作編「2.2 オンライン出願の基本操作」の手順 4(送信ファイル をオンライン出願します)以降の操作を行ってください。

#### **6** 受理状態を確認します

受理済フォルダをクリックし、リストビューで、「結果」の欄を確認します。 特許庁に受理された場合、書類状況欄に「接受」と表示されます。

> 書類状況に「二重」と表示されている書類は、同じ内容の書類が既に 特許庁に受理されている可能性があります。一定期間内に同じ内容の 書類を送信した場合、最初の1通しか受理されません。 「二重」と表示されている場合は、「受理済」フォルダに移動した書 類数と、受領書に記載された書類数が一致しているかご確認ください。 二重出願については、操作編「**2.1.1** オンライン出願の操作の前に」 の「■二重出願チェックについて」をご覧ください。

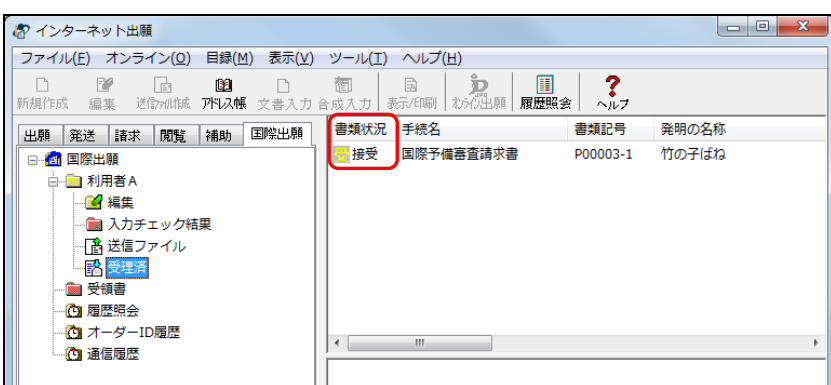

続いてスライダーを左右に移動させて、「受付番号」と「プルーフ比較」の欄を確認し てください。正常に受理された場合、受付番号が付与され、プルーフ比較欄に「正常」 と表示されます。

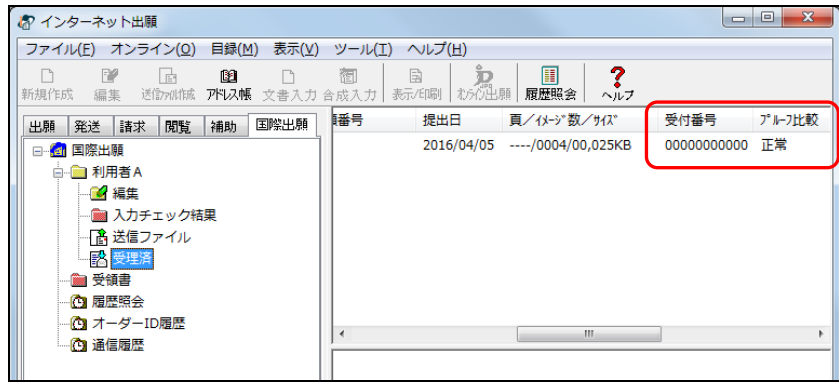

# **7** 受領書を確認します

受領書フォルダをクリックし、確認する受領書ファイルを選択し、〔表示/印刷〕ボタ ンをクリックします。

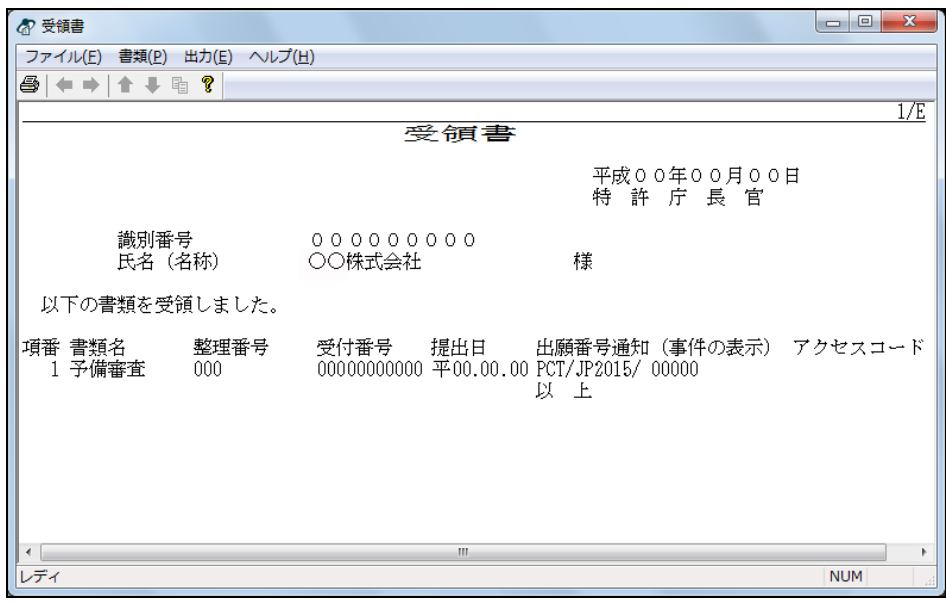

以上で国際予備審査請求書の基本操作は終了です。

#### 1.2.3 中間書類の基本操作

中間書類を提出する際の基本的な操作について説明します。

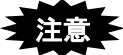

- 中間書類の HTML ファイルは、この操作を行う前に作成しておいて ください。
- 本人認証を GUEST で行った場合、文書入力やオンライン出願はできません。
- 指定立替納付(クレジットカードによる納付)を利用される場合は、ブラウ ザの設定で、JavaScript を有効にしてください。

#### ■操作のながれ

中間書類の基本操作は、以下のながれで行います。

- **1** HTML 文書の中間書類を送信ファイルに変換する
- **2** 入力チェック結果を確認する
- **3** 送信ファイルの内容を確認する
- **4** 送信ファイルをオンライン出願する
- **5** 受理状態を確認する
- **6** 受領書を確認する

## ■操作手順

中間書類の基本操作の手順を説明します。 インターネット出願ソフトを起動し、国際出願タブをクリックして、PCT-RO 国際出願の メイン画面を表示します。起動については、操作編「1.1.1 インターネット出願ソフトの 起動」をご覧ください。

# **1** HTML文書の中間書類を送信ファイルに変換します

1) 変換後の送信ファイルを保存する送信ファイルフォルダをクリックします。

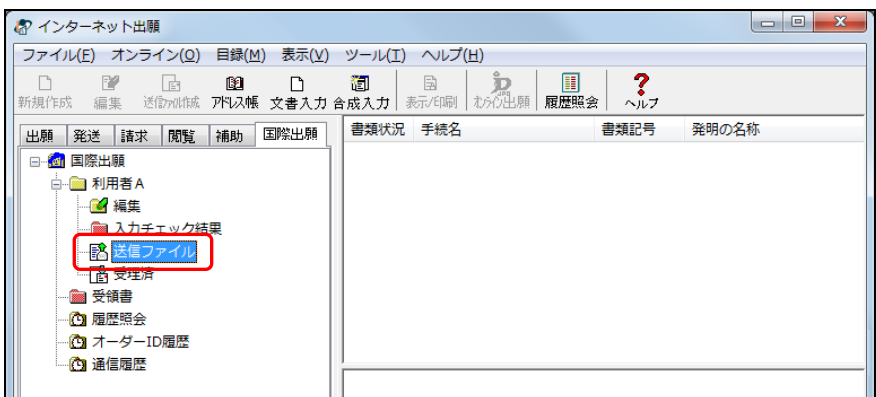

→ 〔文書入力〕ボタンと〔合成入力〕ボタンの表示が替わり、選択できるよ うになります。

2) 〔文書入力〕ボタンをクリックします。

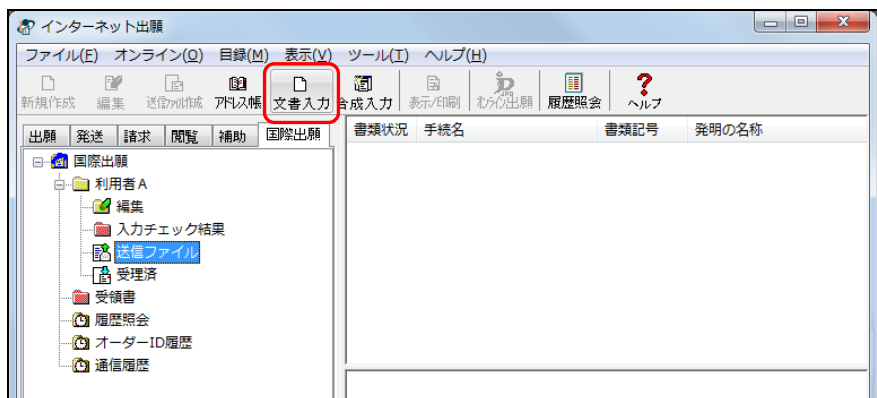

→ 入力文書の指定(文書入力) ダイアログが表示されます。

《参考》

- [ファイル] メニューの [文書入力] でも選択できます。
- 中間書類を複数の HTML 文書に分割して作成している場合は、「合成入力」 で 1 つの送信ファイルに合成変換してください。 詳細は、操作編「2.3.1 HTML 文書の合成入力」をご覧ください。
- 環境設定の認証タブで「署名前に認証を行う」にチェックを付けた場合、認 証画面が表示されます。Pin を入力して〔OK〕ボタンをクリックしてくださ い。〔キャンセル〕ボタンをクリックするとメイン画面に戻ります。

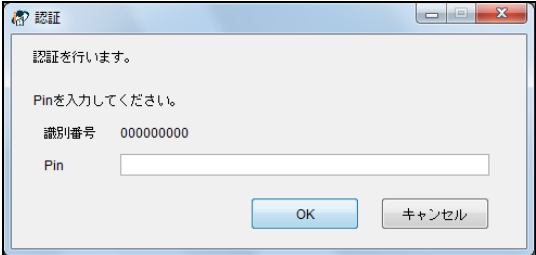

3) 変換するHTML文書を選択して、〔指定完了〕ボタンをクリックします。

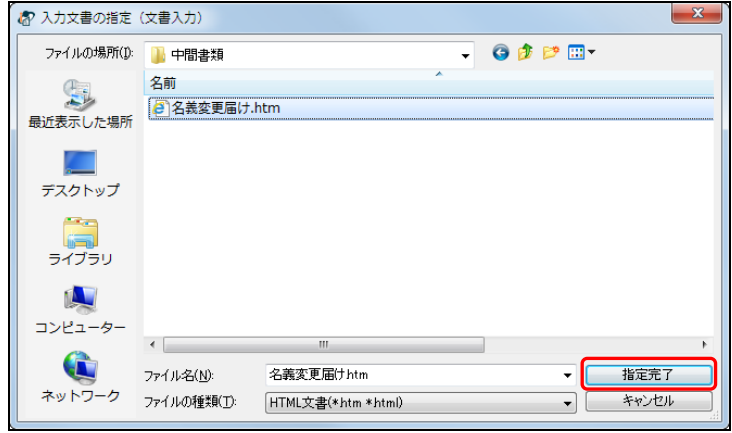

《参考》

- HTML 文書は、Ctrl キーや Shift キーを使って、複数選択することができま す。1000 ファイルまで選択できます。
- 入力文書の指定(文書入力)ダイアログで、ファイルをダブルクリックする と〔指定完了〕ボタンがクリックされたのと同じことになり、変換処理が開 始されてしまいます。
- → 証明書情報確認画面が表示されます。
- 4) 電子証明書情報を確認し、〔実行〕ボタンをクリックします。
	- 《参考》 〔実行〕ボタンをクリックすると、ここで表示されている電子証明書 情報による電子署名が付与されます。

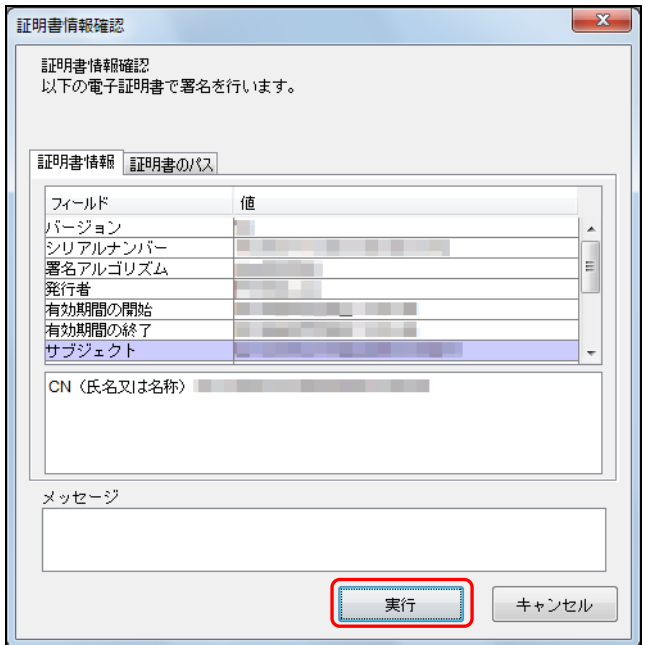

→ HTML文書の入力チェックを行い、送信ファイルに変換します。

本手順の電子署名に使われる電子証明書と、オンライン出願で使用す る電子証明書が異なる場合、オンライン出願の通信の際にエラーとな り出願できません。 例えば、出願書類を文書入力する時の本人認証者と、オンライン出願 処理をする時の本人認証者が異なるような場合、エラーになります。 オンライン出願をする当人の電子署名が付いた送信ファイルで出願 してください。 注意

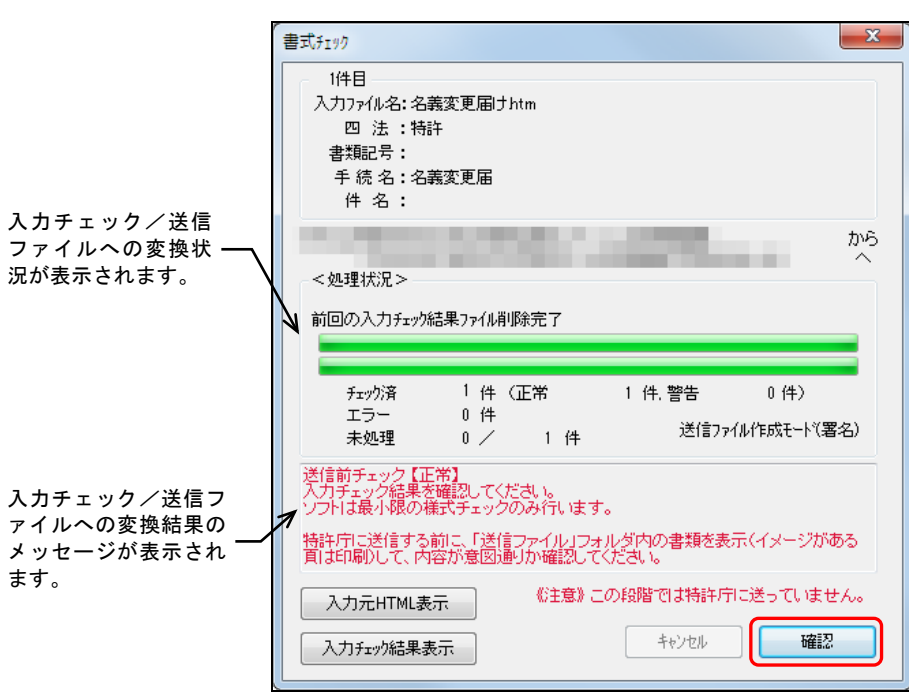

5) 送信ファイルへの変換が終了したら、正常に処理されたことを確認して、〔確認〕ボ タンをクリックします。

- 「送信前チェック【正常】」と表示された場合 送信ファイルが作成され、送信ファイルフォルダに保存されました。書式にエラ ーはありませんでした。作成された送信ファイルの内容を確認して、問題がなけ れば特許庁に送信することができます。
- 「送信前チェック【警告】」と表示された場合 送信ファイルが作成され、送信ファイルフォルダに保存されました。ただし、書 式に一部注意事項があります。 入力チェック結果と作成された送信ファイルの内容を確認して、問題がなければ 特許庁に送信することができます。
- 「送信前チェック【エラー】」と表示された場合 タグや書式に誤りがあるため、送信ファイルは作成されませんでした。入力チェ ック結果ファイル中に表示されているエラーメッセージに従って HTML 文書を修 正し、再度、手順 1 の「文書入力」を行ってください。
	- 《参考》 手順1の3)で、ファイルを1つだけ指定した場合は、〔入力元HTML表 示〕ボタンと〔入力チェック結果表示〕ボタンがクリックできるよう になります。

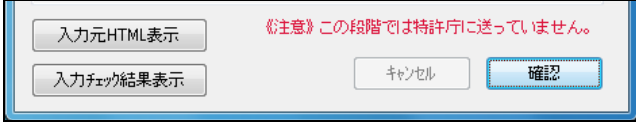

〔入力元HTML表示〕ボタン : 入力元のHTMLファイルを表示します。 〔入力チェック結果表示〕ボタン : 入力チェック結果を表示します。入力チェック がエラーおよび警告となった場合は、クリック

して内容を確認してください。

→ リストビューに送信ファイルの一覧が表示されます。 一番下が最新の送信ファイルです。

**2** 入力チェック結果を確認します

注意 ト 送信前に、必ず、チェック結果を確認してください。

1) 入力チェック結果フォルダをクリックします。

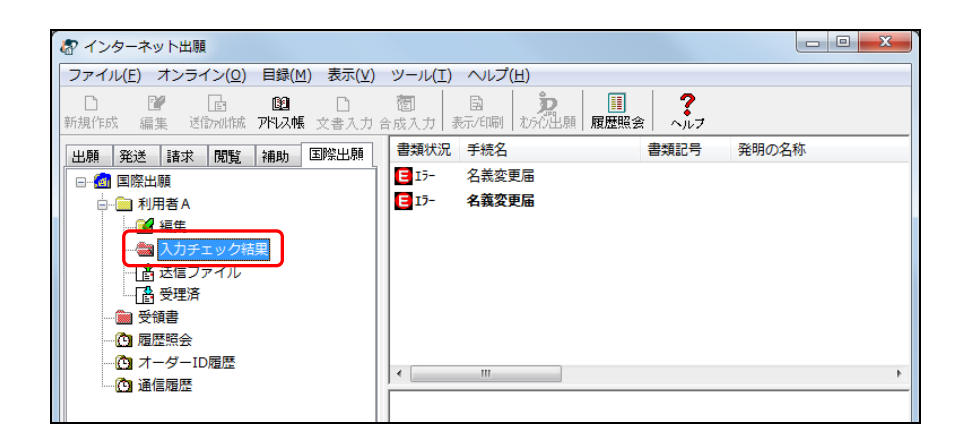

- → リストビューに入力チェック結果ファイルの一覧が表示されます。 一番下が最新の入力チェック結果ファイルです。
- 2) 入力チェック結果ファイルを選択し、〔表示/印刷〕ボタンをクリックします。

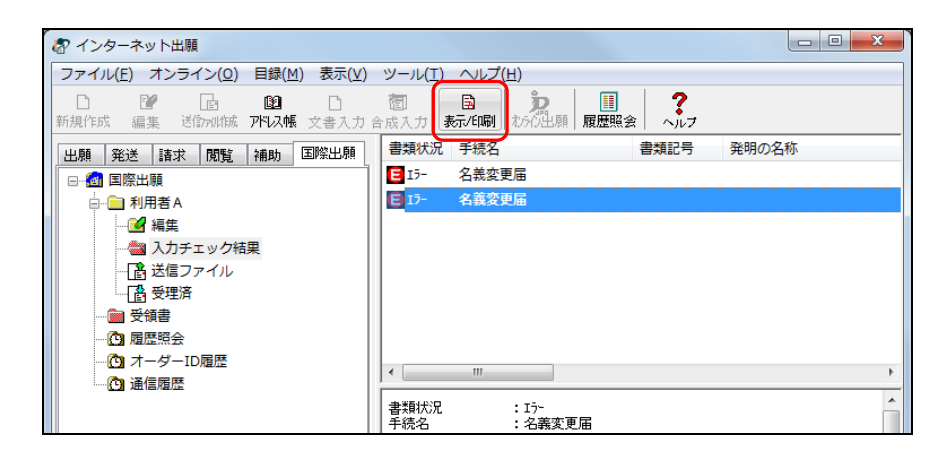

《参考》

- [ファイル]メニューから[表示/印刷]を選択するか、またはファイルを ダブルクリックしても、同様に操作できます。
- 「環境設定」の「表示/印刷」タブで、「入力チェック結果表示用ブラウザ」 として設定したブラウザで表示されます。「標準のブラウザを使用しない」 を指定した場合は XML ビューアで表示されます。「標準のブラウザを使用す る」を指定した場合はブラウザで表示されます。詳細は、インストール環境 設定編「4.2 インターネット出願ソフトのインストールおよび環境設定」を ご覧ください。

例:ブラウザで表示した場合

《参考》 以下の画面例は、エラーとなった入力チェック結果ファイルをブラウ ザで表示した例です。実際の画面とは異なります。

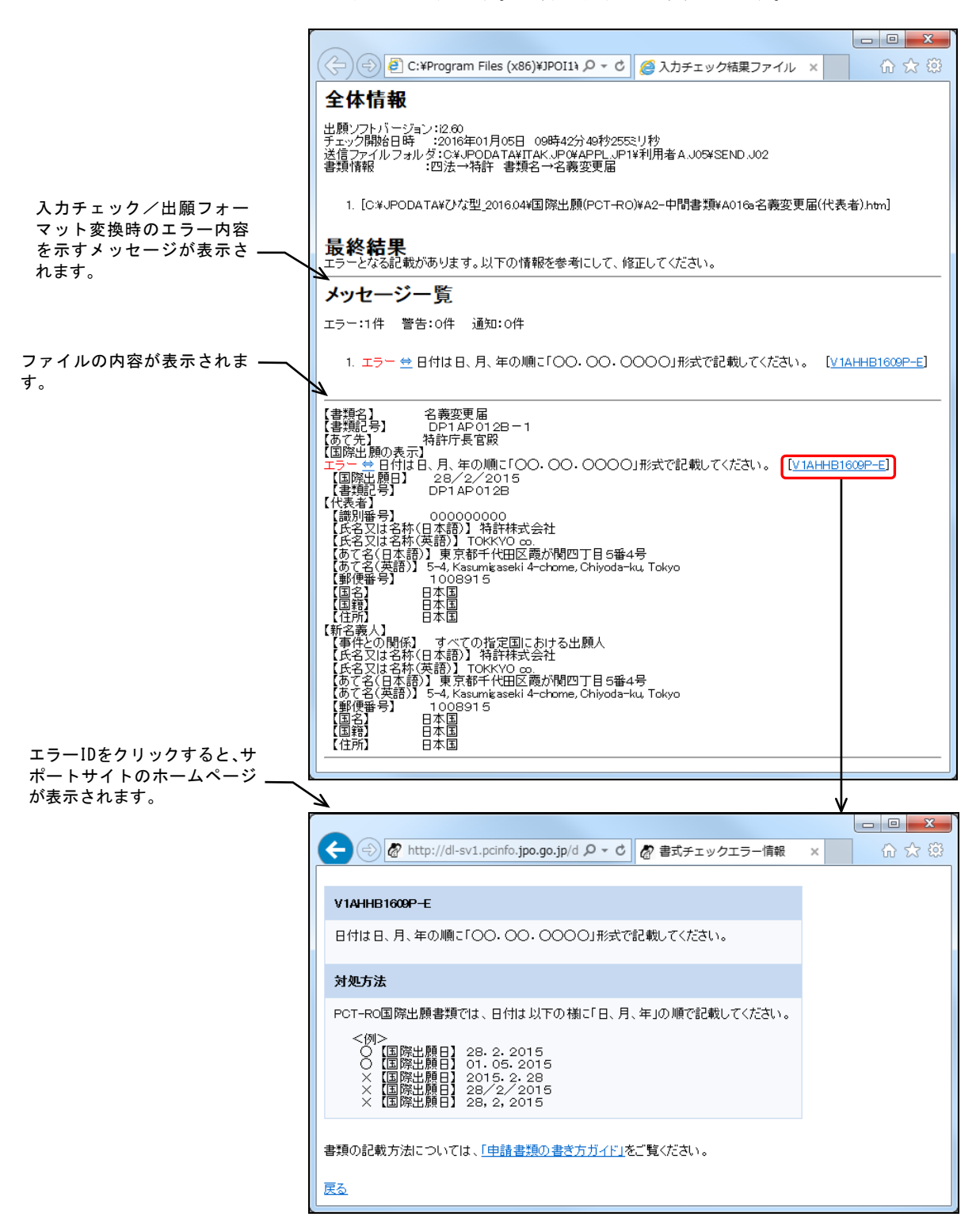

#### **3** 送信ファイルの内容を確認します

中間書類の送信ファイルの内容を確認する手順は、国際出願願書の場合と同様です。 PCT-RO 国際出願編「1.2.1 国際出願願書の基本操作」の手順 4(送信ファイルの内容を 確認します)の操作を行ってください。

#### **4** 送信ファイルをオンライン出願します

国際出願タブのまま、操作編「2.2 オンライン出願の基本操作」の手順 4(送信ファイル をオンライン出願します)以降の操作を行ってください。

#### **5** 受理状態を確認します

受理済フォルダをクリックし、リストビューで、「結果」の欄を確認します。特許庁に 受理された場合、書類状況欄に「接受」と表示されます。

> 注意 書類状況に「二重」と表示されている書類は、同じ内容の書類が既に 特許庁に受理されている可能性があります。一定期間内に同じ内容の 書類を送信した場合、最初の1通しか受理されません。 「二重」と表示されている場合は、「受理済」フォルダに移動した書 類数と、受領書に記載された書類数が一致しているかご確認ください。 二重出願については、操作編「**2.1.1** オンライン出願の操作の前に」 の「■二重出願チェックについて」をご覧ください。

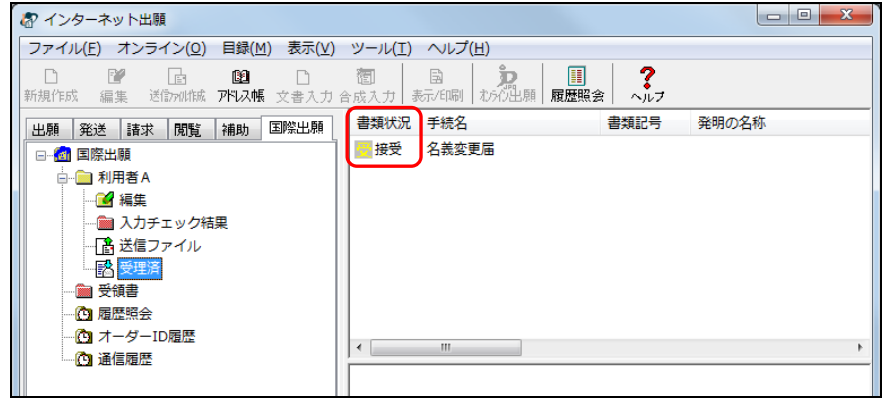

続いてスライダーを左右に移動させて、「受付番号」と「プルーフ比較」の欄を確認し てください。正常に受理された場合、受付番号が付与され、プルーフ比較欄に「正常」 と表示されます。

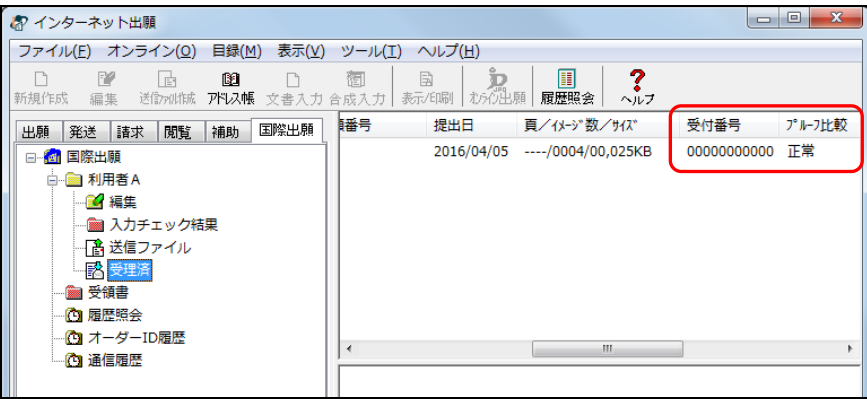

# **6** 受領書を確認します

受領書フォルダをクリックし、確認する受領書ファイルを選択し、〔表示/印刷〕ボタ ンをクリックします。

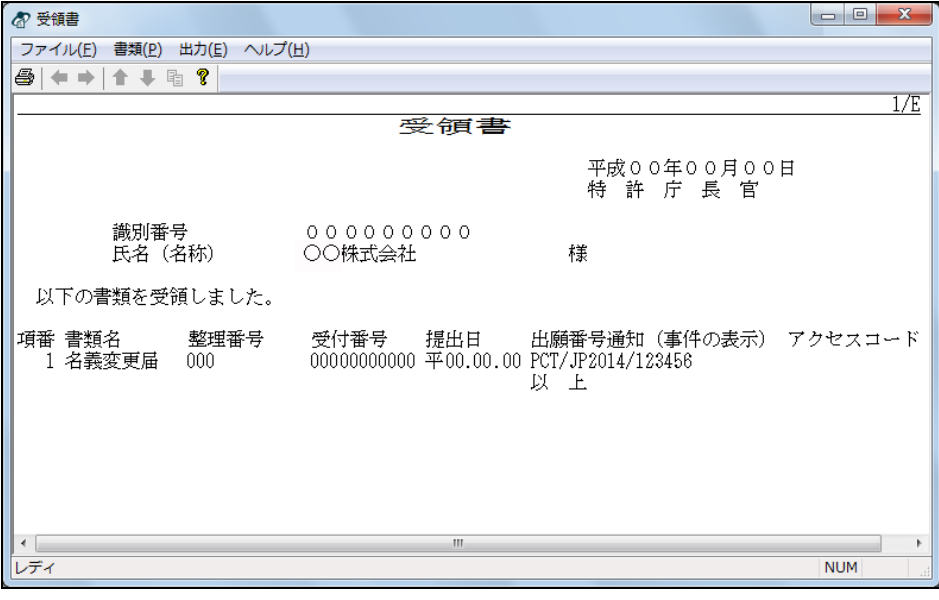

以上で中間書類の基本操作は終了です。

# 1.3 その他の機能

基本操作以外の PCT-RO 国際出願の機能については、以下のページをご覧ください。

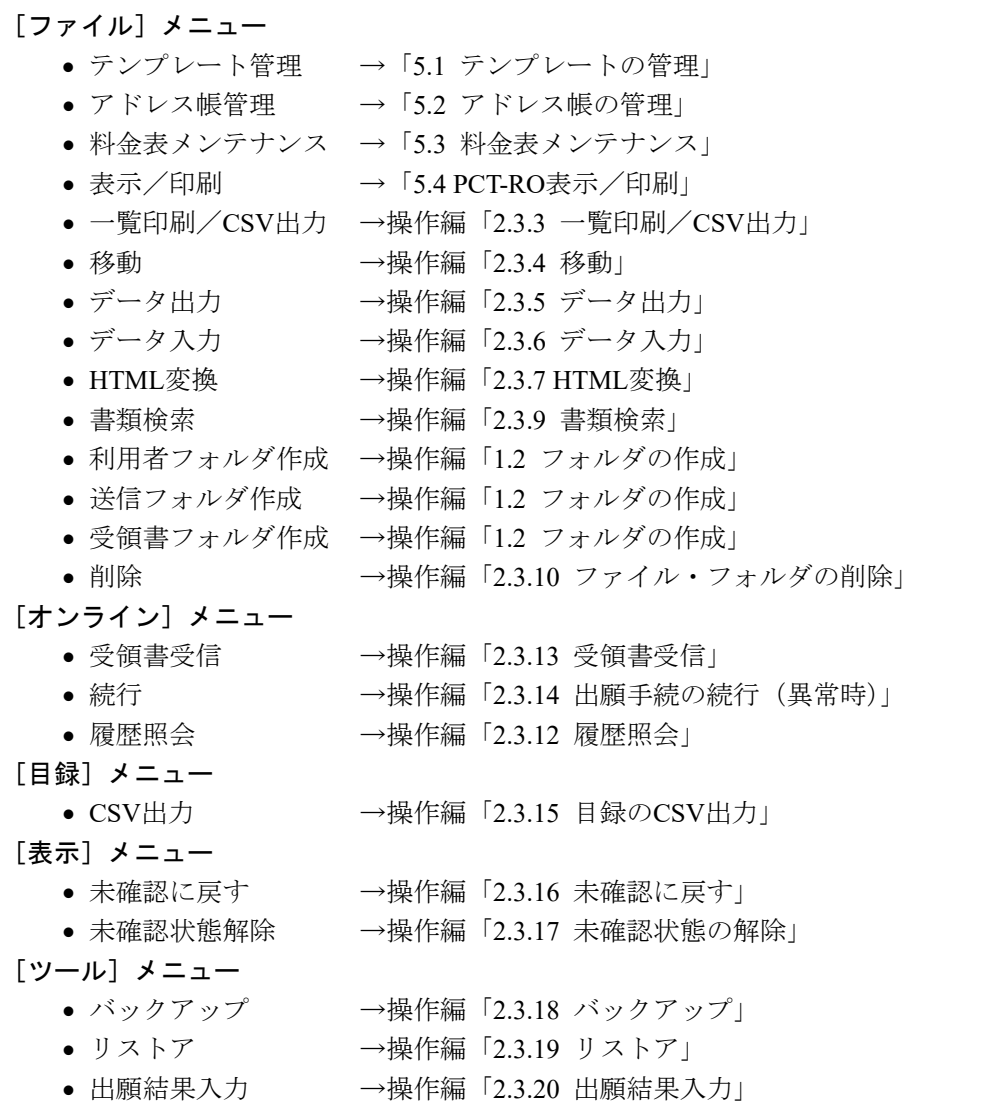

# 1.3.1 既存ファイルの編集

国際出願願書または国際予備審査請求書の既存の編集ファイルを表示し、必要に応じて 更新します。送信ファイル作成済みの編集ファイルも更新できます。

注意 ← 旧資産は参照 (表示・印刷など) のみ可能です。保存やオンライン出 願をすることはできません。

#### ●操作

1) リストビューで編集ファイルを選択し、〔編集〕ボタンをクリックします。

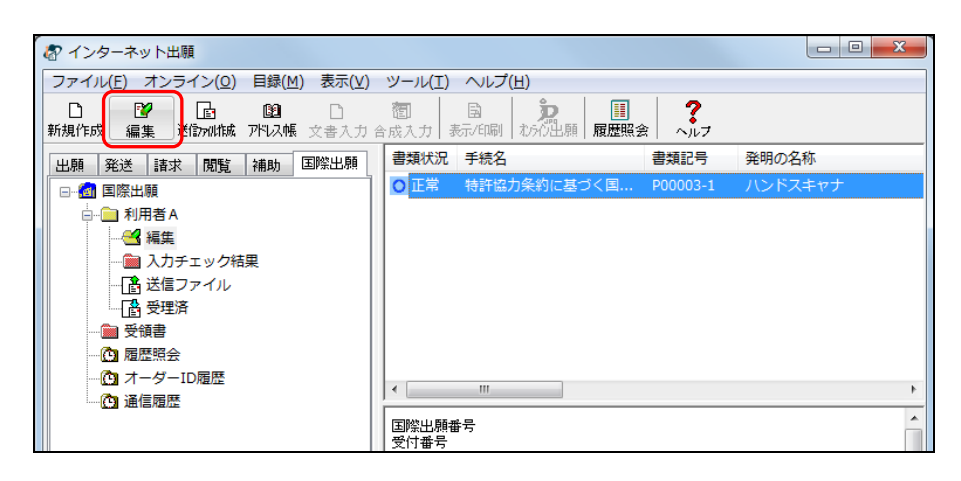

《参考》

- [ファイル]メニューから[編集]を選択するか、または編集ファイルをダ ブルクリックしても、同様に操作できます。
- 送信ファイル作成済みの編集ファイルを選択した場合、以下のメッセージが 表示されます。編集を続ける場合は〔はい〕ボタンをクリックします。 この編集ファイルから送信ファイルを作成しても、元の送信ファイルには上 書きされません。

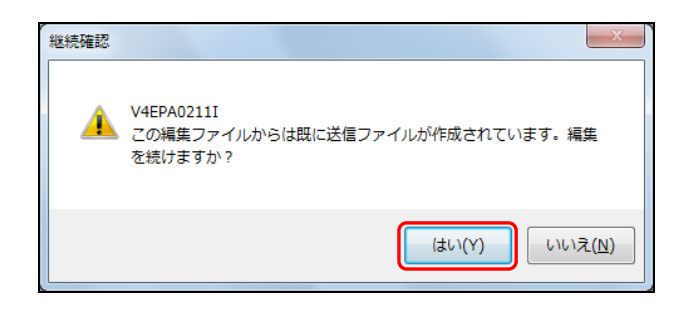

→ しばらくすると、編集画面が表示されます。

2) 必要に応じて、入力内容を変更します。

以降の操作は、新規作成の場合と同様です。国際出願願書の場合は 「1.2.1 国際出 願願書の基本操作」の手順1の4)以降を、国際予備審査請求書の場合は 「1.2.2 国際 予備審査請求書の基本操作」の手順1の4)以降をご覧ください。

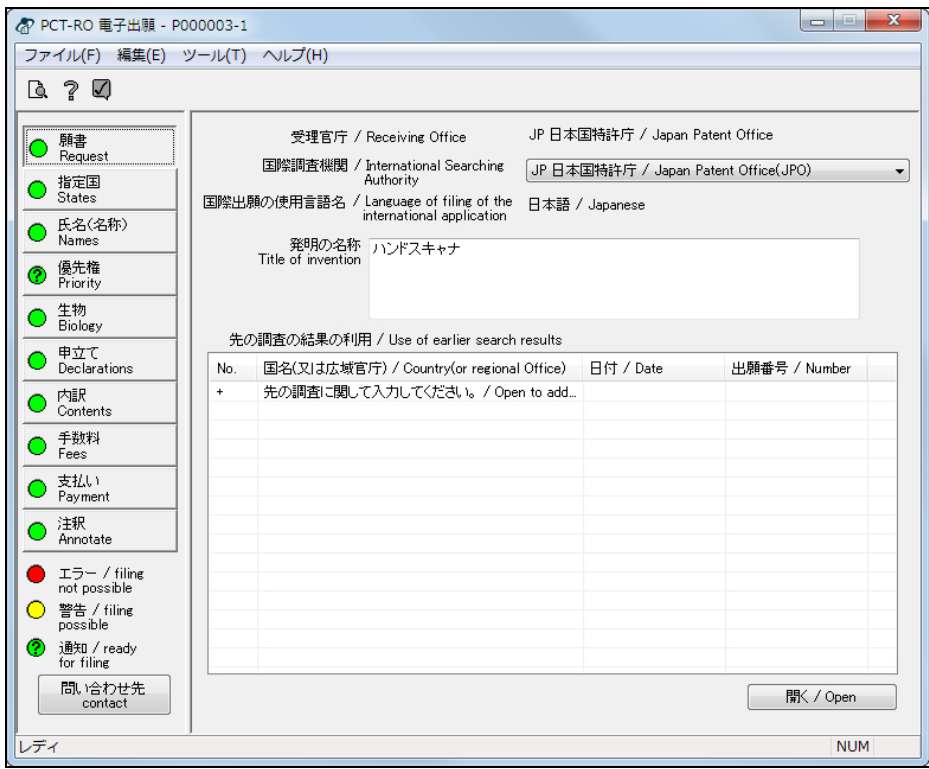

# 第2章 編集画面の基本操作

**- 本章のねらい \_\_\_\_\_\_** 

本章では、編集画面の名称と機能、基本的な操作方法について説明します。

国際出願願書の各編集画面のボタン名・タイトル名などは、日本語と英語を併記した名 称で表示していますが、本章の操作説明では日本語名称のみで記載しています。

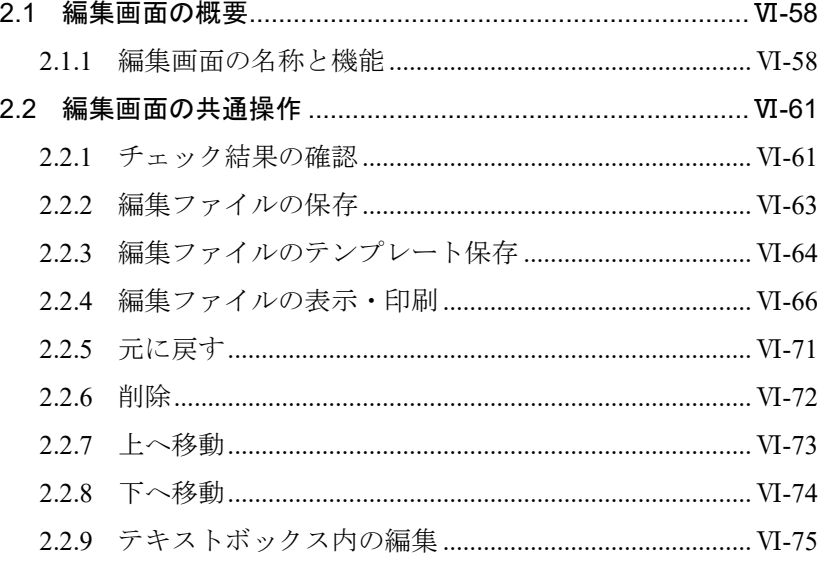

# 2.1 編集画面の概要

国際出願願書または国際予備審査請求書を、作成、編集する画面です。 入力内容は、画面左側の編集ボタンで分類されています。編集ボタンをクリックして各 編集画面を切り替え、必要な項目を入力したり、一覧から選択したりして、書類を完成 させます。編集画面ごとにチェック機能があり、入力項目にエラーや警告がないか確認 できます。

# 2.1.1 編集画面の名称と機能

編集画面の名称と機能について説明します。

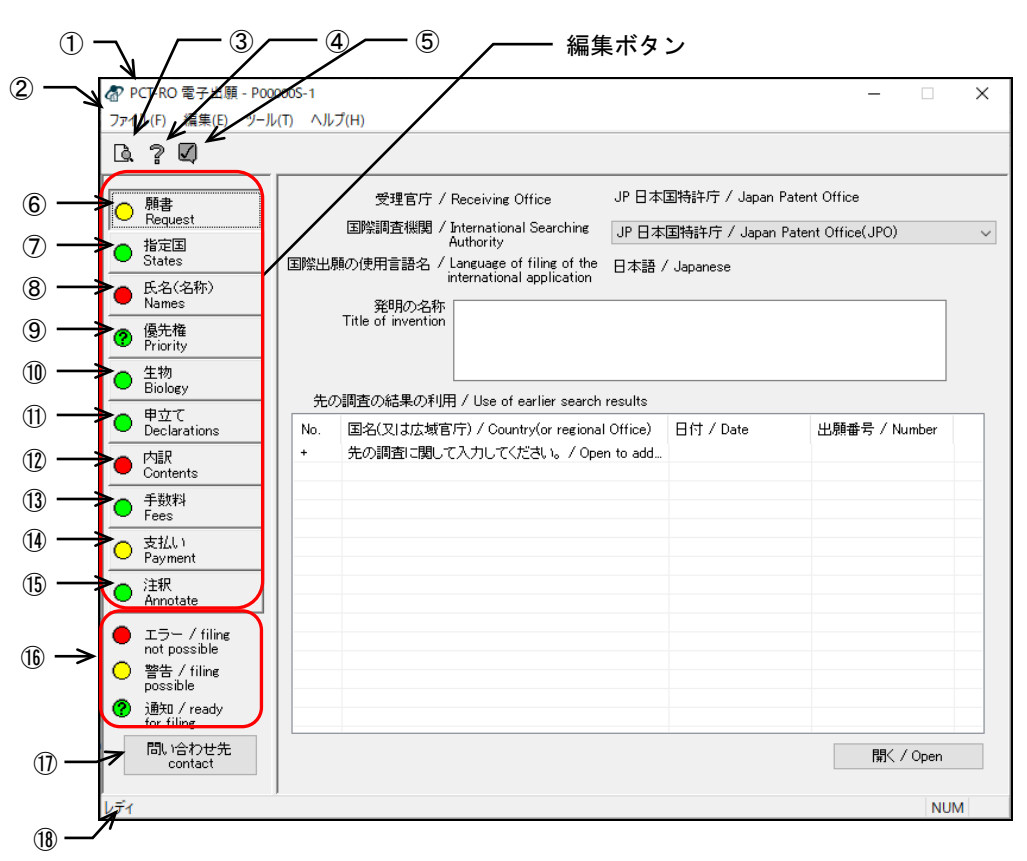

■国際出願願書の編集画面

#### ■国際予備審査請求書の編集画面

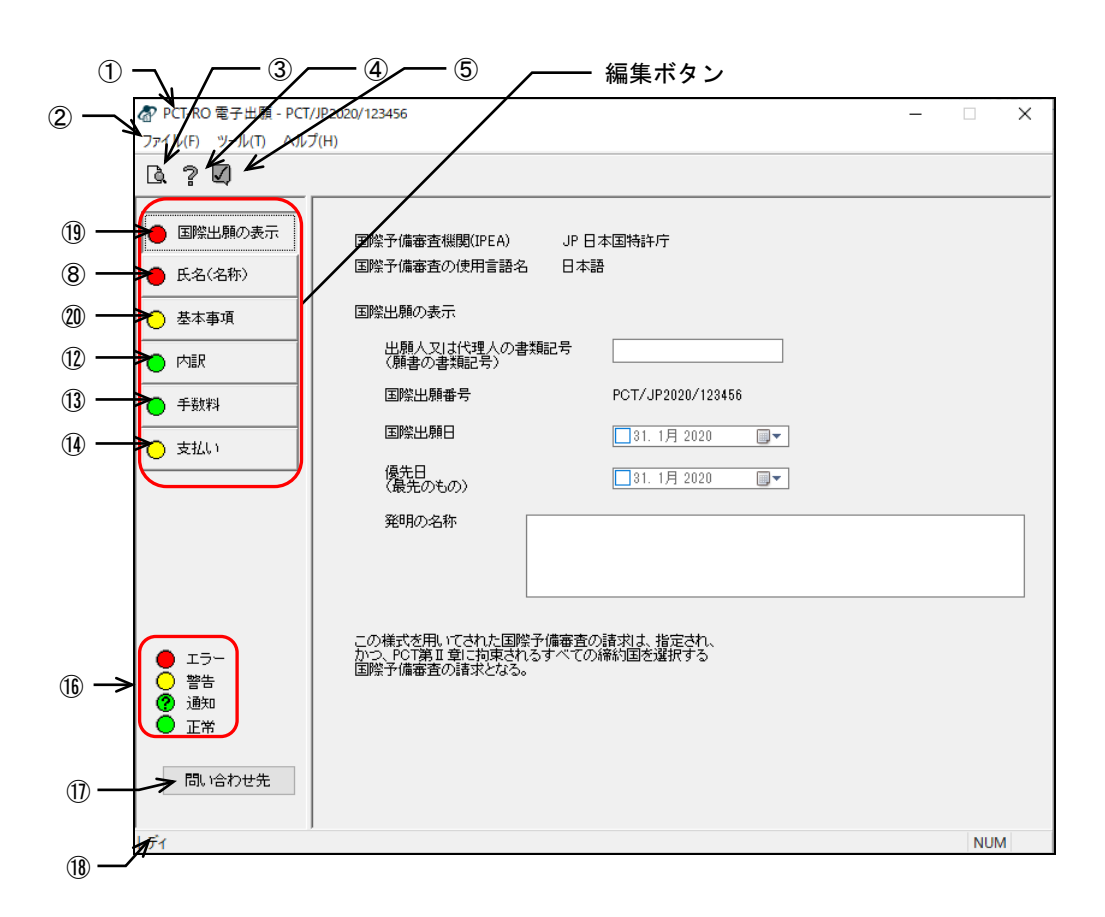

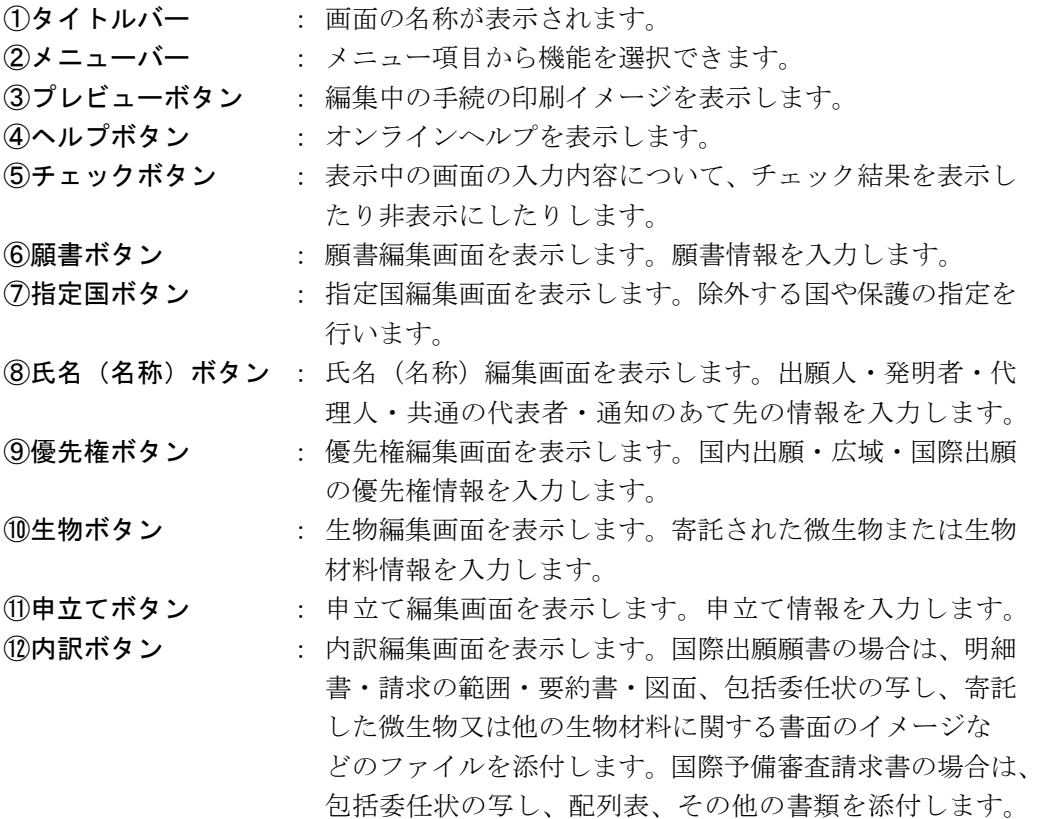

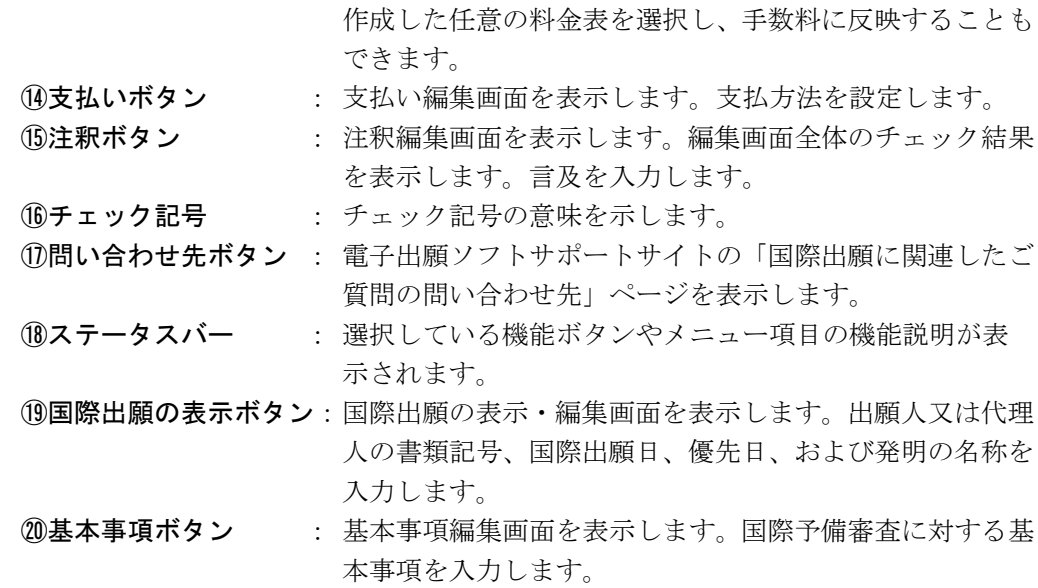

13手数料ボタン : 手数料編集画面を表示します。「料金表メンテナンス」で

#### ●メニュー項目

メニュー項目をクリックすると、次の機能を選択できます。

- [ファイル](F)
	- 保存 (S) : 編集中の手続を保存します。
	- テンプレートとして保存する (T):

編集中の手続をテンプレートとして保存します。

- **プレビュー(V) : 編集中の手続の印刷イメージを表示・印刷します。**
- 終了 (X) : 編集画面を閉じます。

#### [編集](E)

- 元に戻す(U) : 1つ前の操作に戻します。削除に対してのみ有効です。
- 削除 (D) : 選択された行を削除します。
- 上へ (B) : 選択された行を1行上に移動します。
- 下へ (A) : 選択された行を1行下に移動します。

#### [ツール](T)

● チェック (C) : 表示中の画面の入力内容について、チェック結果を表示したり 非表示にしたりします。

#### [ヘルプ](H)

● トピックの検索(T) : ヘルプトピックの一覧を表示します。
# 2.2 編集画面の共通操作

各編集画面の共通の操作について説明します。

## 2.2.1 チェック結果の確認

各編集画面では、画面の入力内容に対してチェックが行われます。ここでは、各編集画 面の入力内容のチェック結果について説明します。

《参考》 編集画面全体のチェック結果の確認は、注釈編集画面で行います。 詳細は、「3.10.1 チェック結果の表示」をご覧ください。

## ■チェック記号の表示場所

チェック記号は、各編集ボタンの左側、各編集画面の判定欄、チェック結果画面などに 表示されます。

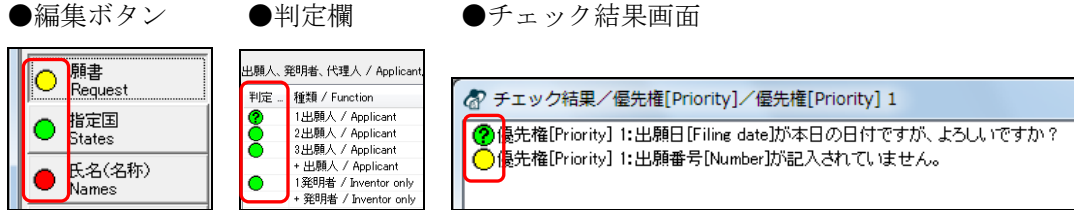

《参考》 チェックのタイミング

- 画面を切り替えると、切り替え元画面の入力内容が自動でチェックされ、チ ェック記号が更新されます。
- 入力項目内のカーソルを他の項目に移動すると、その時点までの入力済み項 目が自動でチェックされ、チェック記号が更新されます。

#### ■チェック記号の意味

○の色や「?」マークによってチェック結果をお知らせします。

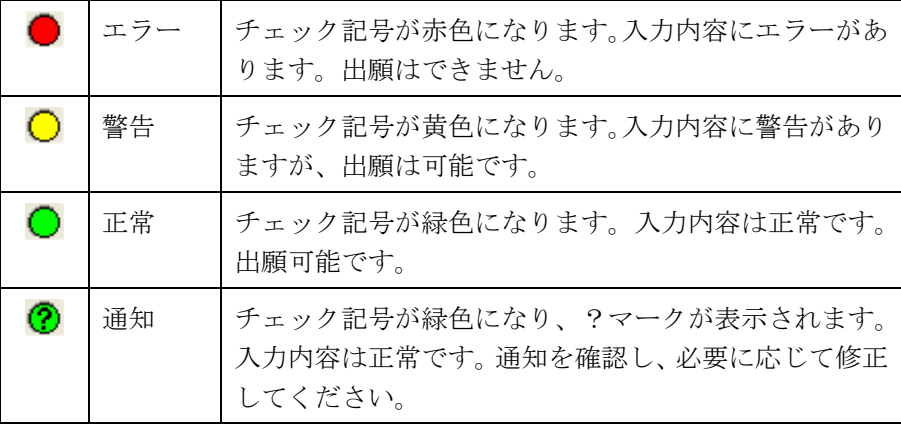

#### ■チェック結果画面の表示

表示中の画面の入力内容について、チェック結果を表示します。チェック結果画面には、 チェック結果記号とメッセージが表示されます。メッセージを参考に、必要に応じて、 入力内容を修正してください。ここでは、願書編集画面を例に説明します。

《参考》 √がある画面では、以下の操作でチェック結果画面を表示できます。

#### ●操作

1) ○をクリックします。

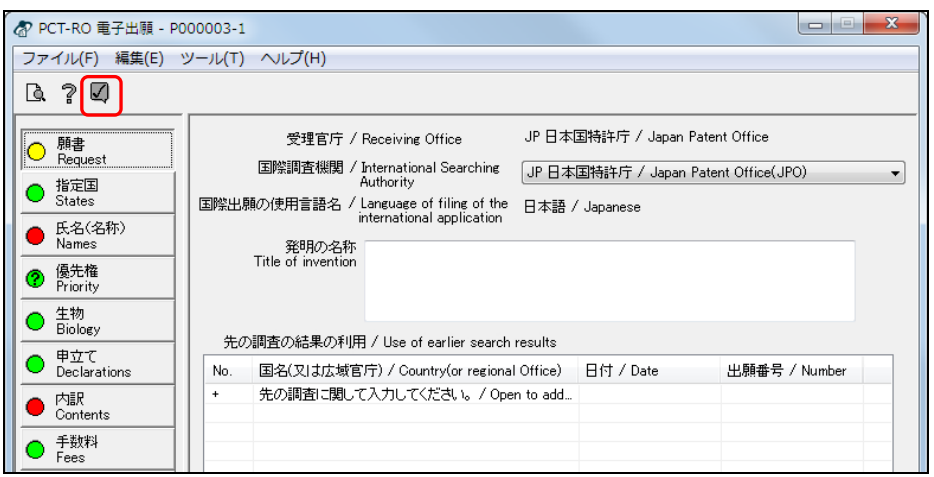

《参考》 編集画面では、[ツール]メニューから[チェック]を選択しても、 同様に操作できます。

→ チェック結果画面が表示されます。

2) チェック結果を確認します。

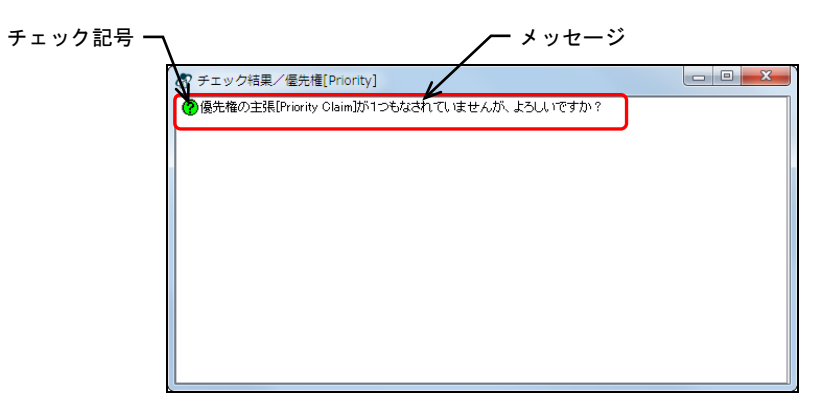

3) 〔×〕ボタンをクリックして画面を閉じます。 《参考》 再度■をクリックしても閉じます。

## 2.2.2 編集ファイルの保存

編集中の手続を保存します。保存後は、引き続き編集を続けることができます。

#### ●操作

1) [ファイル]メニューから[保存]を選択します。

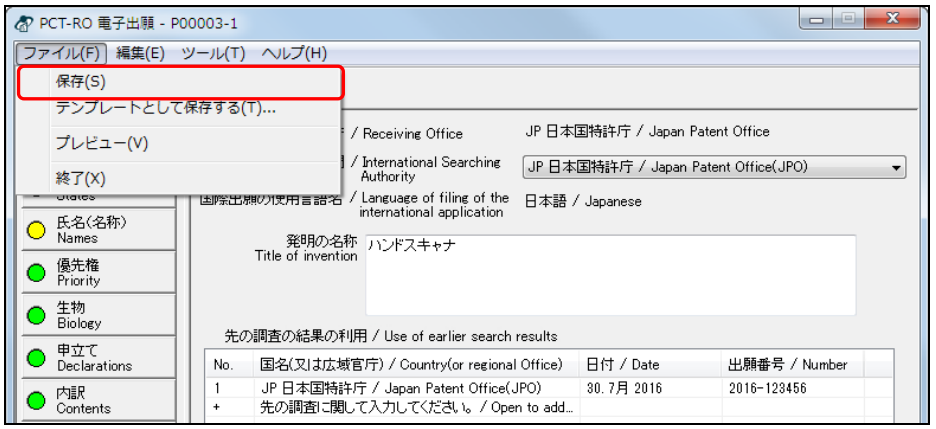

→ 処理中をお知らせする画面が表示されます。しばらくすると、確認画面が 表示されます。

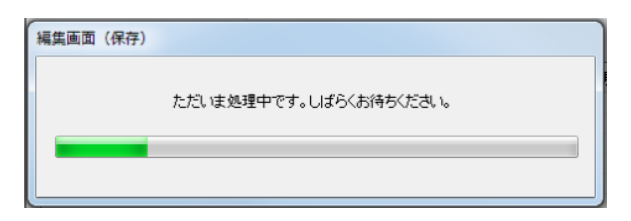

2) 〔OK〕ボタンをクリックします。

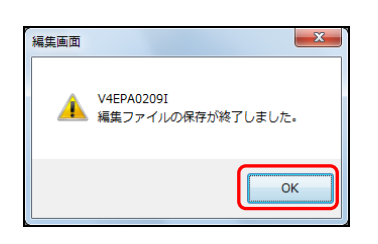

→ 編集中のファイルが保存されます。

## 2.2.3 編集ファイルのテンプレート保存

編集中の手続をテンプレートとして保存します。

#### ●操作

1) [ファイル]メニューから[テンプレートとして保存する]を選択します。

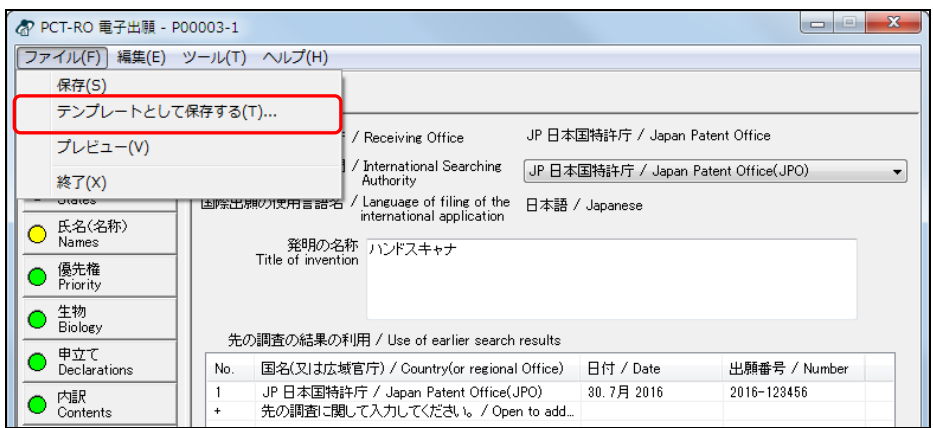

→ テンプレートの保存画面が表示されます。

2) テンプレートの名前を入力し、〔OK〕ボタンをクリックします。

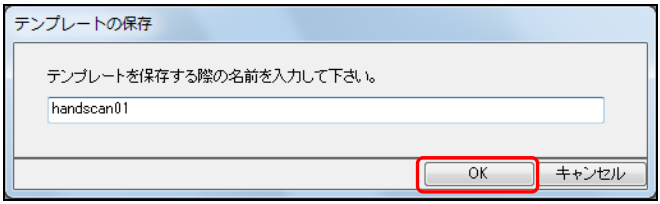

- 《参考》 テンプレート名は、半角英数字または日本語で、半角60文字まで入力 可能です。
- → しばらくすると、編集中の手続がテンプレートとして保存され、終了のメ ッセージが表示されます。
- 3) 〔OK〕ボタンをクリックします。

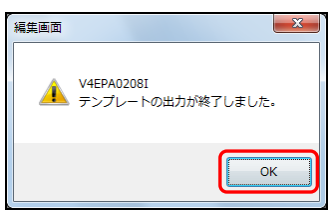

《参考》

• すでに同名のテンプレートがある場合、以下の画面が表示されます。上書き 保存しない場合は、〔いいえ〕ボタンをクリックします。テンプレートの保 存画面に戻りますので、テンプレート名を再度入力してください。

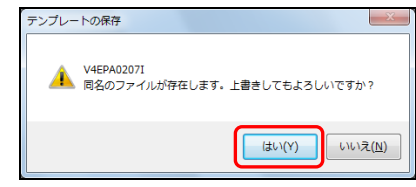

● テンプレートとして保存した手続は、新規出願参考情報画面のテンプレート 一覧に表示され、国際出願願書または国際予備審査請求書の新規作成時、テ ンプレート名を指定して利用できます。新規出願参考情報画面については、 「1.2.1国際出願願書の基本操作」または「1.2.2 国際予備審査請求書の基本 操作」をご覧ください。

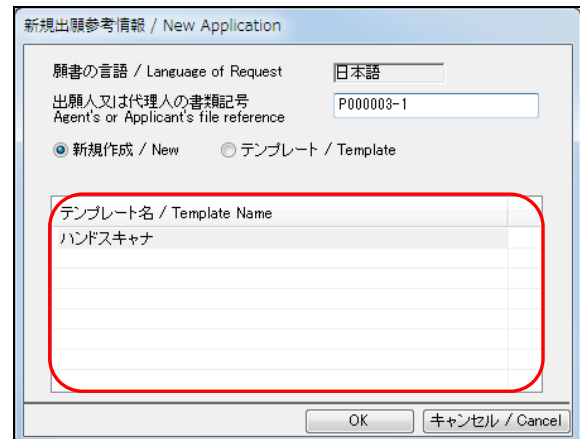

• テンプレートは、保存した書類と同種の書類を新規作成するときだけ利用可 能です。国際出願願書のテンプレートを国際予備審査請求書で利用する(ま たはその逆で利用する)ことはできません。

#### 2.2.4 編集ファイルの表示・印刷

編集中の手続を表示し、引き続き印刷する操作について説明します。

《参考》 ネットワークプリンタをご使用になる場合は、共有プリンタ名に空白 を入れないでください。空白を入れると印刷できない場合があります。

#### ●操作

- **1** 編集ファイルを表示します
	- 1) へをクリックします。

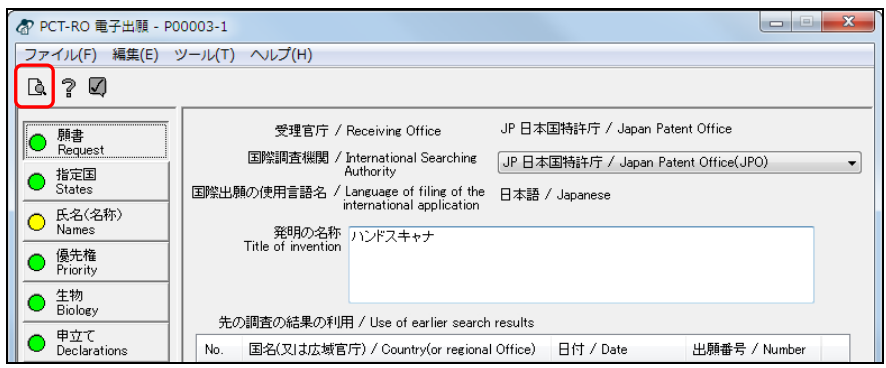

《参考》 [ファイル]メニューから[プレビュー]を選択しても、同様に操作 できます。

## 注意 英語の書類の場合、編集画面のいずれかの項目に全角文字が入ってい る場合は、プレビューでエラーになります。全角文字を削除するか、 半角文字に訂正してからプレビューしてください。

- → PDFファイルへの変換が始まります。しばらくするとPCT-RO表示/印刷画 面が起動します。
- 2) 表示する書類を選択し、〔表示〕ボタンをクリックします。 〔全選択〕ボタンをクリックすると、すべての書類を選択できます。

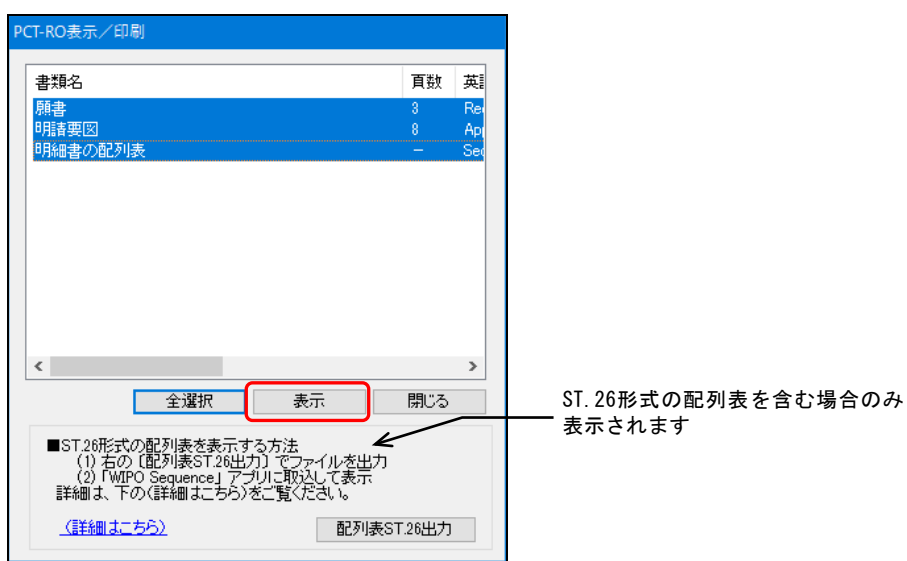

→PDFに関連付けされたソフトが起動し、編集ファイルの内容が表示されます。

# 注意 **ST.26**形式の配列表は、インターネット出願ソフトの表示対象外です。

《参考》

- Acrobat Readerは、アドビ システムズ社のホームページより無料でダウンロ ードできます。
- Acrobat Readerは、アドビ システムズ社のサポート対象のバージョンのみ利 用可能です。
- 英語の書類の場合、願書は右端で、明細書・請求の範囲・要約書は単語単位 で折り返して表示されます。

 注意 **Windows**標準の**Microsoft Edge**は利用できません。**Acrobat Reader**をイ ンストールし、**PDF**を開く既定のプログラムに設定してください。以下 に設定手順を説明します。

Windows 11、Windows 10の設定手順

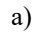

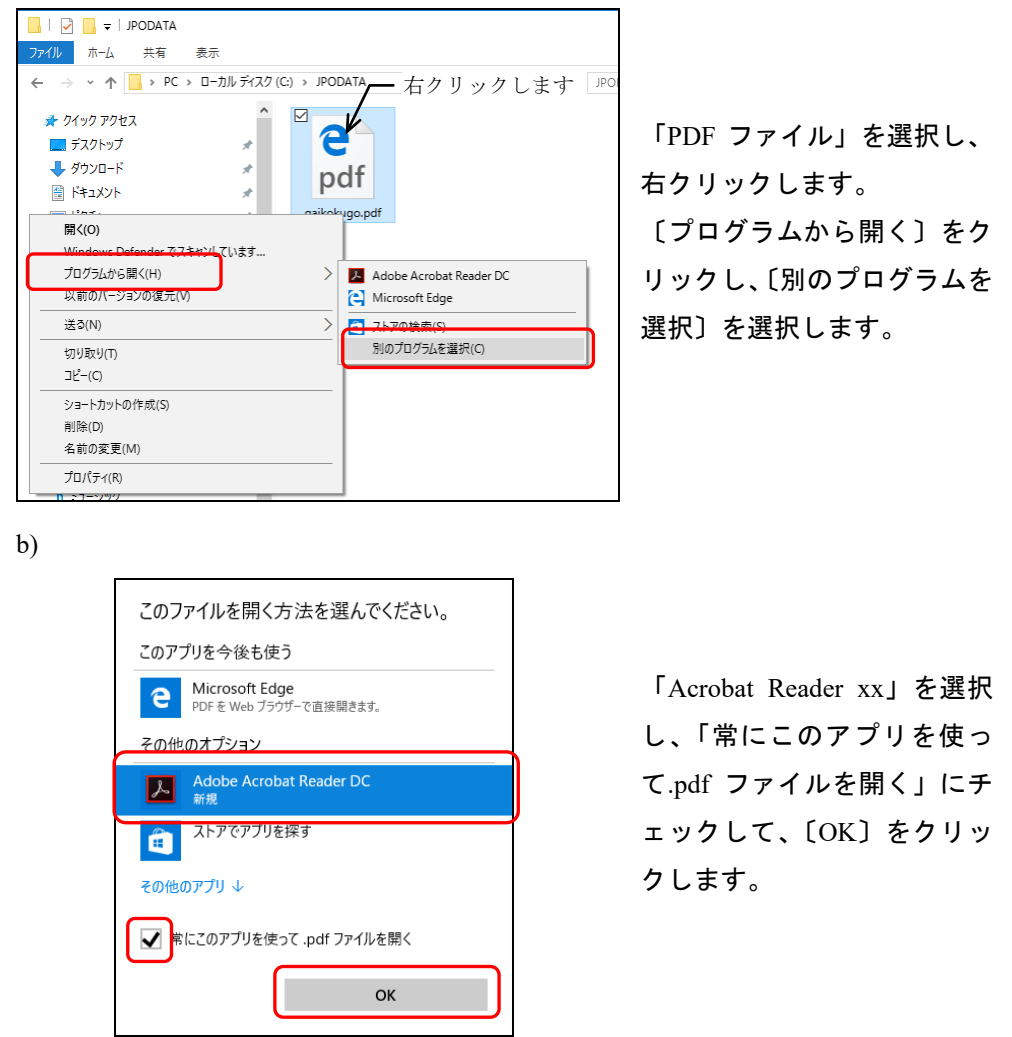

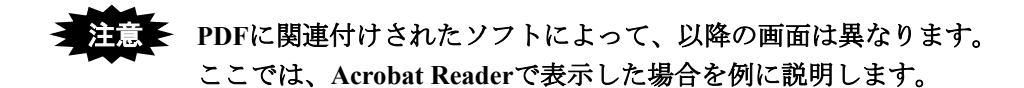

3) 編集ファイルの内容を確認します。

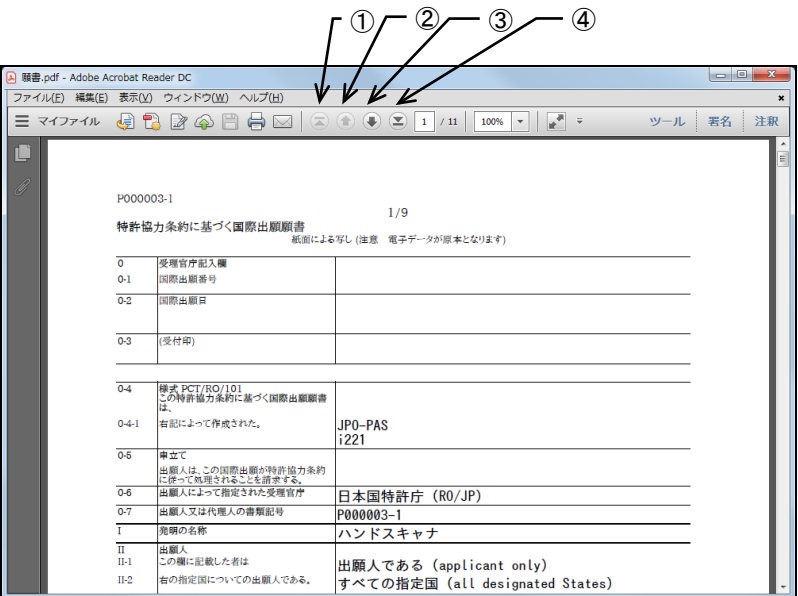

- 《参考》 ①~④のボタンをクリックして目的のページを表示します。 ①:先頭のページを表示します。
	- ②:1つ前のページを表示します。
	- ③:1つ次のページを表示します。
	- ④:最終のページを表示します。

## **2** 表示されている書類を印刷します

1) [ファイル] メニューから [印刷] を選択します。

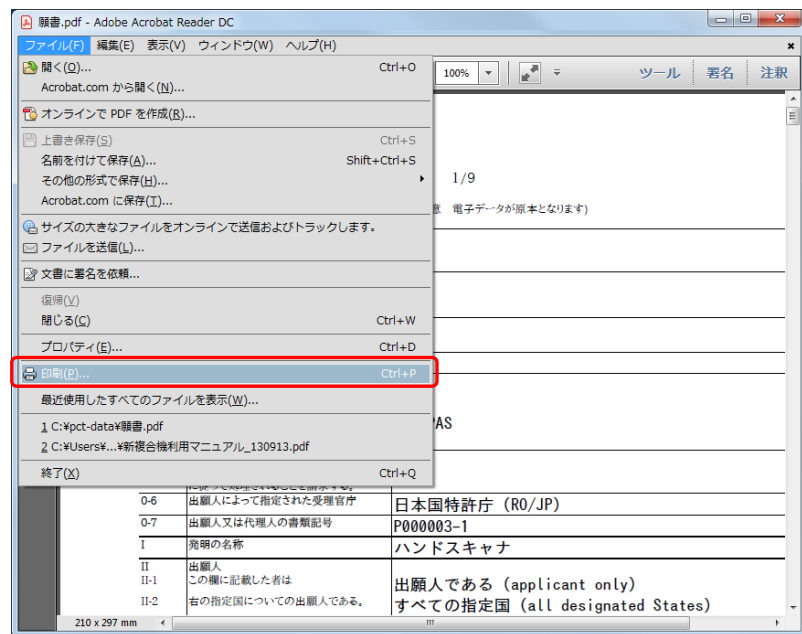

→ 印刷ダイアログが表示されます。

2) 印刷条件を設定し、〔OK〕ボタンをクリックします。

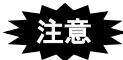

- **PDF**を印刷する場合、印刷時の設定で「◎実際のサイズ」を指定しないと、 イメージが正しいサイズで印刷されません。
- 国際出願願書および国際予備審査請求書は**WIPO**独自のレイアウト仕様の ため、イメージのサイズやイメージを添付した箇所により、イメージが小さ く印刷される場合があります。

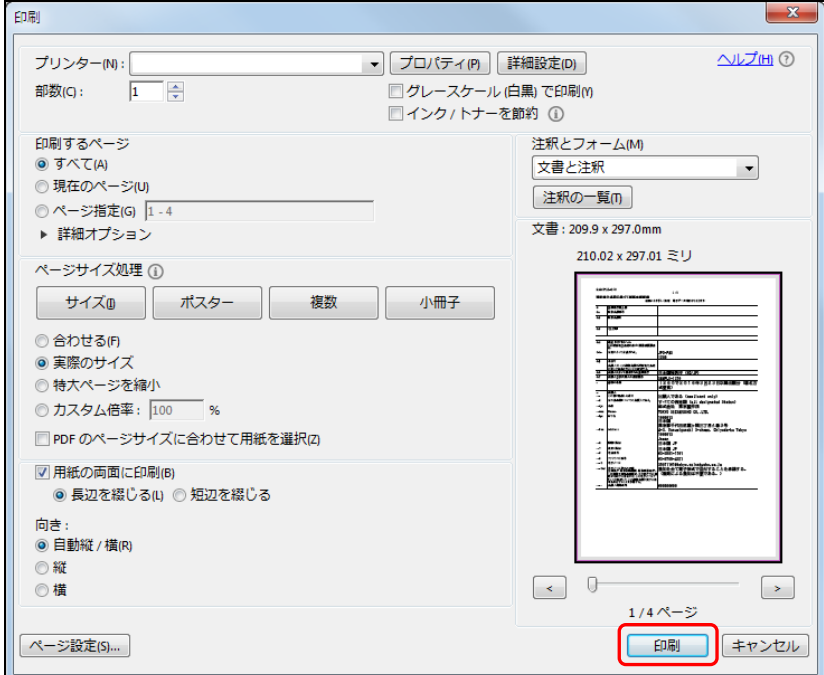

→ 編集ファイルが印刷されます。

3) [ファイル]メニューから[終了]を選択し、Acrobat Readerを終了します。 → PCT-RO表示/印刷画面に戻ります。

4) 〔閉じる〕ボタンをクリックし、PCT-RO表示/印刷画面を閉じます。

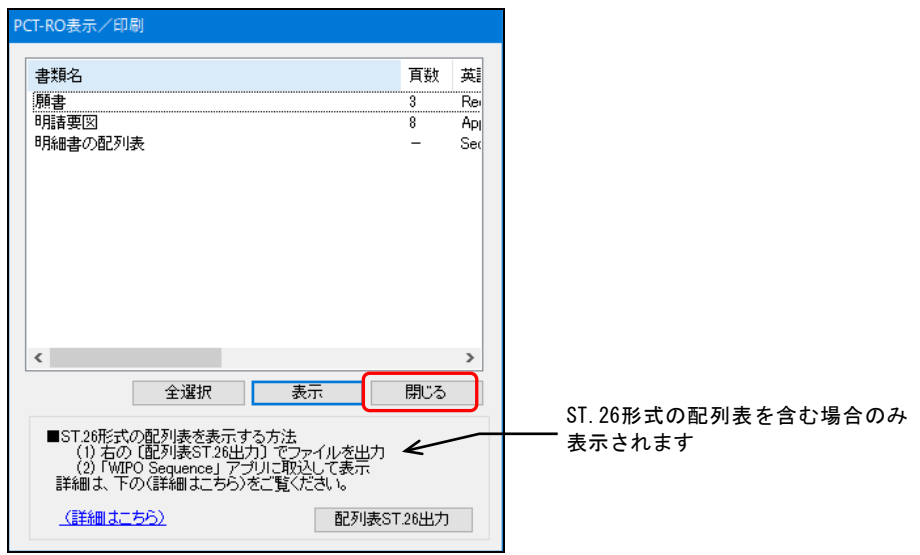

→ 編集画面に戻ります。

## 2.2.5 元に戻す

1 つ前の操作の状態に戻します。この機能は直前の削除に対してのみ有効です。 《参考》 メニューに[元に戻す]が表示されている画面でだけ操作できます。

## ●操作

[編集]メニューから[元に戻す]を選択します。

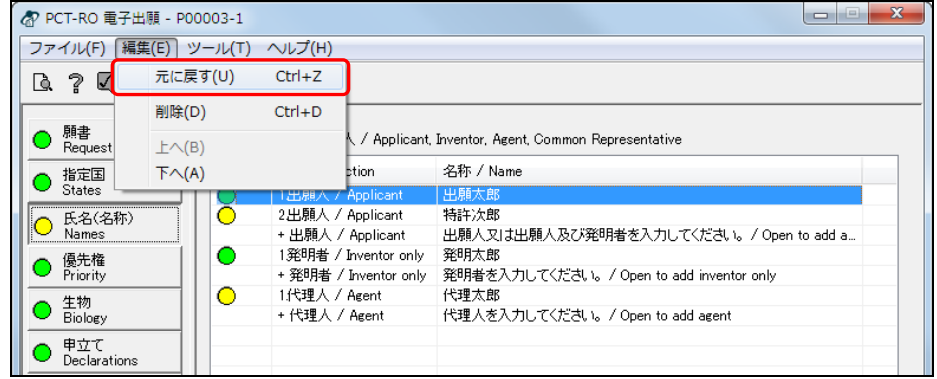

《参考》 元に戻す行を選択し、右クリックして表示されるメニューから[元に 戻す]を選択しても、同様に操作できます。

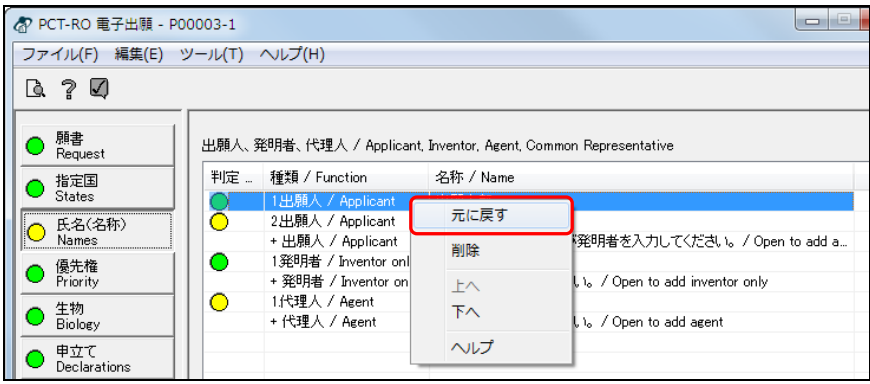

→ 操作の前の状態に戻ります。直前に削除された行が復活します。

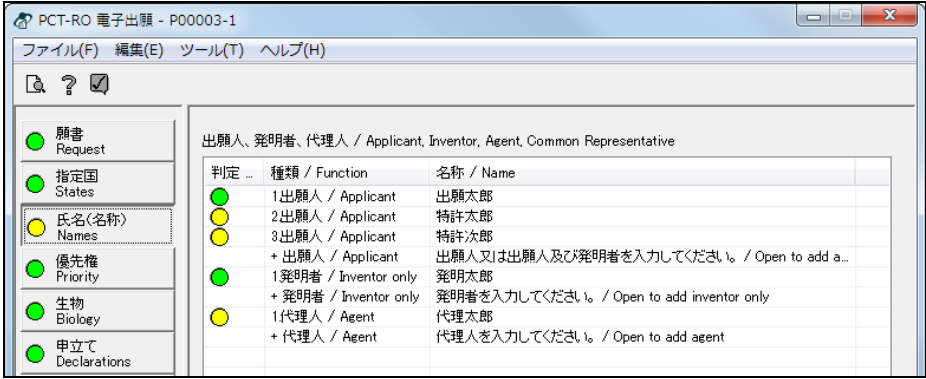

## 2.2.6 削除

選択した行を削除します。

#### ●操作

削除する行を選択し、[編集]メニューから[削除]を選択します。

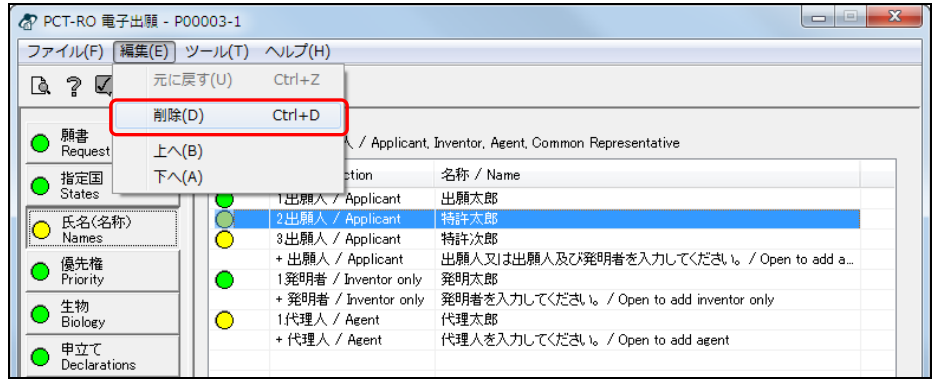

《参考》

- 削除する行を選択し、deleteキーを押しても同様に操作できます。
- 削除する行を選択し、右クリックして表示されるメニューから[削除]を選 択しても、同様に操作できます。

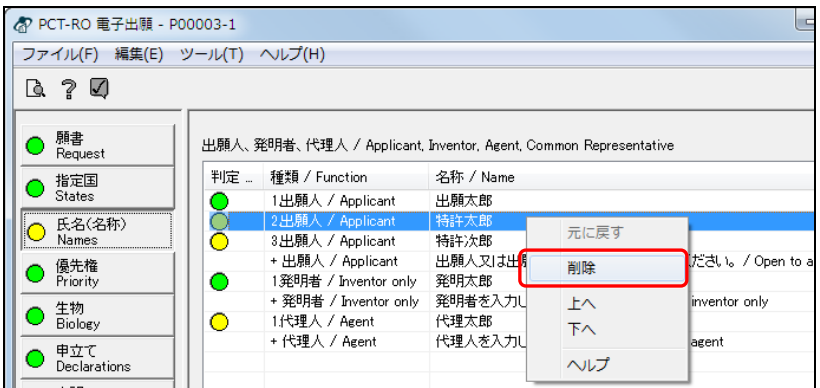

→ 選択した行が削除されます。

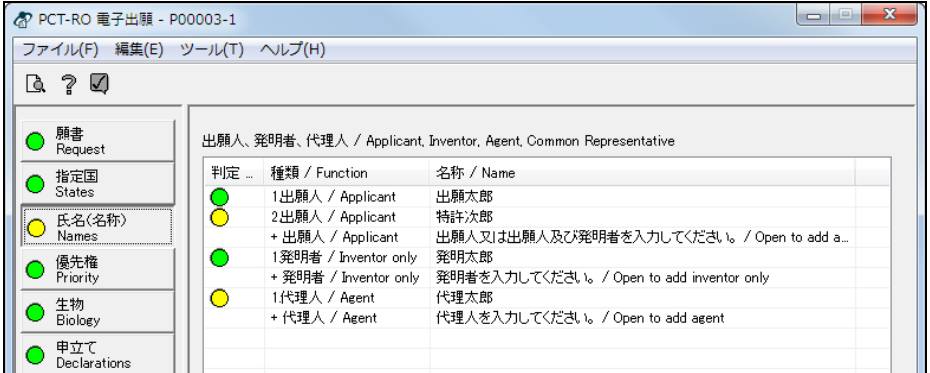

# 2.2.7 上へ移動

選択した行を 1 行上へ移動します。

《参考》 メニューに [上へ] が表示されている画面でだけ操作できます。

## ●操作

行を選択し、[編集]メニューから[上へ]を選択します。

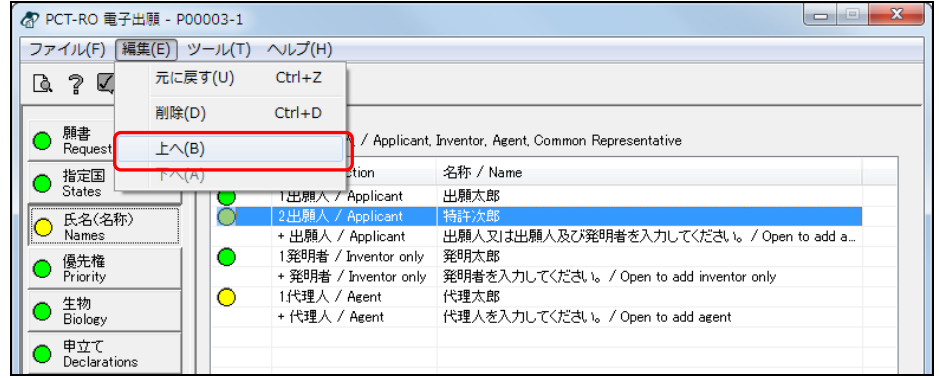

《参考》 上へ移動する行を選択し、右クリックして表示されるメニューから [上へ]を選択しても、同様に操作できます。

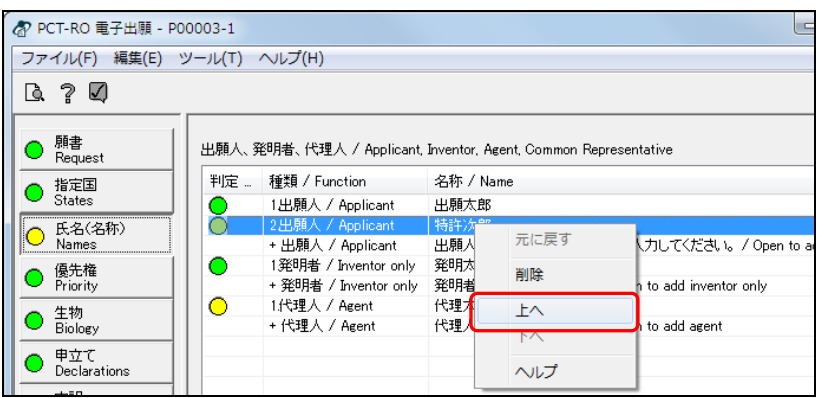

→ 行が1行分上へ移動します。

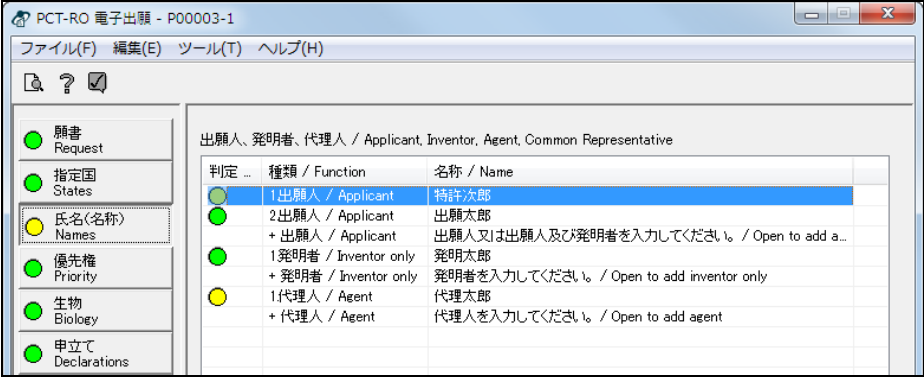

## 2.2.8 下へ移動

選択した行を 1 行下へ移動します。

《参考》 メニューに [下へ] が表示されている画面でだけ操作できます。

#### ●操作

行を選択し、[編集]メニューから[下へ]を選択します。

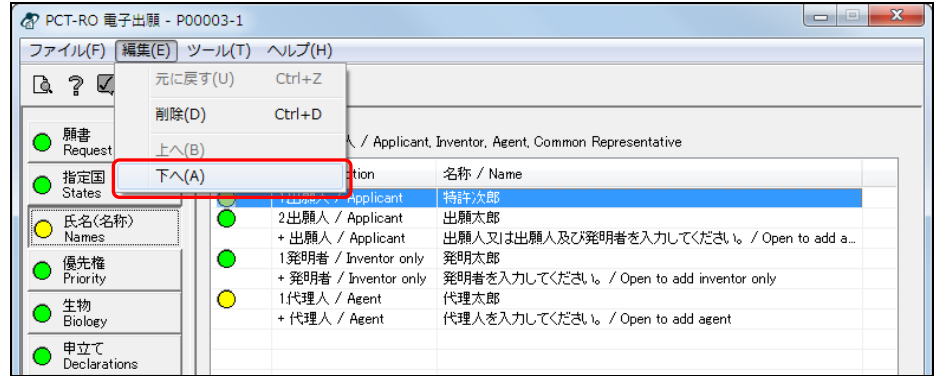

《参考》 下へ移動する行を選択し、右クリックして表示されるメニューから [下へ]を選択しても、同様に操作できます。

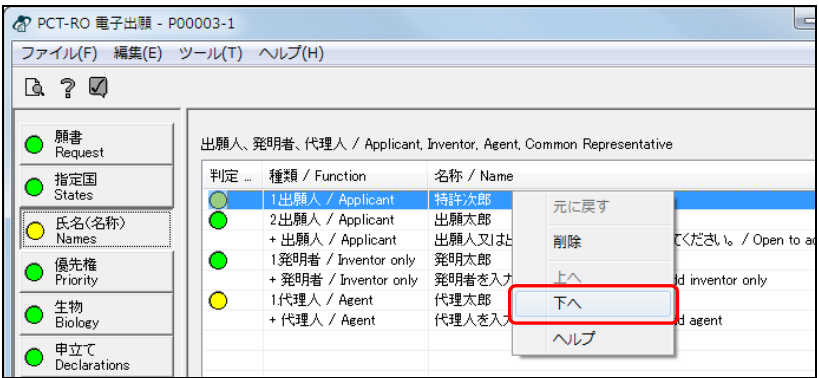

→ 行が1行分下へ移動します。

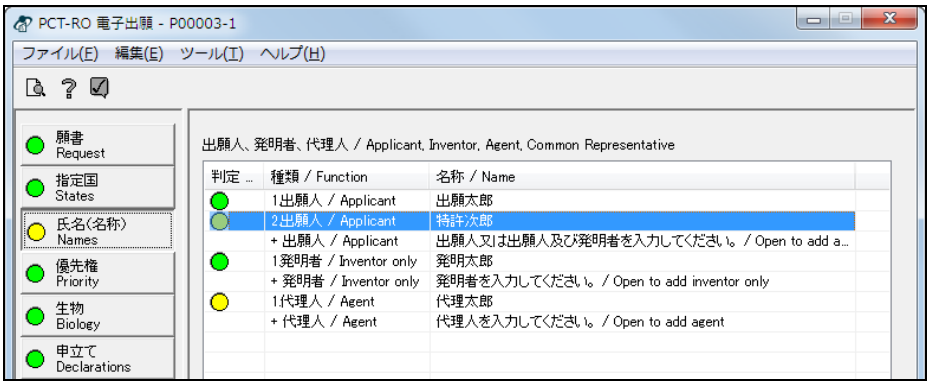

## 2.2.9 テキストボックス内の編集

テキストボックス内で選択した文字列を、クリップボードに切り取りまたはコピーし、 任意のテキストボックス内に貼り付けします。

#### 切り取り

テキストボックス内で選択した文字列をクリップボードに切り取ります。次に切り取り またはコピーを行うまでは、切り取ったデータはクリップボードに保存されます。

#### ●操作

切り取る範囲を選択し、右クリックして表示されるメニューから[切り取り]を選 択します。

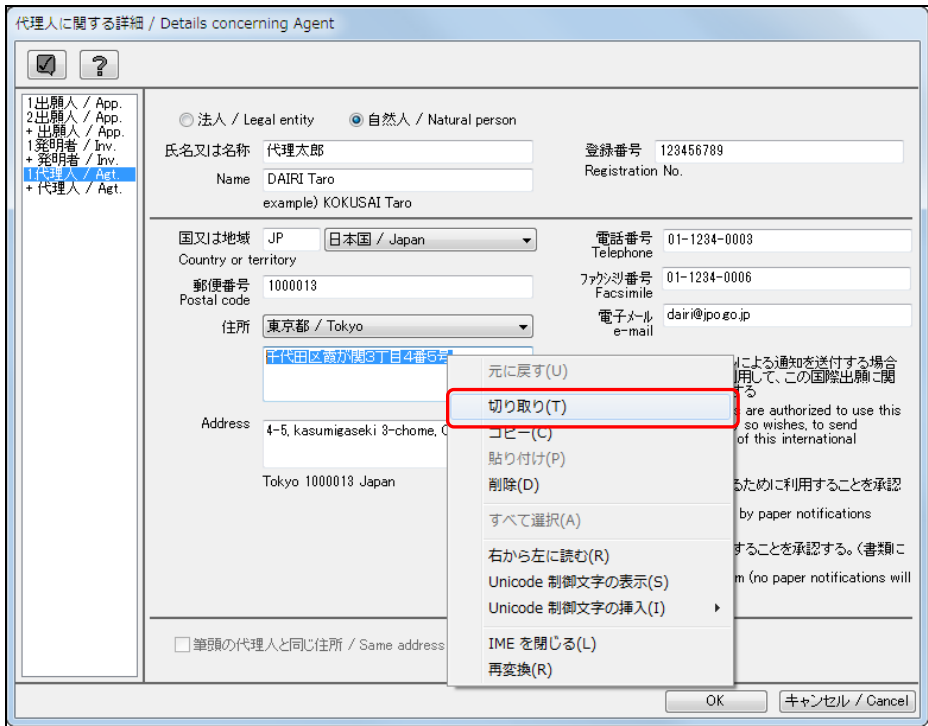

→ 選択した範囲が切り取られます。切り取られたデータはクリップボードに 保存されます。

#### コピー

テキストボックスで選択した文字列をクリップボードにコピーします。次に切り取りま たはコピーを行うまでは、コピーしたデータはクリップボードに保存されます。

●操作

コピーする範囲を選択し、右クリックして表示されるメニューから [コピー]を選択し ます。

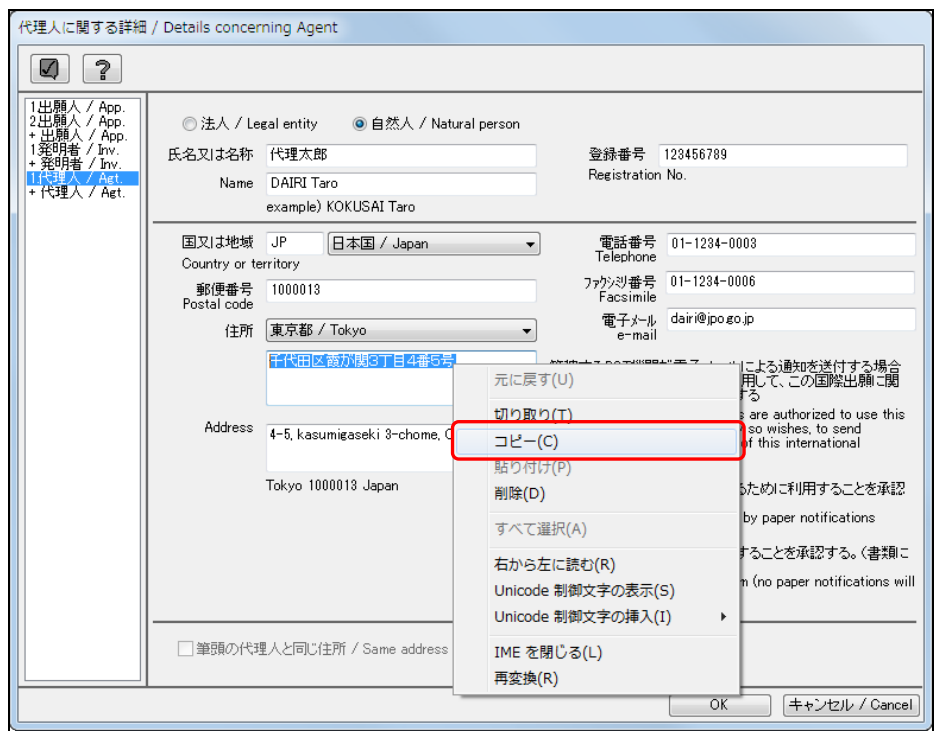

→ 選択した範囲がコピーされます。コピーされたデータはクリップボードに 保存されます。

#### 貼り付け

切り取りまたはコピーしたデータを、任意のテキストボックス内に貼り付けます。

# **全意 SHIFT-JISのデータのみ、貼り付けることができます。**

#### ●操作

貼り付け位置にカーソルを置き、右クリックして表示されるメニューから[貼り付け] を選択します。

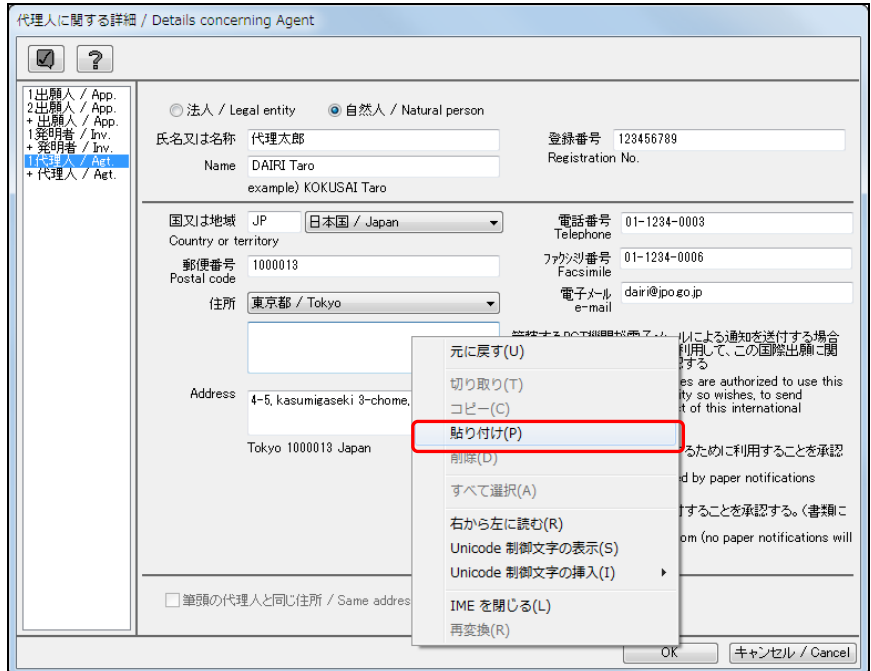

→ 指定した位置にデータが貼り付けられます。

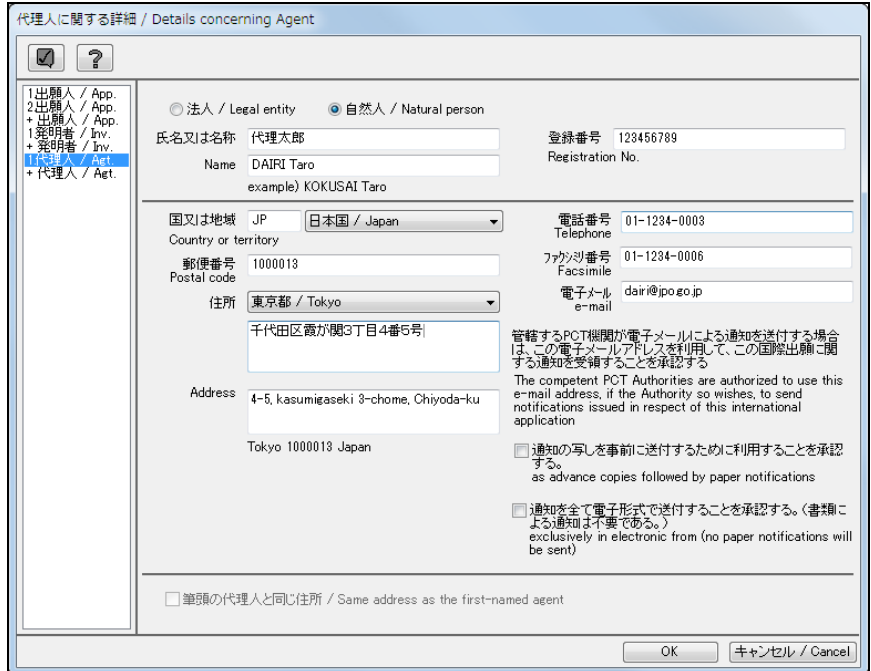

# 第3章 国際出願願書の各編集画面 の項目と操作

## \_ 本章のねらい \_\_\_\_\_\_\_\_\_\_

本章では、国際出願願書の各編集画面の項目と操作方法について説明しま す。

国際出願願書の各編集画面のボタン名・タイトル名などは、日本語と英語を併記した名 称で表示していますが、本章の操作説明では日本語名称のみで記載しています。

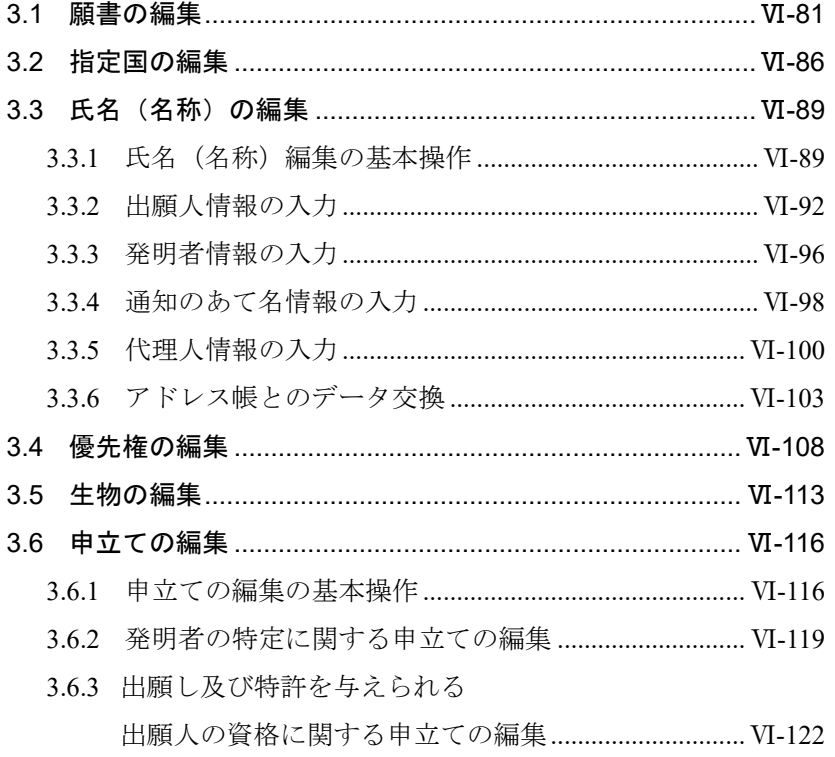

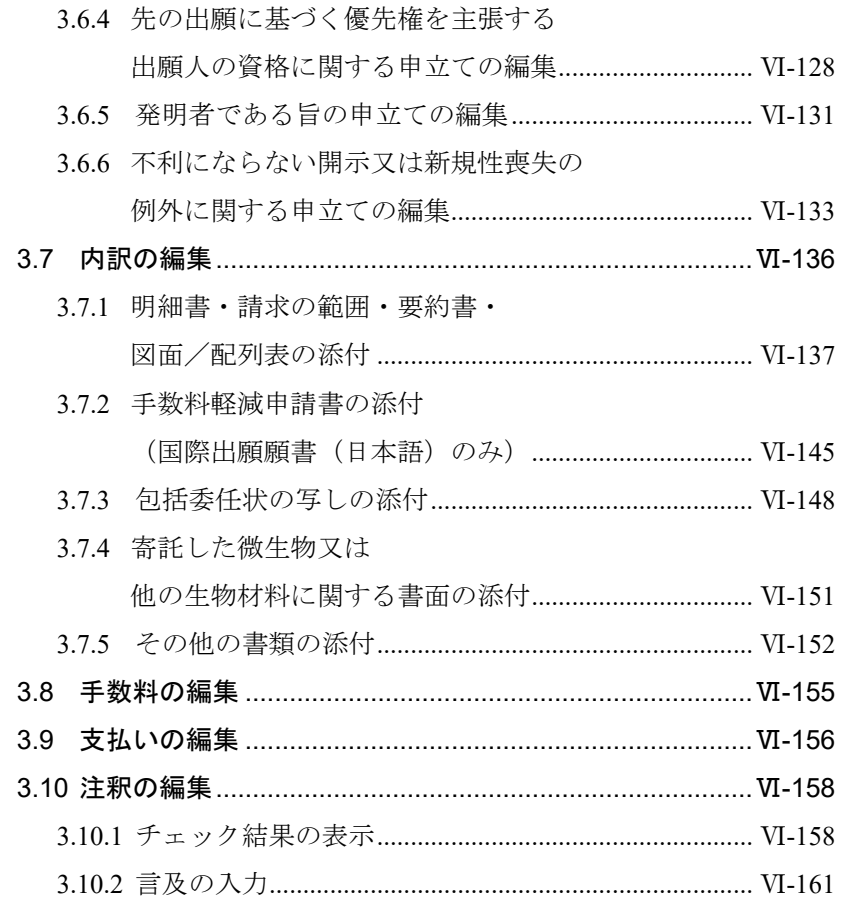

# 3.1 願書の編集

発明の名称を入力します。また、先の調査の結果の利用について設定します。

## ●操作

1) 〔願書〕ボタンをクリックします。

→ 願書編集画面が表示されます。

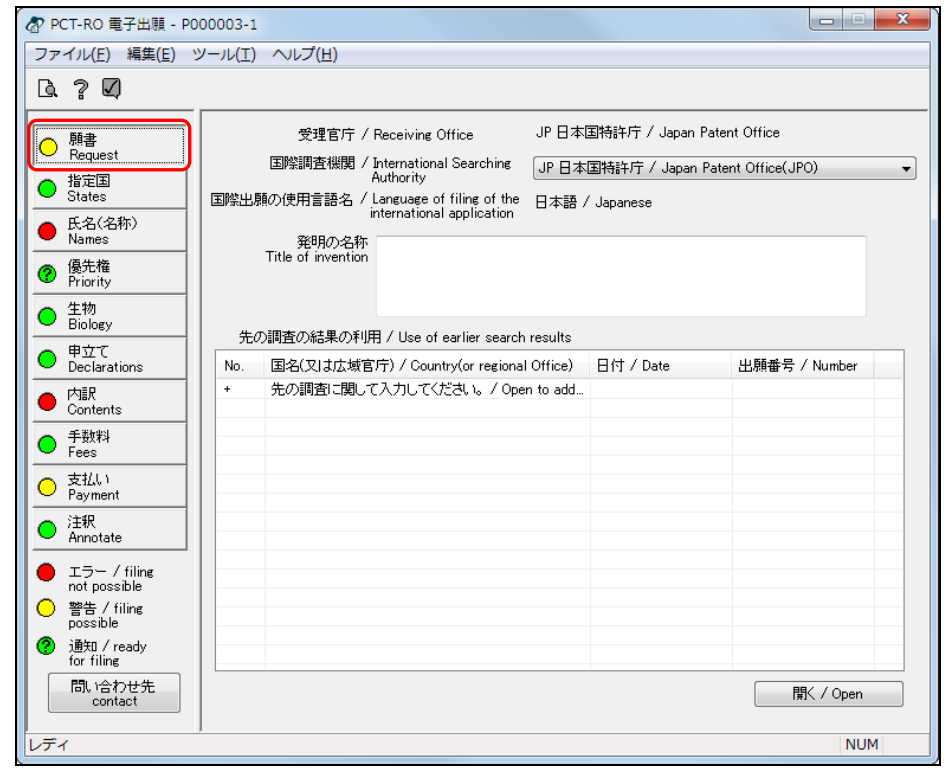

《参考》 編集画面の起動時は、願書編集画面が初期表示されます。

2) 英語で作成する場合は、国際調査機関として「JP 日本国特許庁」または「EP 欧州 特許庁(EPO)」のどちらかを選択します。

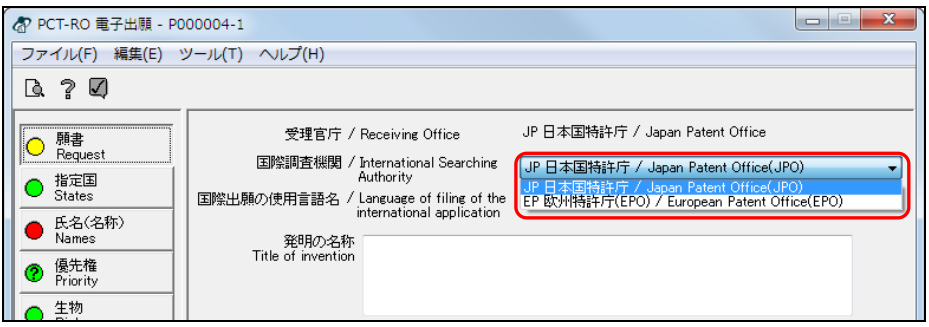

《参考》 日本語で作成する場合、「国際調査機関」は「JP 日本国特許庁」固定 です(選択不要)。

3) 「発明の名称」を入力します。

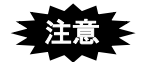

- 明細書の【発明の名称】で記載した名称と同じものを入力してください。 インターネット出願ソフトでは、「発明の名称」が一致しているかどうかに ついては、チェックされません。
- 発明の名称欄の中で改行することはできません。
- 発明の名称は全角・半角文字で入力してください。文字修飾(下線/上付/ 下付)は使用できません。

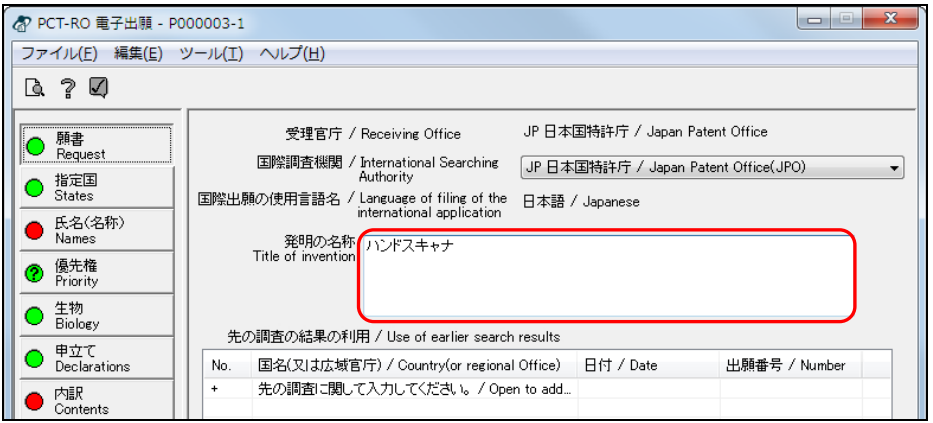

- 4) 先の調査の結果の利用について設定します。
	- 先の調査の結果の利用一覧で、「+先の調査に関して入力してください。」を選択し、 〔開く〕ボタンをクリックします。

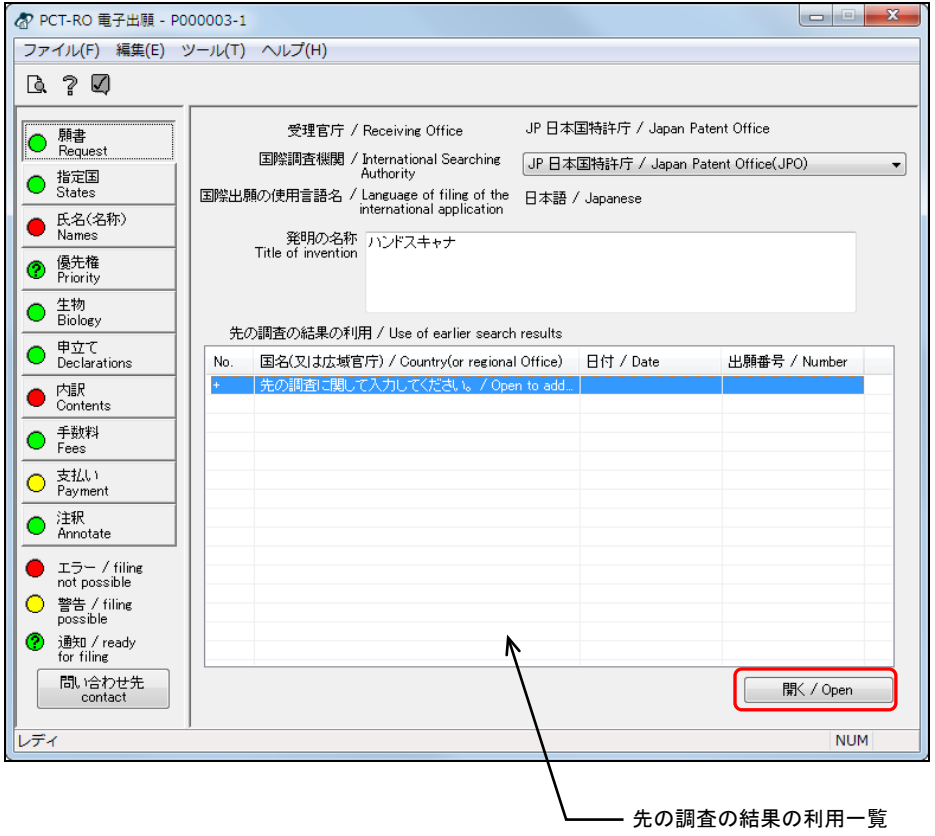

《参考》

- 先の調査の結果の利用一覧で「+ 先の調査に関して入力してください。」を ダブルクリックしても、同様に操作できます。
- 既存のデータを編集する場合は、データを選択して〔開く〕ボタンをクリッ クするか、またはデータをダブルクリックします。

→ 先の調査画面が表示されます。

- 5) 国名(又は広域官庁)を設定します。
	- 国際調査機関(ISA)が「JP 日本国特許庁」の場合

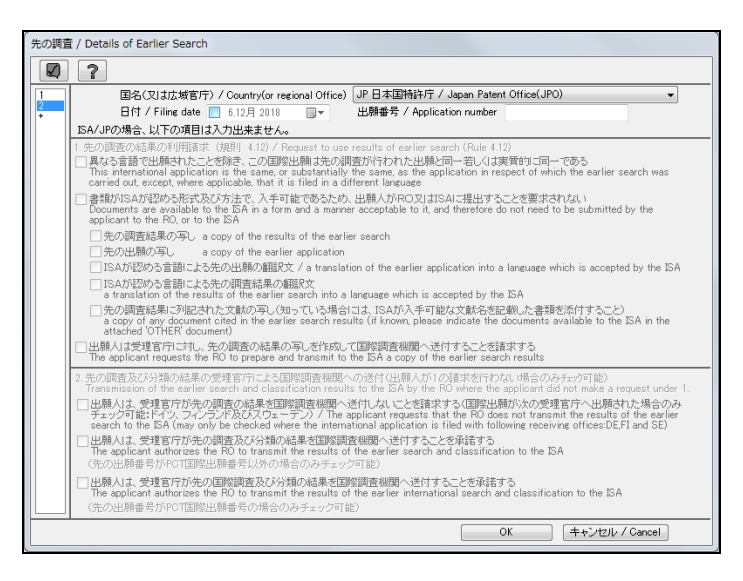

● 国際調査機関 (ISA) が「JP 日本国特許庁」以外の場合

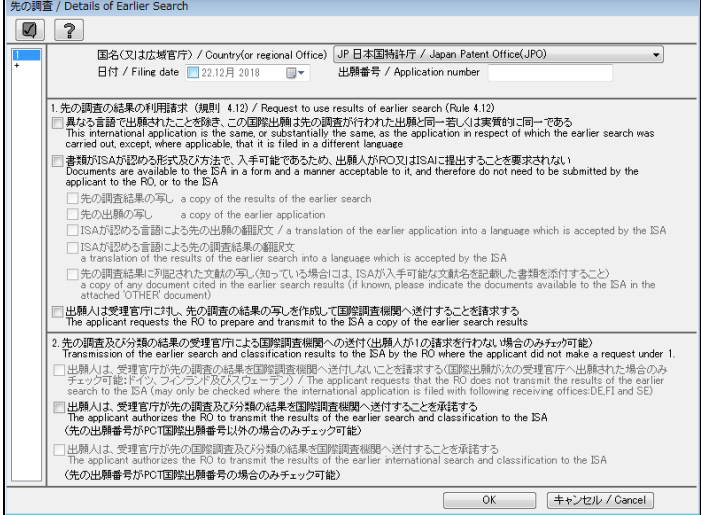

《参考》

- 画面左側のデータ指定欄で番号をクリックして、データの切り替えができま す。「+」をクリックするとデータが追加されます。
- 日本語で作成する場合、「国名(又は広域官庁)」は、「JP 日本国特許庁」固 定です(選択不要)。
- 英語で作成する場合、「国名(又は広域官庁)」は、プルダウンから選択して ください。

6) 「日付」には、出願日または先の調査が請求された日を入力します。日付を入力す るには、 をクリックし、カレンダーから目的の日付をクリックします。

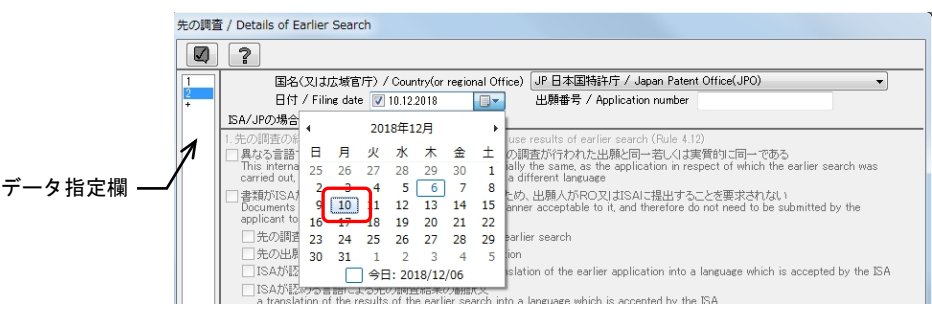

《参考》

• デフォルトでは、今日の日付が選択されています。 をクリックすると、前月のカレンダーが表示されます。 をクリックすると、次月のカレンダーが表示されます。 別の年のカレンダーを表示したいときは、年の表示(ここでは「2019年」) 上でクリックし、 | ■ ■をクリックして年を指定します。

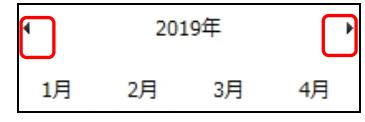

7) 出願番号を入力します。

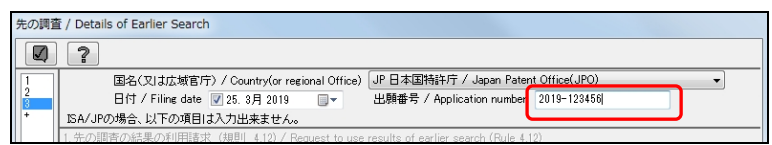

8) 国際調査機関(ISA)に「JP 日本国特許庁」以外を選択した場合は、先の調査につ いて、該当する項目を選択します(任意)。

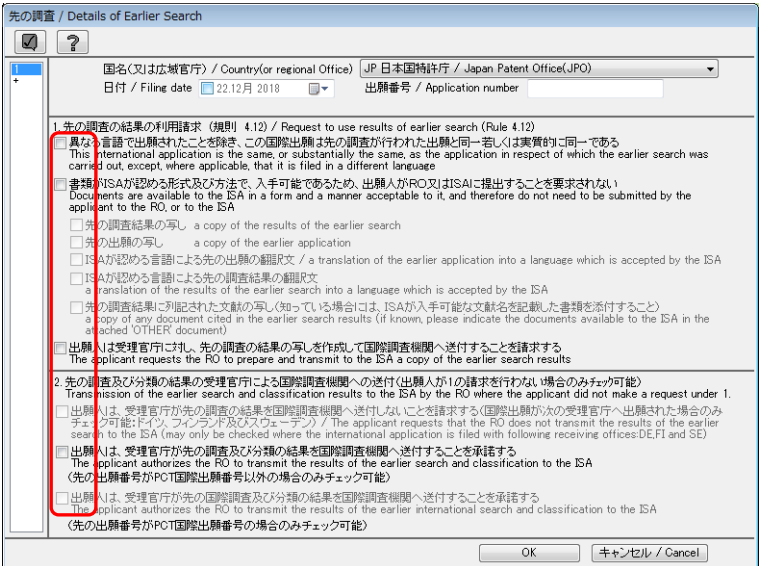

- 《参考》 これらの項目は、国際調査機関 (ISA) が JP (日本国特許庁) の場合 は入力できません。
- 9) 〔OK〕ボタンをクリックします。

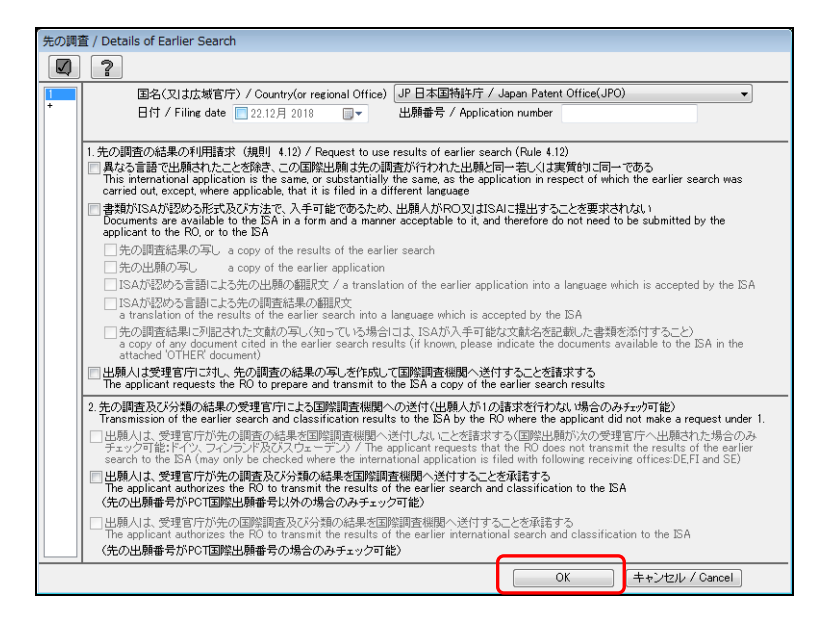

《参考》 ■をクリックするとチェック結果画面が表示されます。詳細は「2.2.1 チェック結果の確認」をご覧ください。

→ 先の調査の結果の利用データが保存され、願書編集画面に戻ります。

10) 〔願書〕ボタンのチェック結果が正常であることを確認します。

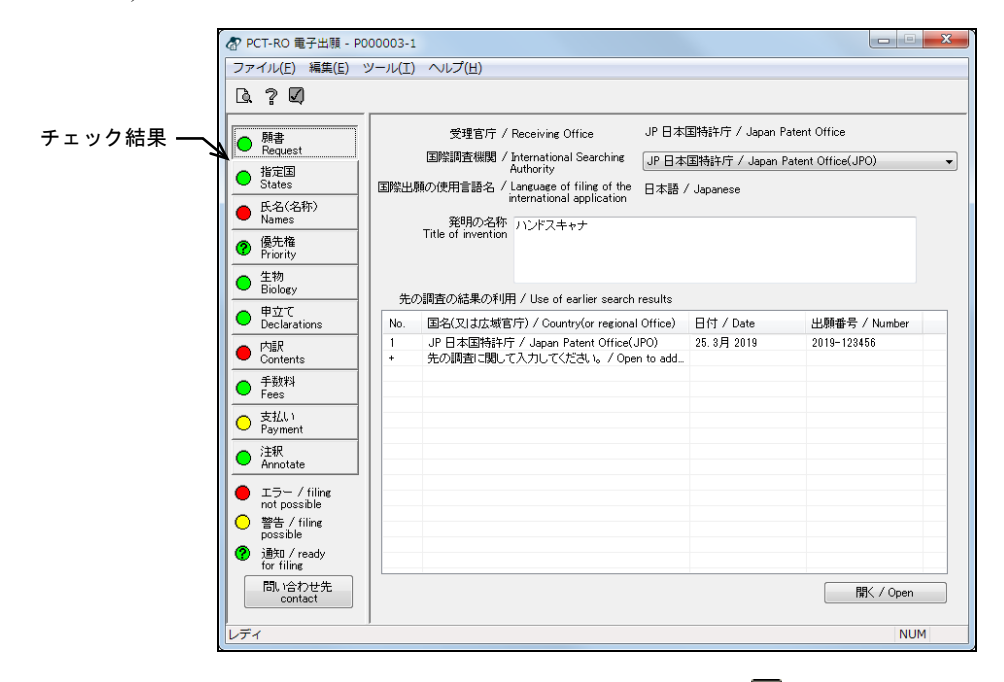

《参考》 エラー、警告、通知がある場合は、√をクリックしてチェック結果画 面を表示し、メッセージを確認します。メッセージに従い、入力内容 を修正してください。チェック結果の確認については「2.2.1 チェッ ク結果の確認」をご覧ください。

# 3.2 指定国の編集

日本国の指定を除外するボックスは、先の国内出願を基礎とする優先権主張を伴う場合 に利用することができます。たとえば、日本国の特許出願を基礎として優先権を主張し、 国際出願をする場合などです。

優先権を伴わない場合、または優先権主張の基礎出願が外国の出願である場合には、こ のボックスを利用して日本国の指定の除外をすることはできません。これらの場合に国 際出願から指定を取り下げるには、指定の取下げ (PCT 規則 90 の 2.2) が必要です。 また、指定国の編集では、保護を求める国および保護の種類を指定します。

#### ●操作

1) 〔指定国〕ボタンをクリックします。 → 指定国編集画面が表示されます。

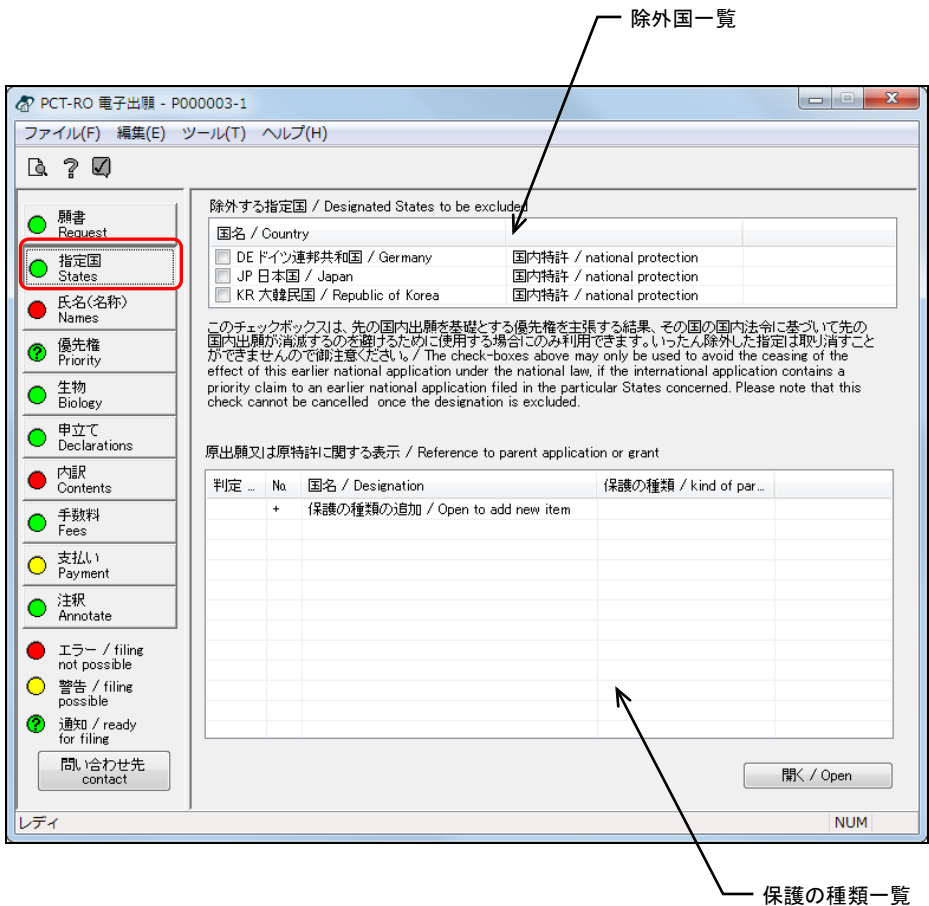

2) 除外国一覧で、出願先から除外する国にチェックを付けます。

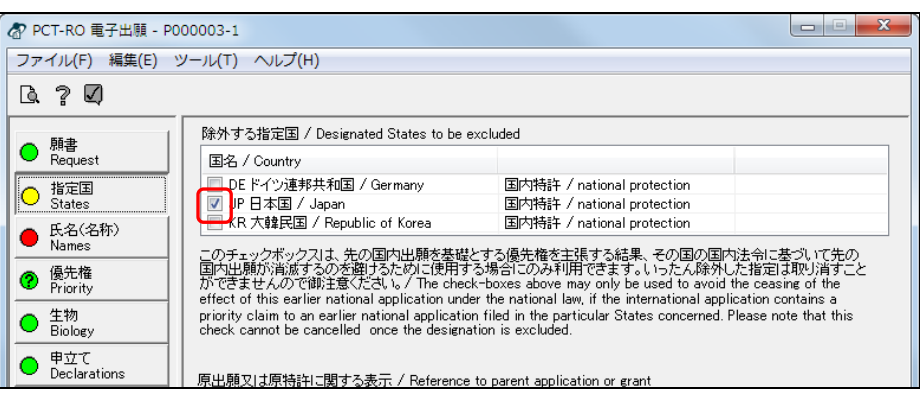

→ チェックを付けた国は出願先から除外されます。

3) 原出願又は原特許に関する表示について入力します。原出願又は原特許に関する表 示一覧で、「+保護の種類の追加」を選択し、〔開く〕ボタンをクリックします。

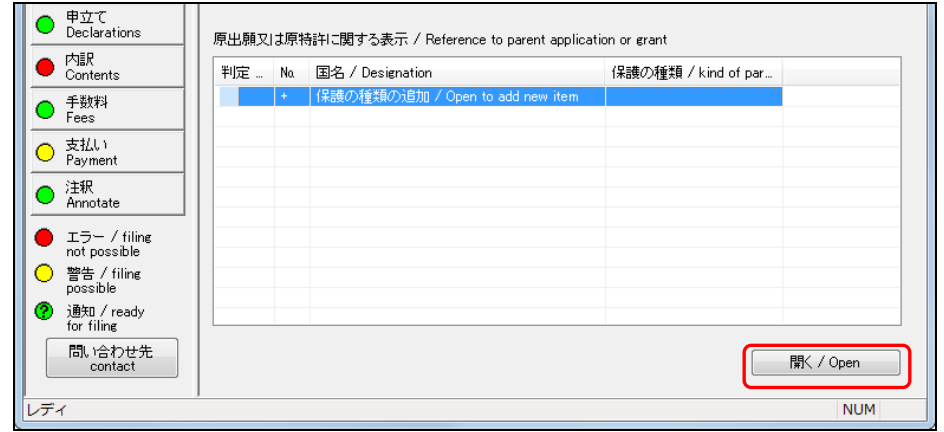

《参考》

- 「+ 保護の種類の追加」をダブルクリックしても、同様に操作できます。
- 既存のデータを編集する場合は、データを選択して〔開く〕ボタンをクリッ クするか、またはデータをダブルクリックします。

→ 保護の種類画面が表示されます。

4) 保護の種類、保護を求める国の名称、親出願または親特許について指定し、〔OK〕 ボタンをクリックします。

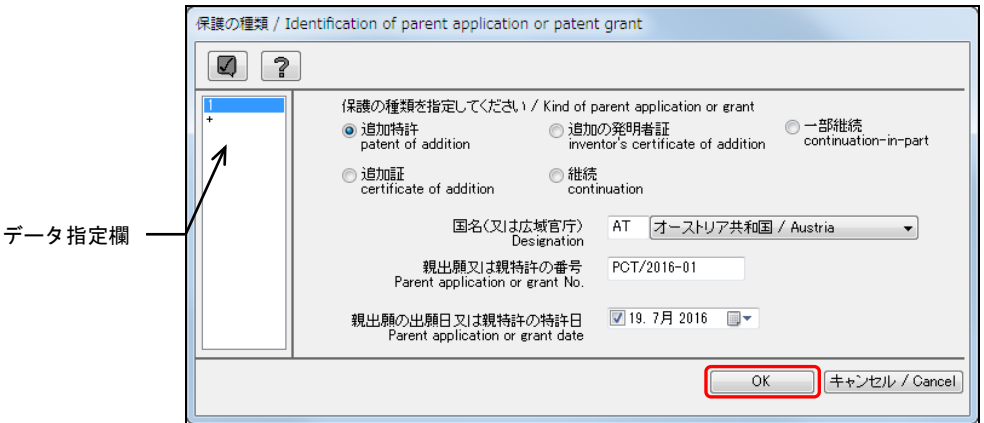

《参考》

- データ指定欄で番号をクリックして、データの切り替えができます。「+」 をクリックするとデータが追加されます。
- 日付の入力については、「3.1 願書の編集」の手順4)をご覧ください。
- √をクリックするとチェック結果画面が表示されます。詳細は「2.2.1 チェ ック結果の確認」をご覧ください。

→ 入力内容が設定され、指定国編集画面に戻ります。

5) 〔指定国〕ボタンのチェック結果が正常であることを確認します。

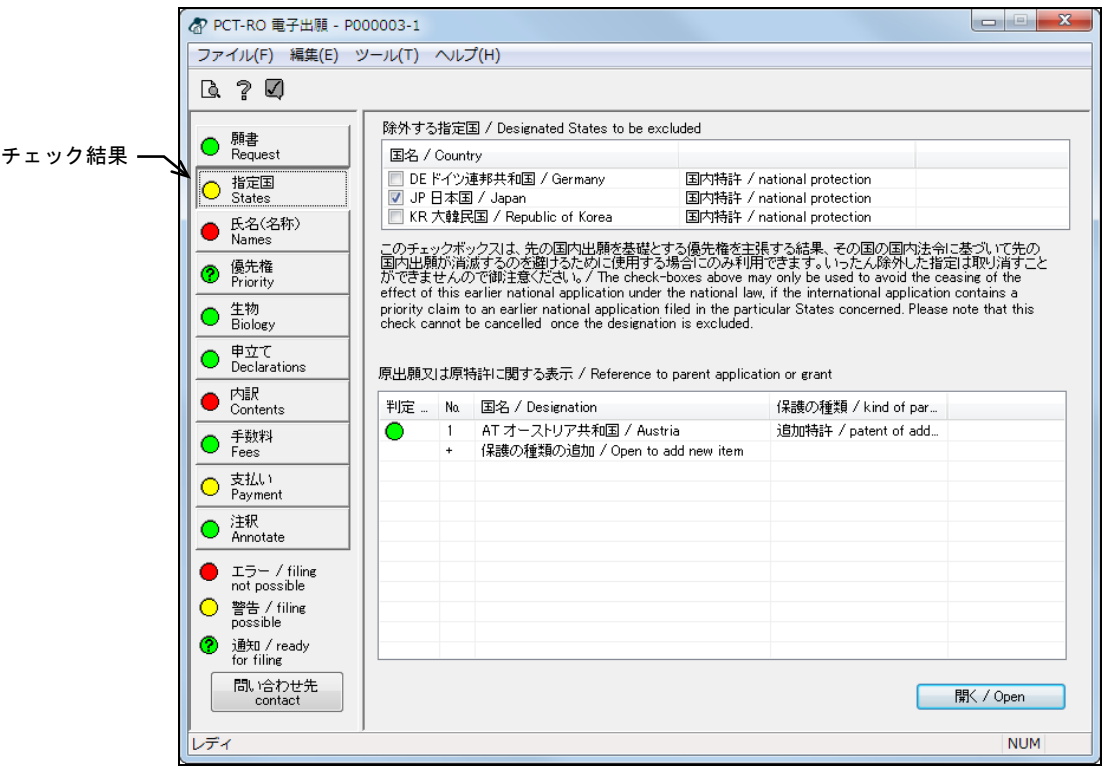

《参考》 エラー、警告、通知がある場合は、<br />
のをクリックしてチェック結果画 面を表示し、メッセージを確認します。メッセージに従い、入力内容 を修正してください。チェック結果の確認については「2.2.1 チェッ ク結果の確認」をご覧ください。

# 3.3 氏名(名称)の編集

「出願人」「発明者」「代理人」「通知のあて名」「共通の代表者」などについて入力 します。また、入力情報のアドレス帳への登録、アドレス帳を利用した入力が可能です。

#### 3.3.1 氏名(名称)編集の基本操作

氏名(名称)編集画面の基本操作について説明します。

#### ●操作

- 1) 〔氏名(名称)〕ボタンをクリックします。 → 氏名(名称)編集画面が表示されます。
- 2) 氏名(名称)一覧で、情報を入力する「種類」を選択し、〔開く〕ボタンをクリック します。 氏名(名称)一覧

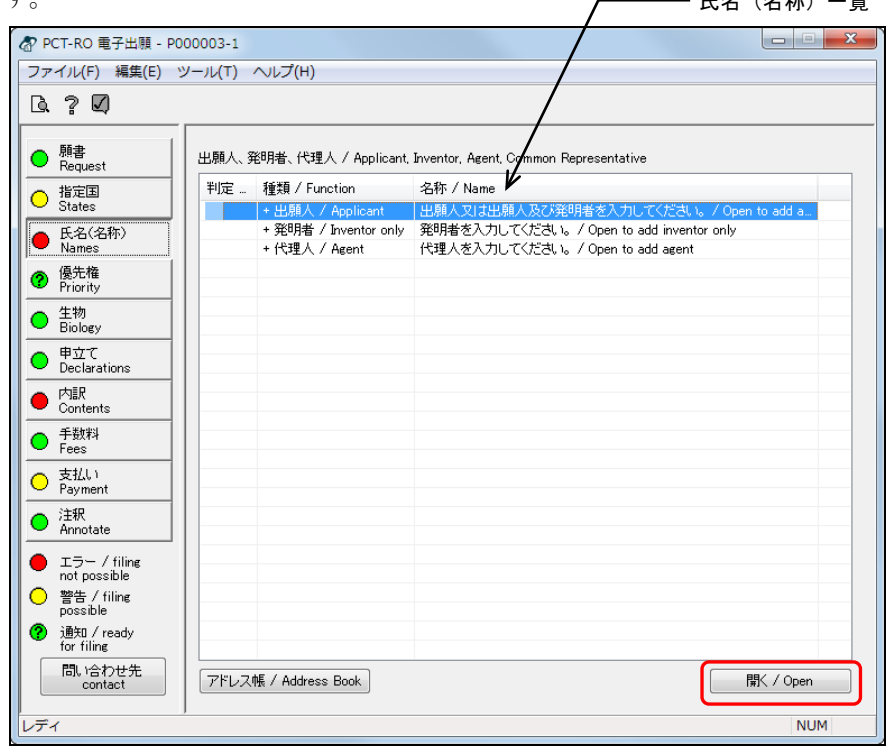

《参考》

- 氏名(名称)一覧でデータをダブルクリックしても、同様に操作できます。
- 「種類」とその入力内容について説明します。

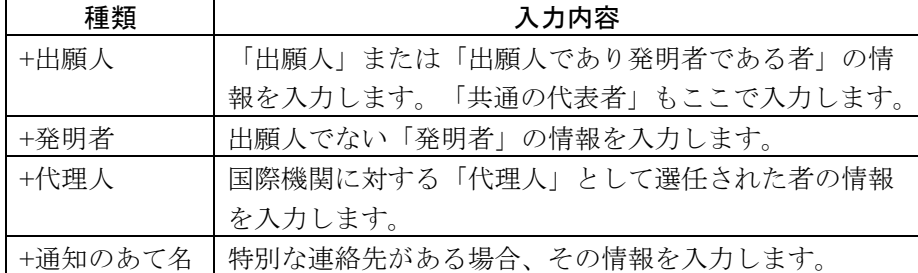

● アドレス帳にアドレス情報を登録している場合は、アドレス帳を利用したデ ータ入力ができます。詳細は、「3.3.6 アドレス帳とのデータ交換」をご覧く ださい。

→ 選択した「種類」に応じた詳細画面が表示されます。

3) 氏名(名称)の情報を入力します。

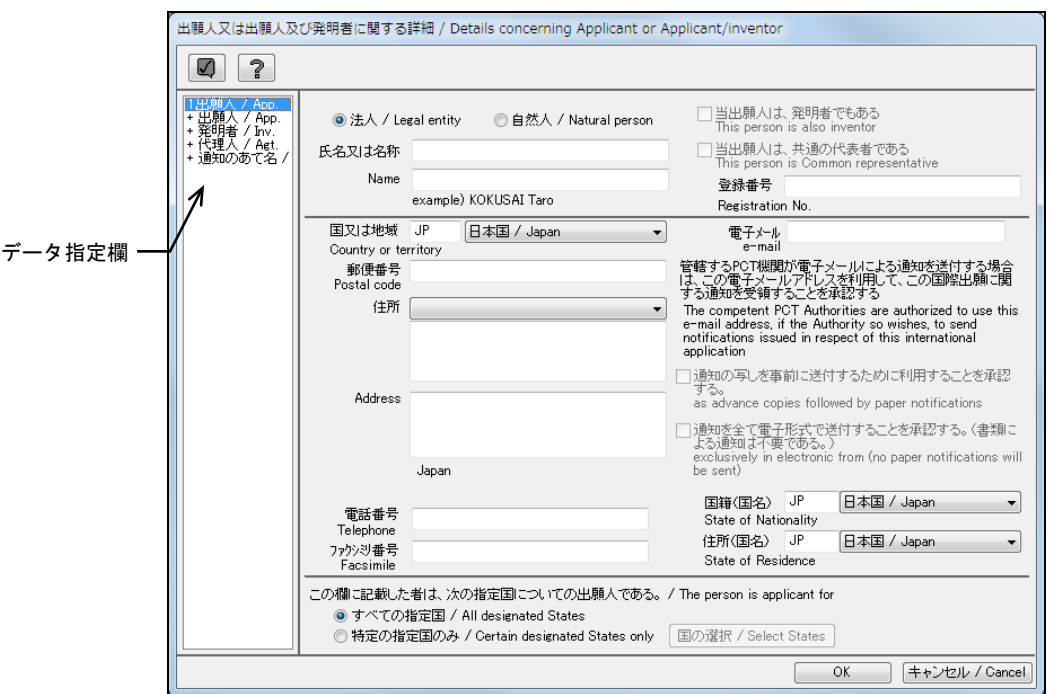

《参考》 手順2)で選択した種類により、表示される画面が異なります。

- 「出願人」を選択した場合 3.3.2参照
- 「発明者」を選択した場合 3.3.3参照
- 「通知のあて名」を選択した場合 3.3.4参照
- 「代理人」を選択した場合 3.3.5参照

注意

- 「通知のあて名」は、以下の条件をすべて満たした場合に入力できます。 -出願人が1名以上設定されている。 -出願人で共通の代表者の指定が行われていない。 -代理人が設定されていない。
- 「代理人」は、出願人で共通の代表者の指定が行われていない場合で、かつ 「通知のあて名」が設定されていない場合に、入力できます。
- 《参考》 データ指定欄で「種類」をクリックして、詳細画面の切り替えができ ます。「+」をクリックするとデータが追加されます。

4) 詳細情報を入力したら、〔OK〕ボタンをクリックします。

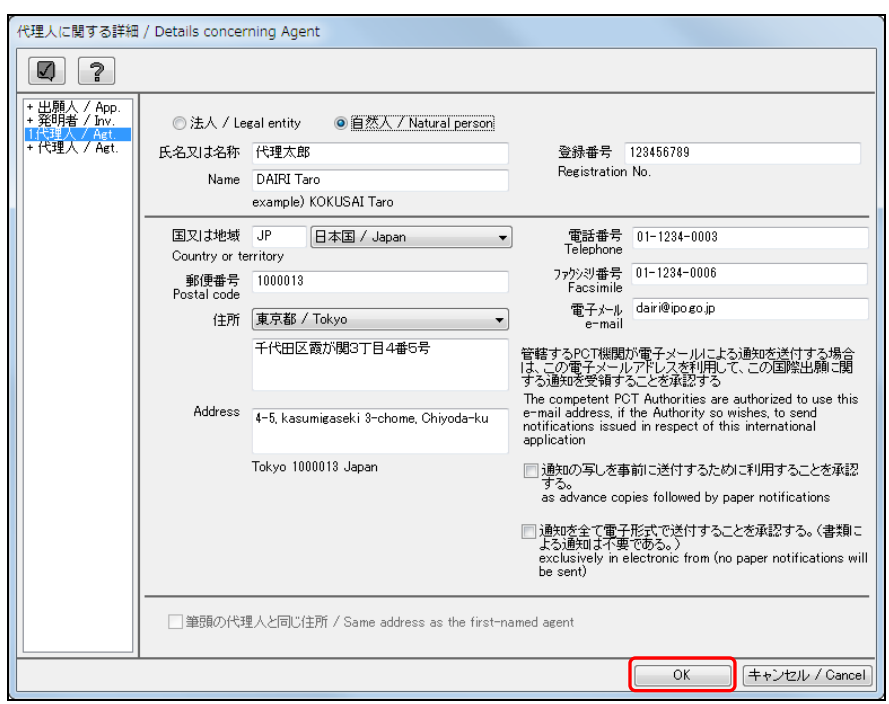

《参考》 ■をクリックするとチェック結果画面が表示されます。詳細は「2.2.1 チェック結果の確認」をご覧ください。

→入力内容が設定され、氏名(名称)編集画面に戻ります。

5) 〔氏名〕ボタンのチェック結果が正常であることを確認します。

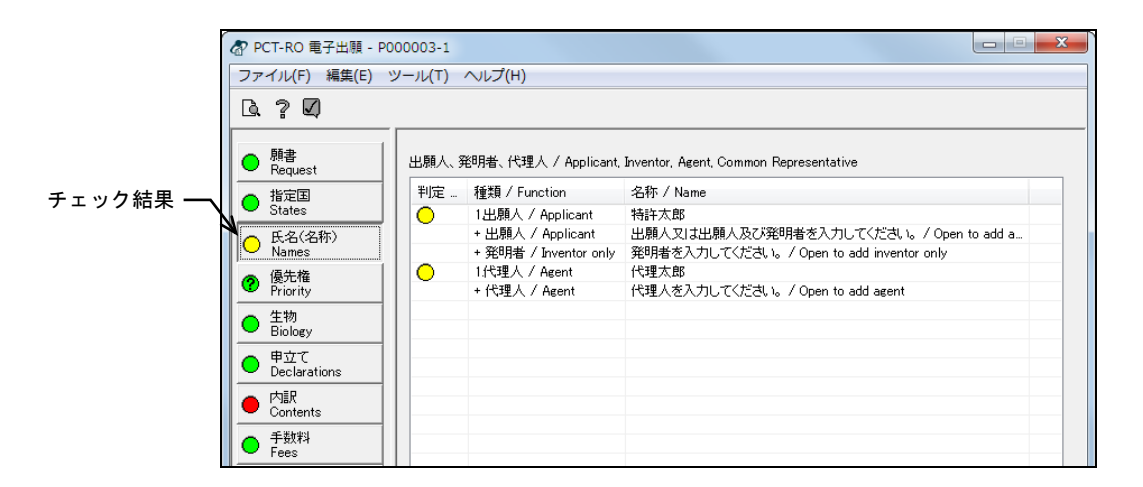

《参考》 エラー、警告、通知がある場合は、■をクリックしてチェック結果画 面を表示し、メッセージを確認します。メッセージに従い、入力内容 を修正してください。チェック結果の確認については「2.2.1 チェッ ク結果の確認」をご覧ください。

## 3.3.2 出願人情報の入力

「出願人」の情報を入力します。

氏名(名称)一覧またはデータ指定欄で、「出願人」を選択すると、出願人又は出願人 及び発明者に関する詳細画面が表示されます。

#### ●操作

1) 出願人又は出願人及び発明者に関する詳細画面で、「出願人」の情報を入力します。

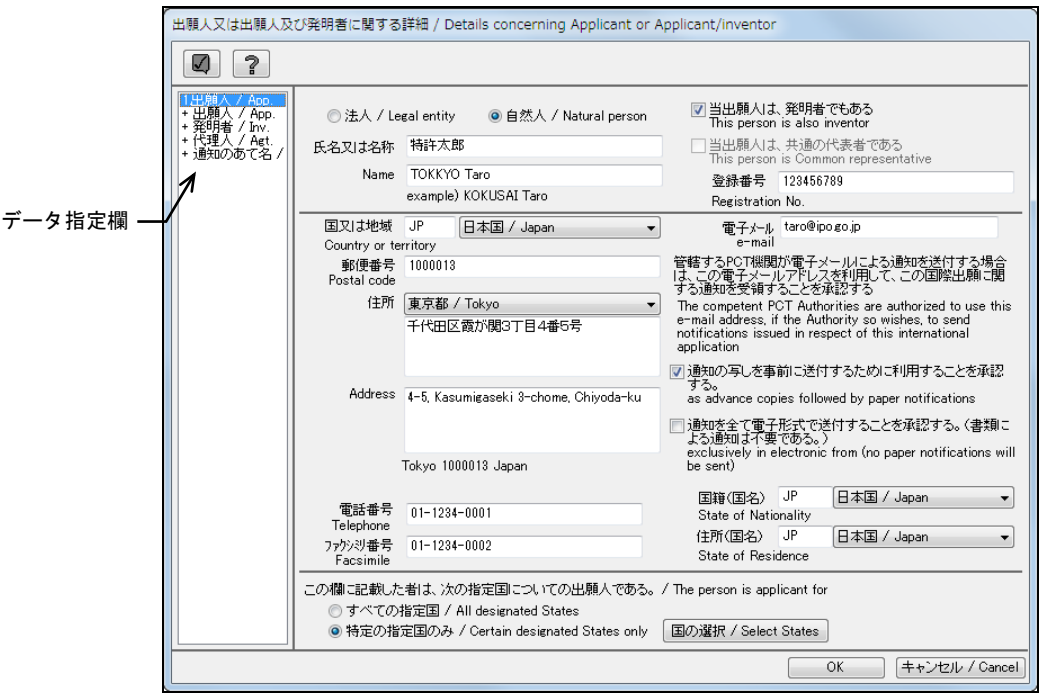

《参考》 入力項目についての注意事項は以下のとおりです。

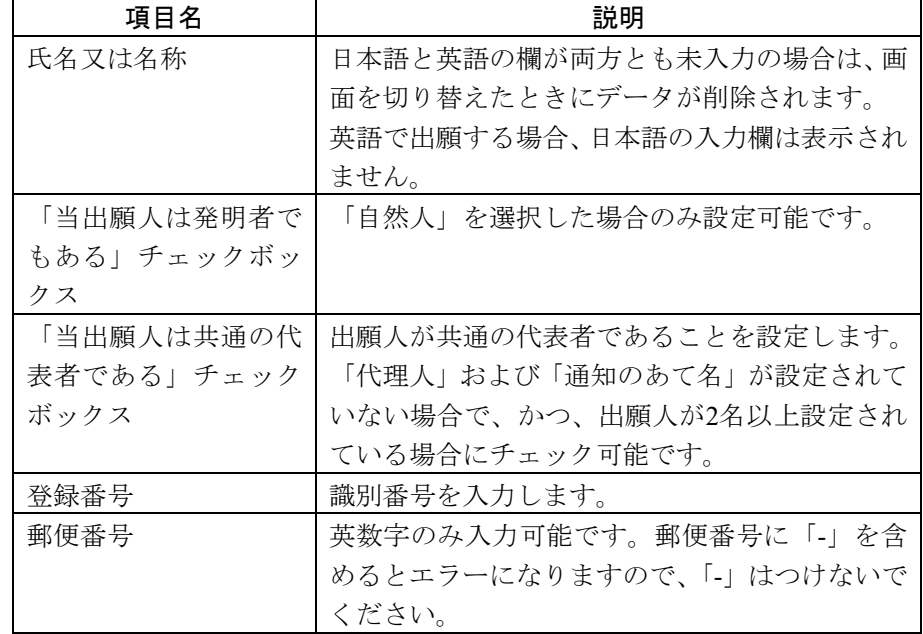

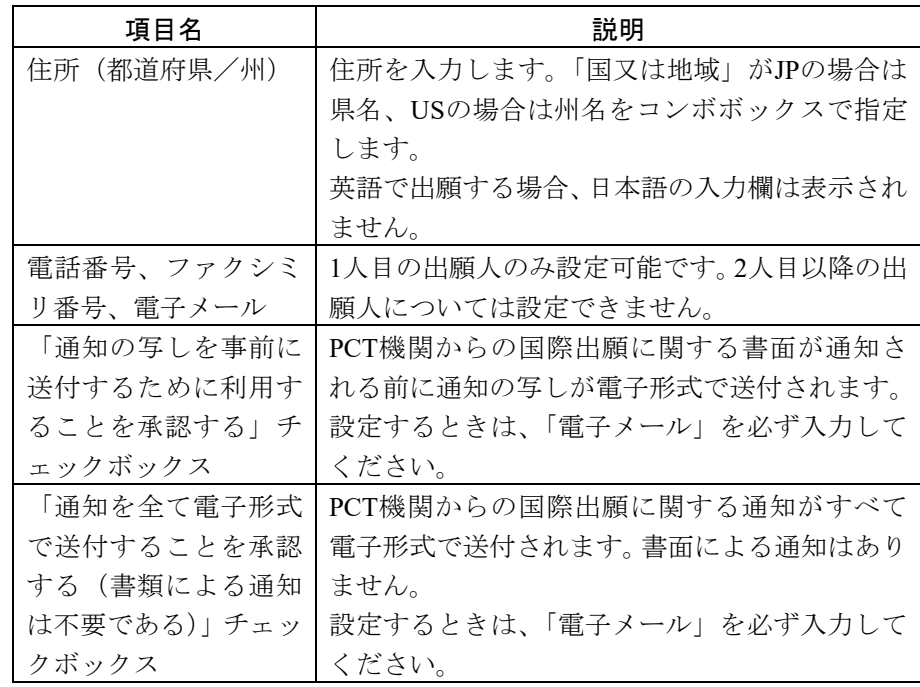

→注意 電子メールでの通知については、日本国特許庁は行っておりません。

## 「この者が出願人である指定国」を指定する場合

① 「特定の指定国のみ」を選択した場合は、「指定国」を指定します。 〔国の選択〕ボタンをクリックします。

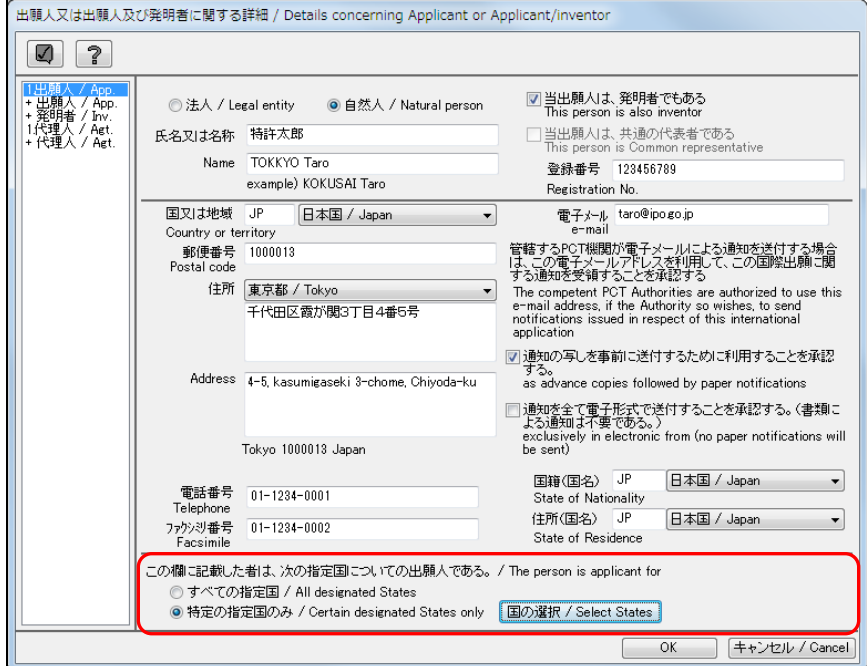

- → 国の選択画面が表示されます。
- ② 必要に応じて修正を行い、〔OK〕ボタンをクリックします。

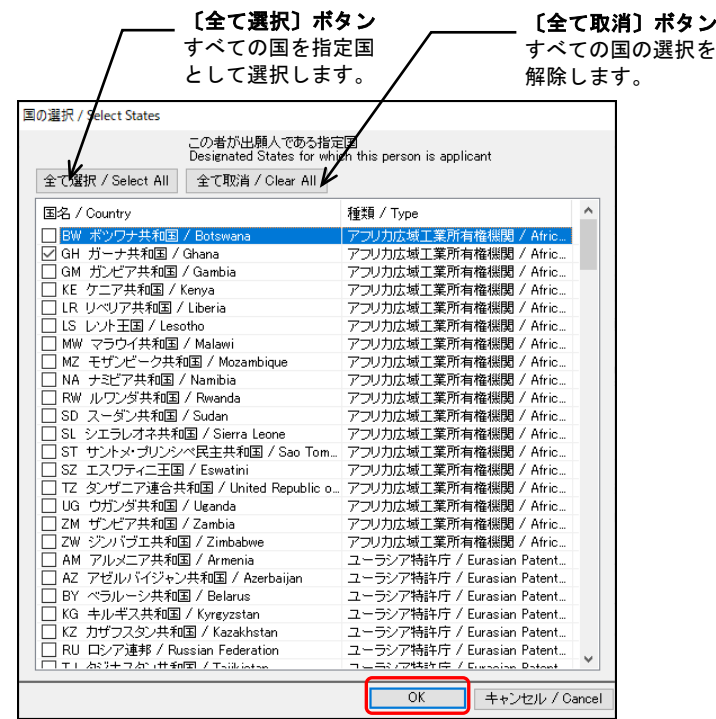

→ チェックした国が「指定国」に指定され、出願人又は出願人及び 発明者に関する詳細画面に戻ります。

2) 出願人情報を入力したら、〔OK〕ボタンをクリックします。

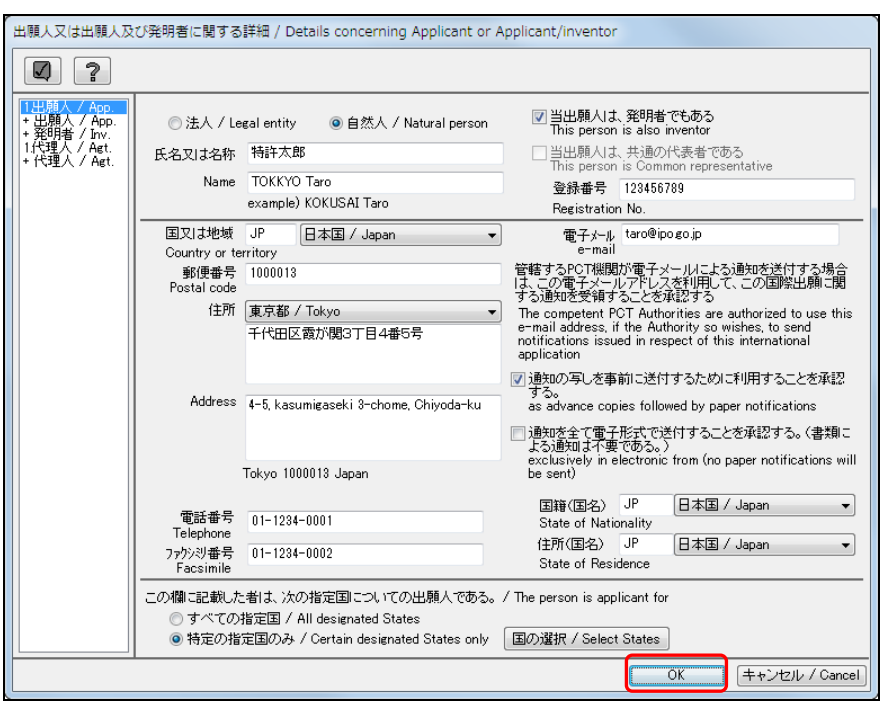

《参考》 をクリックするとチェック結果画面が表示されます。詳細は「2.2.1 チェック結果の確認」をご覧ください。

→入力内容が設定され、氏名(名称)編集画面に戻ります。

## 3.3.3 発明者情報の入力

「発明者」の情報を入力します。

氏名(名称)一覧またはデータ指定欄で、「発明者」を選択すると、発明者に関する詳 細画面が表示されます。

## 発明者の情報を入力する場合

●操作

1) 発明者に関する詳細画面で、「発明者」の情報を入力します。

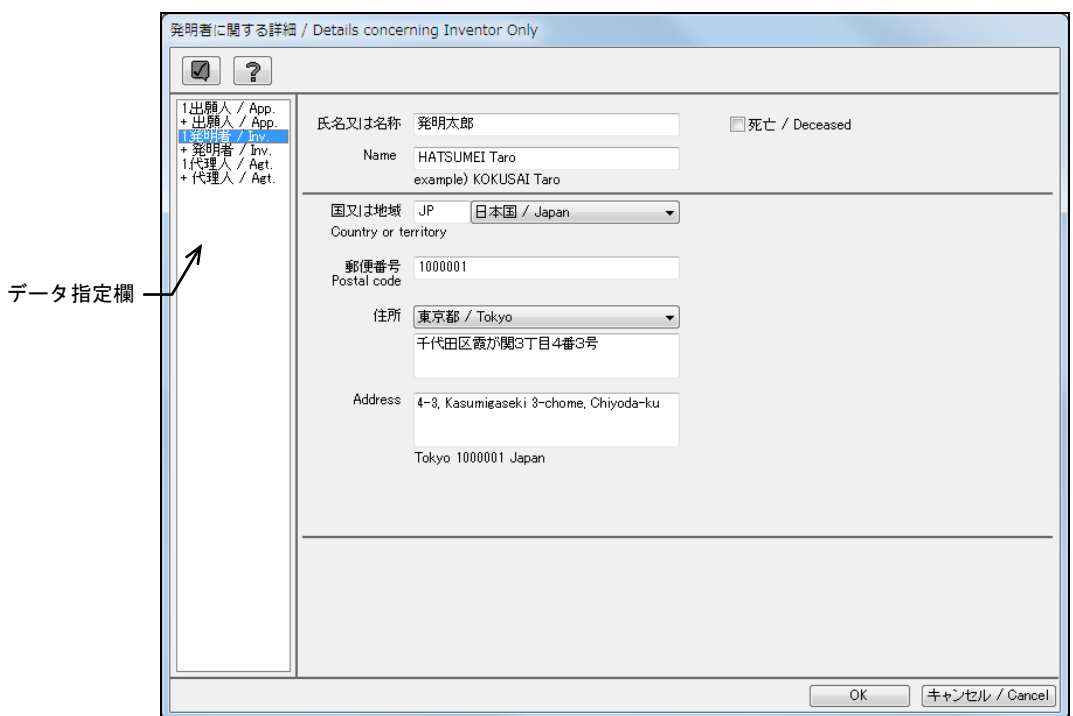

《参考》

• 入力項目についての注意事項は以下のとおりです。

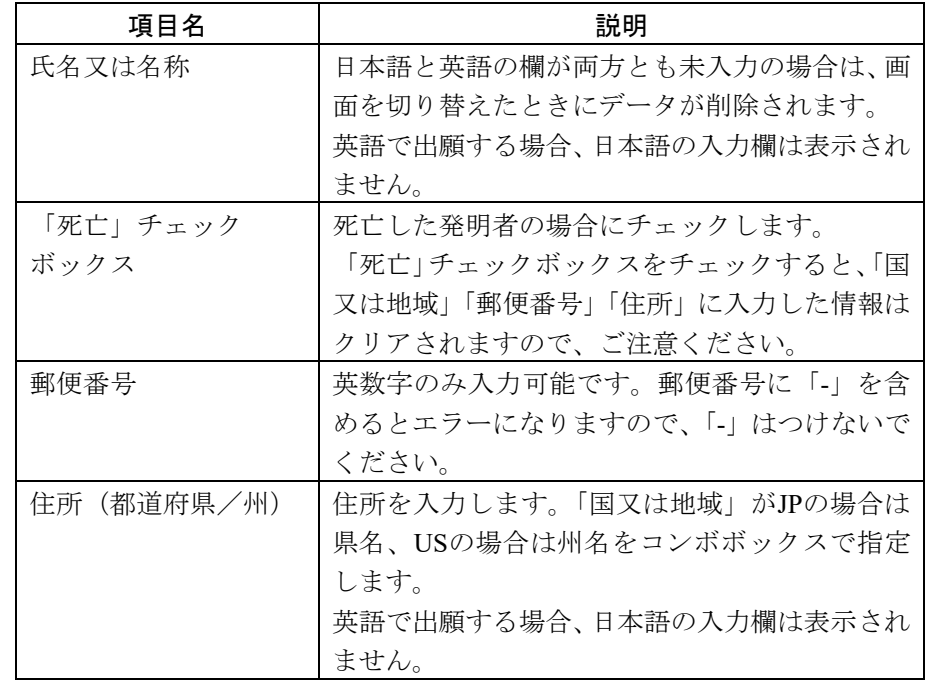
- √をクリックするとチェック結果画面が表示されます。詳細は「2.2.1 チェ ック結果の確認」をご覧ください。
- 2) 発明者情報を入力したら、〔OK〕ボタンをクリックします。 → 入力内容が設定され、氏名 (名称) 編集画面に戻ります。

#### 3.3.4 通知のあて名情報の入力

「通知のあて名」の情報を入力します。

氏名(名称)一覧またはデータ指定欄で、「通知のあて名」を選択すると、通知が送付 されるあて名に関する詳細画面が表示されます。

## 注意 以下の条件をすべて満たした場合に、通知のあて名情報を入力できま す。

- 出願人が1名以上設定されている。
- 出願人で共通の代表者の指定が行われていない。
- 「代理人」が設定されていない。

#### ●操作

1) 通知が送付されるあて名に関する詳細画面で、必要に応じて「通知のあて名」の情 報を変更します。

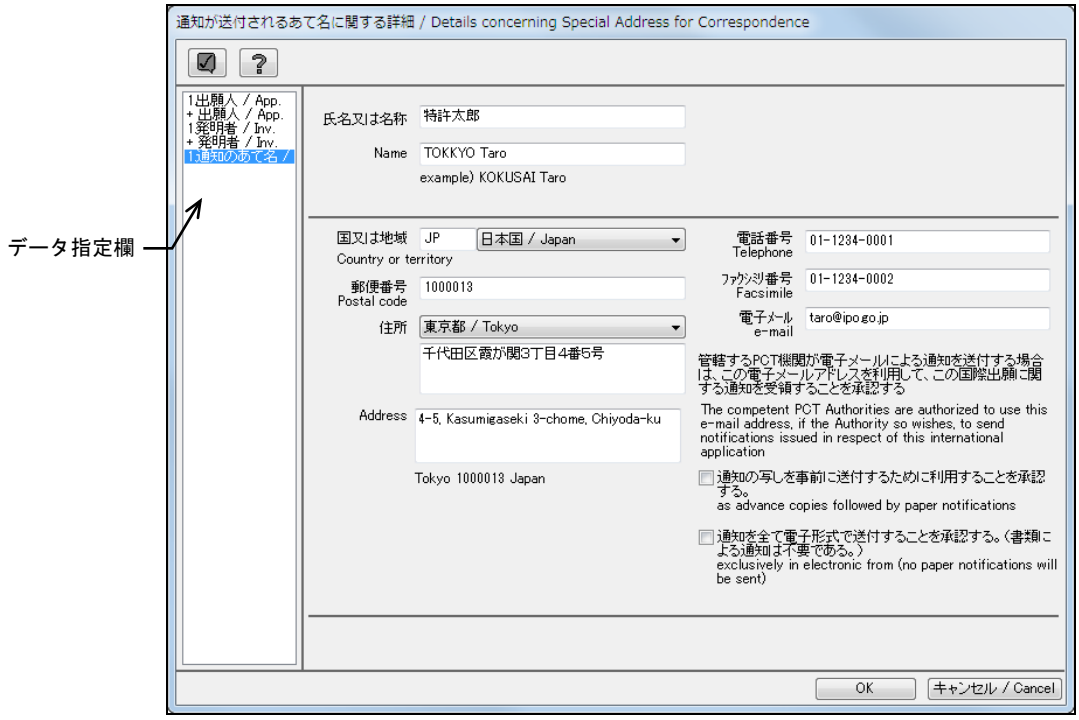

《参考》 通知の送付されるあて名に関する詳細画面には、「筆頭出願人」と同 じ入力内容が初期表示されます。必要に応じて変更します。

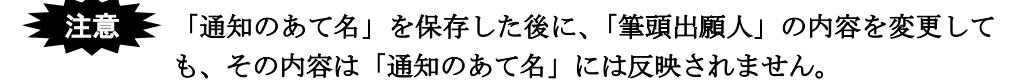

《参考》 入力項目についての注意事項は以下のとおりです。

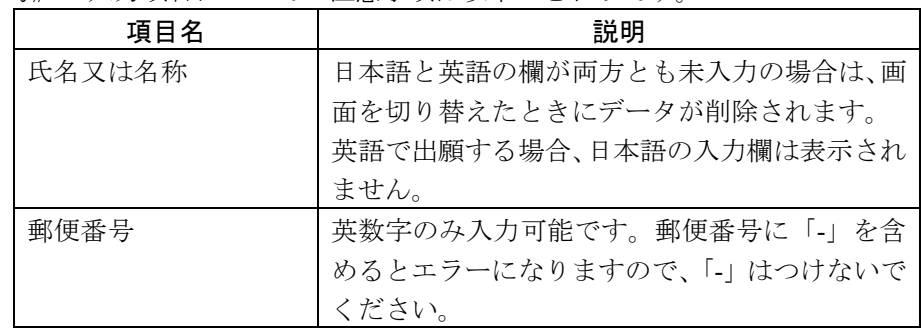

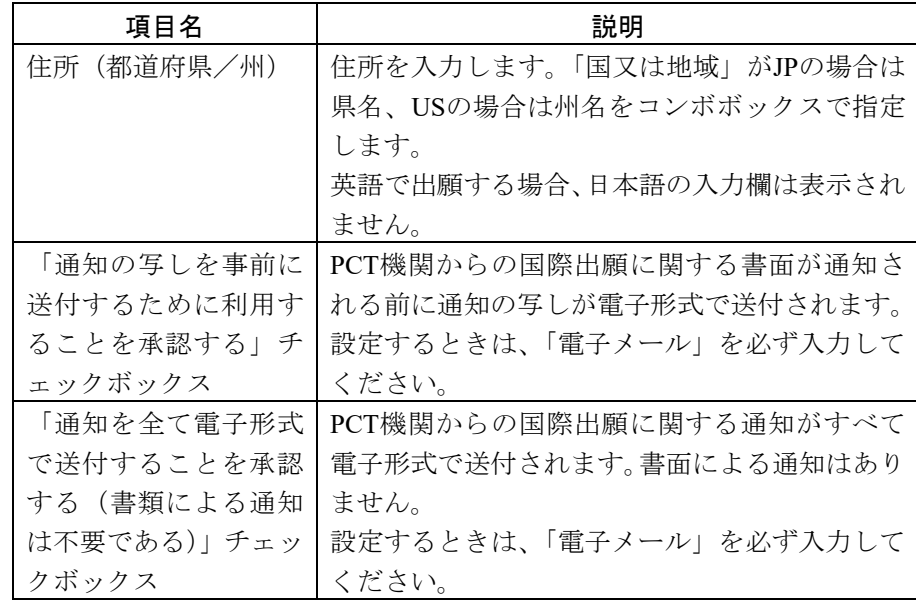

# →注意 ● 電子メールでの通知については、日本国特許庁は行っておりません。

2) 入力内容を変更したら、〔OK〕ボタンをクリックします。

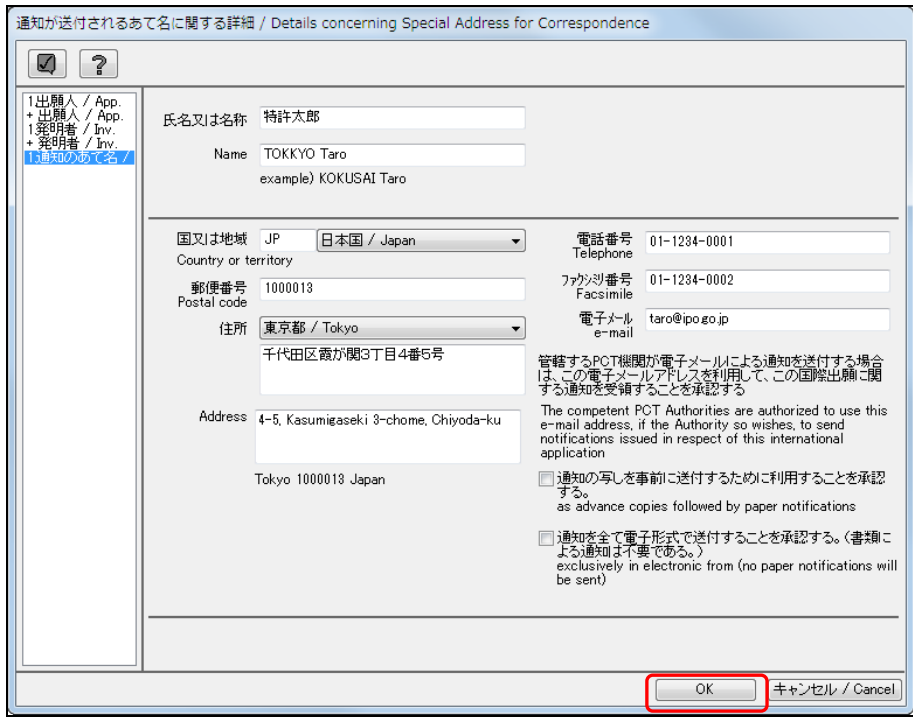

《参考》 ■をクリックするとチェック結果画面が表示されます。詳細は「2.2.1 チェック結果の確認」をご覧ください。

→ 入力内容が設定され、氏名(名称)編集画面に戻ります。

## 3.3.5 代理人情報の入力

「代理人」の情報を入力します。

氏名(名称)一覧またはデータ指定欄で、「代理人」を選択すると、代理人に関する詳 細画面が表示されます。

#### ₹ 注意 出願人で共通の代表者の指定が行われていない場合で、かつ「通知の あて名」が設定されていない場合に、代理人情報の設定が可能です。

#### ●操作

1) 代理人に関する詳細画面で、「代理人」の情報を入力します。

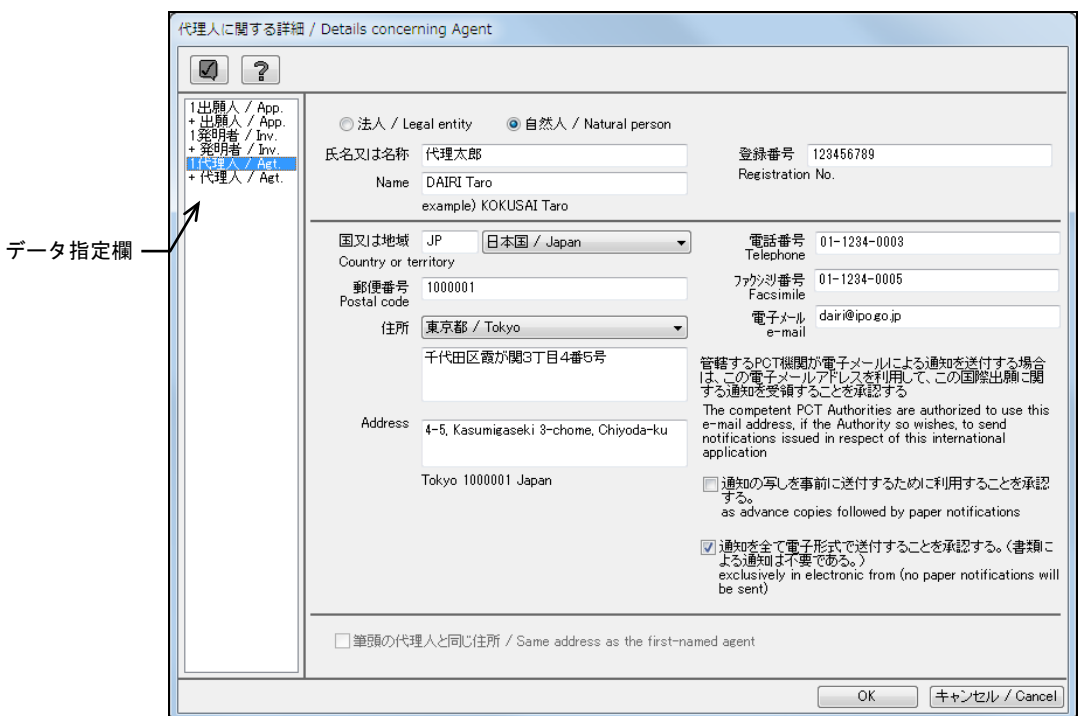

《参考》 入力項目についての注意事項は以下のとおりです。

| 項目名        | 説明                      |
|------------|-------------------------|
| 氏名又は名称     | 日本語と英語の欄が両方とも未入力の場合は、画  |
|            | 面を切り替えたときにデータが削除されます。   |
|            | 英語で出願する場合、日本語の入力欄は表示され  |
|            | ません。                    |
| 登録番号       | 識別番号を入力します。             |
| 郵便番号       | 英数字のみ入力可能です。郵便番号に「-」を含  |
|            | めるとエラーになりますので、「-」はつけないで |
|            | ください。                   |
| 住所(都道府県/州) | 住所を入力します。「国又は地域」がJPの場合は |
|            | 県名、USの場合は州名をコンボボックスで指定  |
|            | します。                    |
|            | 英語で出願する場合、日本語の入力欄は表示され  |
|            | ません。                    |

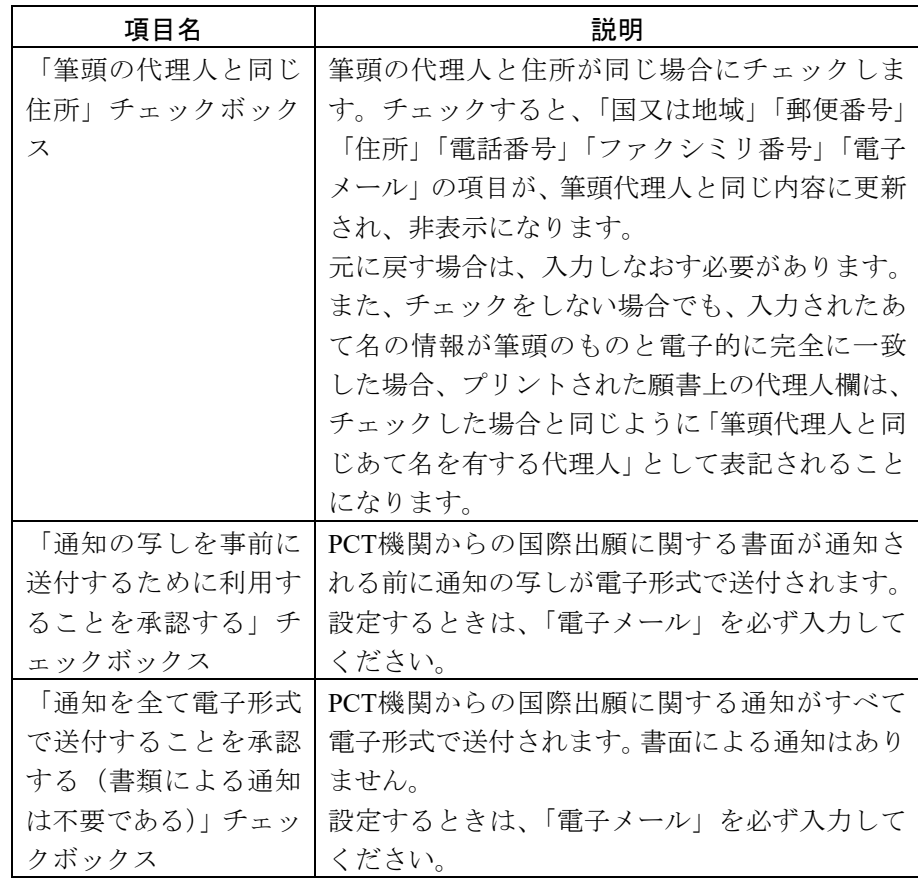

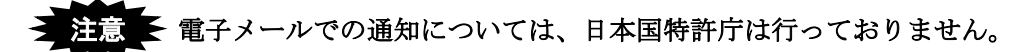

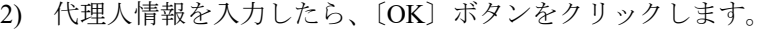

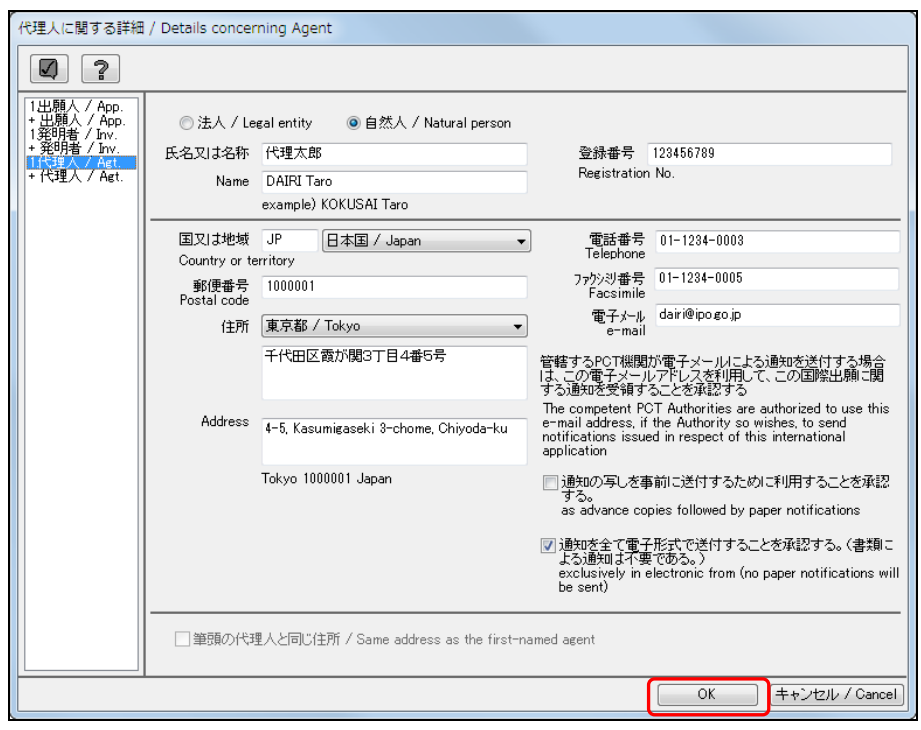

《参考》 をクリックするとチェック結果画面が表示されます。詳細は「2.2.1 チェック結果の確認」をご覧ください。

→ 入力内容が設定され、氏名(名称)編集画面に戻ります。

## 3.3.6 アドレス帳とのデータ交換

氏名(名称)の各詳細画面で入力した「出願人」「発明者」「代理人」「通知のあて名」 の情報は、アドレス帳に登録しておくことができます。アドレス帳に登録した情報は、 氏名(名称)の各詳細画面に簡単な操作で入力することができるので、たいへん便利で す。

アドレス帳は、国際出願願書と国際予備審査請求書で共通です。 アドレス帳の管理については、「5.2 アドレス帳の管理」をご覧ください。

#### アドレス帳への情報登録

氏名(名称)編集画面で入力した情報を、アドレス帳に登録します。

#### ●操作

1) 氏名(名称)編集画面で、〔アドレス帳〕ボタンをクリックします。

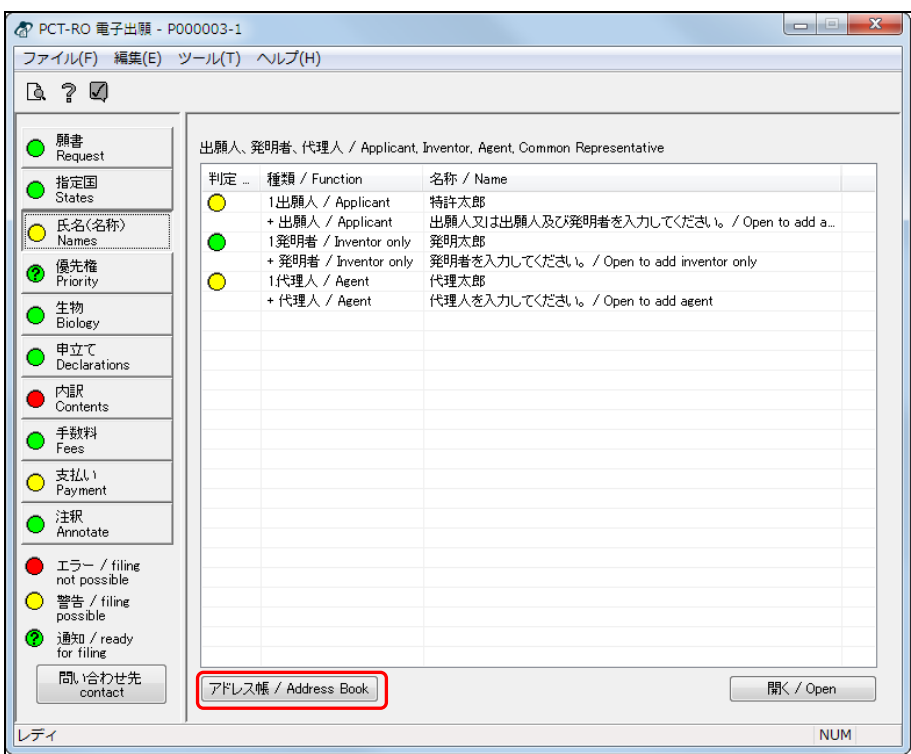

→ アドレス帳とのデータ交換画面が表示されます。

2) 氏名(名称)ページに記載されるエントリ一覧で、アドレス帳に登録する「エント リ」を選択し、〔アドレス帳へコピー〕ボタンをクリックします。

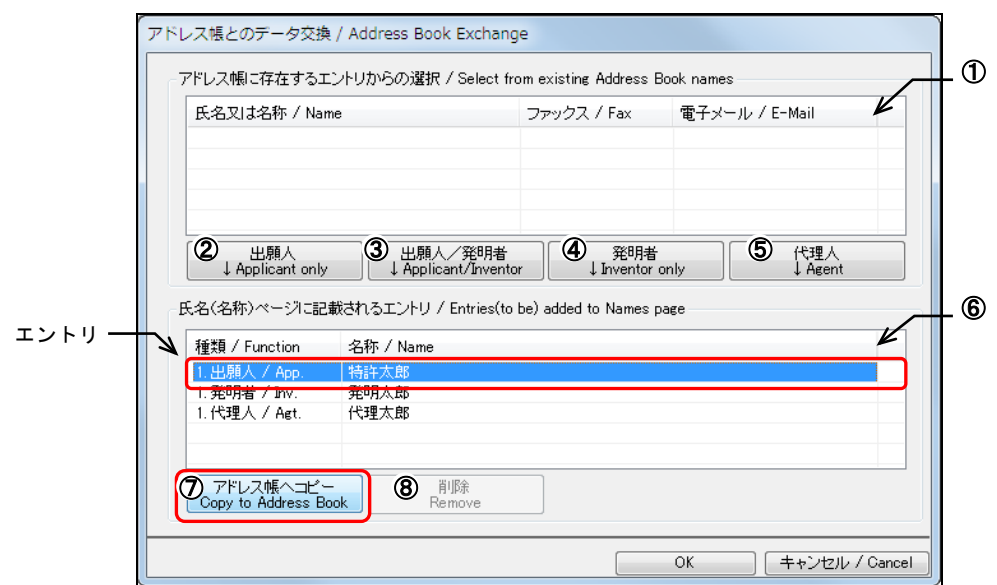

《参考》

- 一覧に表示されている情報を、1つの表示名ごとに「エントリ」と呼びます。
- アドレス帳とのデータ交換画面の項目とボタンについて説明します。

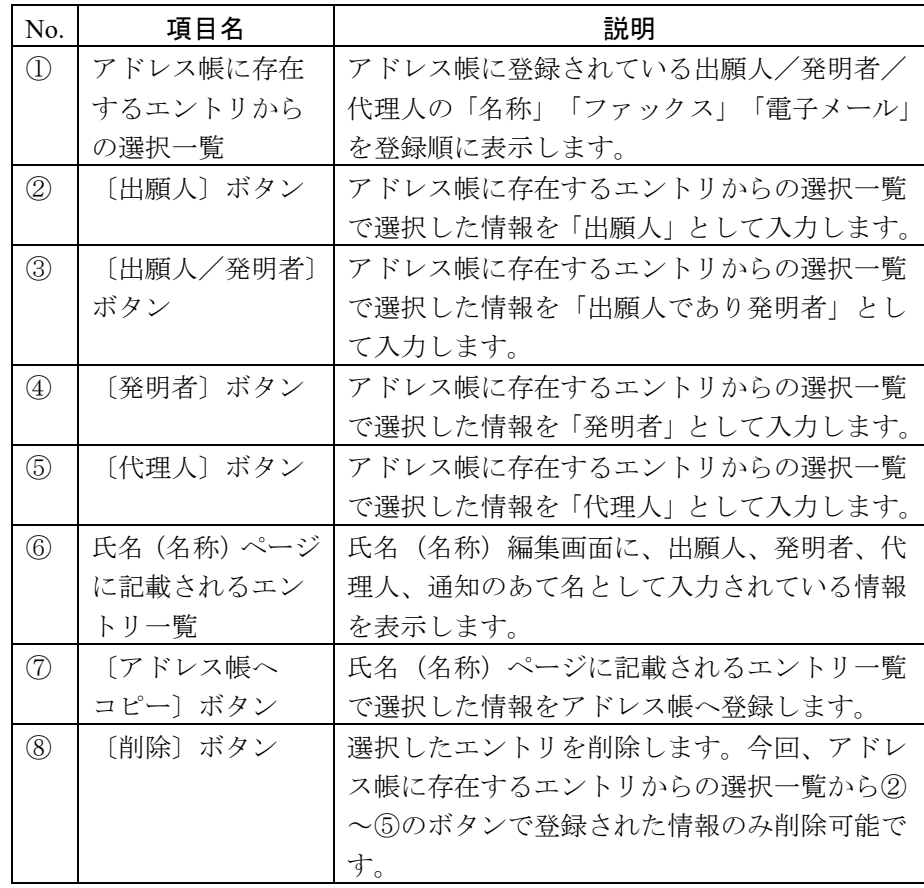

→ 氏名(名称) ページに記載されるエントリー覧で選択した情報が、アド レス帳に存在するエントリからの選択一覧に追加されます。

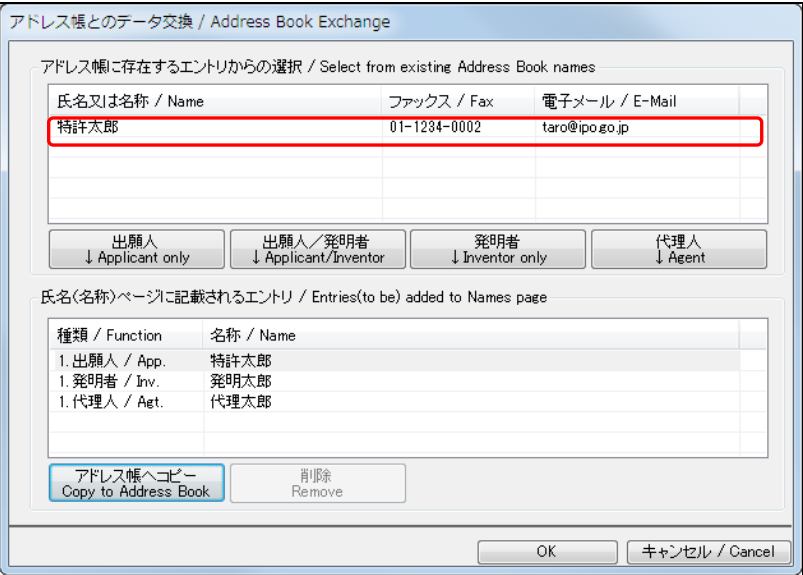

#### アドレス帳を利用した情報入力

アドレス帳に登録してある情報を、氏名(名称)の各詳細画面に入力します。

- ●操作
	- 1) 氏名(名称)編集画面で、〔アドレス帳〕ボタンをクリックします。 → アドレス帳とのデータ交換画面が表示されます。
	- 2) アドレス帳に存在するエントリからの選択一覧で、入力する「エントリ」を選択し ます。

アドレス帳とのデータ交換画面の項目やボタンについては、前ページの《参考》を ご覧ください。

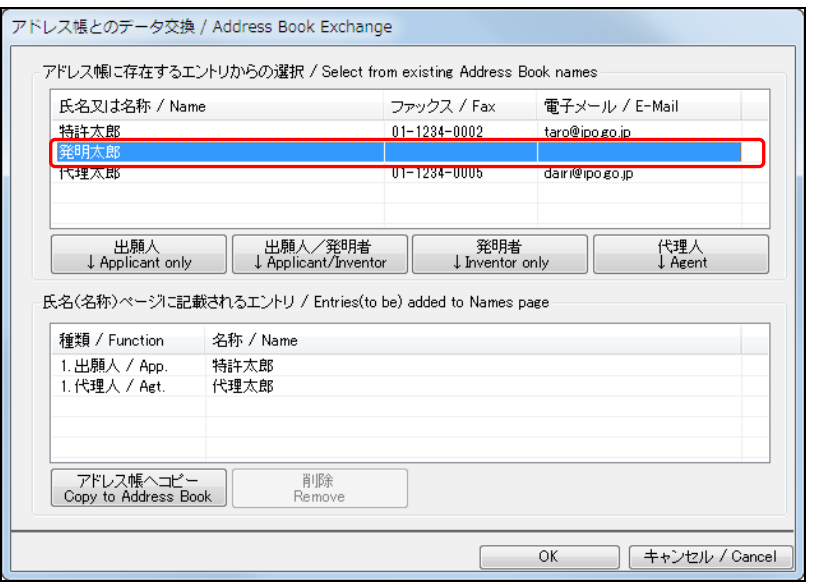

- 3) 入力先の詳細画面に応じて、〔出願人〕ボタン/〔出願人/発明者〕ボタン/〔発明 者〕ボタン/〔代理人〕ボタンをクリックします。
	- ここでは、選択した情報を「発明者」として入力します。

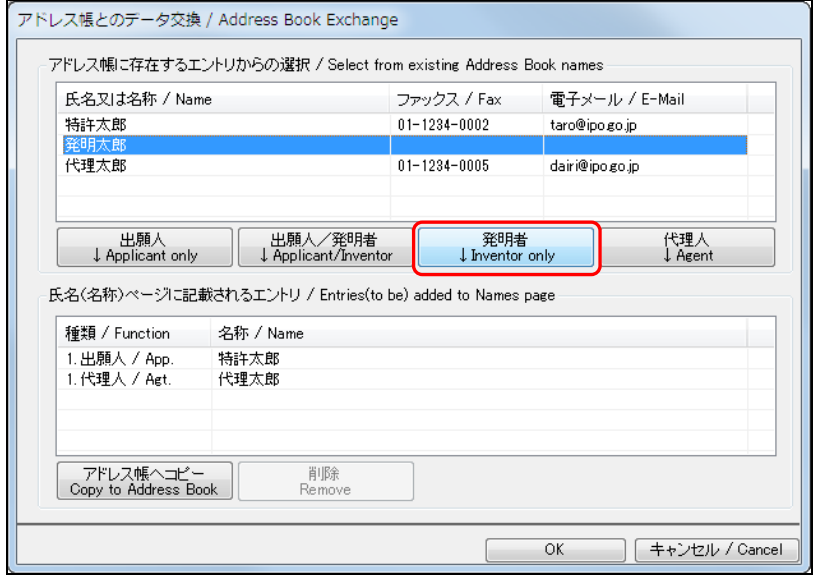

- → 氏名 (名称) ページに記載されるエントリー覧に、指定した情報が追加 されます。
- 4) 〔OK〕ボタンをクリックします。

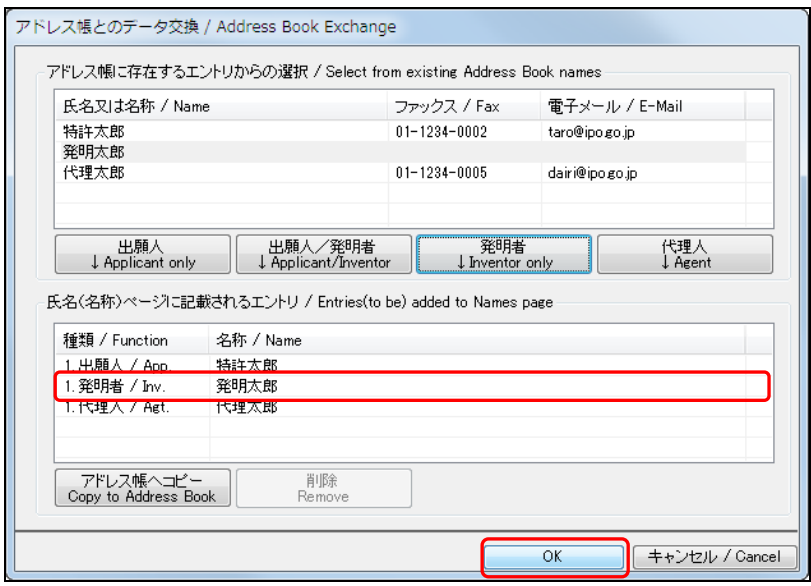

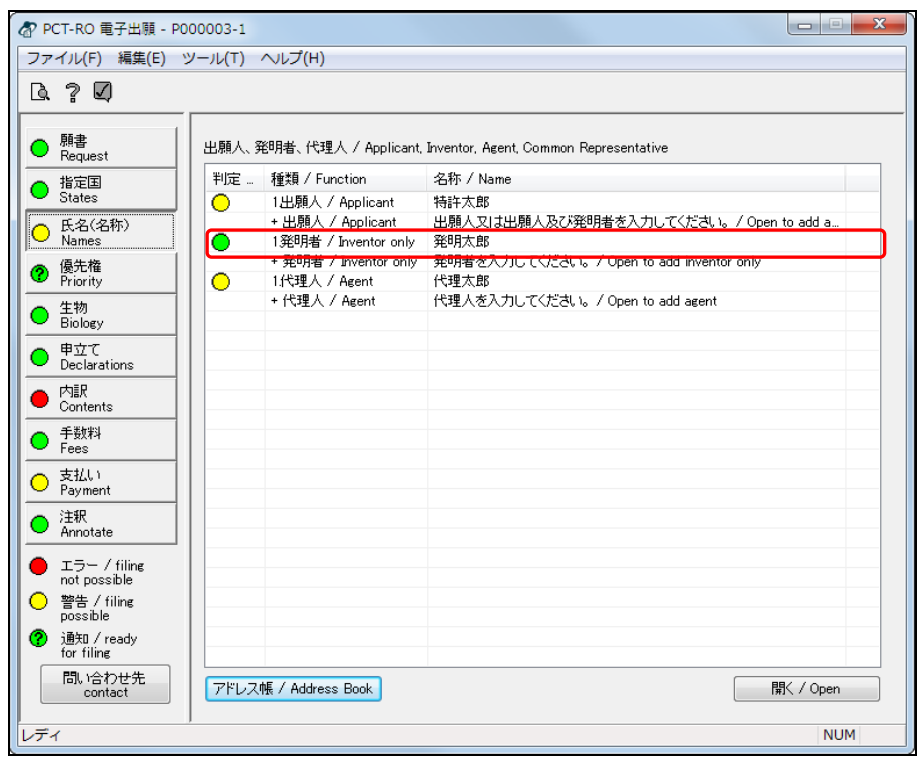

→ 氏名 (名称) 編集画面に戻り、指定された氏名 (名称) が追加されます。

## 3.4 優先権の編集

国内出願、広域、国際出願の優先権について指定します。

## ●操作

- 1) 〔優先権〕ボタンをクリックします。 → 優先権編集画面が表示されます。
- 2) 「優先権」について設定します。

優先権主張一覧で、「+ 優先権主張の追加」を選択し、〔開く〕ボタンをクリックし ます。 ┌─── 優先権主張一覧

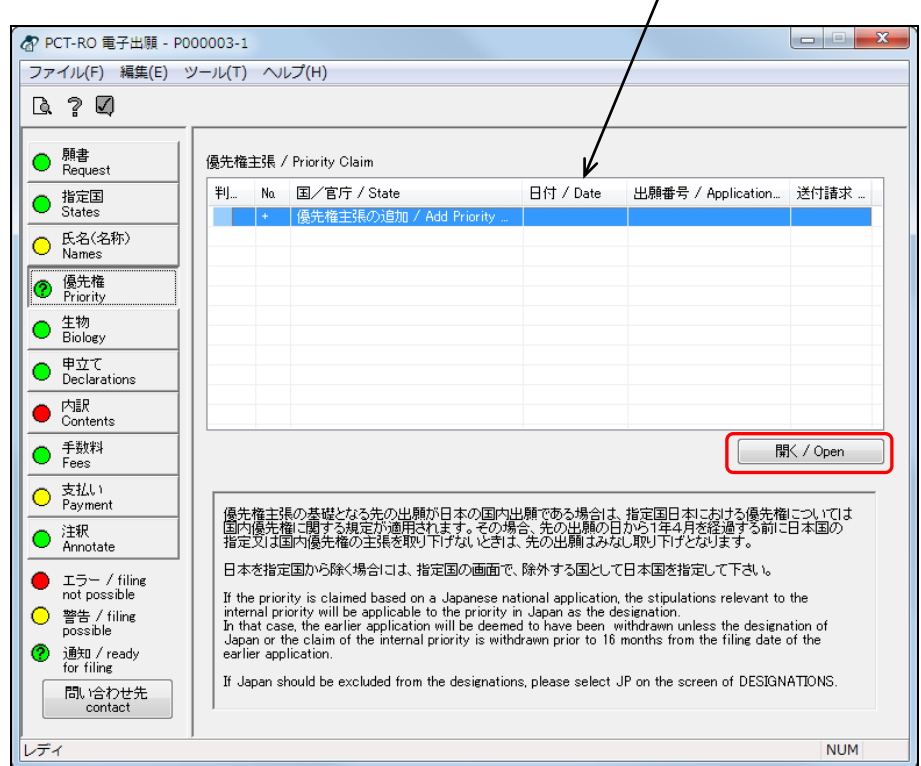

《参考》

- 「+ 優先権主張の追加」をダブルクリックしても、同様に操作できます。
- 既存データを編集する場合は、データを選択して〔開く〕ボタンをクリック するか、またはデータをダブルクリックします。

→ 優先権主張画面が表示されます。

3) 「出願の方法」を選択し、優先権主張情報を入力します。 選択した「出願の方法」により、優先権主張画面の入力項目が異なります。

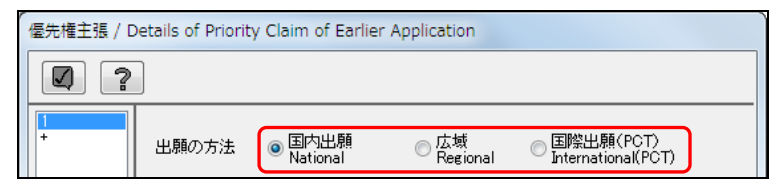

## 「国内出願」を選択した場合

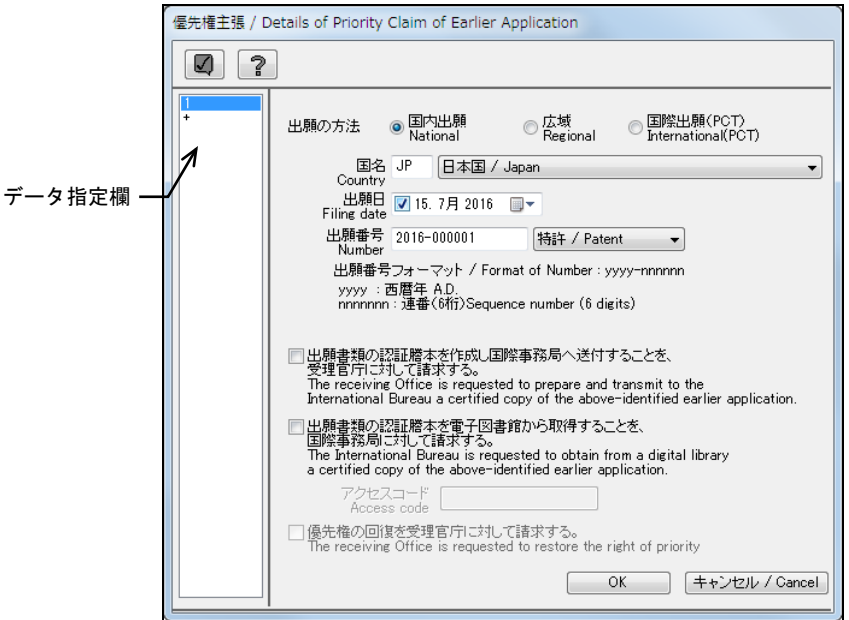

《参考》

- 国名が「JP 日本国」の場合は、出願番号を「yyyy-nnnnnn」形式で入力して ください。yyyyは西暦年、nnnnnnは6桁の連番です。 入力例:西暦2000年の場合「2000-000001」
- 日付の入力については、「3.1 願書の編集」の手順4)をご覧ください。
- 国名が「JP 日本国」の場合は、「出願番号」の右側で「四法」を指定してく ださい。
- 国名が「JP 日本国」の場合のみ、「出願書類の認証謄本を作成し国際事務局 へ送付することを、受理官庁に対して請求する」チェックボックスの設定が 可能です。
- データ指定欄で番号をクリックして、データの切り替えができます。「+」 をクリックすると行が追加されます。
- 「出願書類の認証謄本を電子図書館から取得することを、国際事務局に対し て請求する」チェックボックスの設定が可能です。 事前準備として、優先権書類がデジタルアクセスサービス (DAS)から入手 可能であるかの確認と、アクセスコードの付与請求が必要です。 詳細につきましては、特許庁のホームページ

( https://www.jpo.go.jp/system/patent/pct/tetuzuki/das\_new\_teishutsuhouhou.html )を参照してください。

アクセスコードには、付与されたアクセスコード(半角英数字12文字以内) を入力します。

- 受理官庁に対して優先権の回復を請求する場合は、「優先権の回復を受理官 庁に対して請求する」チェックボックスにチェックをつけます。 以下の条件を満たした場合、チェックボックスの設定が可能になります。
	- 優先権の回復を請求する日(本日)が、出願日から12か月以上経過してい ること
	- 「国名」および「出願日」の両方が入力されていること なお、この請求に関する理由を説明するための「回復理由書」は、書面で提 出してください。
- √をクリックするとチェック結果画面が表示されます。詳細は「2.2.1 チェ ック結果の確認」をご覧ください。

## 「広域」を選択した場合

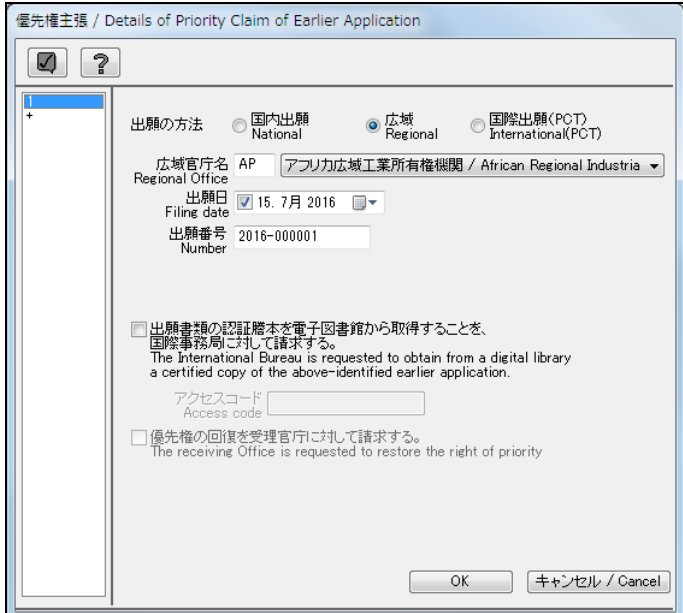

《参考》

• 「出願書類の認証謄本を電子図書館から取得することを、国際事務局に対し て請求する」チェックボックスの設定が可能です。 事前準備として、優先権書類がデジタルアクセスサービス (DAS)から入手 可能であるかの確認と、アクセスコードの付与請求が必要です。 詳細につきましては、特許庁のホームページ

( https://www.jpo.go.jp/system/patent/pct/tetuzuki/das\_new\_teishutsuhouhou.html )を参照してください。 アクセスコードには、付与されたアクセスコード(半角英数字12文字以内)

- を入力します。
- 受理官庁に対して優先権の回復を請求する場合は、「優先権の回復を受理官 庁に対して請求する」チェックボックスにチェックをつけます。
	- 以下の条件を満たした場合、チェックボックスの設定が可能になります。
	- 優先権の回復を請求する日(本日)が、出願日から12か月以上経過してい ること
	- 「広域官庁名」および「出願日」の両方が入力されていること なお、この請求に関する理由を説明するための「回復理由書」は、書面で提 出してください。

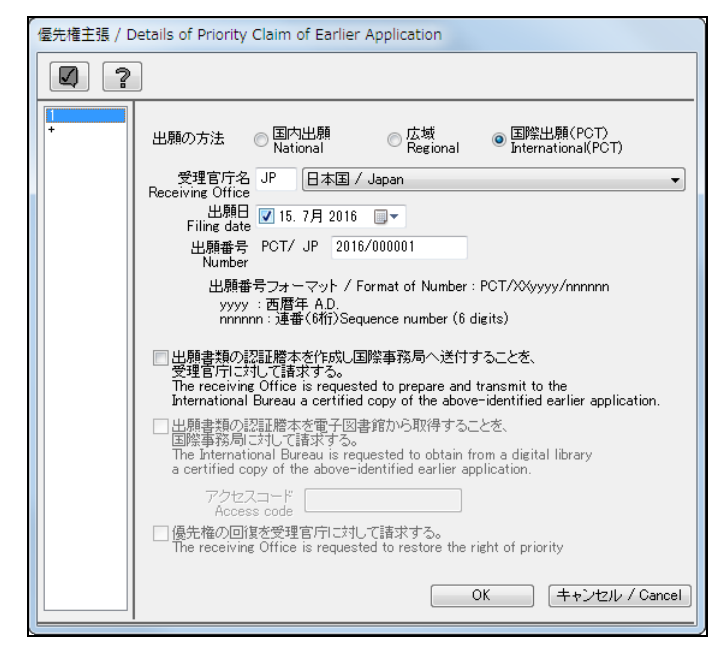

「国際出願(**PCT**)」を選択した場合

《参考》

- 出願番号は、「yyyy/nnnnnn」と入力します。 yyyyは西暦年、nnnnnnは6桁の連番です。 入力例: 西暦2004年の場合「2004/000001」
- 国名が「JP 日本国」の場合のみ、「出願書類の認証謄本を作成し国際事務局 へ送付することを、受理官庁に対して請求する」チェックボックスの設定が 可能です。
- 国名が「JP 日本国」以外の場合は、「出願書類の認証謄本を電子図書館から 取得することを、国際事務局に対して請求する」チェックボックスの設定が 可能です。

事前準備として、優先権書類がデジタルアクセスサービス (DAS)から入手 可能であるかの確認と、アクセスコードの付与請求が必要です。 詳細につきましては、特許庁のホームページ

( https://www.jpo.go.jp/system/patent/pct/tetuzuki/das\_new\_teishutsuhouhou.html )を参照してください。 アクセスコードには、付与されたアクセスコード(半角英数字12文字以内)

を入力します。

- 受理官庁に対して優先権の回復を請求する場合は、「優先権の回復を受理官 庁に対して請求する」チェックボックスにチェックをつけます。 以下の条件を満たした場合、チェックボックスの設定が可能になります。
	- 優先権の回復を請求する日(本日)が、出願日から12か月以上経過してい ること
	- 「受理官庁名」および「出願日」の両方が入力されていること なお、この請求に関する理由を説明するための「回復理由書」は、書 面で提出してください。

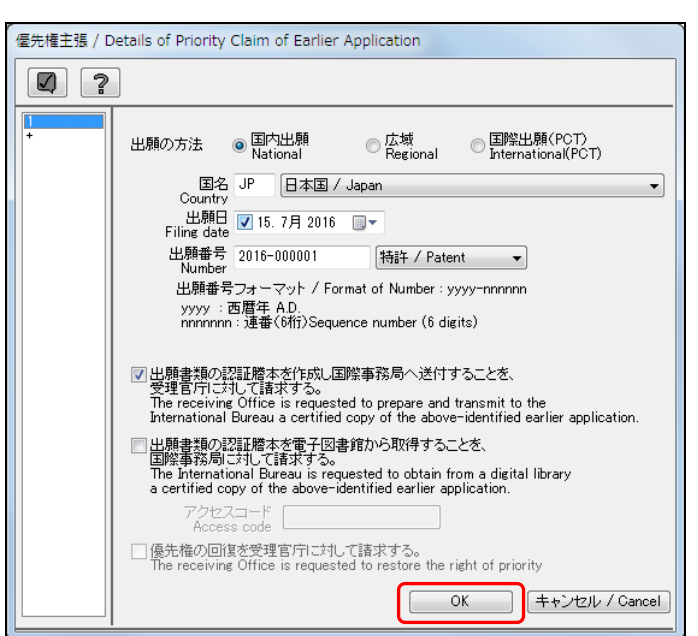

4) 優先権主張情報を入力したら、〔OK〕ボタンをクリックします。

→ 入力内容が設定され、優先権編集画面に戻ります。

5) 〔優先権〕ボタンのチェック結果が正常であることを確認します。

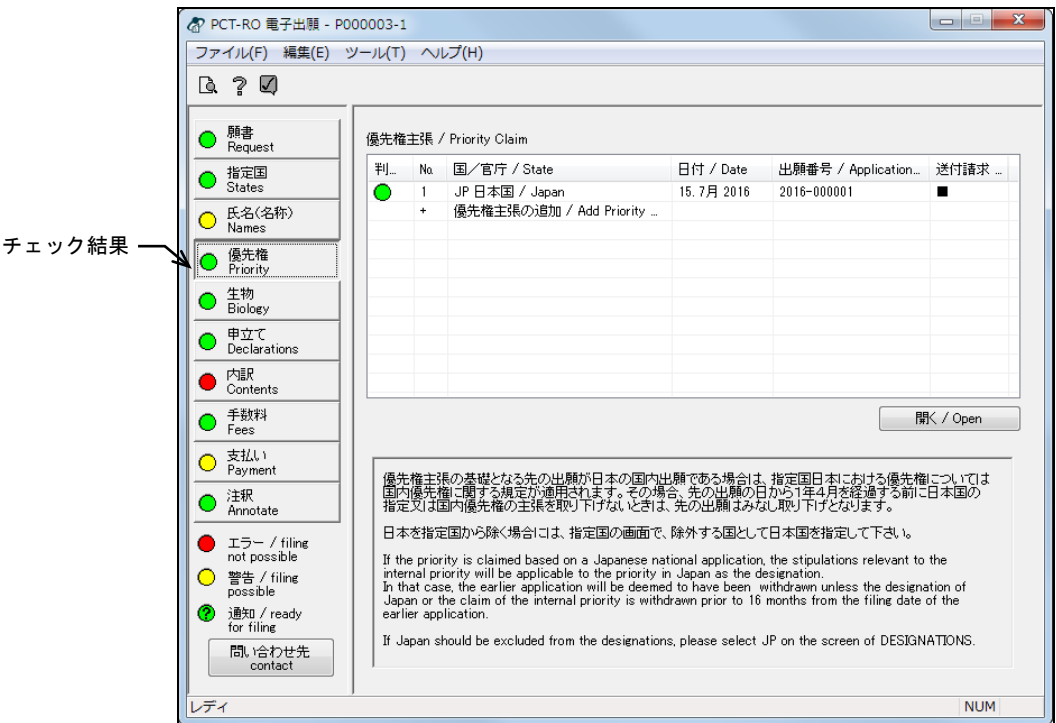

《参考》

- 「送付請求」には、請求の有無が表示されます。請求がある場合は「■」、 請求がない場合は空欄になります。
- エラー、警告、通知がある場合は、√をクリックしてチェック結果画面を表 示し、メッセージを確認します。メッセージに従い、入力内容を修正してく ださい。チェック結果の確認については「2.2.1 チェック結果の確認」をご 覧ください。

## 3.5 生物の編集

寄託された微生物またはその他の生物材料について設定します。

#### ●操作

- 1) 〔生物〕ボタンをクリックします。 → 生物編集画面が表示されます。
- 2) 寄託された微生物又はその他の生物材料に関する表示一覧で、「+ 添付書類を入力し てください」を選択し、〔開く〕ボタンをクリックします。

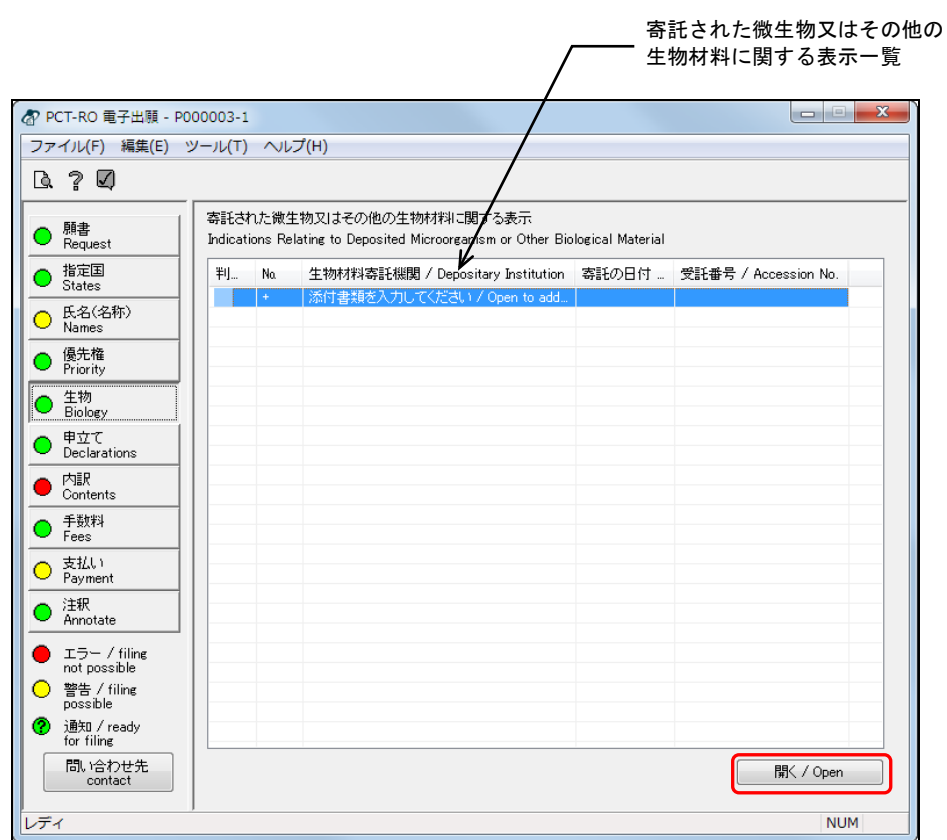

《参考》

- 「+ 添付書類を入力してください」をダブルクリックしても、同様に操作で きます。
- 既存データを編集する場合は、データを選択して〔開く〕ボタンをクリック するか、またはデータをダブルクリックします。

→ 寄託された微生物に関する詳細画面が表示されます。

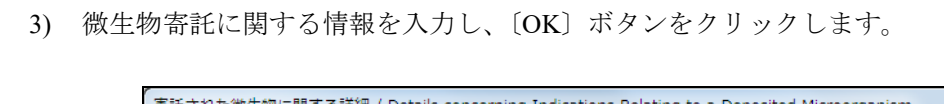

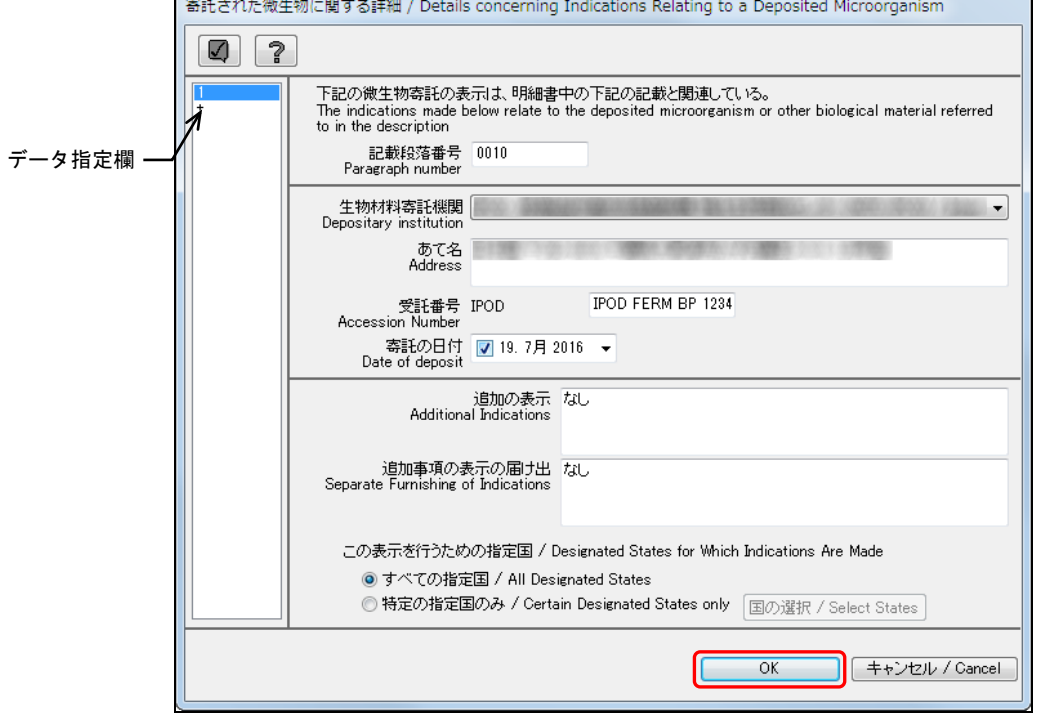

《参考》

- ■をクリックするとチェック結果画面が表示されます。詳細は「2.2.1 チェ ック結果の確認」をご覧ください。
- データ指定欄で番号をクリックして、データの切り替えができます。「+」 をクリックすると行が追加されます。
- 入力項目についての注意事項は以下のとおりです。

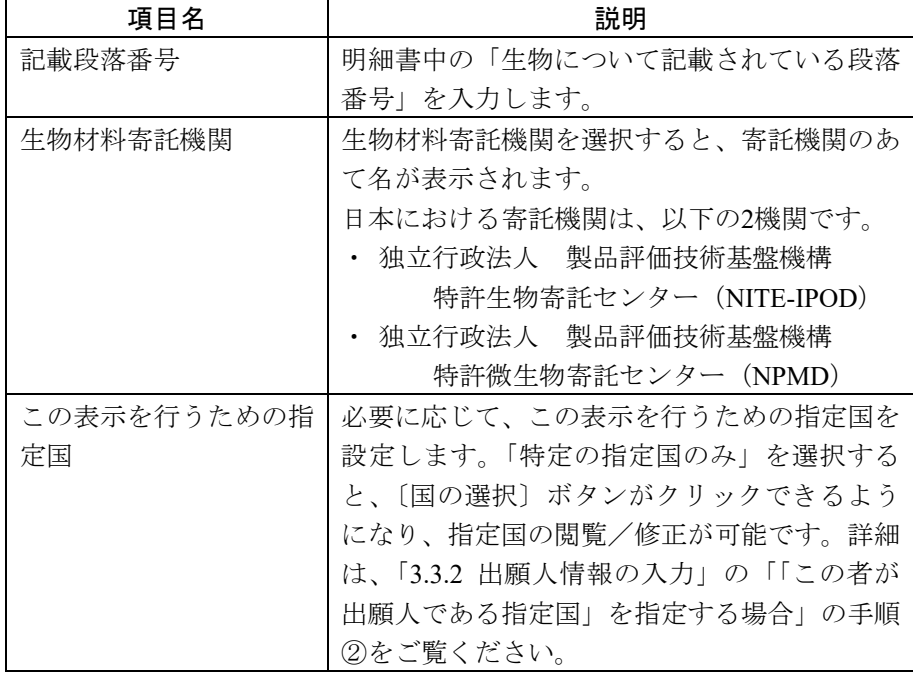

→ 入力内容が設定され、生物編集画面に戻ります。

 $\overline{\phantom{a}}$ 

4) 〔生物〕ボタンのチェック結果が正常であることを確認します。

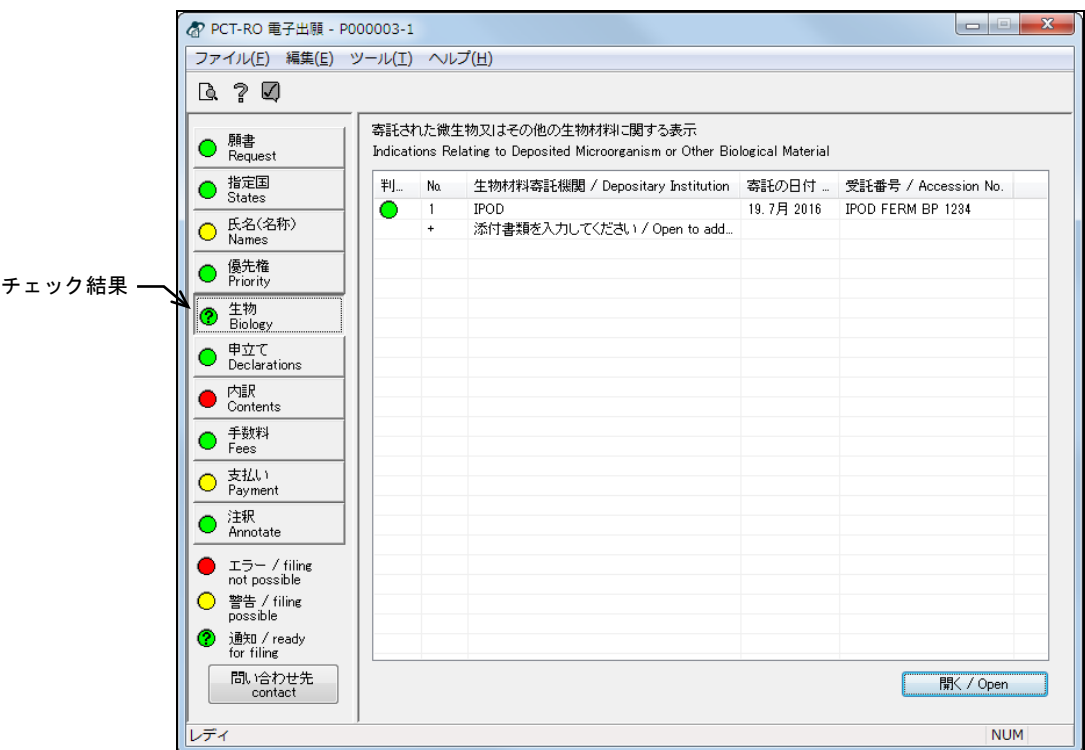

《参考》 エラー、警告、通知がある場合は、< 面を表示し、メッセージを確認します。メッセージに従い、入力内容 を修正してください。チェック結果の確認については「2.2.1 チェッ ク結果の確認」をご覧ください。

## 3.6 申立ての編集

申立て情報を入力します。入力可能な申立ての種類は以下のとおりです。

- 発明者の特定に関する申立て(第Ⅷ欄(ⅰ))
- 出願し及び特許を与えられる出願人の資格に関する申立て(第Ⅷ欄(ⅱ))
- 先の出願に基づく優先権を主張する出願人の資格に関する申立て(第Ⅷ欄(ⅲ))
- 発明者である旨の申立て(第Ⅷ欄(ⅳ))
- 不利にならない開示又は新規性喪失の例外に関する申立て(第Ⅷ欄(ⅴ))

日本語で記載された申立てに関しては、「氏名」および「あて名」を、日本語とローマ 字の両方で記載してください。

#### 3.6.1 申立ての編集の基本操作

申立て編集画面の基本操作について説明します。

- ●操作
	- 1) 〔申立て〕ボタンをクリックします。 → 申立て編集画面が表示されます。
	- 2) 「申立ての種類」を選択します。

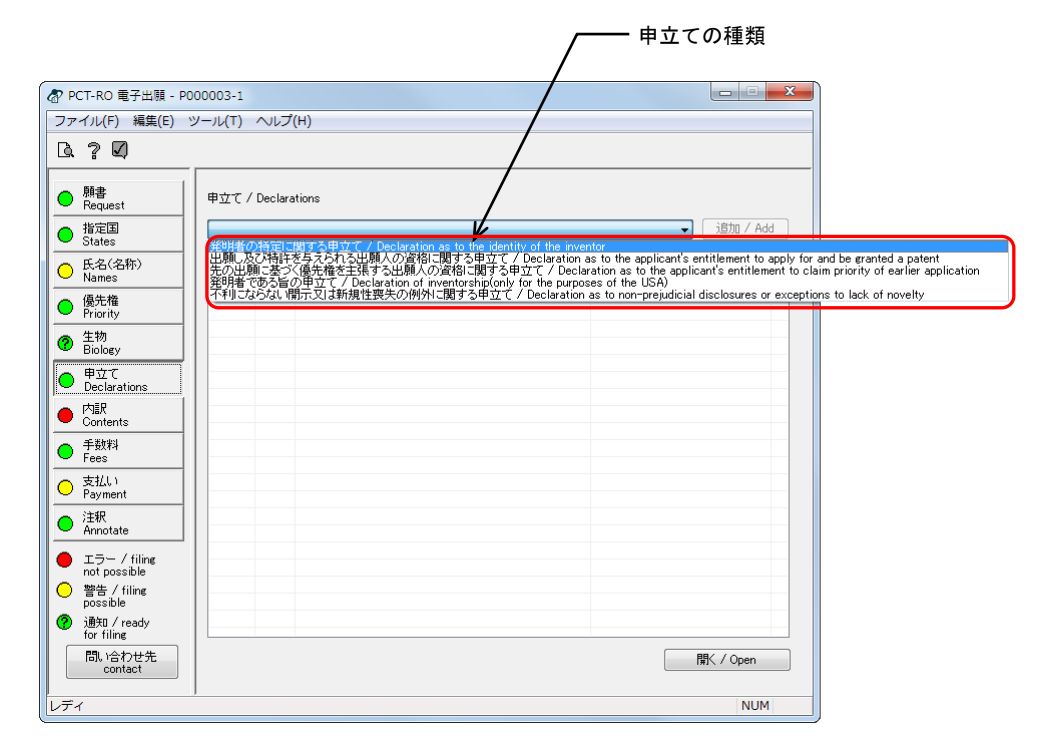

3) 〔追加〕ボタンをクリックします。

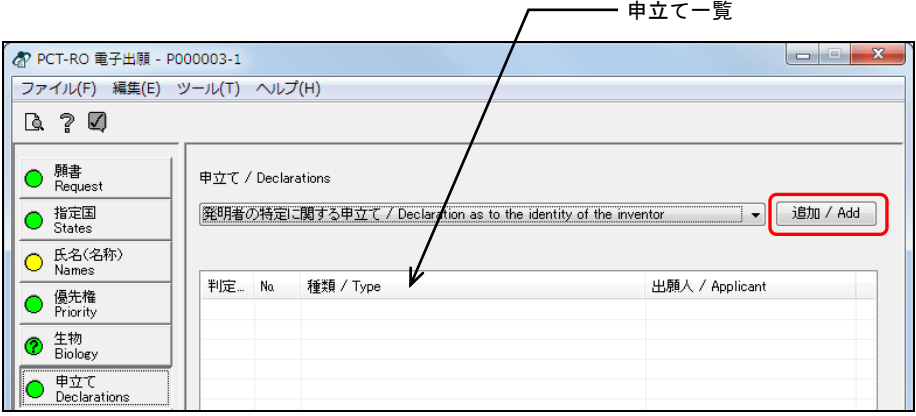

《参考》 既存のデータを編集する場合、申立て一覧で、編集するデータを選択 し、〔開く〕ボタンをクリックします。または、編集するデータをダ ブルクリックします。

→ 申立て種類に応じた申立て画面が表示されます。

4) 「申立て」の情報を入力し、〔OK〕ボタンをクリックします。

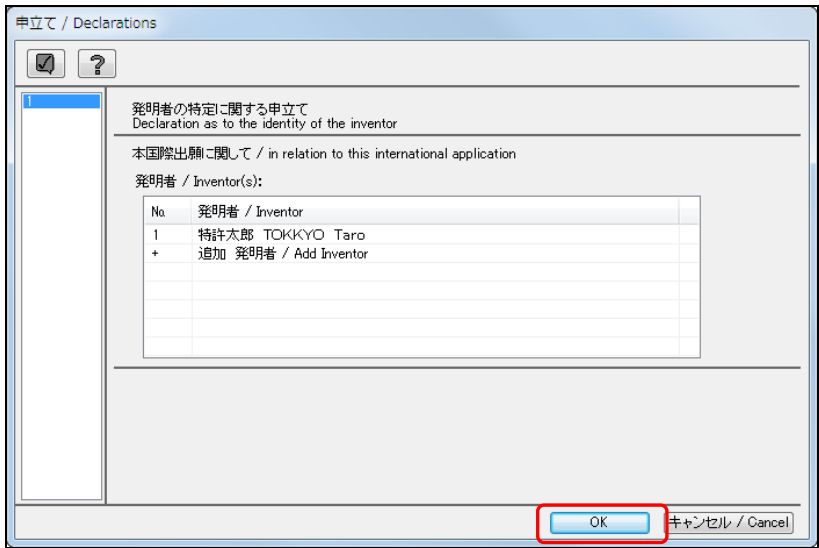

- 《参考》 手順2)で選択した「申立ての種類」により、表示される画面が異なり ます。
- 「発明者の特定に関する申立て」を選択した場合 3.6.2参照
- 「出願し及び特許を与えられる出願人の資格に 関する申立て」を選択した場合 3.6.3参照
- 「先の出願に基づく優先権を主張する出願人の 資格に関する申立て」を選択した場合 3.6.4参照
- 「発明者である旨の申立て」を選択した場合 3.6.5参照
- 「不利にならない開示又は新規性喪失の例外に 関する申立て」を選択した場合 3.6.6参照

→ 入力内容が設定され、申立て編集画面に戻ります。

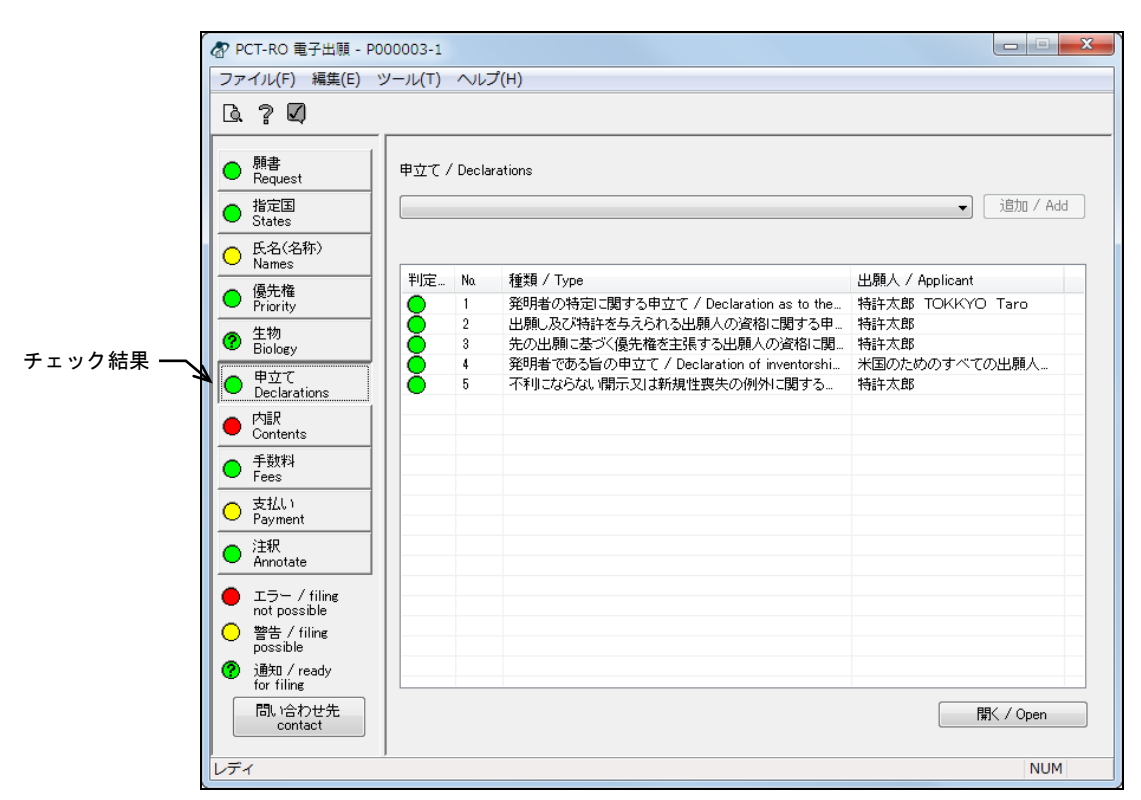

5) 〔申立て〕ボタンのチェック結果が正常であることを確認します。

《参考》 エラー、警告、通知がある場合は、■をクリックしてチェック結果画 面を表示し、メッセージを確認します。メッセージに従い、入力内容 を修正してください。チェック結果の確認については「2.2.1 チェッ ク結果の確認」をご覧ください。

## 3.6.2 発明者の特定に関する申立ての編集

発明者の特定に関する申立て画面について説明します。この画面は、「3.6.1 申立ての編 集の基本操作」手順 2)で「発明者の特定に関する申立て」を選択して表示します。

#### ●操作

1) 発明者一覧で、「+ 追加 発明者」をダブルクリックします。

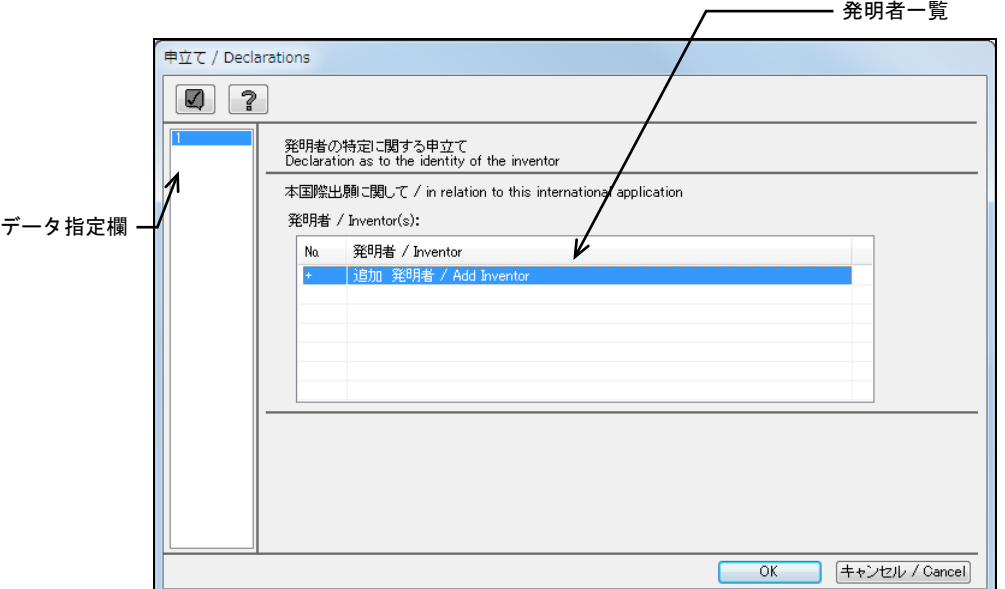

《参考》

- 既存のデータを編集する場合、発明者一覧で、編集するデータをダブルクリ ックします。
- データ指定欄で番号をクリックして、データの切り替えができます。
	- → 選択した発明者の情報が表示されます。

2) 「氏名又は名称」を選択します。

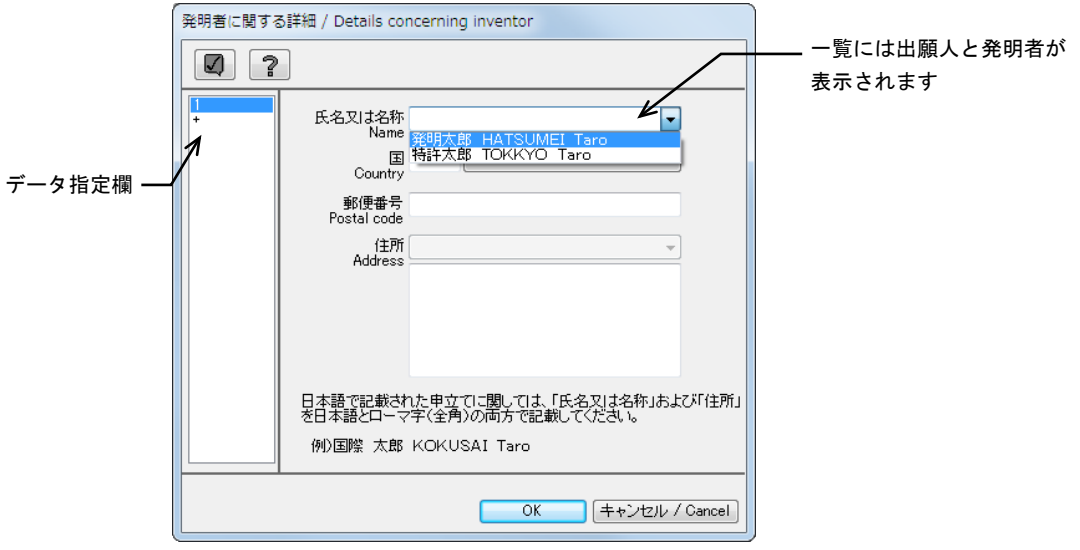

《参考》 データ指定欄で番号をクリックして、データの切り替えができます。 「+」をクリックするとデータが追加されます。

→ 選択した発明者の情報が表示されます。

3) 〔OK〕ボタンをクリックします。

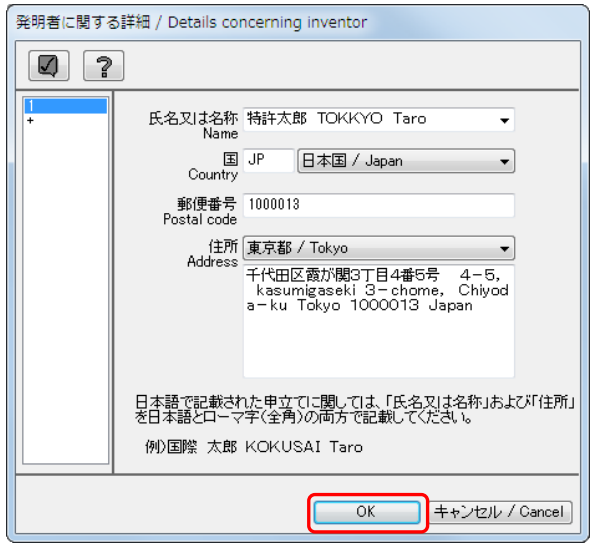

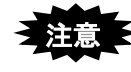

日本語で作成する場合、「氏名又は名称」および「住所」(下欄)のみ、 日本語表記とローマ字表記の入力が必要です。

手入力する場合は、以下の点にご注意ください。

- 「氏名又は名称」には、日本語表記の後に全角**1**文字のスペース を入力し、続けてローマ字表記を入力してください。
- 「住所」(下欄)には、日本語表記の後に全角**2**文字以上のスペー スを入力し、続けてローマ字表記を入力してください。
- なお、ローマ字は全角のみ有効です。また、日本語表記とローマ 字表記の間の改行はできません。

《参考》

- 「住所」は、「国」がJPの場合は県名、USの場合は州名をコンボボックスで 指定します。その他の場合は入力できません。
- 7をクリックするとチェック結果画面が表示されます。詳細は「2.2.1 チェ ック結果の確認」をご覧ください。
	- → 発明者に関する詳細情報が設定され、発明者の特定に関する申立て画面 に戻ります。
- 4) 〔OK〕ボタンをクリックします。

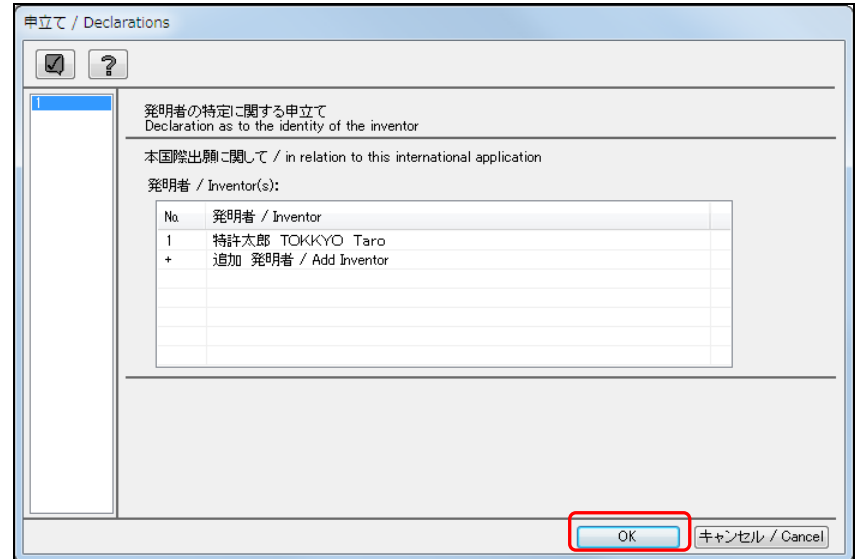

《参考》 ■をクリックするとチェック結果画面が表示されます。詳細は「2.2.1 チェック結果の確認」をご覧ください。

→ 発明者の情報が設定され、申立て画面に戻ります。

## 3.6.3 出願し及び特許を与えられる出願人の資格に関する申立ての編集

出願し及び特許を与えられる出願人の資格に関する申立て画面について説明します。 この画面は、「3.6.1 申立ての編集の基本操作」手順 2)で「出願し及び特許を与えられる 出願人の資格に関する申立て」を選択して表示します。

#### ●操作

1) 「出願人」を選択します。

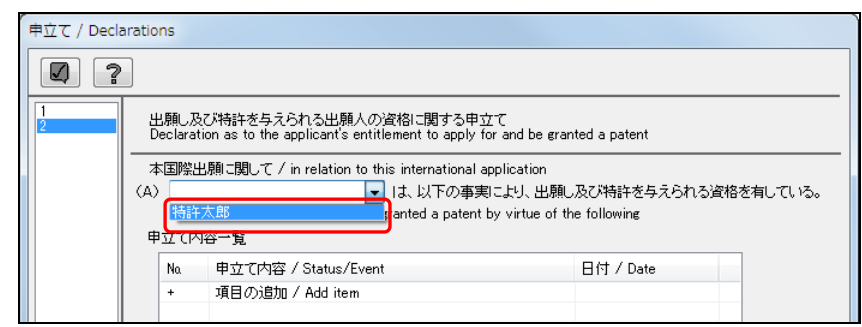

日本語で作成する場合、出願人の氏名または名称には、日本語表記の 後に全角**1**文字のスペースを入れ、続けてローマ字表記を入力してく ださい。

なお、ローマ字表記は全角のみ有効です。

2) 申立て内容一覧で、「+ 項目の追加」をダブルクリックします。

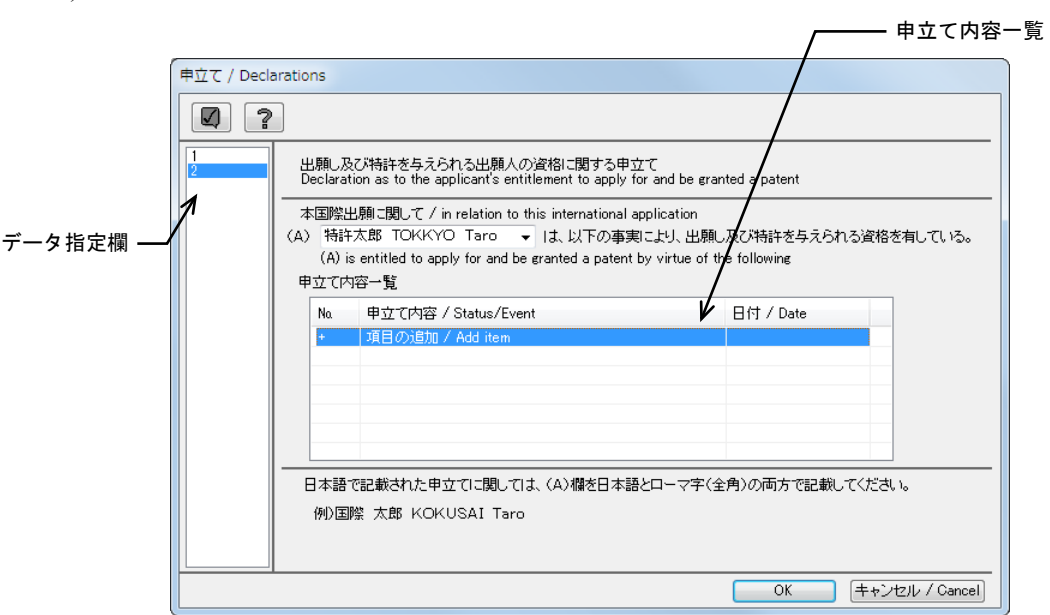

《参考》

- 既存のデータを編集する場合、申立て内容一覧で、編集するデータをダブル クリックします。
- データ指定欄で番号をクリックして、データの切り替えができます。

→ 申立て内容画面が表示されます。

3) 「申立て内容の種別」を選択し、各申立て内容を入力します。 選択した「種別」により、申立て内容画面の入力項目が異なります。

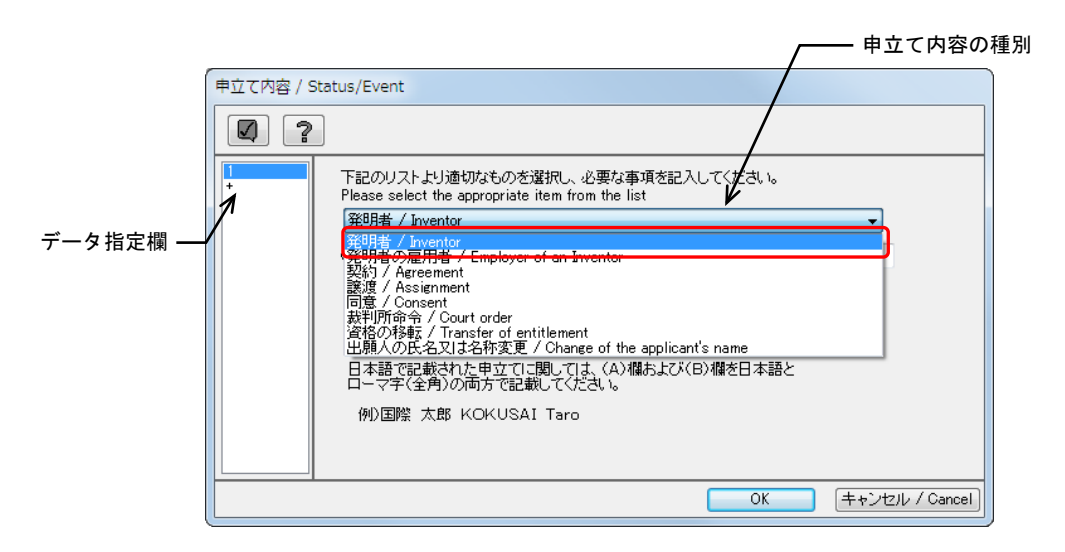

《参考》

- データ指定欄で番号をクリックして、データの切り替えができます。「+」 をクリックするとデータが追加されます。
- √をクリックすると入力内容がチェックされ、チェック結果画面が表示され ます。詳細は、「2.2.1 チェック結果の確認」をご覧ください。

日本語で作成する場合、各申立て内容画面で氏名または名称を入力す る場合は、日本語表記の後に全角**1**文字のスペースを入力し、続けて ローマ字表記を入力してください。 なお、ローマ字は全角のみ有効です。

#### 「発明者」を選択した場合

「発明者名」を選択します。 → 選択した発明者の住所が表示されます。

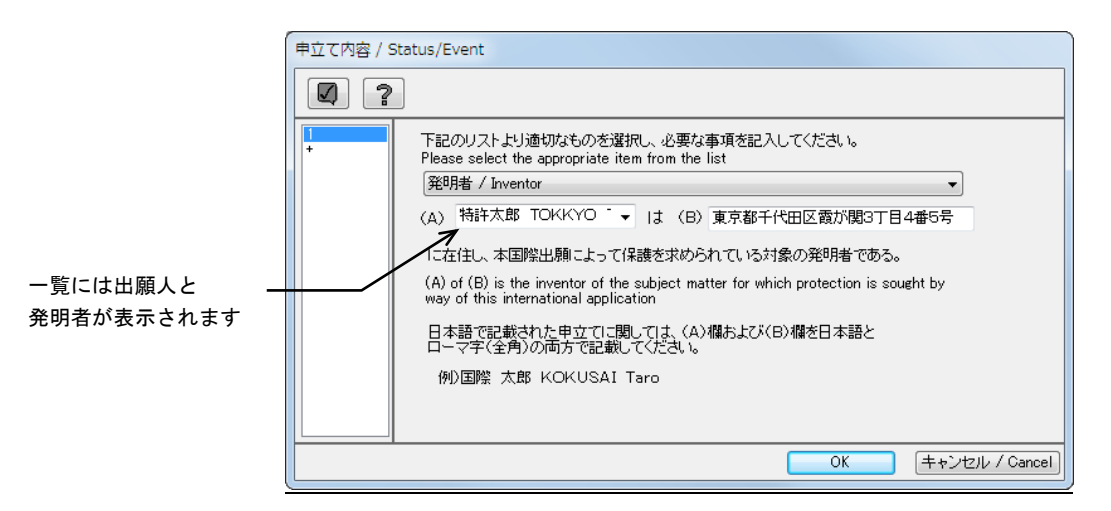

## 「発明者の雇用者」を選択した場合

- 発明者の雇用者名を入力します。
- 発明者の雇用者としての資格の有無について、「いる」「いた」のどちらかを選 択します。
- 発明者の氏名または名称を設定します。

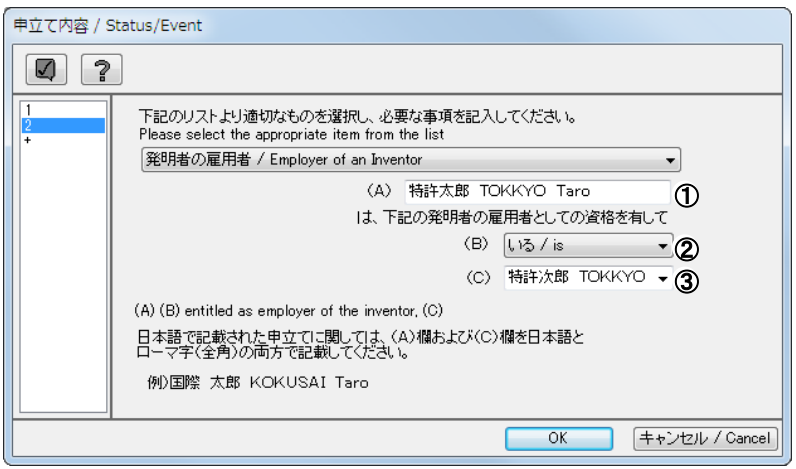

#### 「契約」を選択した場合

- (A)、(B)に、該当する出願人または発明者の氏名または名称を設定します。
- ② 契約締結日を、▼をクリックしてカレンダーから入力します。

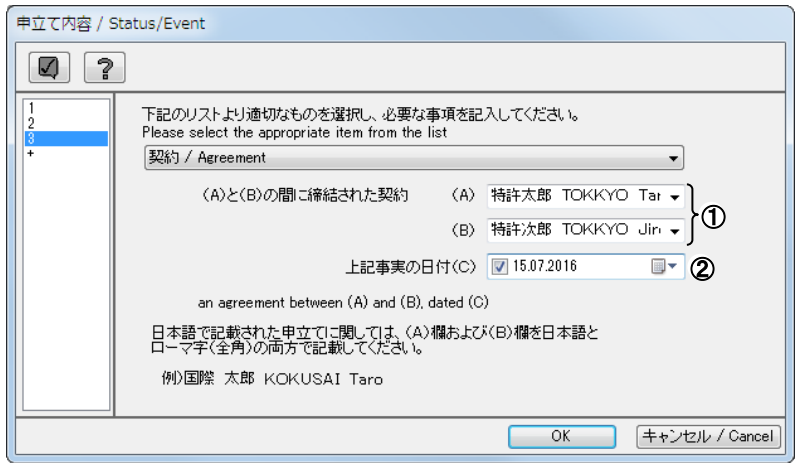

《参考》 日付の入力については、「3.1 願書の編集」の手順4)をご覧ください。

### 「譲渡」を選択した場合

- ① (A)、(B)に、該当する出願人または発明者の氏名または名称を設定します。
- ② 譲渡日を、▼をクリックしてカレンダーから入力します。

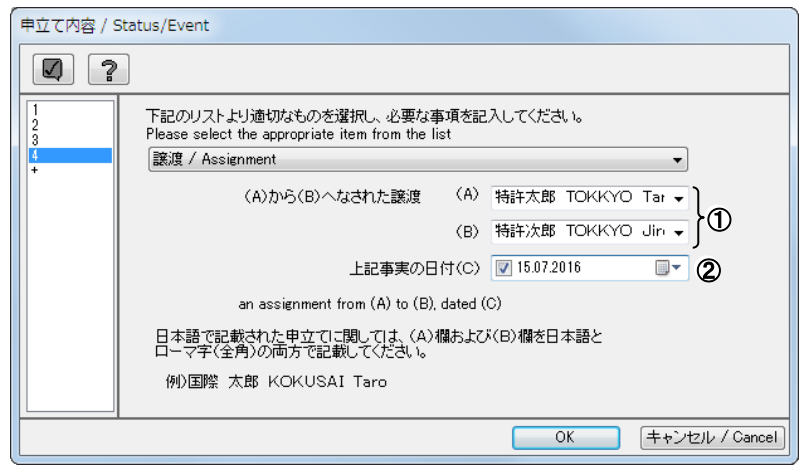

《参考》 日付の入力については、「3.1 願書の編集」の手順4)をご覧ください。

#### 「同意」を選択した場合

- ① (A)、(B)に、該当する出願人または発明者の氏名または名称を設定します。
- ② 同意を行った日を、▼をクリックしてカレンダーから入力します。

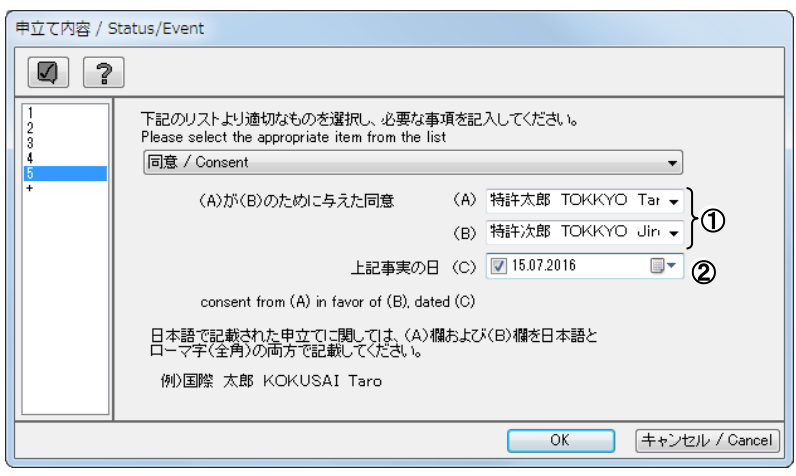

《参考》 日付の入力については、「3.1 願書の編集」の手順4)をご覧ください。

#### 「裁判所命令」を選択した場合

- 裁判所名を入力します。
- (A)、(B)に、該当する出願人または発明者の氏名または名称を設定します。
- 3 裁判所命令があった日を、▼をクリックしてカレンダーから入力します。

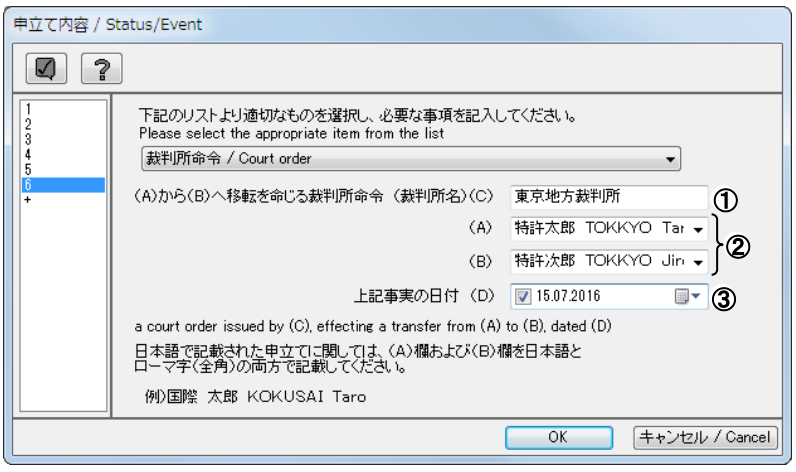

《参考》 日付の入力については、「3.1 願書の編集」の手順4)をご覧ください。

#### 「資格の移転」を選択した場合

- (A)、(B)に、該当する出願人または発明者の氏名または名称を設定します。
- 「移転の種類」欄に、移転理由を入力します。
- 3 資格の移転日を、▼をクリックしてカレンダーから入力します。

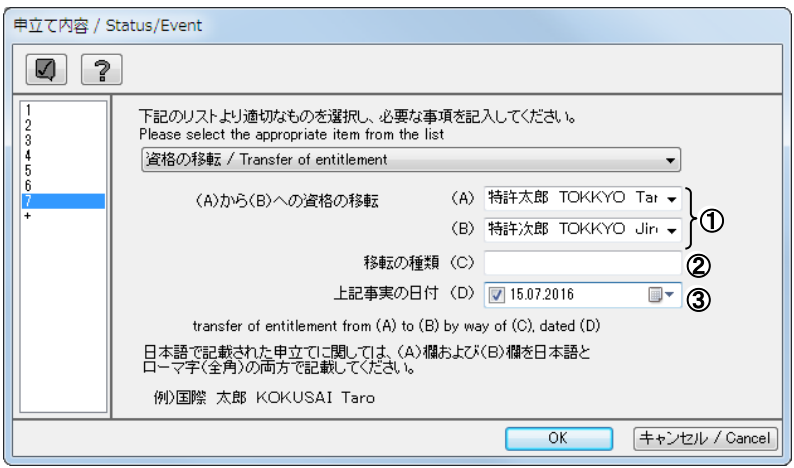

《参考》 日付の入力については、「3.1 願書の編集」の手順4)をご覧ください。

#### 「出願人の氏名又は名称変更」を選択した場合

- ① (A)、(B)に、該当する出願人の氏名または名称を設定します。
- ② 出願人の氏名または名称を変更した日を、マをクリックしてカレンダーから入力 します。

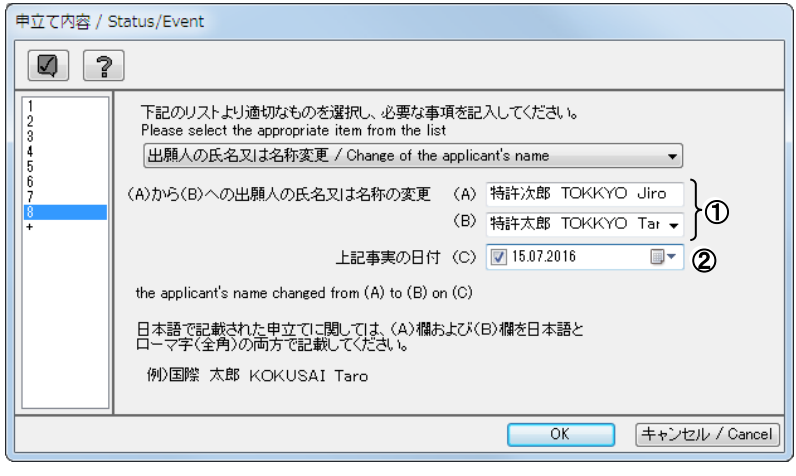

- 《参考》 日付の入力については、「3.1 願書の編集」の手順4)をご覧ください。
- 4) 申立て内容を入力したら、〔OK〕ボタンをクリックします。
	- → 申立て内容が設定され、出願し及び特許を与えられる出願人の資格に関 する申立て画面に戻ります。
- 5) 〔OK〕ボタンをクリックします。

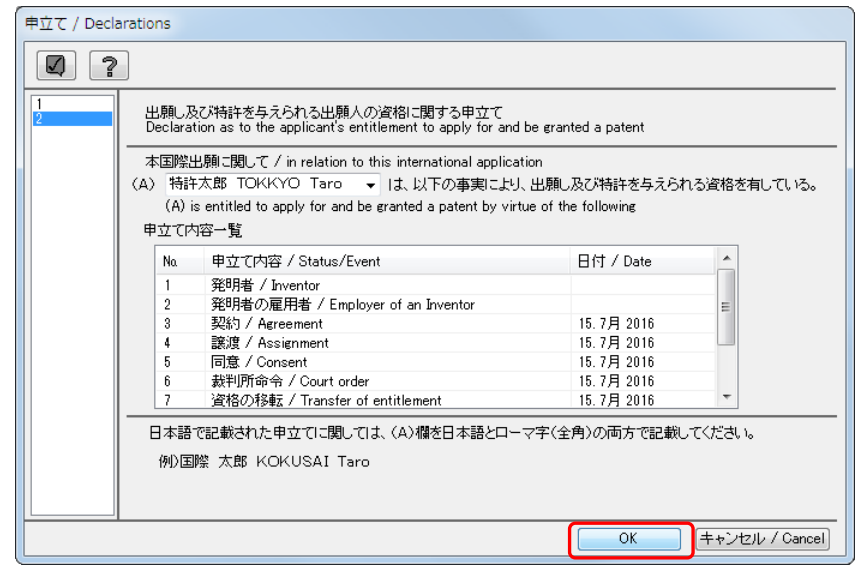

- 《参考》 示されます。詳細は、「2.2.1 チェック結果の確認」をご覧ください。
	- → 出願し及び特許を与えられる出願人の資格に関する情報が設定され、申 立て画面に戻ります。

## 3.6.4 先の出願に基づく優先権を主張する出願人の資格に関する申立ての編集

先の出願に基づく優先権を主張する出願人の資格に関する申立て画面について説明しま す。

この画面は、「3.6.1 申立ての編集の基本操作」手順 2)で「先の出願に基づく優先権を主 張する出願人の資格に関する申立て」を選択して表示します。

#### ●操作

1) 「出願人」および「先の出願」を選択します。

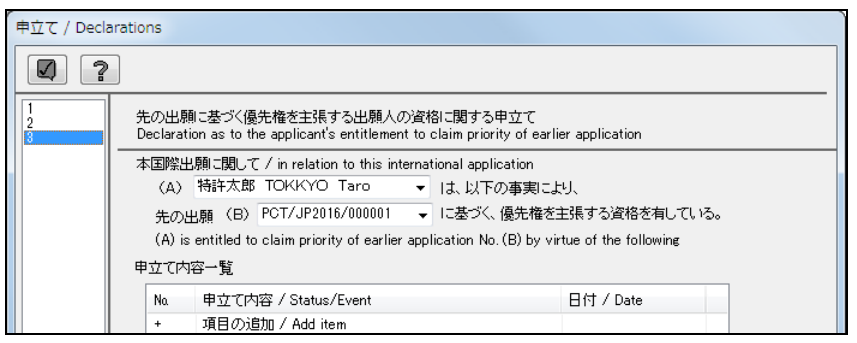

日本語で作成する場合、出願人の氏名または名称には、日本語表記の 後に全角**1**文字のスペースを入れ、続けてローマ字表記を入力してく ださい。

なお、ローマ字表記は全角のみ有効です。

2) 申立て内容一覧で、「+ 項目の追加」をダブルクリックします。

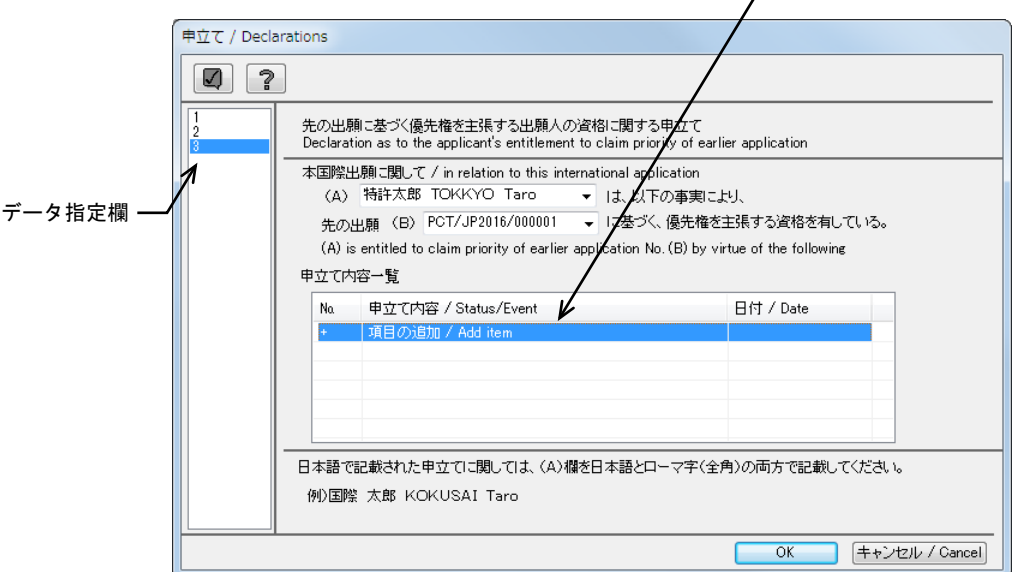

《参考》

- 既存のデータを編集する場合、申立て内容一覧で、編集するデータをダブル クリックします。
- データ指定欄で番号をクリックして、データの切り替えができます。

→ 申立て内容画面が表示されます。

申立て内容一覧

3) 「申立て内容の種別」を選択し、各申立て内容を入力します。 選択した「申立て内容の種別」により、申立て内容画面の入力項目が異なります。

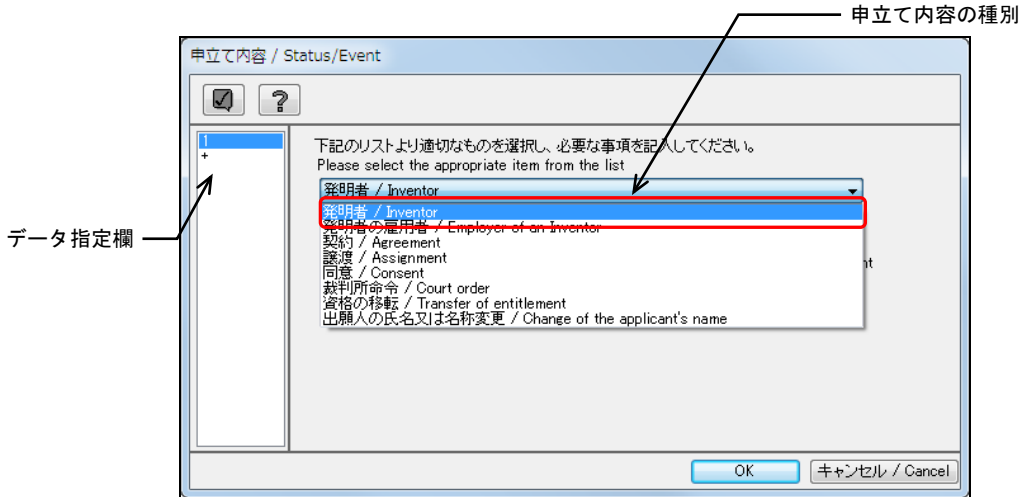

《参考》

- 「発明者の雇用者」「契約」「譲渡」「同意」「裁判所命令」「資格の移転」「出 願人の氏名又は名称変更」を選択した場合は、出願し及び特許を与えられる 出願人の資格に関する申立て画面と同様です。「3.6.3 出願し及び特許を与え られる出願人の資格に関する申立ての編集」をご覧ください。
- データ指定欄で番号をクリックして、データの切り替えができます。「+」 をクリックすると行が追加されます。
- √をクリックすると入力内容がチェックされ、チェック結果画面が表示され ます。詳細は、「2.2.1 チェック結果の確認」をご覧ください。

#### 発明者の場合

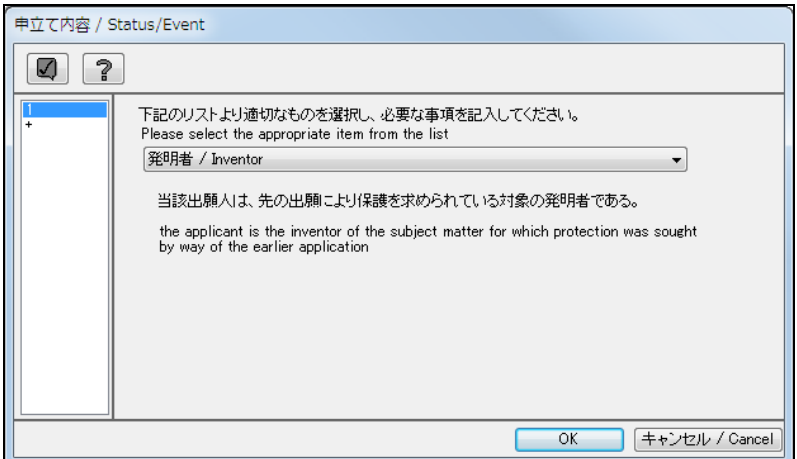

- 4) 申立て内容を入力したら、〔OK〕ボタンをクリックします。
	- → 申立て内容が設定され、先の出願に基づく優先権を主張する出願人の資 格に関する申立て画面に戻ります。

5) 〔OK〕ボタンをクリックします。

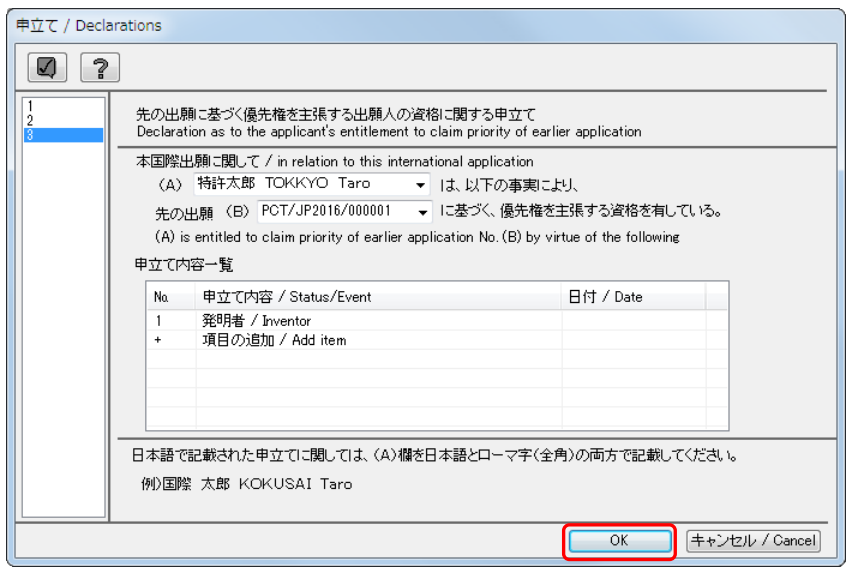

- 《参考》 をクリックすると入力内容がチェックされ、チェック結果画面が表 示されます。詳細は、「2.2.1 チェック結果の確認」をご覧ください。
	- → 先の出願に基づく優先権を主張する出願人の資格に関する情報が設定 され、申立て画面に戻ります。

#### 3.6.5 発明者である旨の申立ての編集

発明者である旨の申立て画面について説明します。

この画面は、「3.6.1 申立ての編集の基本操作」手順 2)で「発明者である旨の申立て」を 選択して表示します。

#### ●操作

1) 発明者一覧で、詳細情報を入力する「発明者」をダブルクリックします。

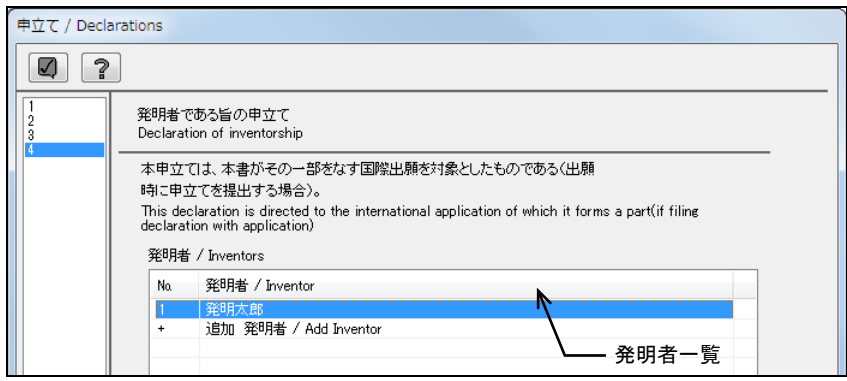

《参考》 発明者を追加する場合、発明者一覧で、「+ 追加 発明者」をダブル クリックします。

 $\rightarrow$  発明者に関する詳細画面が表示されます。

2) 発明者に関する詳細情報を入力し、〔OK〕ボタンをクリックします。

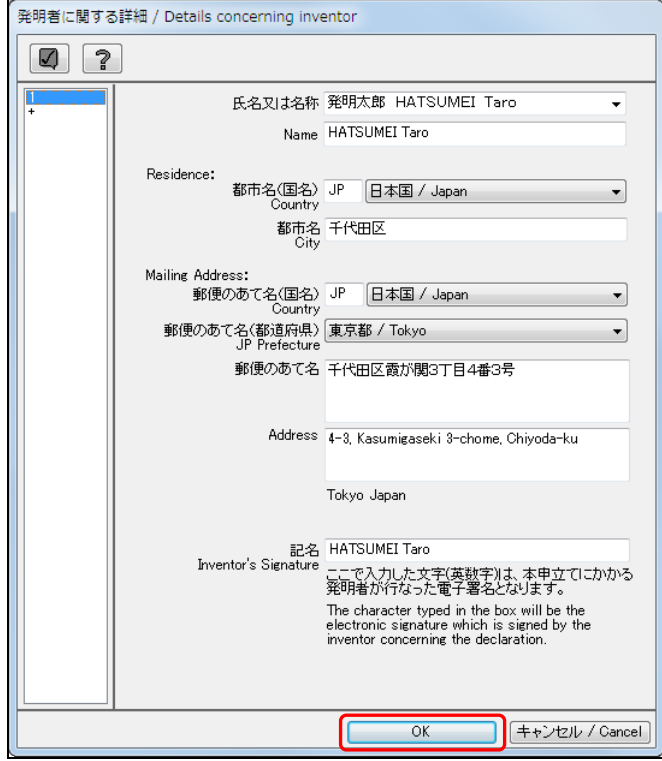

《参考》

- 「記名」には、任意の文字を入力します。
- 都市名(国名)がJPの場合は県名、USの場合は州名を選択します。
- √をクリックすると入力内容がチェックされ、チェック結果画面が表示され ます。詳細は、「2.2.1 チェック結果の確認」をご覧ください。
	- → 発明者に関する詳細情報が設定され、発明者である旨の申立て画面に戻 ります。
- 3) 〔OK〕ボタンをクリックします。

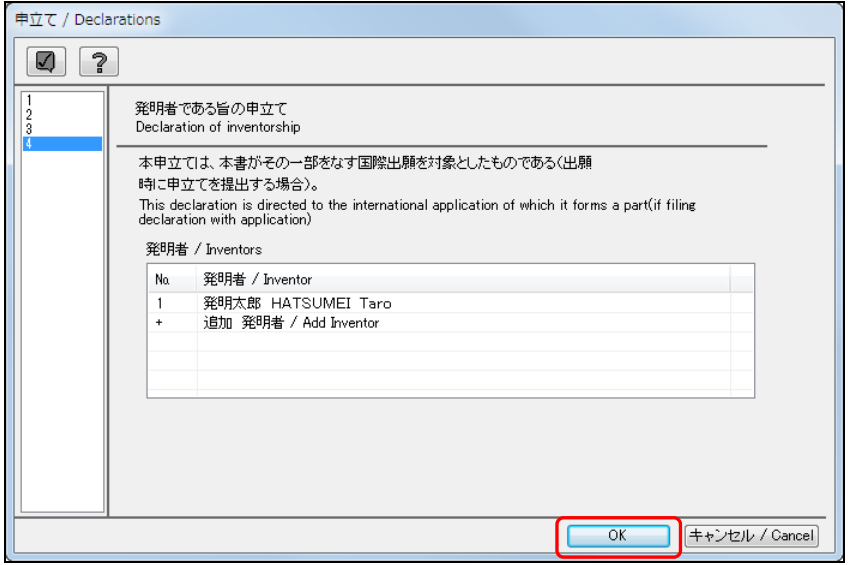

《参考》 ■をクリックすると入力内容がチェックされ、チェック結果画面が表 示されます。詳細は、「2.2.1 チェック結果の確認」をご覧ください。

→ 入力内容が設定され、申立て画面に戻ります。
# 3.6.6 不利にならない開示又は新規性喪失の例外に関する申立ての編集

不利にならない開示又は新規性喪失の例外に関する申立て画面について説明します。 この画面は、「3.6.1 申立ての編集の基本操作」手順 2)で「不利にならない開示又は新規 性喪失の例外に関する申立て」を選択して表示します。

#### ●操作

1) 「出願人」を選択します。

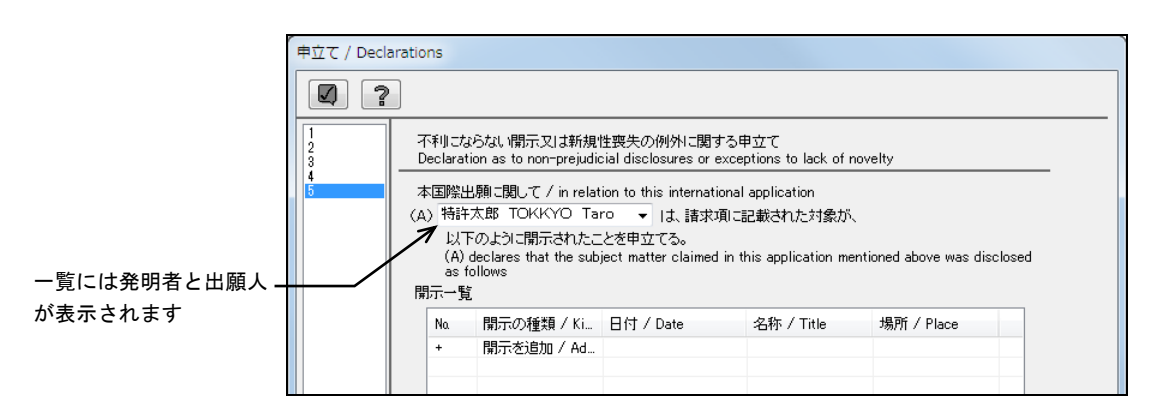

日本語で作成する場合、出願人の氏名または名称には、日本語表記の 後に全角**1**文字のスペースを入れ、続けてローマ字表記を入力してく ださい。

なお、ローマ字表記は全角のみ有効です。

2) 開示一覧で、「+開示を追加」をダブルクリックします。

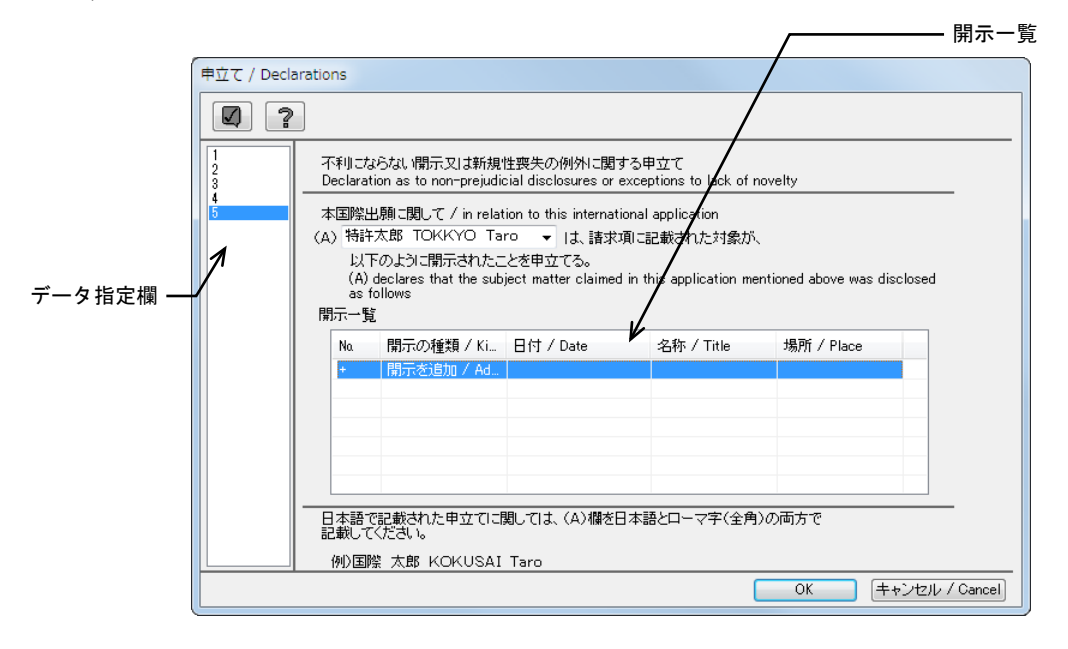

《参考》

- データ指定欄で番号をクリックして、データの切り替えができます。
- 既存のデータを編集する場合、開示一覧で、編集するデータをダブルクリッ クします。

→ 開示の詳細画面が表示されます。

3) 「開示の種類」を選択します。ここでは、「国際見本市」を選択します。

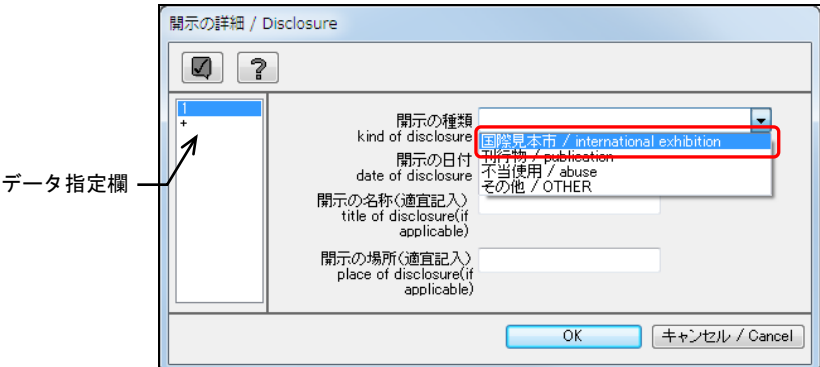

《参考》

- 「その他」を選択した場合は空欄になりますので、開示の種類の内容を入力 します。
- データ指定欄で番号をクリックして、データの切り替えができます。「+」 をクリックすると行が追加されます。
- 4) 「開示の日付」を入力します。

《参考》

- 日付の入力については、「3.1 願書の編集」の手順4)をご覧ください。
- データ指定欄で番号をクリックして、データの切り替えができます。「+」 をクリックすると行が追加されます。
- 5) 必要に応じて「名称」「場所」を入力し、〔OK〕ボタンをクリックします。

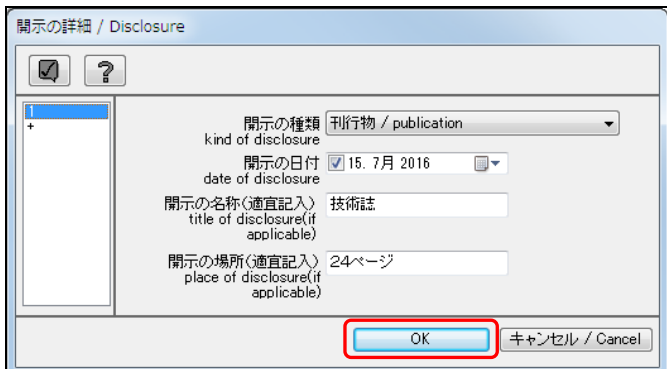

→ 開示の詳細情報が設定され、不利にならない開示又は新規性喪失の例外 に関する申立て画面に戻ります。

6) 〔OK〕ボタンをクリックします。

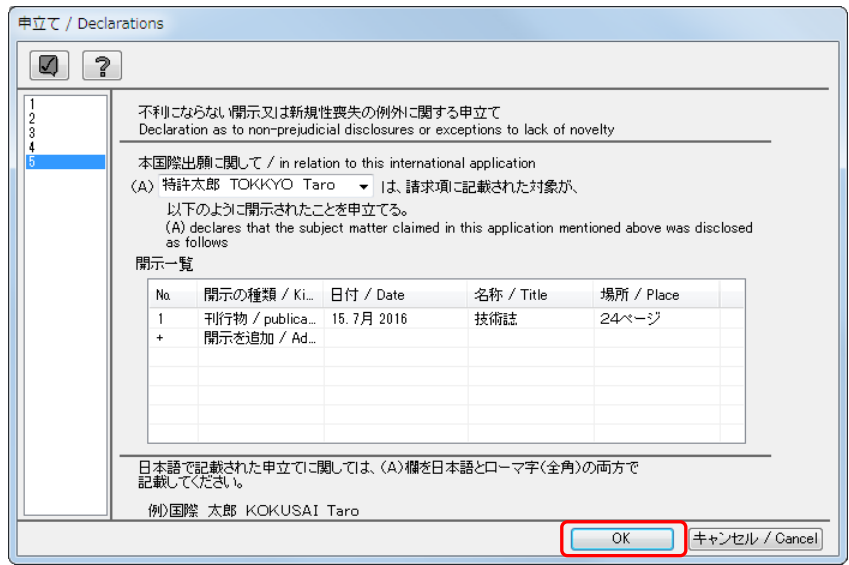

- 《参考》 をクリックすると入力内容がチェックされ、チェック結果画面が表 示されます。詳細は、「2.2.1 チェック結果の確認」をご覧ください。
	- → 入力内容が設定され、申立て画面に戻ります。

# 3.7 内訳の編集

願書に、明細書・請求の範囲・要約書・図面を記載した HTML ファイル、イメージファ イルなどを添付し、ページ数をカウントします。添付可能な書類の種類は以下のとおり です。

#### 添付書類の種類

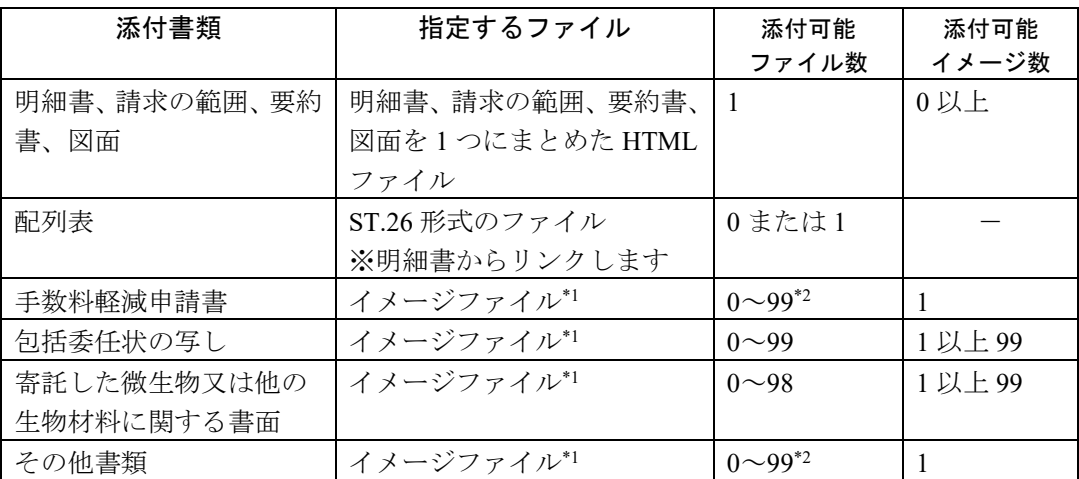

\*1:使用できるイメージ形式は、国内出願の特許/実用と同様です。詳細は書類作成編 の以下の項をご覧ください。 日本語の場合:「1.2.1 HTML 文書で使用できるイメージ」 英語の場合:「1.3.1 HTML 文書で使用できるイメージ」

\*2:「手数料軽減申請書」と「その他書類」の合計ファイル数が 99 まで添付可能です。

# 注意 イメージファイル名は**128Byte**(全角**64**文字)以内とし、半角空白、 および半角「#」「%」「&」を使用しないでください。

<sup>《</sup>参考》 書類の作成については、「1.1.2 PCT-RO国際出願の書類作成」をご覧く ださい。

## 3.7.1 明細書・請求の範囲・要約書・図面/配列表の添付

明細書・請求の範囲・要約書・図面を記載した HTML ファイルを、PCT-RO 国際出願形 式のファイルに変換して添付します。明細書に記載されている配列表ファイルも同時に 添付されます。

## ●操作

1) 〔内訳〕ボタンをクリックします。

→ 内訳編集画面が表示されます。

2) 明・請・要・図画面で、「明・請・要・図/配列表」を選択し、〔開く〕ボタンをク リックします。

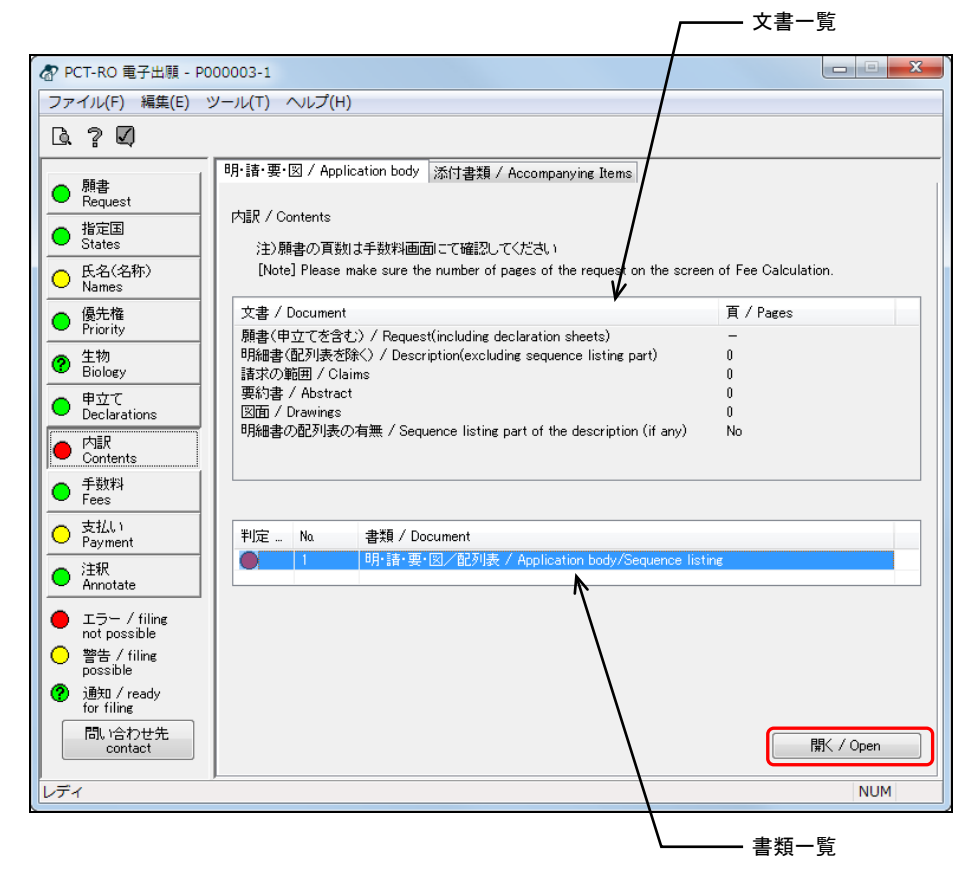

《参考》

• 内訳編集画面では、明・請・要・図画面が初期表示されます。画面の切り替 えは、画面上のタブをクリックして行います。

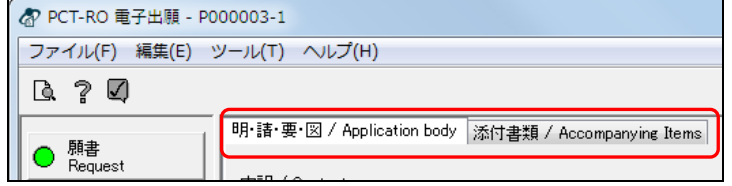

- 文書一覧には、「願書(申立て含む)」「明細書(配列表除く)」「請求の範囲」 「要約書」「図面」「明細書の配列表」のページ数が表示されます。
- 書類一覧で、「明・請・要・図/配列表」をダブルクリックしても、同様に 操作できます。
- 既存のデータを編集する場合、書類一覧で、編集するデータをダブルクリッ クします。

→ 書類内訳の詳細画面が表示されます。

3) 明細書・請求の範囲・要約書・図面を記載したHTMLファイルを添付します。 「明・請・要・図」を選択し、〔参照〕ボタンをクリックします。

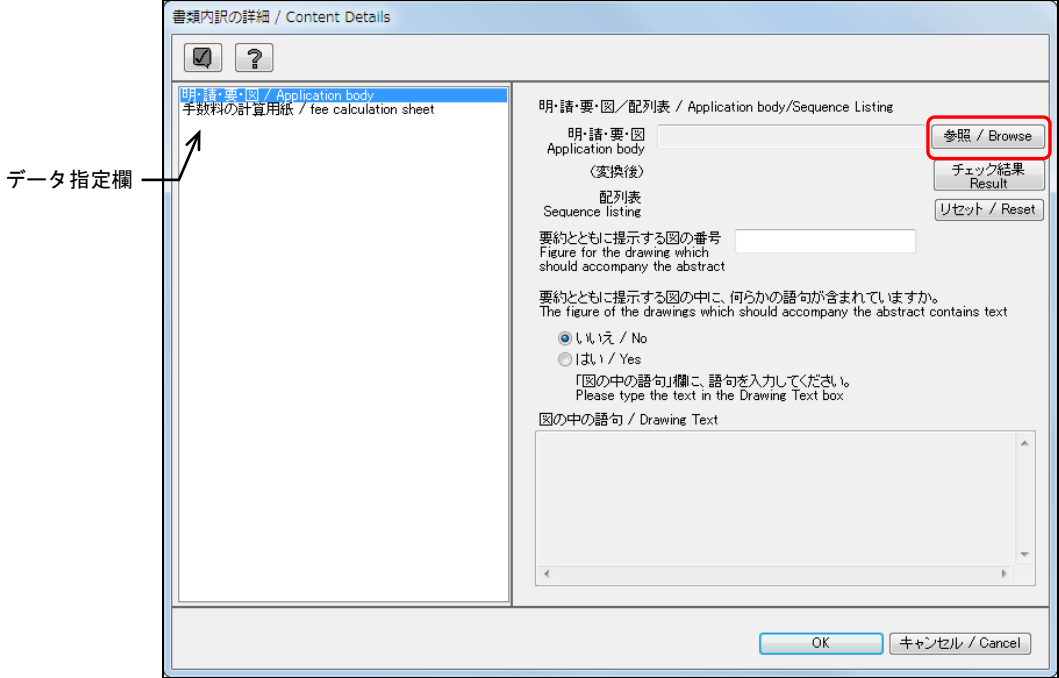

《参考》 データ指定欄でデータをクリックして、詳細画面の切り替えができま す。

→ ファイルを開くダイアログが表示されます。

4) HTMLファイルを選択し、〔開く〕ボタンをクリックします。

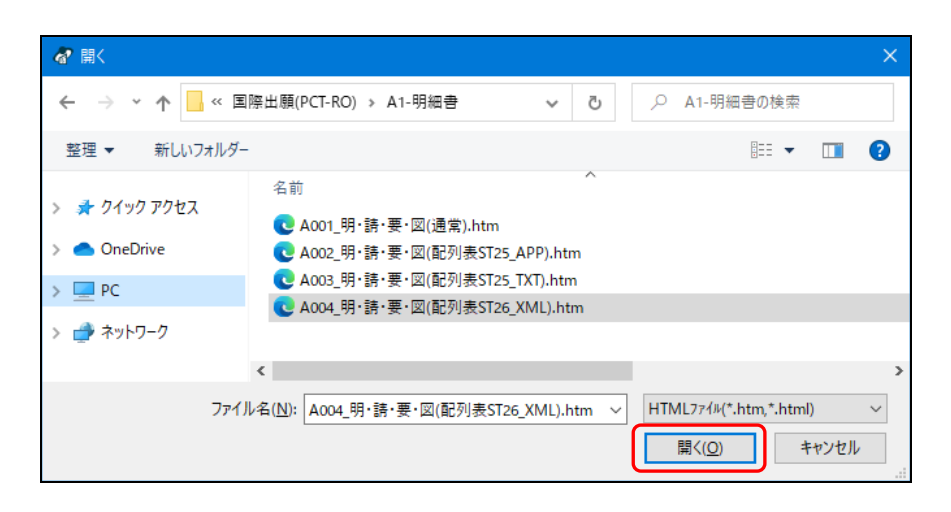

→ 書式チェックが開始されます。

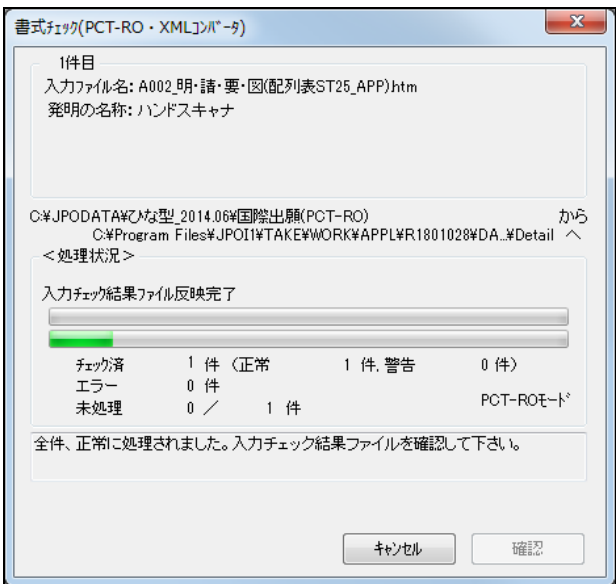

5) メッセージを確認し、〔確認〕ボタンをクリックします。

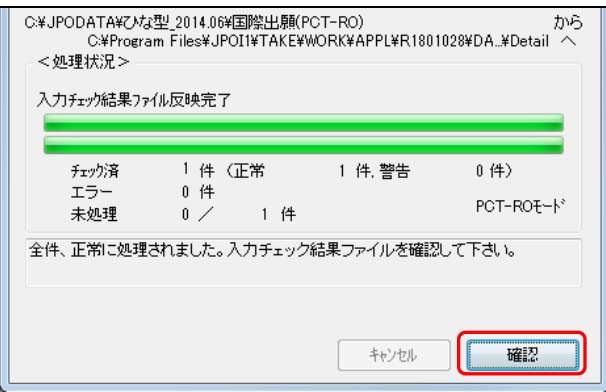

→ PDFファイルへの変換が始まります。しばらくすると、ファイルが添付 され、書類内訳の詳細画面に戻ります。

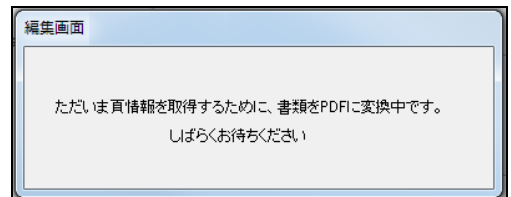

《参考》 PCT-RO・XMLコンバータの必要なバージョンがインストールされて いない場合は、エラーメッセージが表示されます。インターネット出 願ソフトを再インストールしてください。

## **HTML**ファイルにエラーがあった場合

書式チェックダイアログにエラーメッセージが表示されます。入力チェック結果 ファイルを表示してエラーの内容を確認します。

- エラーがあるファイルは添付することができません。エラーメッセー ジに従い、**HTML**ファイルを修正し、再度、手順**1)**から操作してくだ さい。
	- ① 〔確認〕ボタンをクリックします。

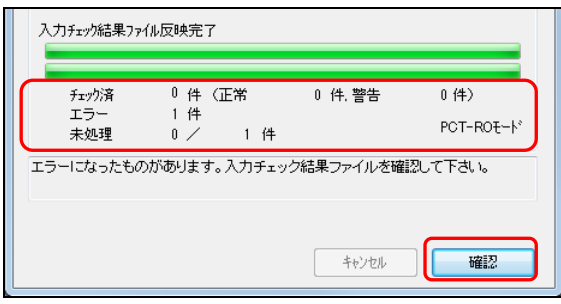

② 〔チェック結果〕ボタンをクリックします。

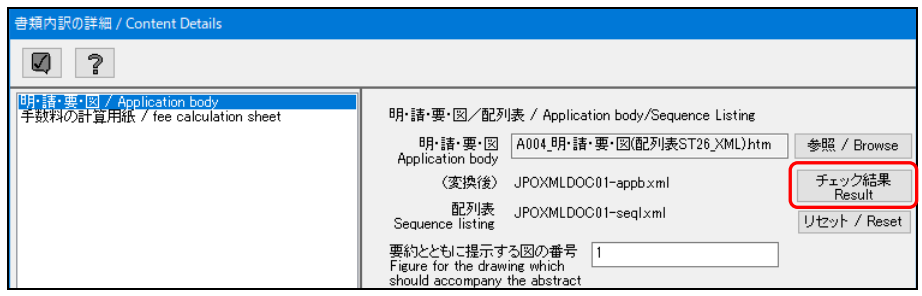

→入力チェック結果ファイルが表示されます。

③ 入力チェック結果ファイルで、メッセージ一覧を確認します。

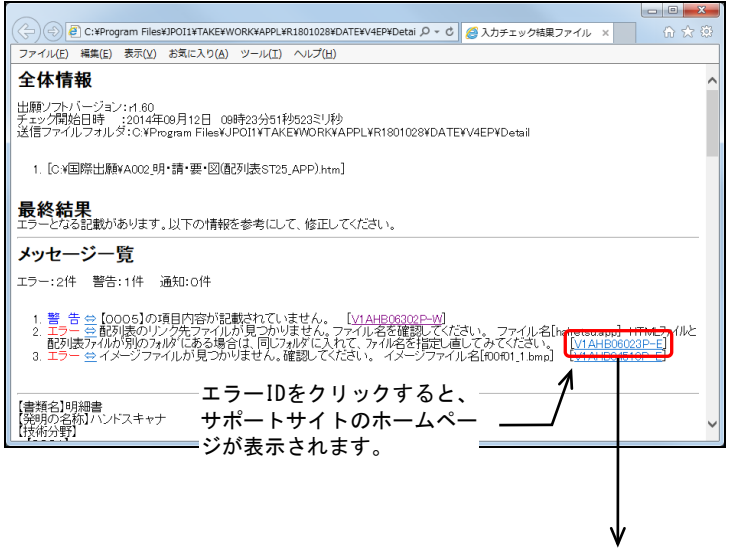

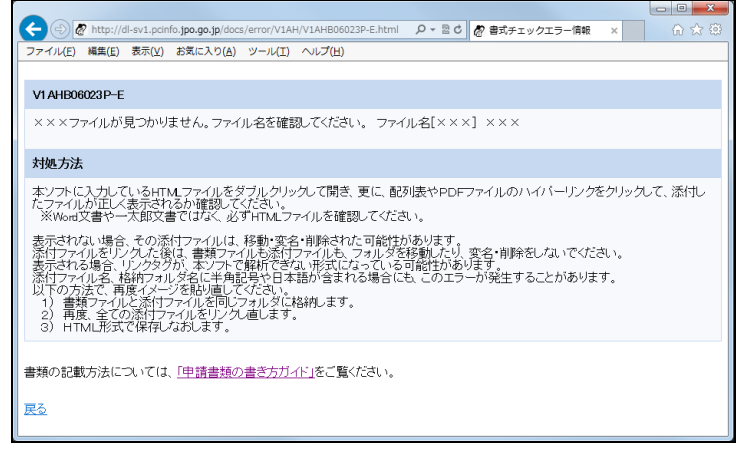

6) 要約とともに提示する図面の番号を入力します。

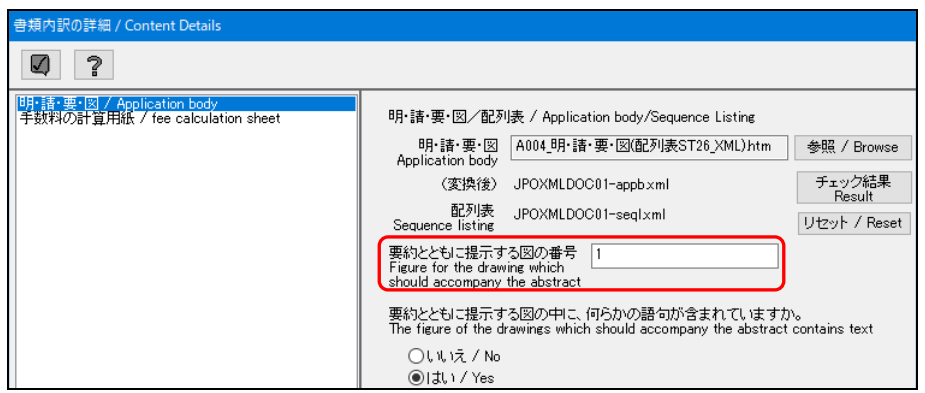

7) 要約とともに提示する図の中に何らかの語句が含まれている場合は「はい」を選択 し、「図の中の語句」欄にその語句を入力します。

> 「図の中の語句」テキストは補足情報ですので、国際出願手数料の頁 計算対象外です。

〔表示**/**印刷〕ボタンをクリックしても**PDF**に出力されませんので、入 力内容は以下で確認してください。

- 編集ファイルの場合 以下の画面で確認
- 送信/受理済ファイルの場合 〔表示**/**印刷〕ボタン→ファイル出力の〔**XML**〕ボタン→出力さ れた「**JPOXMLDOC01-draw.txt**」を確認

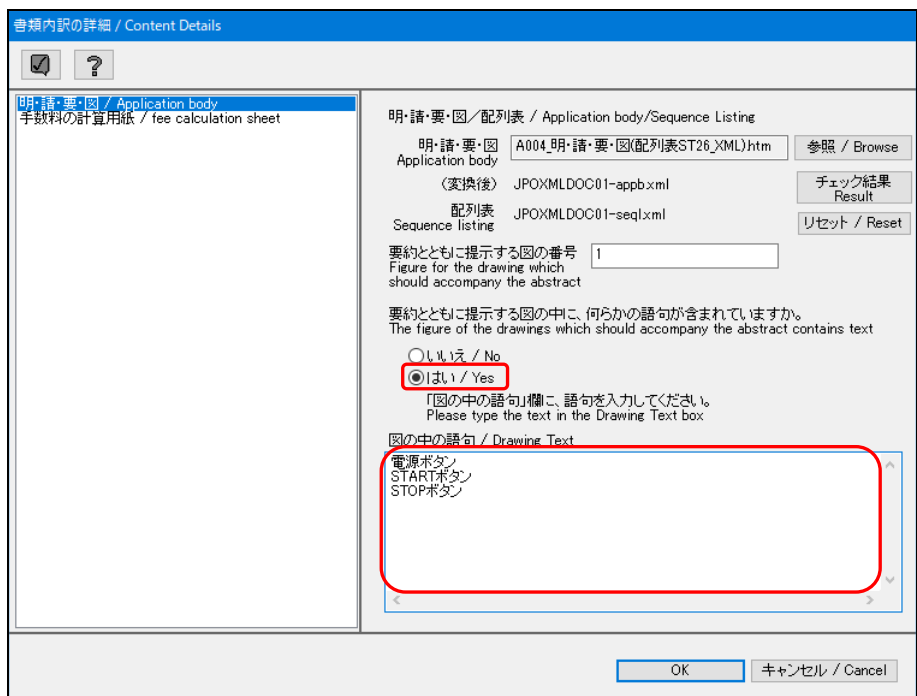

《参考》

- ファイルの添付を解除するには、〔リセット〕ボタンをクリックします。
- 7をクリックすると入力内容がチェックされ、チェック結果画面が表示され ます。詳細は、「2.2.1 チェック結果の確認」をご覧ください。
- 「手数料の計算用紙」は自動で添付されます。

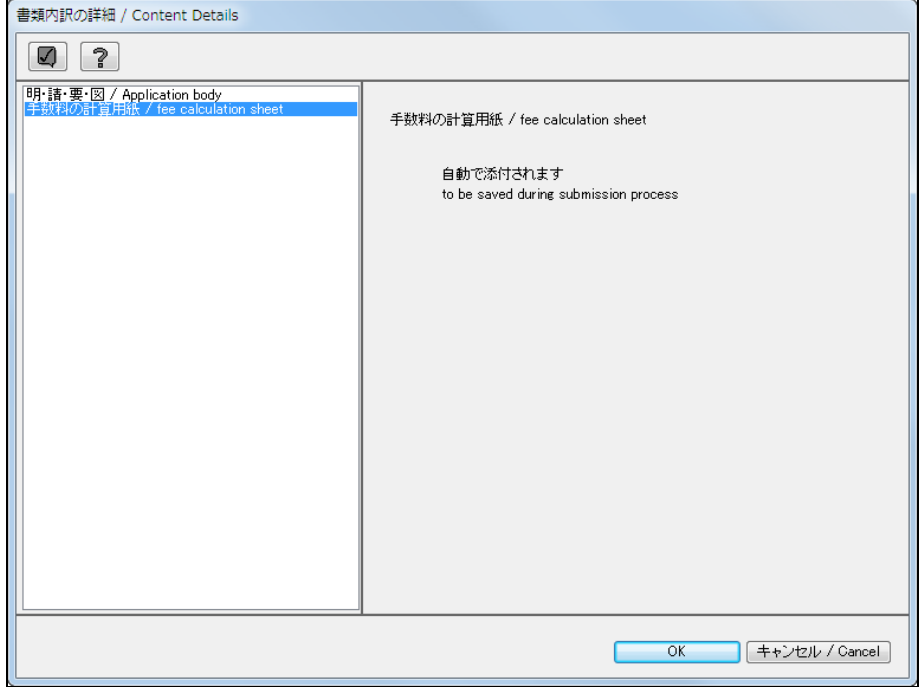

8) 書類内訳の詳細を設定したら、〔OK〕ボタンをクリックします。

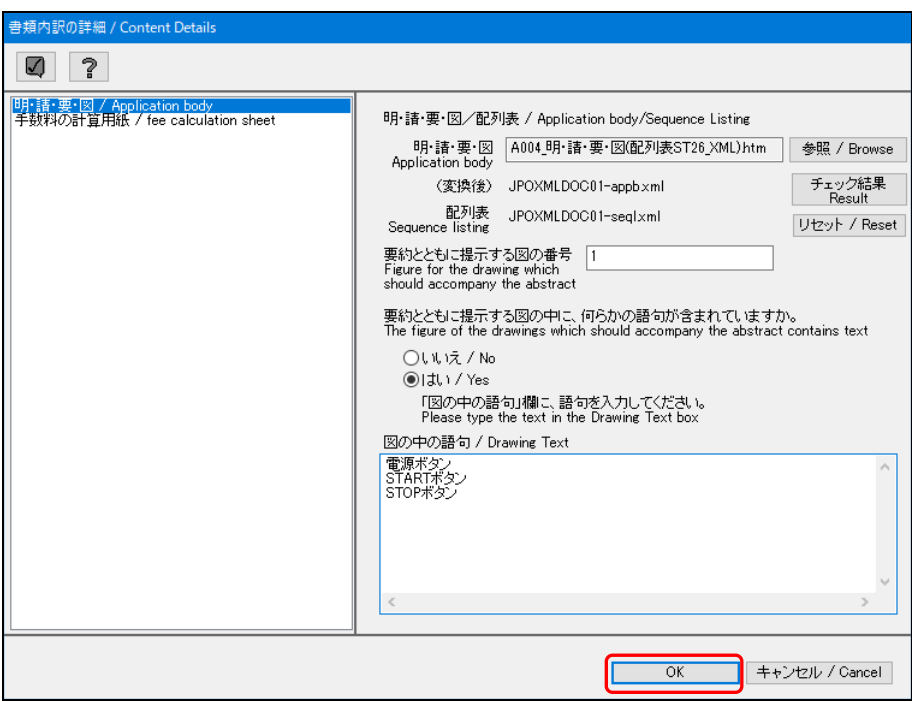

- → しばらくすると、入力内容が設定され、内訳編集画面に戻ります。 文書一覧に項目ごとのページ数が表示されます。
- 9) 〔内訳〕ボタンのチェック結果が正常であることを確認します。

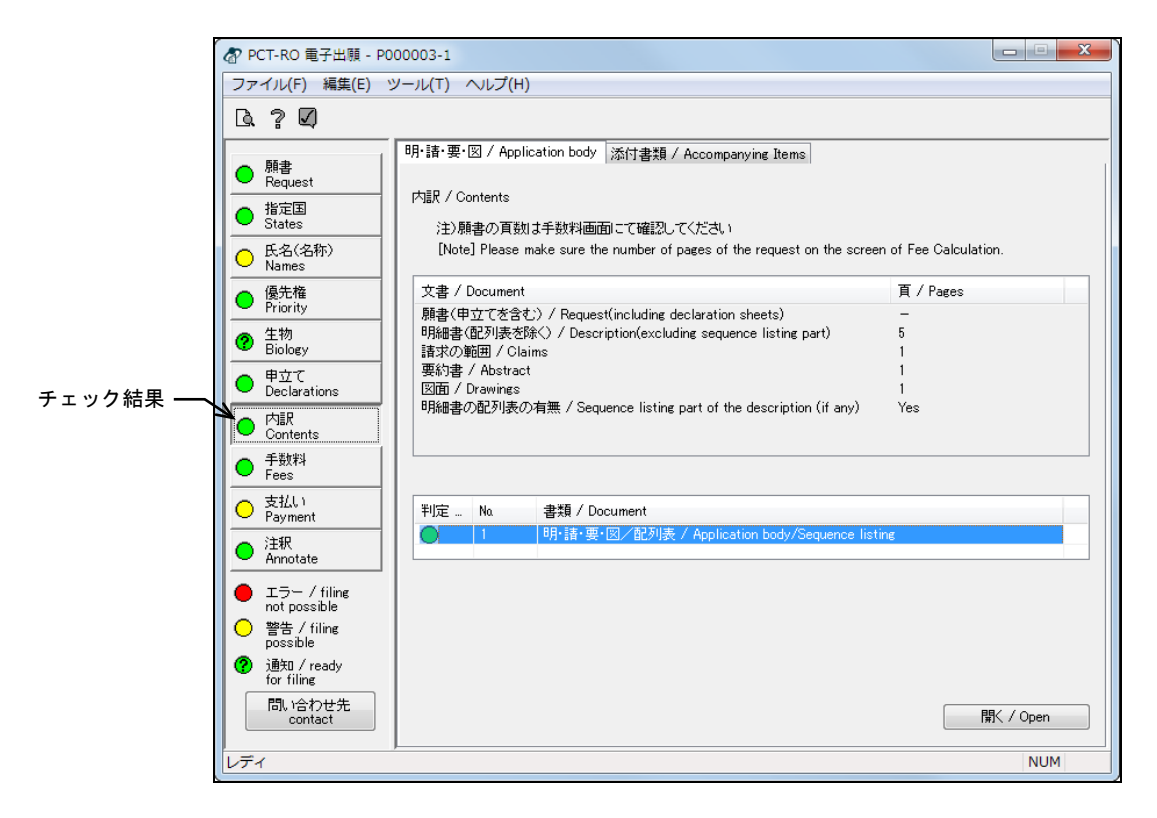

《参考》 エラー、警告、通知がある場合は、■をクリックしてチェック結果画 面を表示し、メッセージを確認します。メッセージに従い、入力内容

を修正してください。チェック結果の確認については「2.2.1 チェッ ク結果の確認」をご覧ください。

## 3.7.2 手数料軽減申請書の添付(国際出願願書(日本語)のみ)

手数料軽減申請書のイメージファイルを添付します。

- ●操作
	- 1) 添付書類画面の「内訳種類」で「手数料軽減申請書」を選択し、〔追加〕ボタンをク リックします。

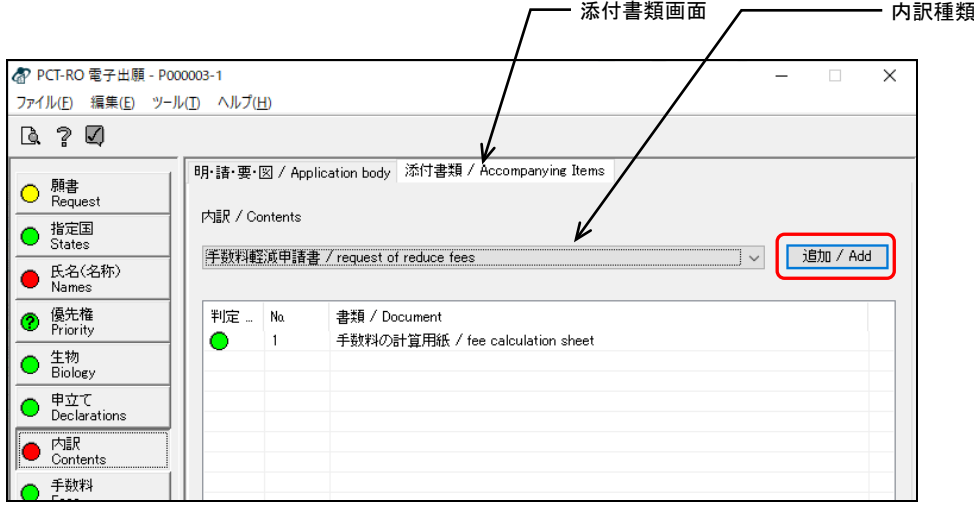

→ 書類内訳の詳細画面が表示されます。

2) 〔参照〕ボタンをクリックします。

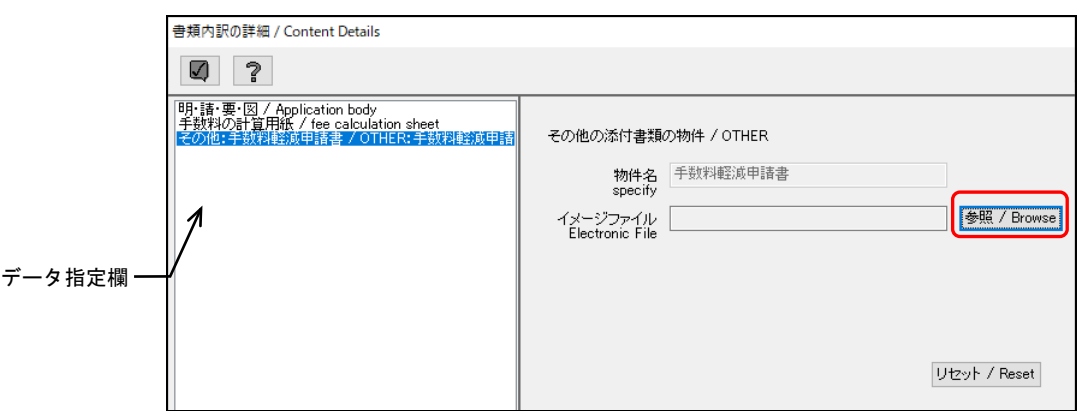

《参考》

- 使用できるイメージ形式は、PNG、GIF、BMP、JPEGです。詳細は書類作成 編「1.2.1 HTML文書で使用できるイメージ」をご覧ください。
- 指定できるファイルは1つだけです。イメージが複数ある場合は、ファイル 毎に手順1)~4)を繰り返してください。
- データ指定欄で「添付書類の種類」をクリックして、詳細画面の切り替えが できます。
- ファイルの添付を解除するには、〔リセット〕ボタンをクリックします。
- √をクリックするとチェック結果画面が表示されます。詳細は「2.2.1 チェ ック結果の確認」をご覧ください。

# 注意 イメージファイル名は**128Byte**(全角**64**文字)以内とし、半角空白、 および半角「#」「%」「&」を使用しないでください。

3) 添付するイメージファイルを選択し、〔開く〕ボタンをクリックします。

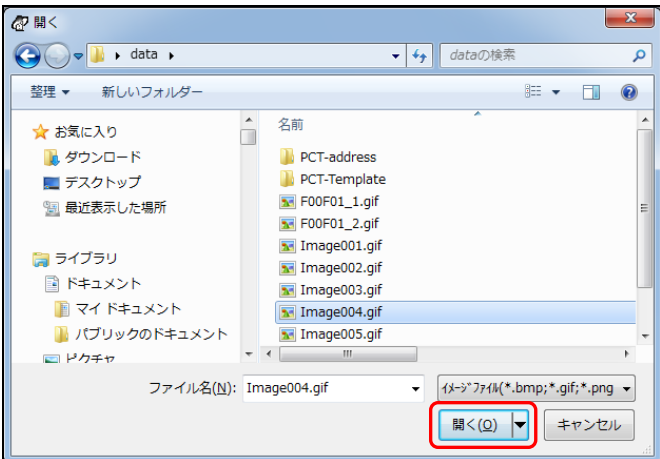

- → 正常に変換されると、書類内訳の詳細画面に戻ります。イメージファイ ルの欄には、変換されたイメージファイル名が表示されます。
- 4) 〔OK〕ボタンをクリックします。

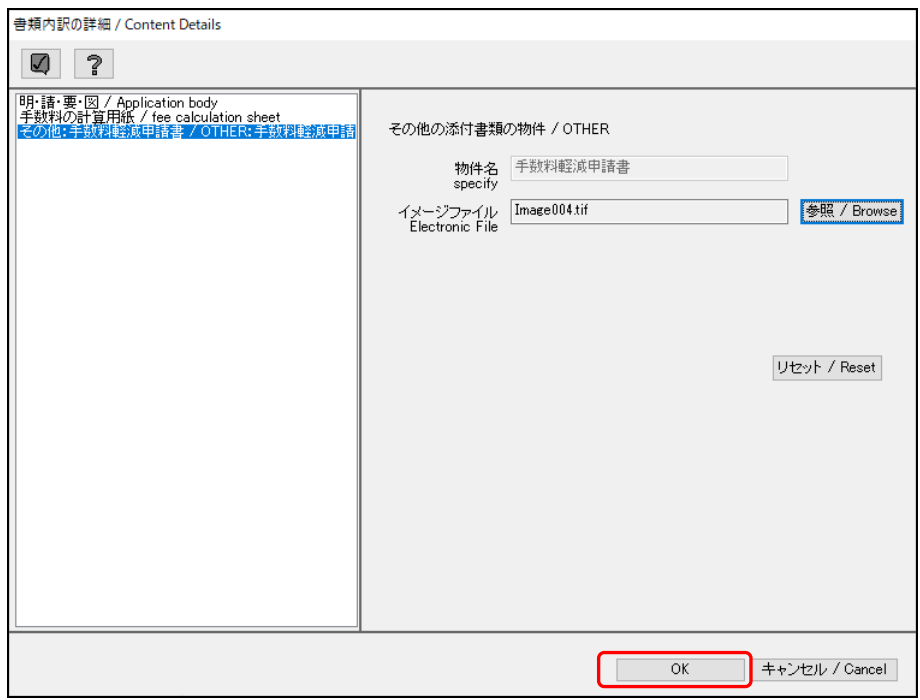

《参考》 イメージ変換で異常が発生した場合、以下のようなエラーメッセージ が表示されます。エラーメッセージが表示されたファイルは添付でき ません。新しくファイルを作成して、再度、手順1)から操作してくだ さい。

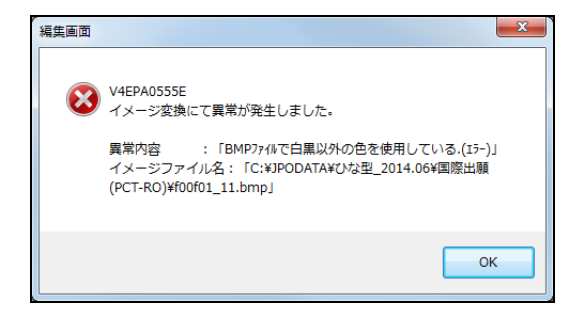

→ 入力内容が設定され、内訳編集画面に戻ります。 添付書類一覧に添付された書類が表示されます。

5) 〔内訳〕ボタンのチェック結果が正常であることを確認します。

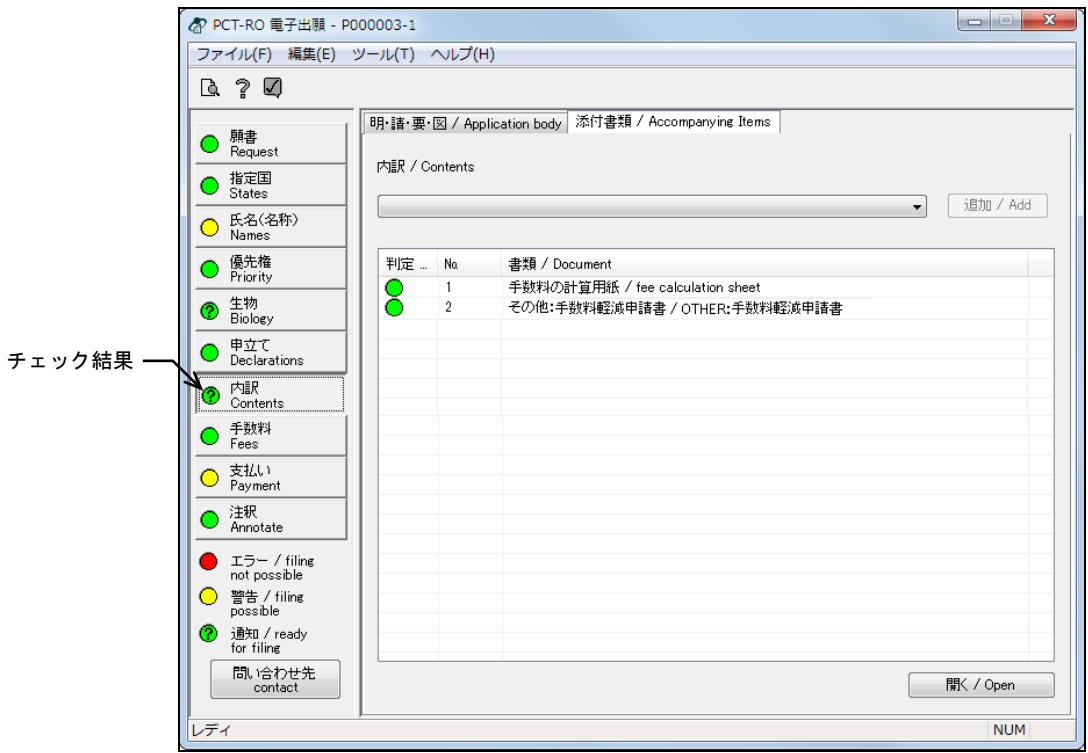

《参考》 エラー、警告、通知がある場合は、< 面を表示し、メッセージを確認します。メッセージに従い、入力内容 を修正してください。チェック結果の確認については「2.2.1 チェッ ク結果の確認」をご覧ください。

## 3.7.3 包括委任状の写しの添付

委任状のファイルを添付します。

#### ●操作

1) 添付書類画面の「内訳種類」で、「包括委任状の写し」を選択し、〔追加〕ボタンを クリックします。

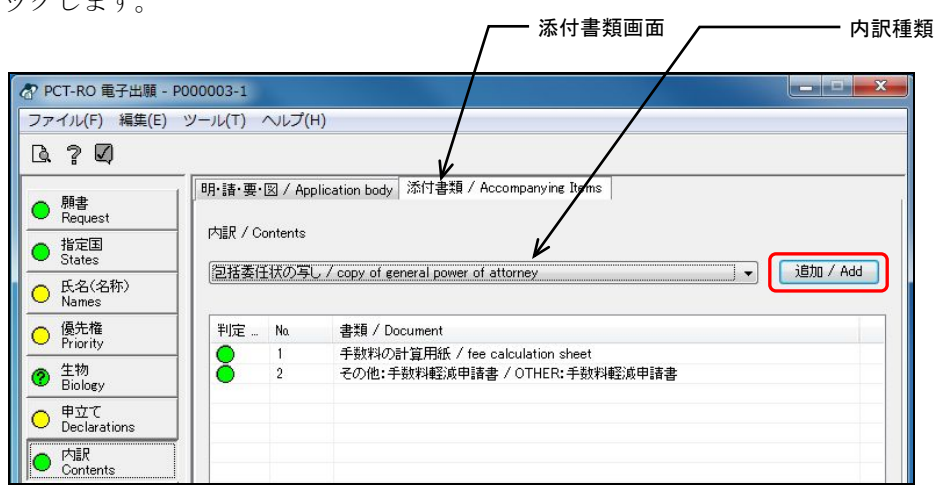

→ 書類内訳の詳細画面が表示されます。

2) イメージファイル一覧で、「+追加のイメージファイル」を選択し、〔開く〕ボタンを クリックします。 ーー イメージファイル一覧

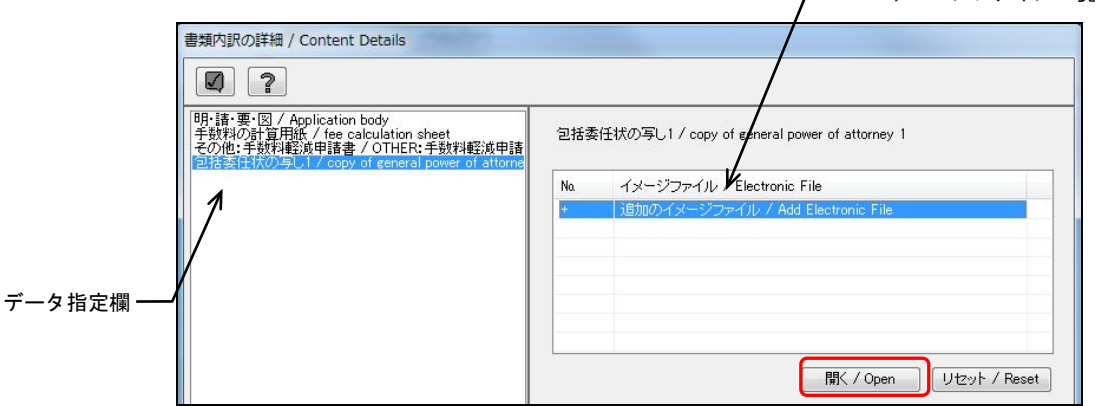

《参考》

- イメージファイル一覧でデータをダブルクリックしても、同様に操作できま す。
- データ指定欄でデータをクリックして、詳細画面の切り替えができます。
- 使用できるイメージ形式は、国内出願の特許/実用と同様です。詳細は書類 作成編の以下の項をご覧ください。 日本語の場合:「1.2.1 HTML文書で使用できるイメージ」 英語の場合:「1.3.1 HTML文書で使用できるイメージ」
- 注意 イメージファイル名は**128Byte**(全角**64**文字)以内とし、半角空白、 および半角「#」「%」「&」を使用しないでください。

→ ファイルを開くダイアログが表示されます。

3) 添付するイメージファイルを選択し、〔開く〕ボタンをクリックします。

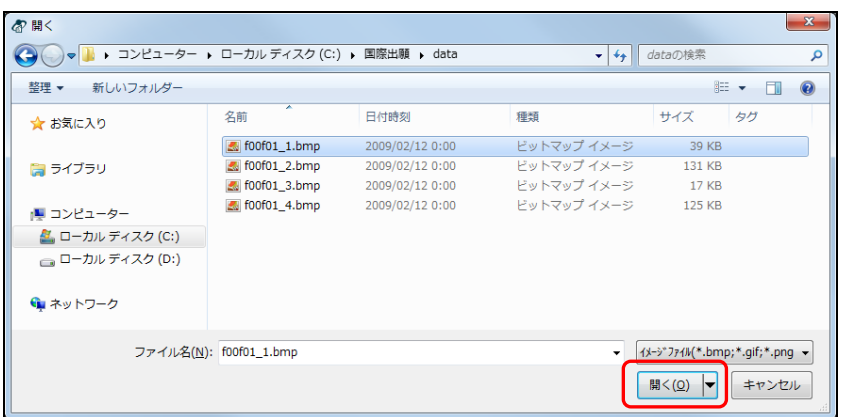

- → 正常に変換されると、書類内訳の詳細画面に戻ります。イメージファイ ル一覧にイメージファイル名が表示されます。
- 4) イメージファイルをすべて指定したら、〔OK〕ボタンをクリックします。

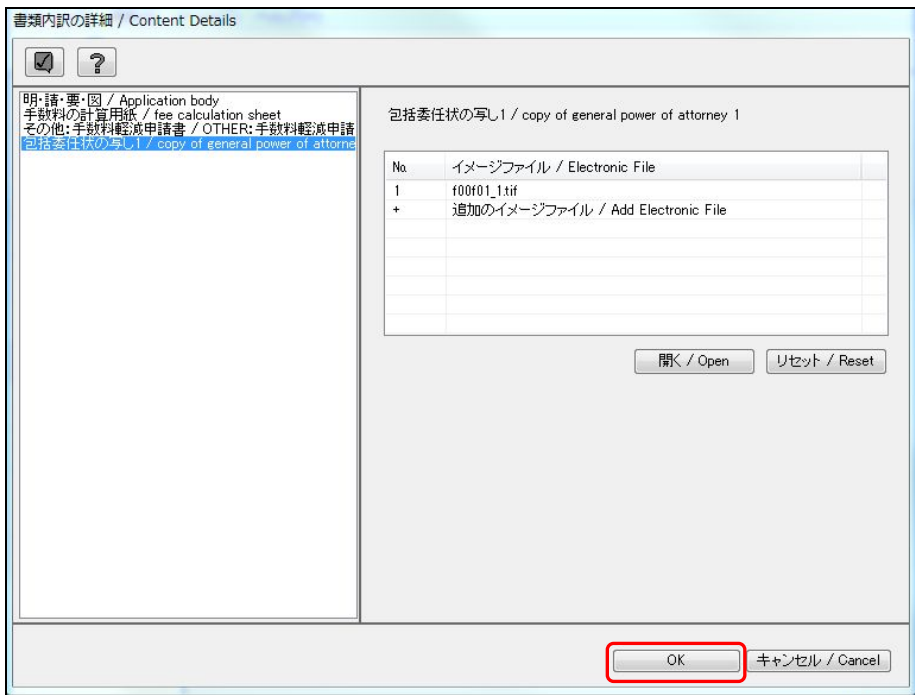

《参考》

- 手順2)、3)の操作を繰り返して、複数のファイルを指定できます。
- ファイルの添付を解除するには、〔リセット〕ボタンをクリックします。
- 7をクリックするとチェック結果画面が表示されます。詳細は「2.2.1 チェ ック結果の確認」をご覧ください。
- イメージ変換で異常が発生した場合、以下のようなエラーメッセージが表示 されます。エラーメッセージが表示されたファイルは添付できません。新し くファイルを作成して、再度、手順1)から操作してください。

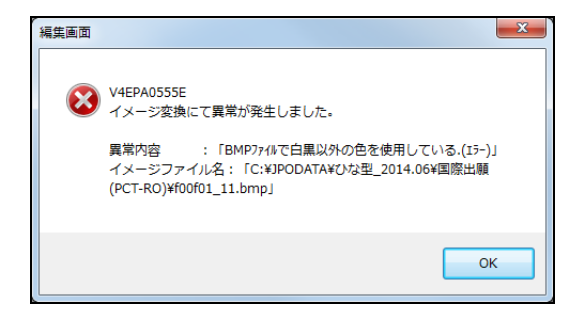

→ 入力内容が設定され、内訳編集画面に戻ります。 添付書類一覧に添付された書類が表示されます。

5) 〔内訳〕ボタンのチェック結果が正常であることを確認します。

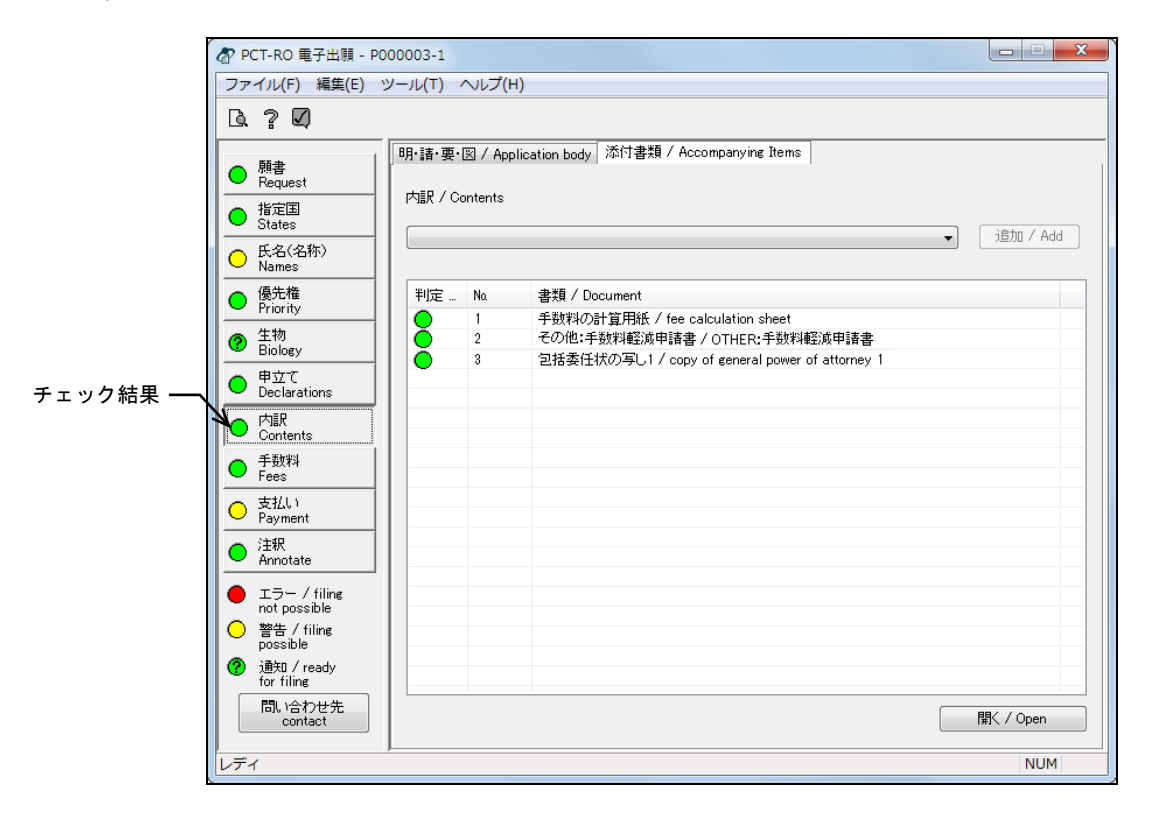

《参考》 エラー、警告、通知がある場合は、■をクリックしてチェック結果画 面を表示し、メッセージを確認します。メッセージに従い、入力内容 を修正してください。チェック結果の確認については「2.2.1 チェッ ク結果の確認」をご覧ください。

イメージ ファイル一覧

# 3.7.4 寄託した微生物又は他の生物材料に関する書面の添付

寄託した微生物又は他の生物材料に関する書面のファイルを作成します。

## ●操作

1) 添付書類画面の「内訳種類」で「寄託した微生物又は他の生物材料に関する書面」 を選択し、〔追加〕ボタンをクリックします。

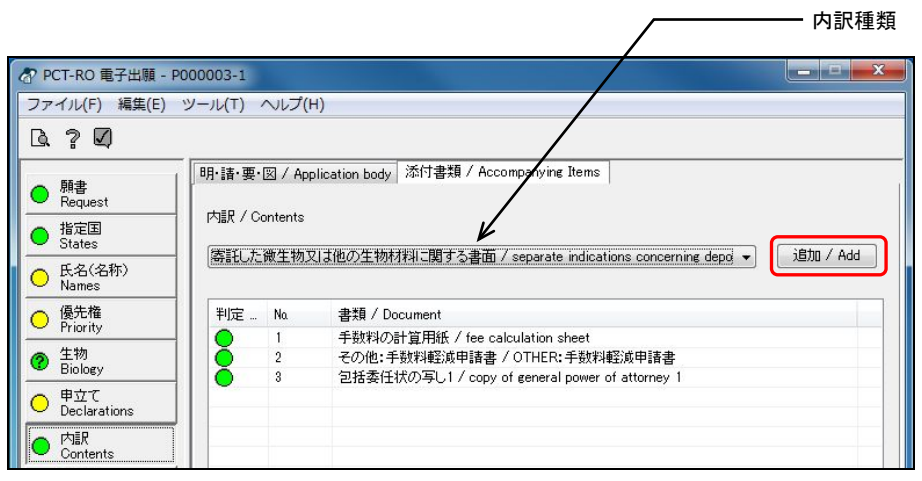

→ 書類内訳の詳細画面が表示されます。

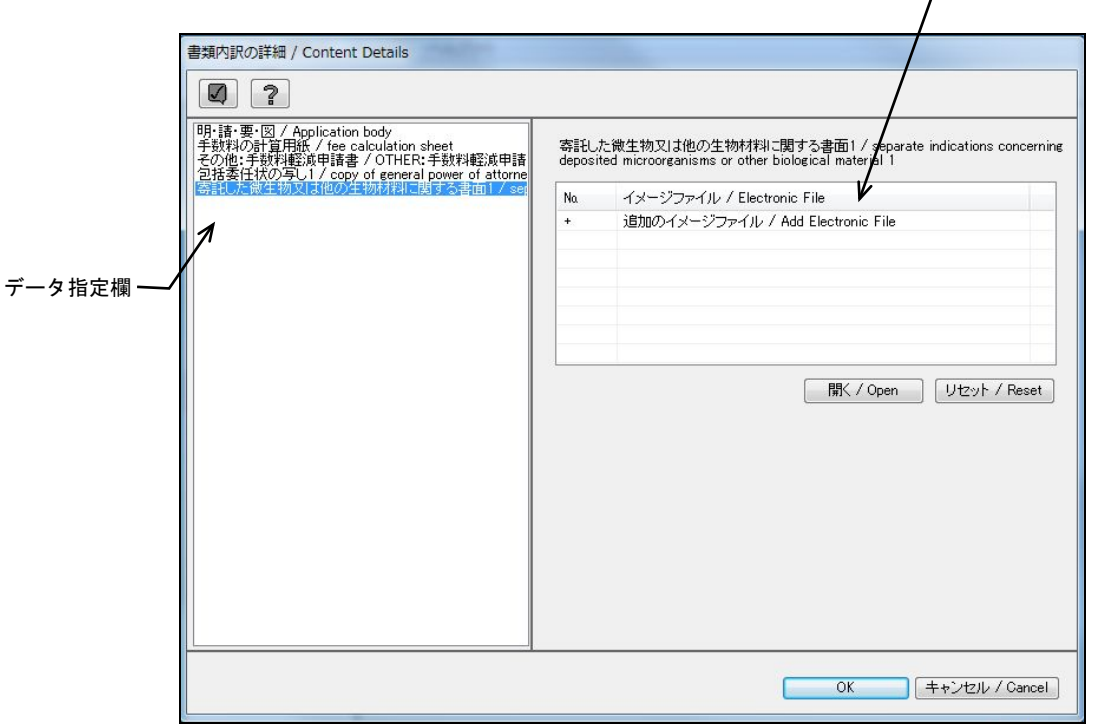

以降の操作は、包括委任状の写しの場合と同様です。「3.7.3 包括委任状の写しの添付」 をご覧ください。

## 3.7.5 その他の書類の添付

添付書類の物件名を入力し、イメージファイルを添付します。

- ●操作
	- 1) 添付書類画面の「内訳種類」で「その他」を選択し、〔追加〕ボタンをクリックしま す。 内訳種類

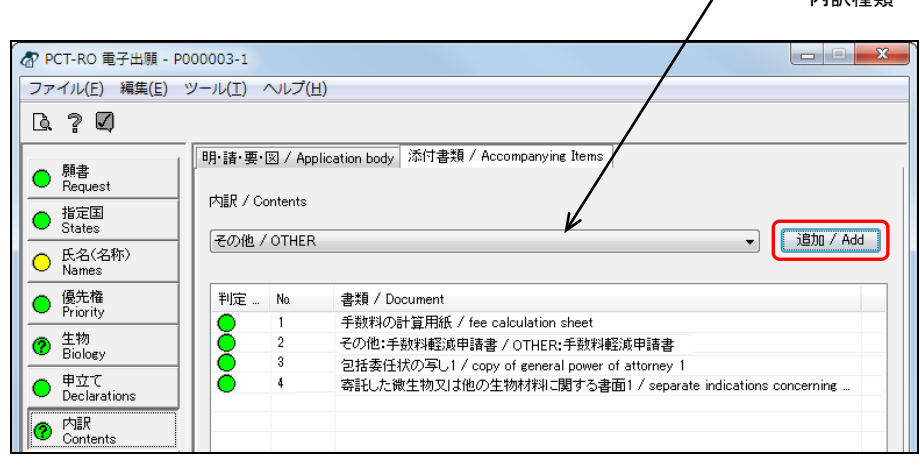

→ 書類内訳の詳細画面が表示されます。

2) 「物件名」を入力し、〔参照〕ボタンをクリックします。

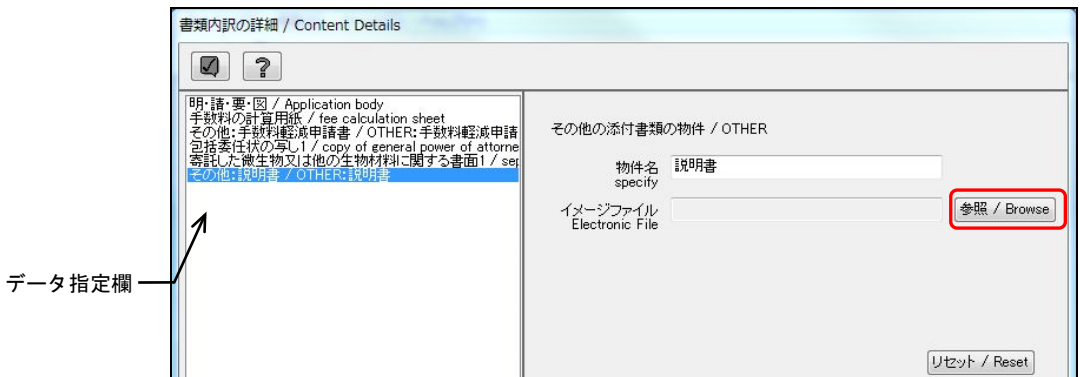

《参考》

- 使用できるイメージ形式は、PNG、GIF、BMP、JPEGです。詳細は書類作成 編の以下の項をご覧ください。 日本語の場合:「1.2.1 HTML文書で使用できるイメージ」 英語の場合:「1.3.1 HTML文書で使用できるイメージ」
- 指定できるファイルは1つだけです。
- データ指定欄で「添付書類の種類」をクリックして、詳細画面の切り替えが できます。
- ファイルの添付を解除するには、〔リセット〕ボタンをクリックします。
- 7をクリックするとチェック結果画面が表示されます。詳細は「2.2.1 チェ ック結果の確認」をご覧ください。

**【 イメージファイル名は128Byte(全角64文字)以内とし、半角空白、** および半角「#」「%」「&」を使用しないでください。

3) 添付するイメージファイルを選択し、〔開く〕ボタンをクリックします。

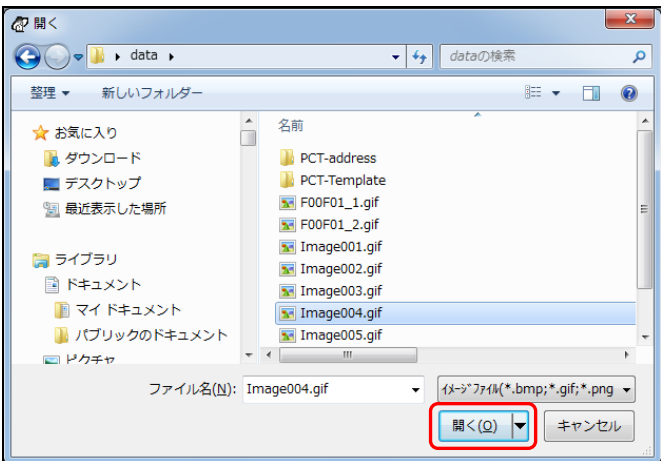

- → 正常に変換されると、書類内訳の詳細画面に戻ります。イメージファイ ルの欄には、変換されたイメージファイル名が表示されます。
- 4) 〔OK〕ボタンをクリックします。

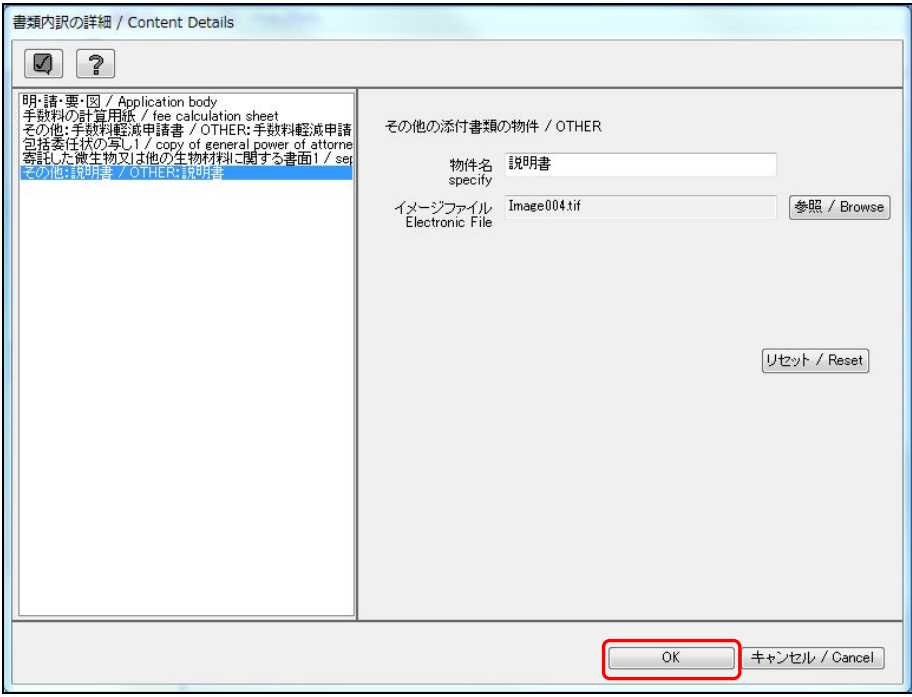

→ 入力内容が設定され、内訳編集画面に戻ります。 添付書類一覧に添付された書類が表示されます。

- <mark>企</mark>PCT-RO 電子出願 - P000003-1 ファイル(F) 編集(E) ツール(T) ヘルプ(H)  $\begin{array}{ccc}\n\mathbb{R} & \mathbb{R} & \mathbb{R}\n\end{array}$ |明:請·要·図 / Application body | 添付書類 / Accompanying Items | **○** 願書 内訳 / Contents **○ 指定国** ▼ 「追加 / Add ○ 氏名(名称) ○ 優先権 判定 … Na 書類 / Document 手数料の計算用紙 / fee calculation sheet  $0000$ ァネパルション: #7.000 → 2000 → 2000 → 2000 → 2000 → 2000 → 2000 → 2000 → 2000 → 2000 → 2000 → 2000 → 2000 → 2000 →<br>包括委任状の写し1/copy of general power of attorney 1<br>寄託した微生物又は他の生物材料に関する書面1/separate indications concerning <sup>生物</sup> Biology  $\overline{2}$  $\frac{1}{3}$  $\bigcirc$   $\overline{\mathbb{P}}^{\underline{\pi}}$  $\overline{4}$ チェック結果その他:説明書 / OTHER:説明書  $\overline{5}$ **O** PLER<br>Contents ◯  $F_{\text{fees}}$  $\overline{\bigcirc_{\text{Payment}}}$  $\bigcirc$   $\overset{\pm\text{fR}}{\text{Annotate}}$  $\bullet$   $\overline{L} \overline{2} - \frac{1}{2}$  filing<br>not possible ○ 警告 / filing<br>possible <sup>2</sup> 通知 / ready<br>for filing 間い合わせ先<br>contact **開く/Open NUM**
- 5) 〔内訳〕ボタンのチェック結果が正常であることを確認します。

《参考》 エラー、警告、通知がある場合は、■をクリックしてチェック結果画 面を表示し、メッセージを確認します。メッセージに従い、入力内容 を修正してください。チェック結果の確認については「2.2.1 チェッ ク結果の確認」をご覧ください。

# 3.8 手数料の編集

〔手数料〕ボタンをクリックすると、手数料が自動的に計算され、手数料一覧に表示さ れます。「納付すべき手数料の合計」に表示されている金額を、支払い編集画面で指定 した支払方法で振り込みます。

内訳書類一覧には、書類内訳とページ数が表示されます。

初期設定時は《基本料金表》にもとづいて手数料が計算されます。

「料金表メンテナンス」画面であらかじめ作成した任意の料金表を指定することもでき ます。

料金表は、「料金表の選択」で選択します。

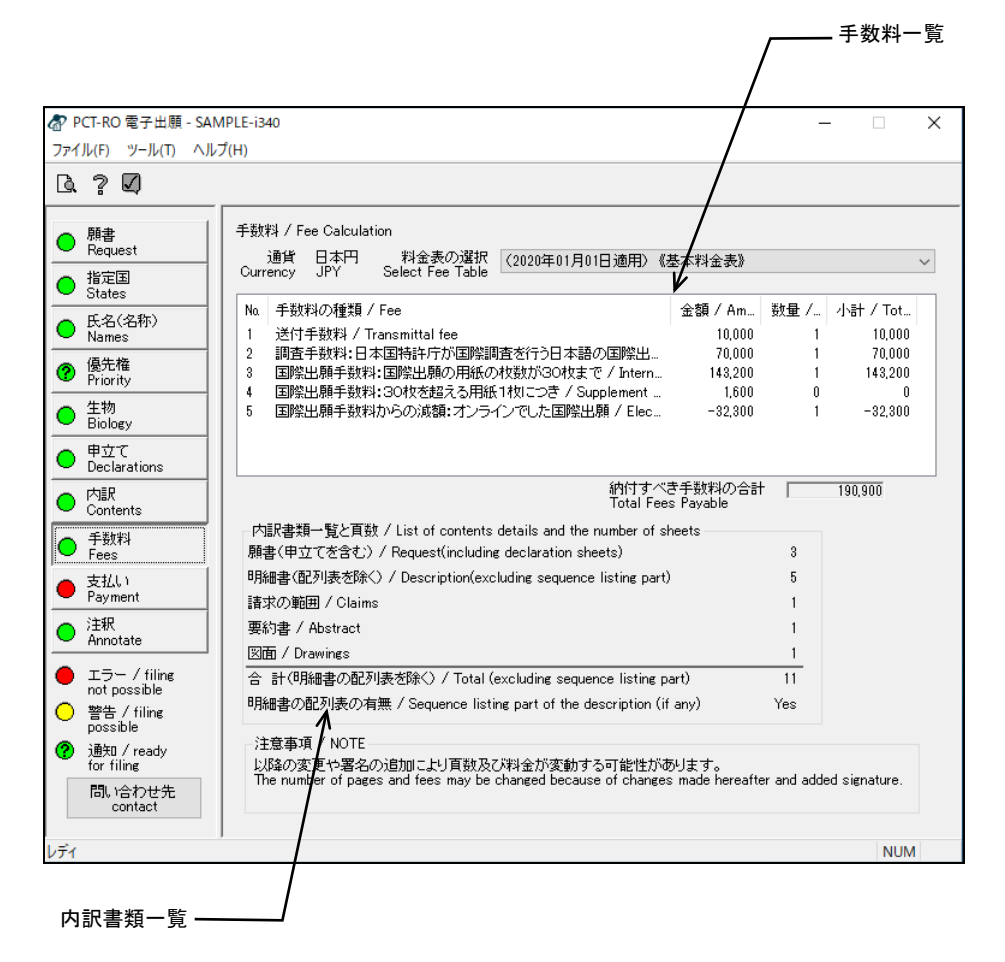

《参考》 手数料の計算は、手数料の表示および送信ファイル作成時に行います。

# 注意

- 送信ファイル作成時には、署名欄、受理官庁記入欄、国際事務局記入欄が 追加されることにより、ページ数が増え、この画面で表示された手数料よ りも高くなる場合があります。送信ファイル作成時に送信ファイルを印刷 し、手数料を確認してください。
- 手数料一覧が最新の料金表になっていることを必ず確認してください。 料金表は、特許庁ホームページを参照してください。

# 3.9 支払いの編集

送付手数料や調査手数料の支払方法を設定します。

- ●操作
	- 1) 〔支払い〕ボタンをクリックします。 → 支払い編集画面が表示されます。
	- 2) 支払方法を選択します。「予納」「現金納付」「電子現金納付」「口座振替」「指定立替 納付」のいずれかを選択します。

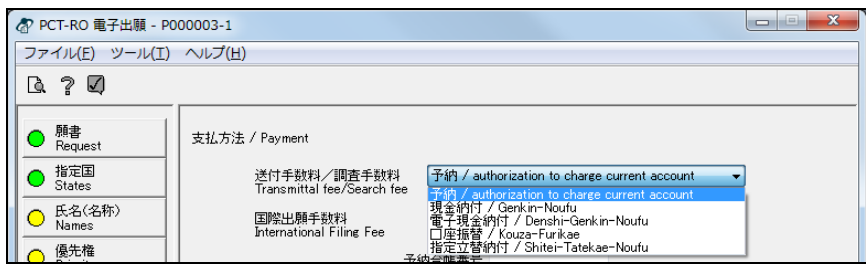

- 3) 「予納」を選択した場合は「予納台帳番号」を入力します。 「現金納付」を選択した場合は「納付書番号」を入力します。 「電子現金納付」を選択した場合は、「納付番号」を入力します。 「口座振替」を選択した場合は、「振替番号」を入力します。 「指定立替納付」を選択した場合は、番号を入力する必要はありません。 《参考》
	- 特許印紙で支払う場合は、「電子現金納付」を選択し、「納付番号」欄は空欄 としてください。プレビュー画面では「その他:電子現金納付」と表示され ますが、出願後に手数料納付書(国際出願に関する手数料の納付)で手続し てください。
	- 2015年4月1日以降に国際出願を行う場合は、「銀行口座への振り込み」によ る納付方法は選択できません。そのため、「送付手数料/調査手数料」と「国 際出願手数料」は、同じ支払方法になります。

4) 〔支払い〕ボタンのチェック結果が正常であることを確認します。

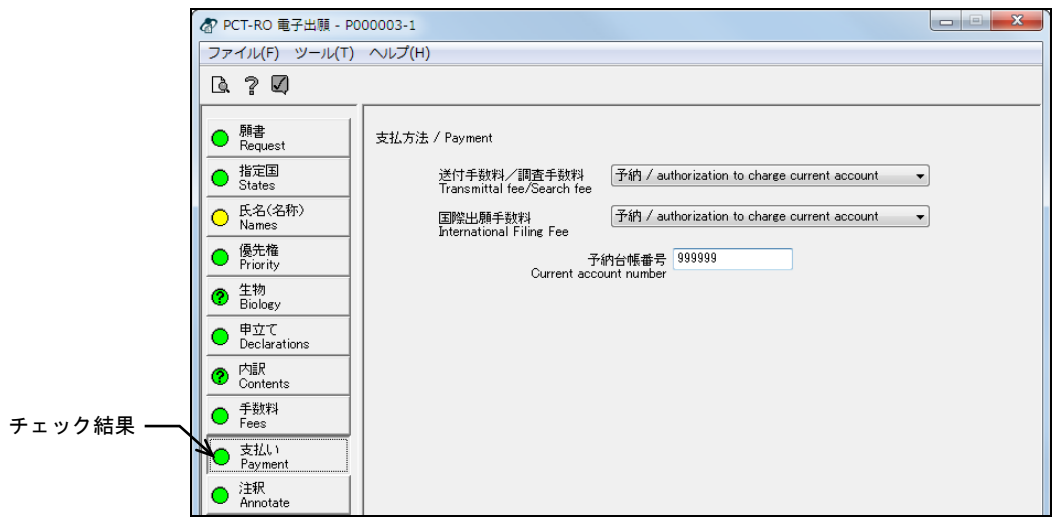

《参考》 エラー、警告、通知がある場合は、< 面を表示し、メッセージを確認します。メッセージに従い、入力内容 を修正してください。チェック結果の確認については「2.2.1 チェッ ク結果の確認」をご覧ください。

# 3.10 注釈の編集

編集画面全体の内容について、チェック結果を表示・印刷します。 必要に応じて、「言及」の入力ができます。

## 3.10.1 チェック結果の表示

編集画面全体の内容について、チェック結果を表示し、引き続き印刷する操作について 説明します。

## ●操作

1) 〔注釈〕ボタンをクリックします。

→ 注釈の編集画面が表示されます。

2) 注釈一覧で「チェック結果」を選択し、〔開く〕ボタンをクリックします。

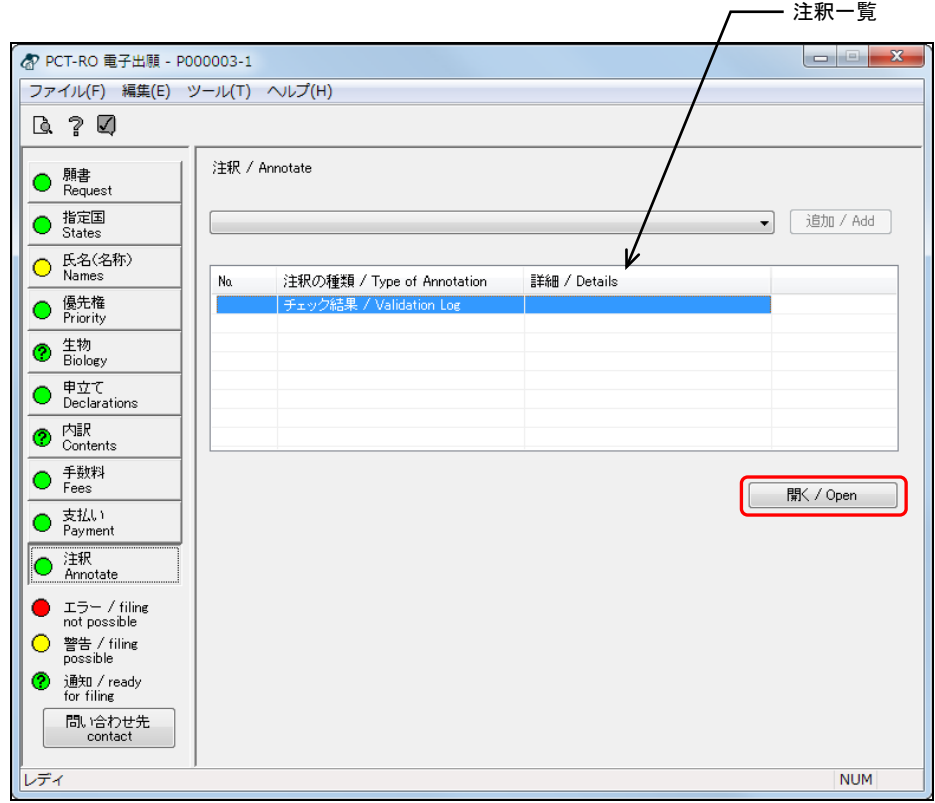

- 《参考》 注釈一覧で、「チェック結果」をダブルクリックしても、同様に操作 できます。
	- → 注釈の詳細画面が表示され、編集画面全体のチェック結果が表示されま す。

3) チェック一覧で、チェック結果を確認します。

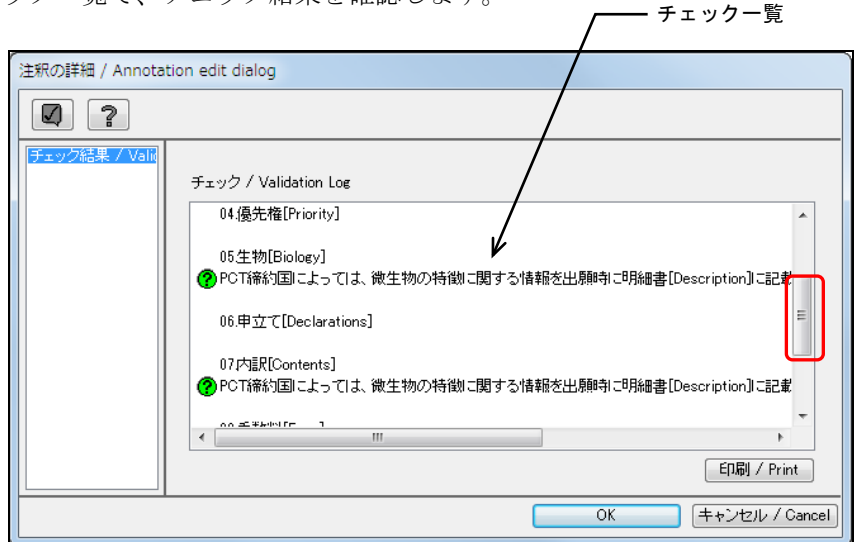

《参考》

- 編集画面ごとにチェック結果が表示されます。エラー、警告、通知がない画 面には、何も表示されません。
- 表示されていない部分は、スクロールバーを上下または左右に動かして表示 します。
- 4) チェック結果を印刷します。〔印刷〕ボタンをクリックします。

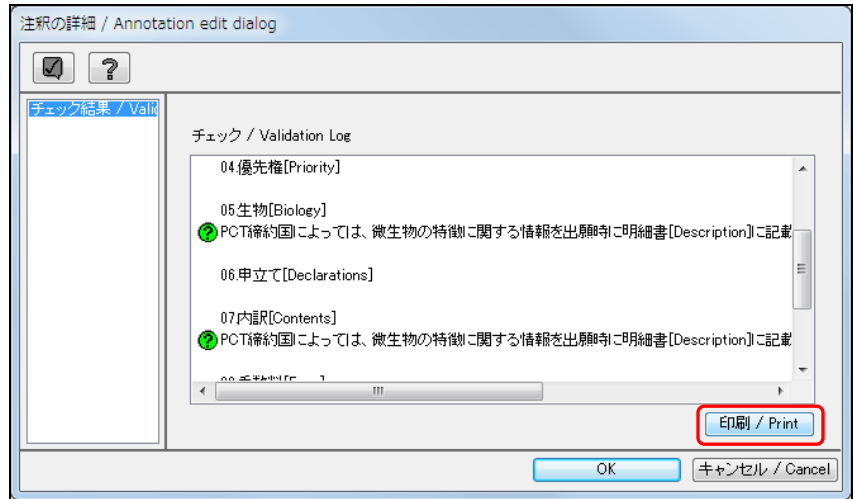

→ 印刷ダイアログが表示されます。

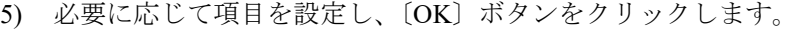

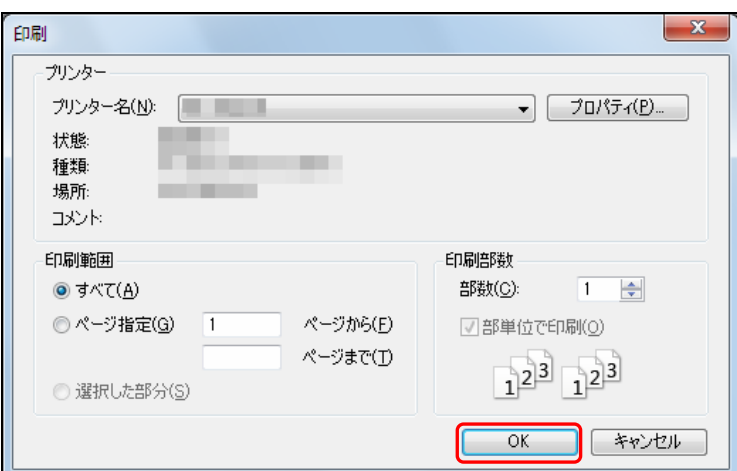

《参考》 印刷ダイアログは、お使いのプリンタやパソコンの環境によって異な ります。

→ チェック結果が印刷されます。

6) 〔OK〕ボタンをクリックします。

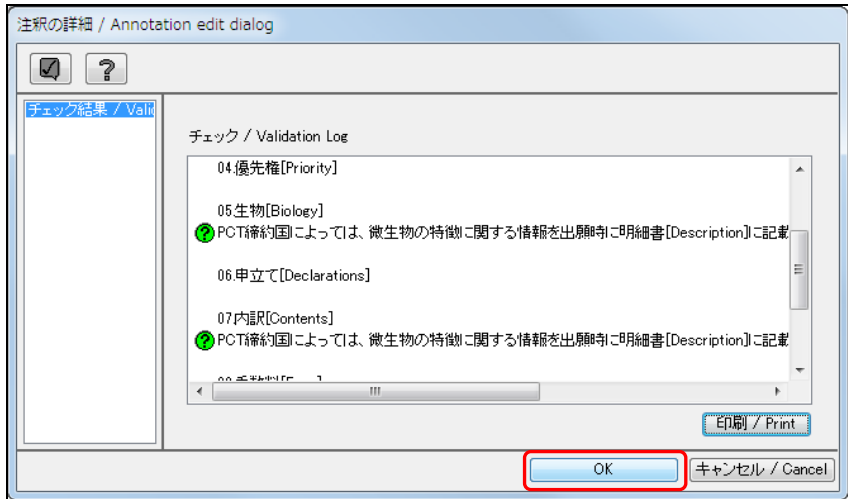

→ 注釈編集画面に戻ります。

# 3.10.2 言及の入力

手続について、「言及」の入力を行います。

تناقبها

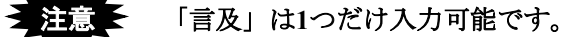

#### ●操作

1) 「注釈の種類」で「言及」を選択し、〔追加〕ボタンをクリックします。

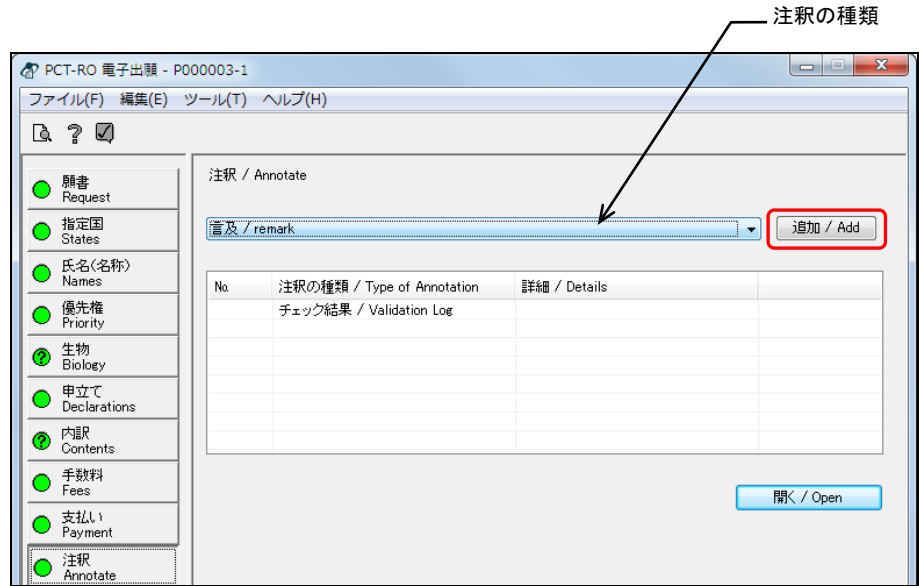

→ 注釈の詳細画面が表示されます。

2) 「言及」に必要事項を入力し、〔OK〕ボタンをクリックします。

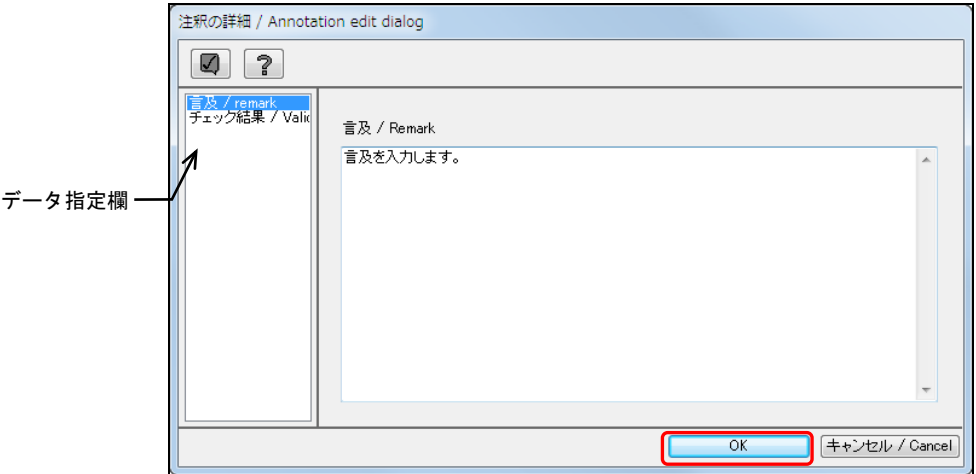

《参考》

- √をクリックするとチェック結果画面が表示されます。詳細は「2.2.1 チェ ック結果の確認」をご覧ください。
- データ指定欄で「言及」または「チェック結果」をクリックして、詳細画面 の切り替えができます。

→ 入力内容が設定され、注釈編集画面に戻ります。

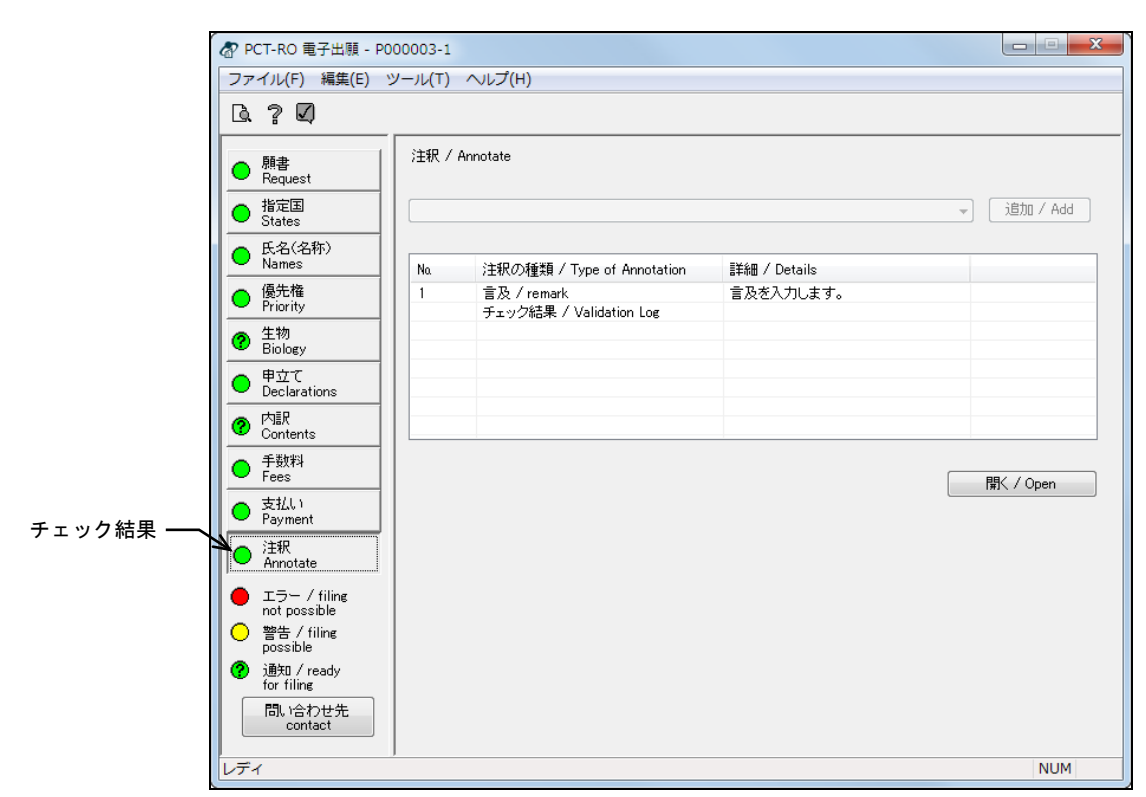

3) 〔注釈〕ボタンのチェック結果が正常であることを確認します。

《参考》 エラー、警告、通知がある場合は、■をクリックしてチェック結果画 面を表示し、メッセージを確認します。メッセージに従い、入力内容 を修正してください。チェック結果の確認については「2.2.1 チェッ ク結果の確認」をご覧ください。

# 第4章 国際予備審査請求書の 各編集画面の項目と操作

# - 本章のねらい ――――

本章では、国際予備審査請求書の編集画面の項目と操作方法について説明 します。

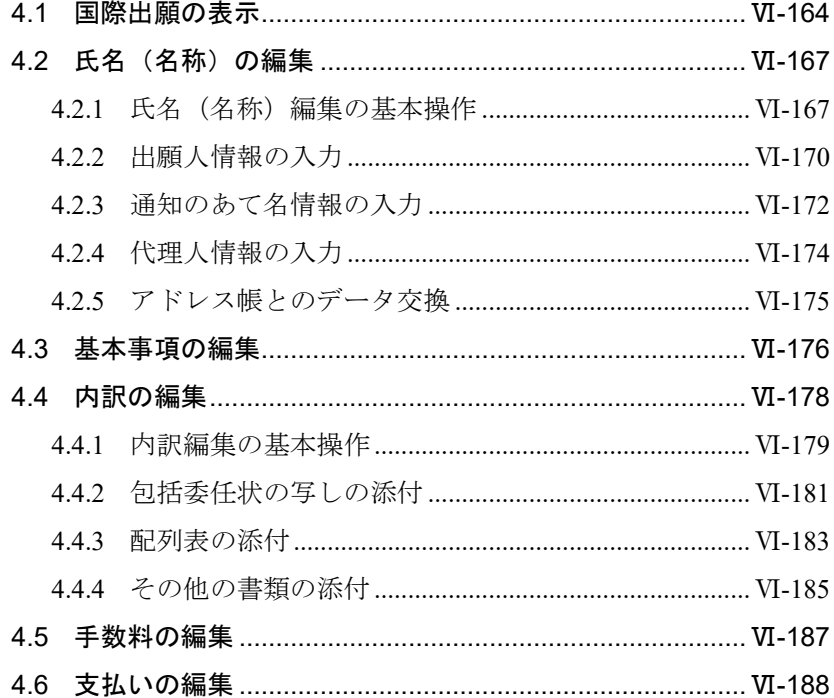

# 4.1 国際出願の表示

国際予備審査請求の対象とする国際出願について、出願人又は代理人の書類記号、国際 出願日、優先日、および発明の名称を入力します。

#### ●操作

1) 〔国際出願の表示〕ボタンをクリックします。

→ 国際出願の表示画面が表示されます。

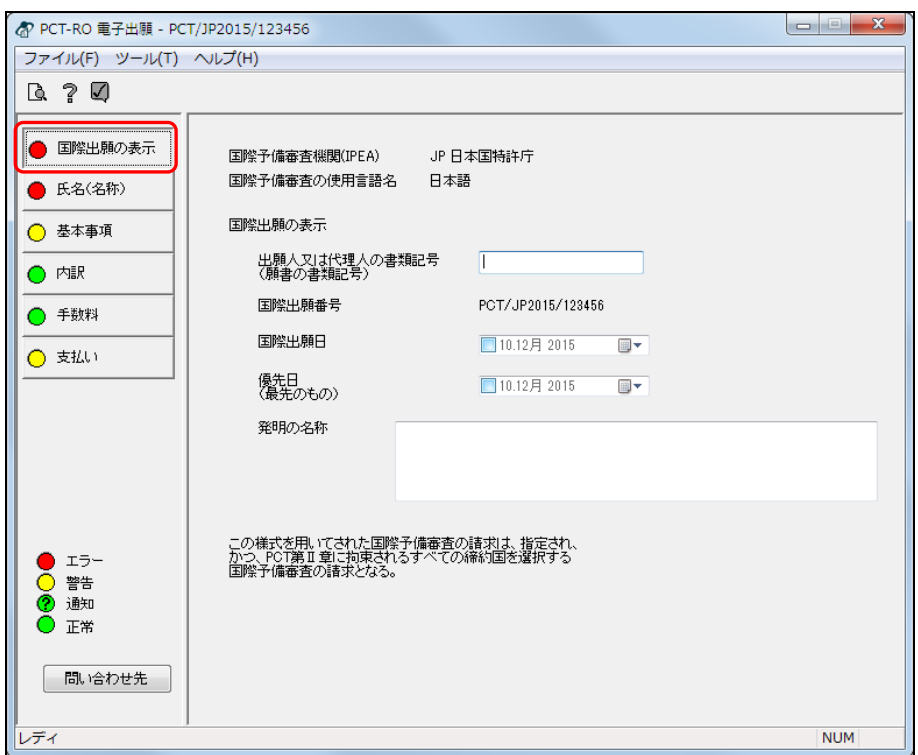

《参考》 編集画面の起動時は、国際出願の表示画面が初期表示されます。

2) 「出願人又は代理人の書類記号(願書の書類記号)」を入力します。出願時に出願人 又は代理人の書類記号を記載しなかった場合は入力不要です。

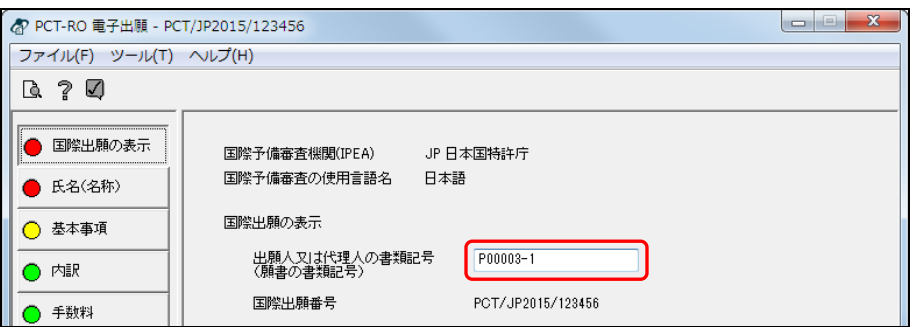

3) 「国際出願日」と「優先日」を入力します。 ーをクリックし、カレンダーで入力す る日付をクリックします。

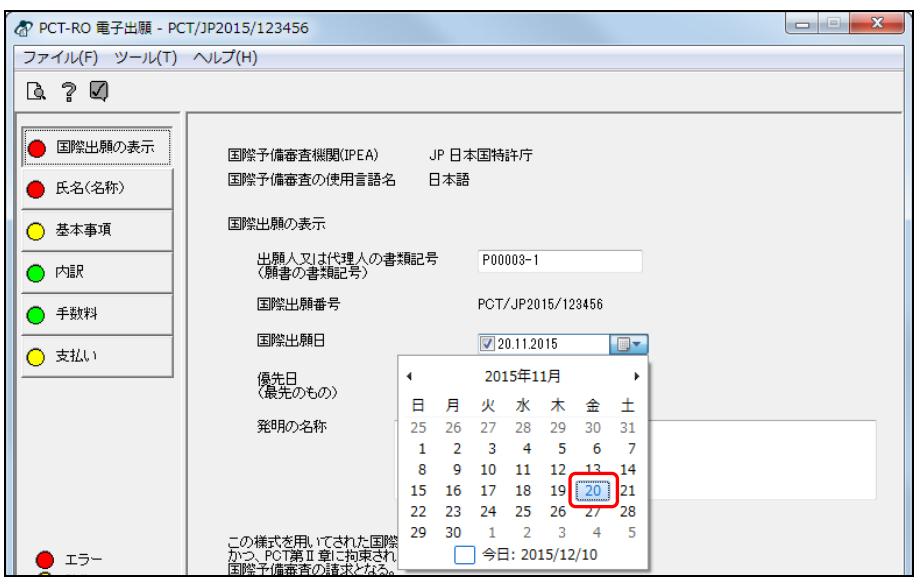

4) 「発明の名称」を入力します。

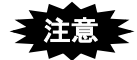

- 発明の名称欄の中で改行することはできません。
- 発明の名称は全角・半角文字で入力してください。文字修飾(下線/上付/ 下付)は使用できません。

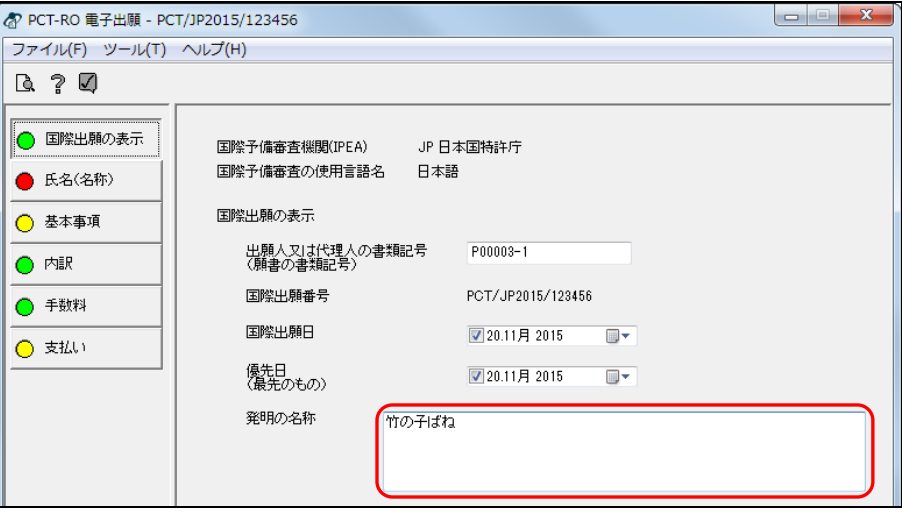

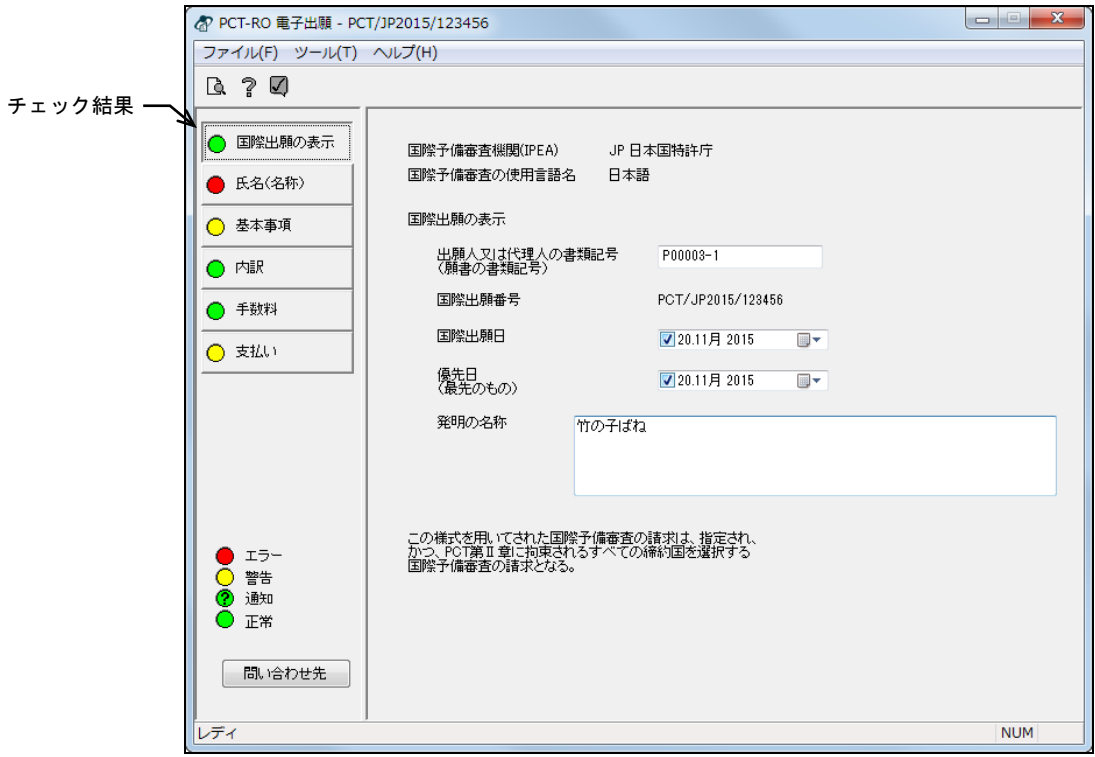

5) 〔国際出願の表示〕ボタンのチェック結果が正常であることを確認します。

《参考》 エラー、警告、通知がある場合は、 をクリックしてチェック結果画 面を表示し、メッセージを確認します。メッセージに従い、入力内容 を修正してください。チェック結果の確認については「2.2.1 チェッ ク結果の確認」をご覧ください。

# 4.2 氏名(名称)の編集

「出願人」「代理人」「通知のあて名」「共通の代表者」などについて入力します。ま た、入力情報のアドレス帳への登録、アドレス帳を利用した入力が可能です。

## 4.2.1 氏名(名称)編集の基本操作

氏名(名称)編集画面の基本操作について説明します。

## ●操作

- 1) 〔氏名(名称)〕ボタンをクリックします。 → 氏名(名称)編集画面が表示されます。
- 2) 氏名(名称)一覧で、情報を入力する「種類」を選択し、〔開く〕ボタンをクリック します。

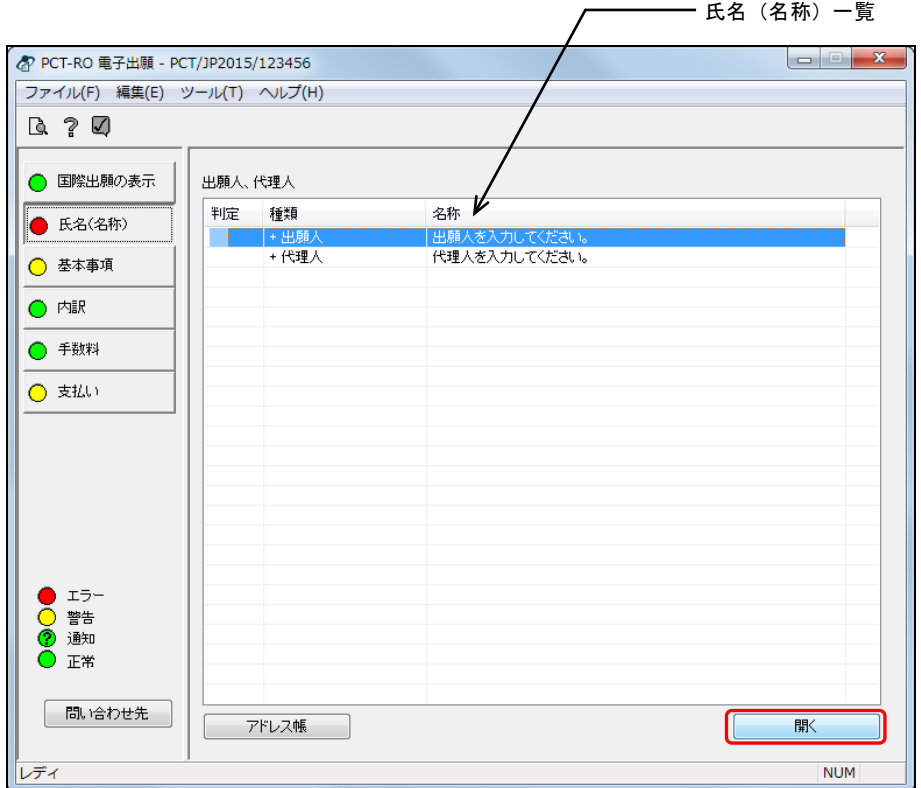

《参考》

- 氏名(名称)一覧でデータをダブルクリックしても、同様に操作できます。
- 「種類」とその入力内容について説明します。

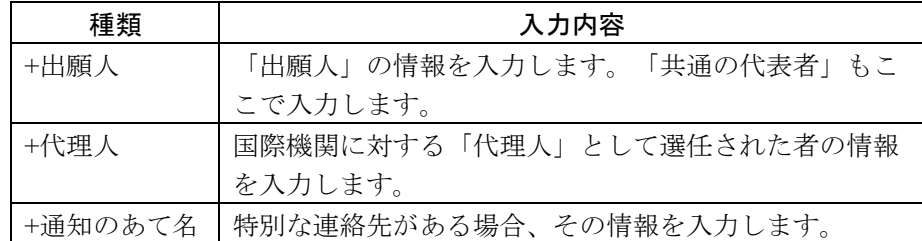

• アドレス帳にアドレス情報を登録している場合は、アドレス帳を利用したデ ータ入力ができます。詳細は、「3.3.6 アドレス帳とのデータ交換」をご覧く ださい。

→ 選択した「種類」に応じた詳細画面が表示されます。

3) 氏名(名称)の情報を入力します。

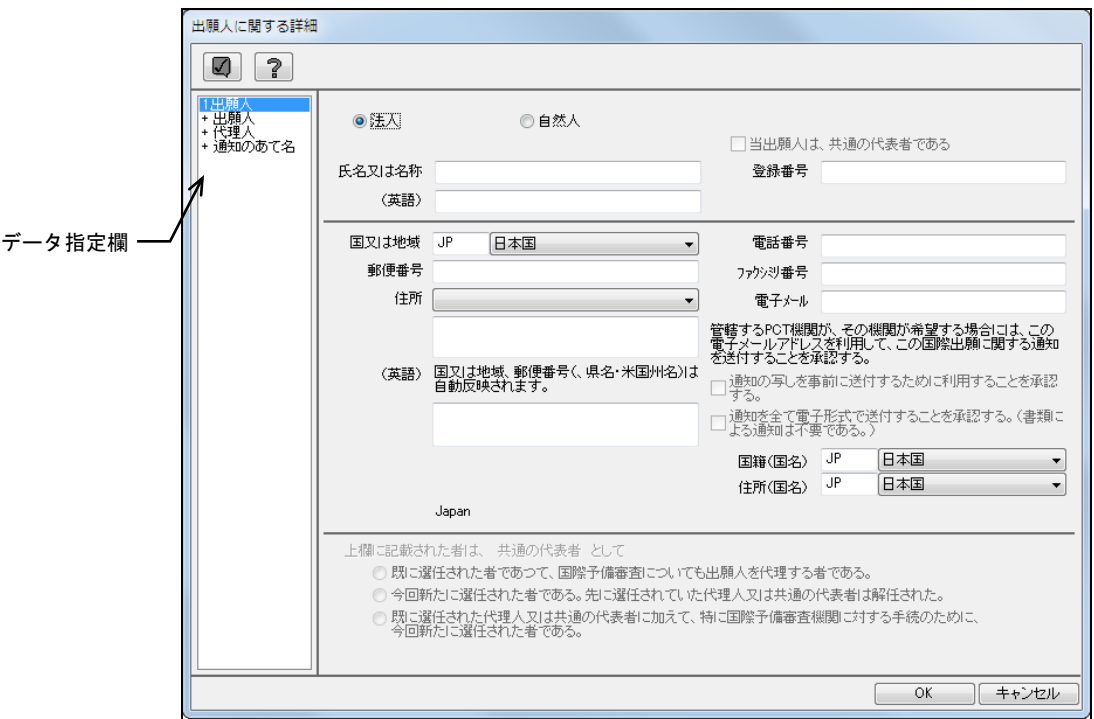

《参考》 手順2)で選択した種類により、表示される画面が異なります。

- 「出願人」を選択した場合 4.2.2参照
- 「通知のあて名」を選択した場合 4.2.3参照
- 「代理人」を選択した場合 4.2.4参照

注意

- 「通知のあて名」は、以下の条件をすべて満たした場合に入力できます。 -出願人が**1**名以上設定されている。
	- -出願人で共通の代表者の指定が行われていない。
	- -代理人が設定されていない。
- 「代理人」は、出願人で共通の代表者の指定が行われていない場合で、かつ 「通知のあて名」が設定されていない場合に、入力できます。
- 《参考》 データ指定欄で「種類」をクリックして、詳細画面の切り替えができ ます。「+」をクリックするとデータが追加されます。
4) 詳細情報を入力したら、〔OK〕ボタンをクリックします。

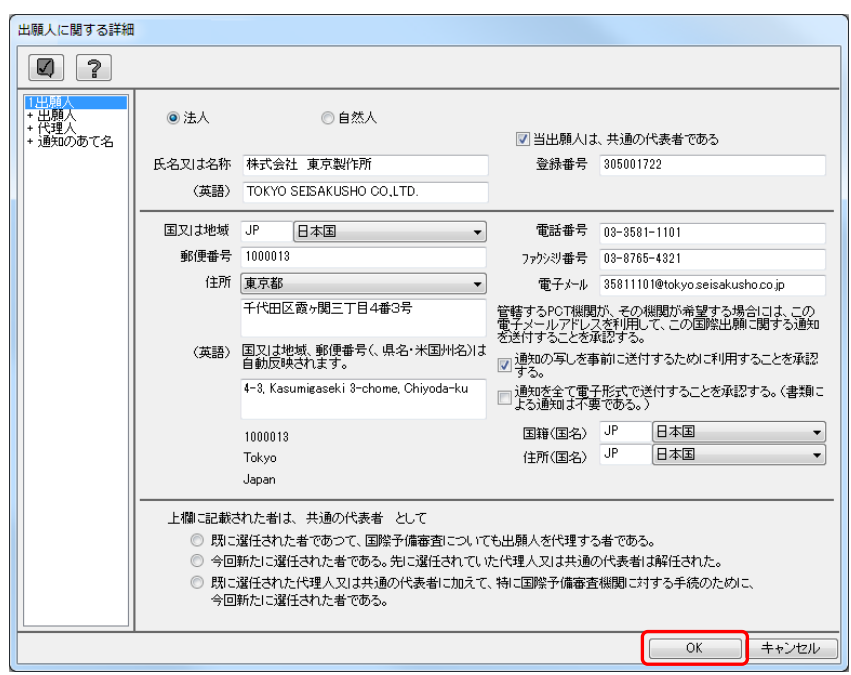

《参考》 ■をクリックするとチェック結果画面が表示されます。詳細は「2.2.1 チェック結果の確認」をご覧ください。

→入力内容が設定され、氏名(名称)編集画面に戻ります。

5) 〔氏名〕ボタンのチェック結果が正常であることを確認します。

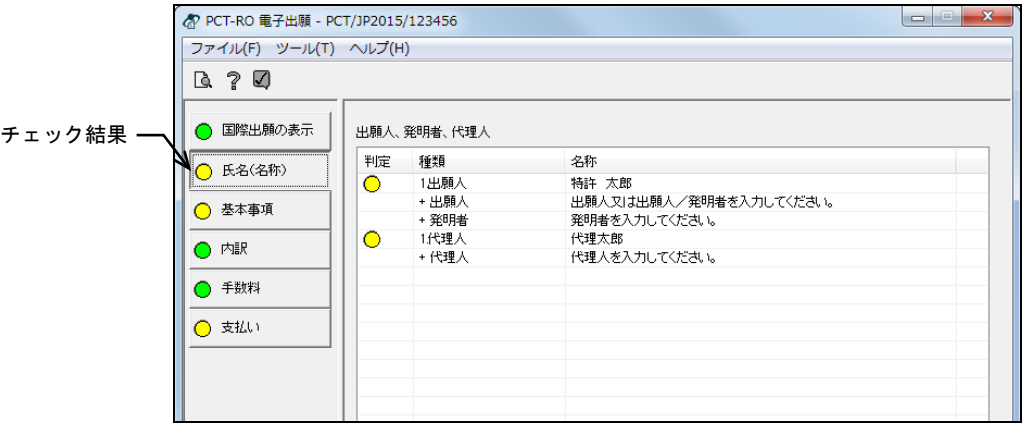

《参考》 エラー、警告、通知がある場合は、<br />
のセンタしてチェック結果画 面を表示し、メッセージを確認します。メッセージに従い、入力内容 を修正してください。チェック結果の確認については「2.2.1 チェッ ク結果の確認」をご覧ください。

### 4.2.2 出願人情報の入力

「出願人」の情報を入力します。

氏名(名称)一覧またはデータ指定欄で、「出願人」を選択すると、出願人に関する詳 細画面が表示されます。

### ●操作

1) 出願人に関する詳細画面で、「出願人」の情報を入力します。

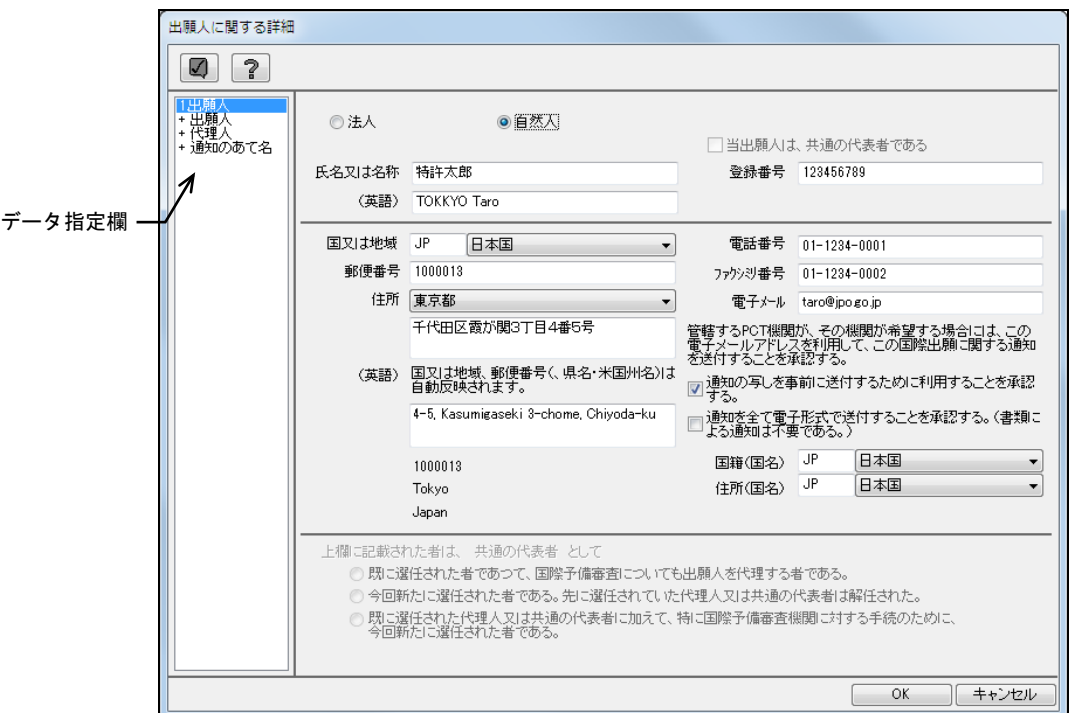

### 《参考》 入力項目についての注意事項は以下のとおりです。

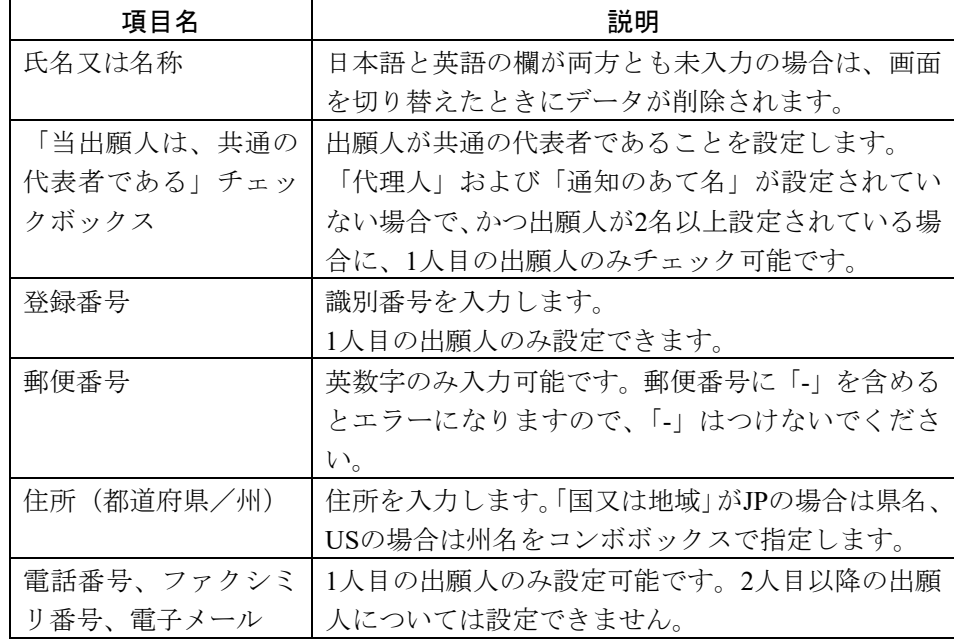

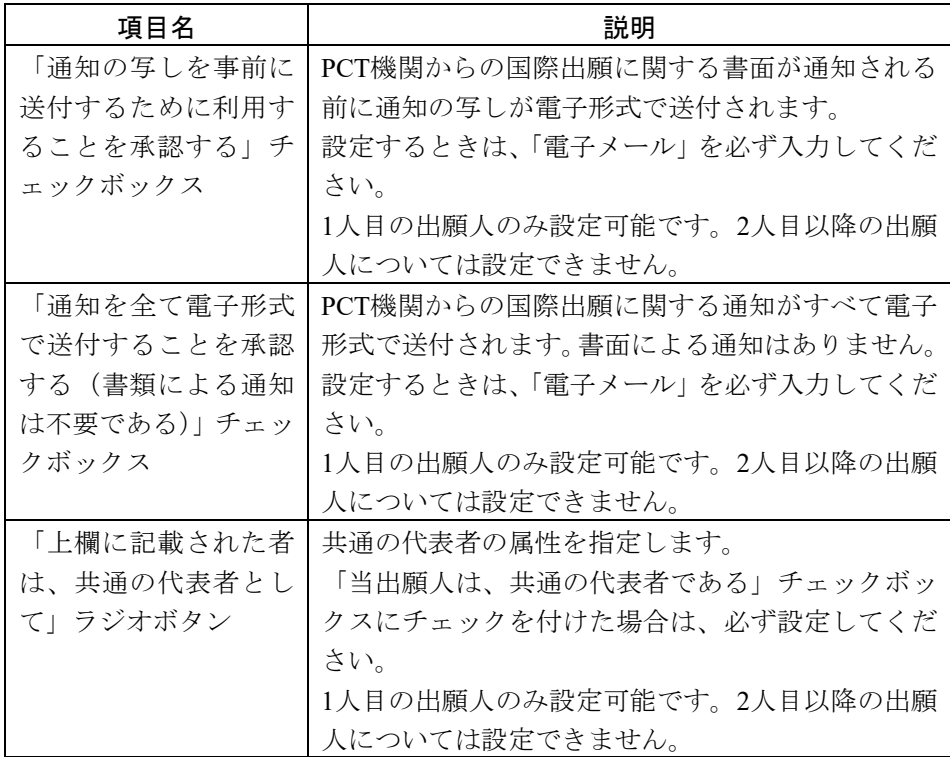

# 注意 < 電子メールでの通知については、日本国特許庁は行っておりません。

2) 出願人情報を入力したら、〔OK〕ボタンをクリックします。

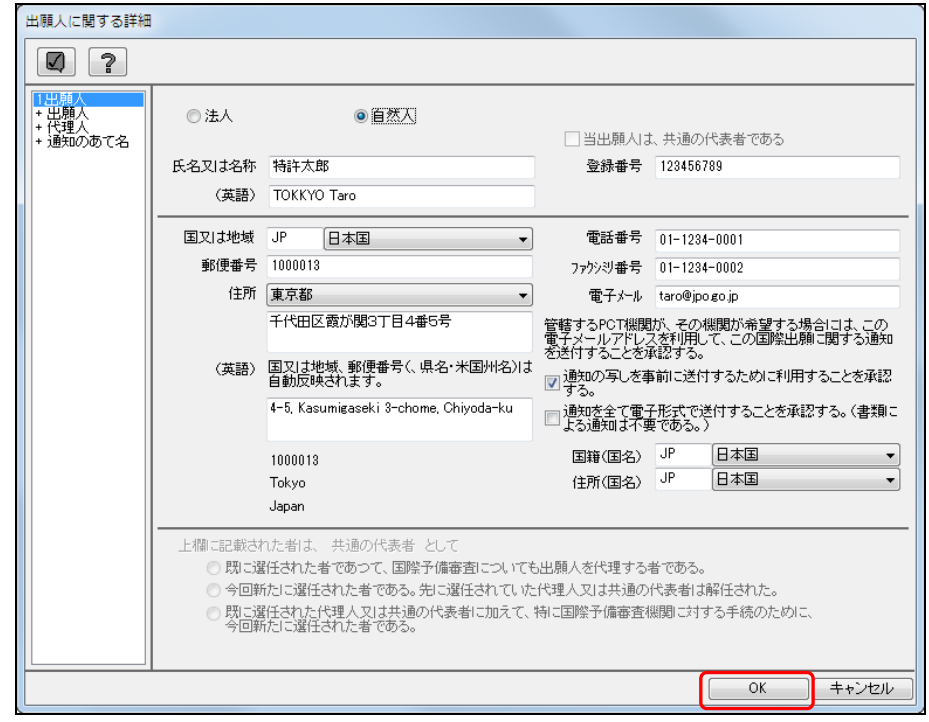

《参考》 ■ √をクリックするとチェック結果画面が表示されます。詳細は「2.2.1 チェック結果の確認」をご覧ください。

→入力内容が設定され、氏名(名称)編集画面に戻ります。

### 4.2.3 通知のあて名情報の入力

「通知のあて名」の情報を入力します。

氏名(名称)一覧またはデータ指定欄で、「通知のあて名」を選択すると、通知が送付 されるあて名に関する詳細画面が表示されます。

### 以下の条件をすべて満たした場合に、通知のあて名情報を入力できま す。

- 出願人が**1**名以上設定されている。
- 出願人で共通の代表者の指定が行われていない。
- 「代理人」が設定されていない。

#### ●操作

1) 通知が送付されるあて名に関する詳細画面で、必要に応じて「通知のあて名」の情 報を変更します。

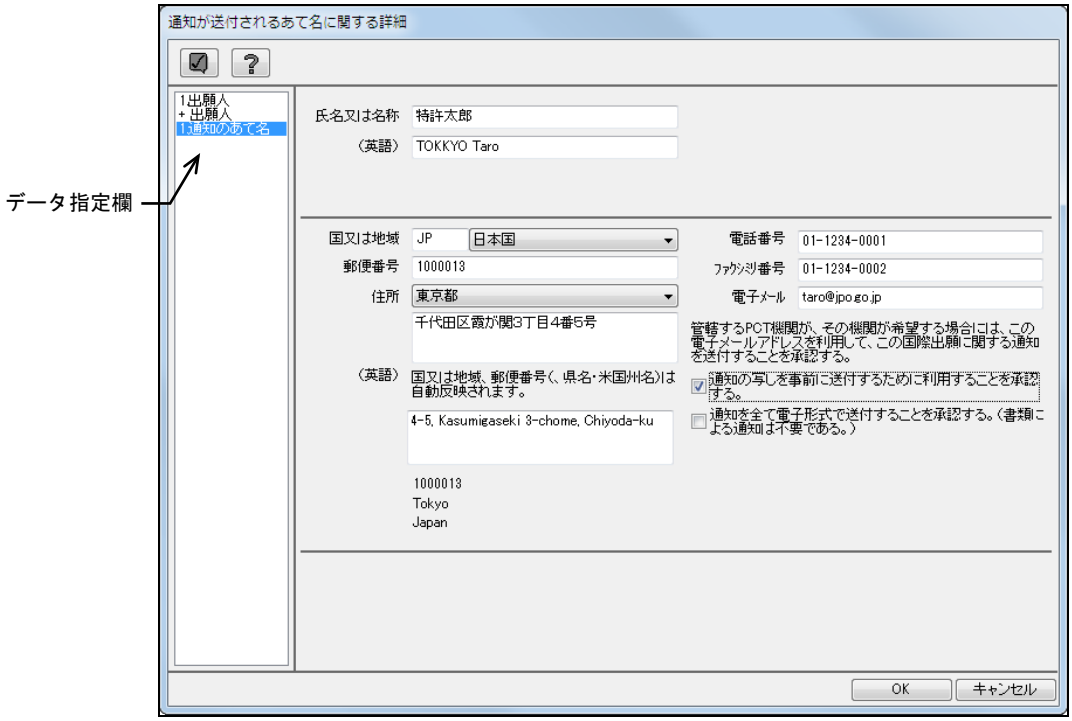

《参考》 通知の送付されるあて名に関する詳細画面には、「筆頭出願人」と同 じ入力内容が初期表示されます。必要に応じて変更します。

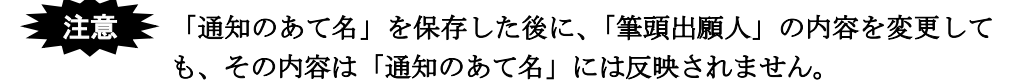

《参考》 入力項目についての注意事項は以下のとおりです。

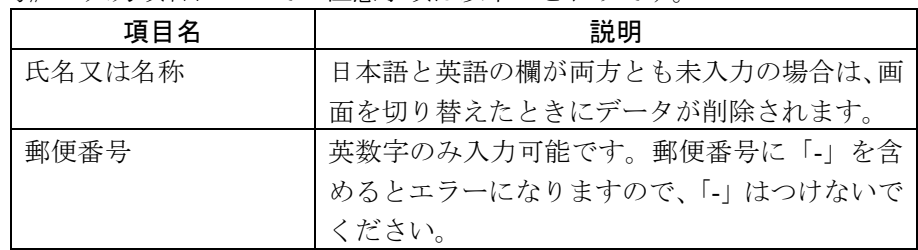

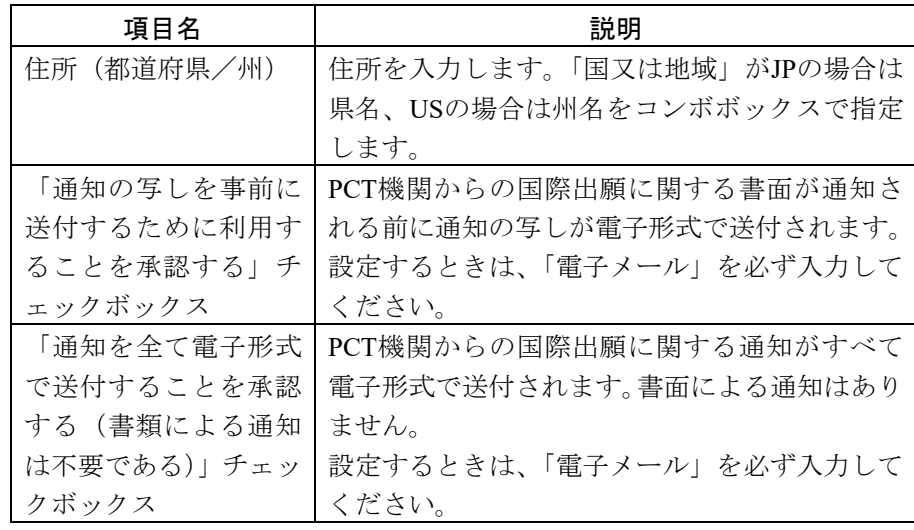

# 注意 ┣ 電子メールでの通知については、日本国特許庁は行っておりません。

2) 入力内容を変更したら、〔OK〕ボタンをクリックします。

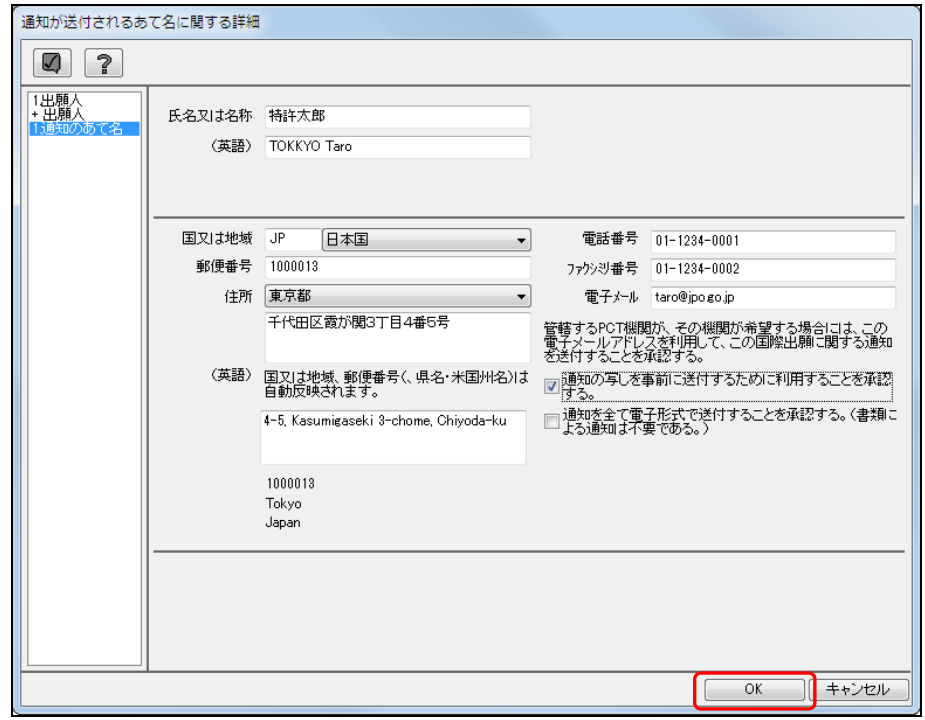

《参考》 をクリックするとチェック結果画面が表示されます。詳細は「2.2.1 チェック結果の確認」をご覧ください。

→ 入力内容が設定され、氏名 (名称) 編集画面に戻ります。

### 4.2.4 代理人情報の入力

「代理人」の情報を入力します。

氏名(名称)一覧またはデータ指定欄で、「代理人」を選択すると、代理人に関する詳 細画面が表示されます。

#### z 注意 出願人で共通の代表者の指定が行われていない場合で、かつ「通知の あて名」が設定されていない場合に、代理人情報の設定が可能です。

#### ●操作

1) 代理人に関する詳細画面で、「代理人」の情報を入力します。

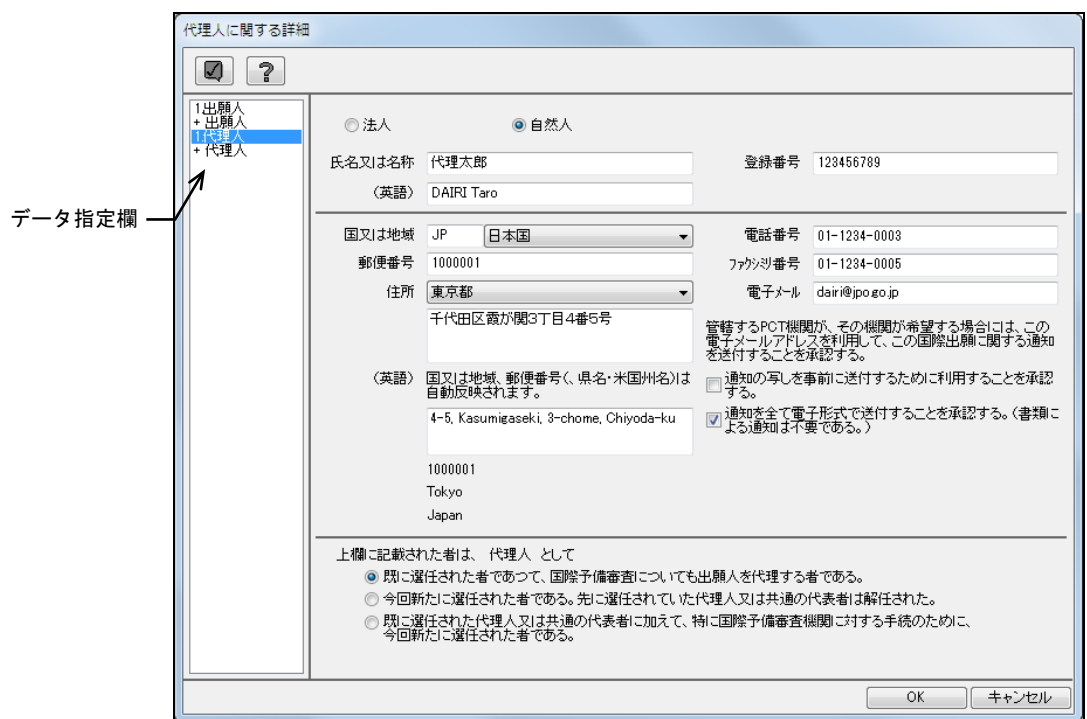

《参考》 入力項目についての注意事項は以下のとおりです。

なお、2人目以降の代理人については、「氏名又は名称」のみ入力でき .<br>د ع

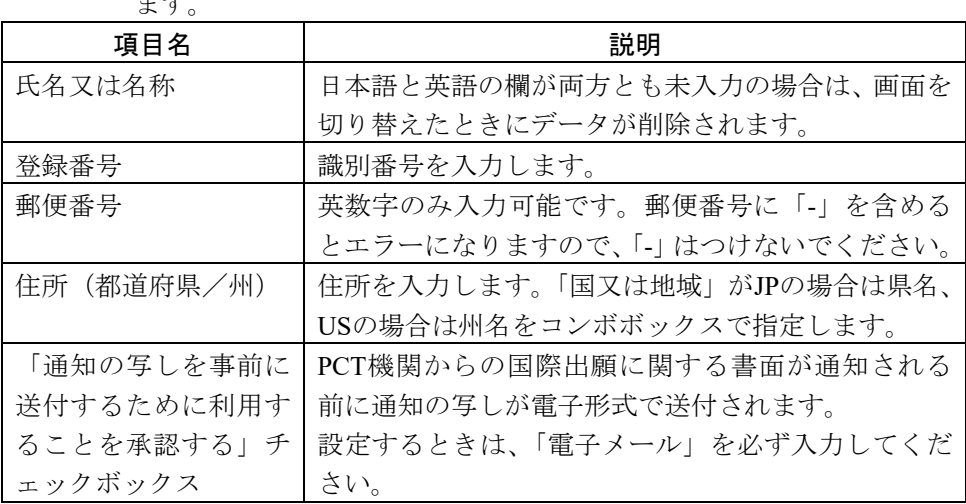

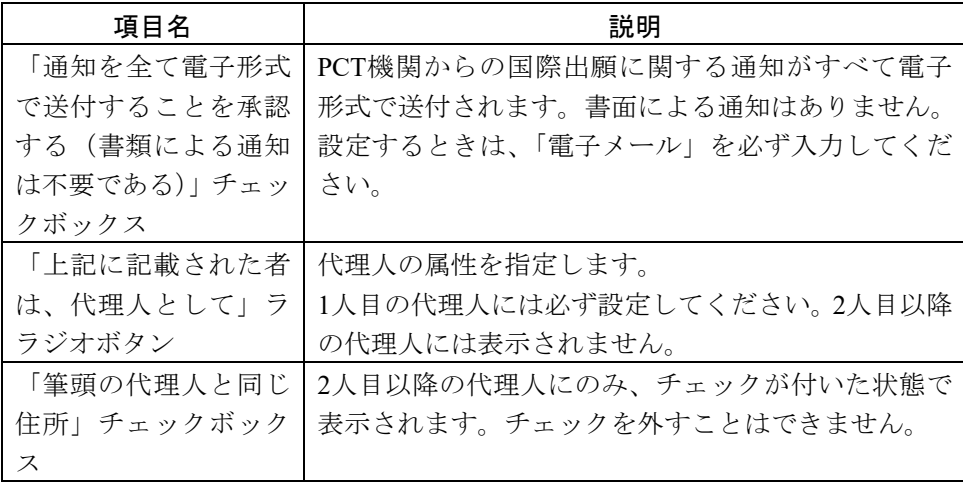

# ■注意 ■ 電子メールでの通知については、日本国特許庁は行っておりません。

2) 代理人情報を入力したら、〔OK〕ボタンをクリックします。

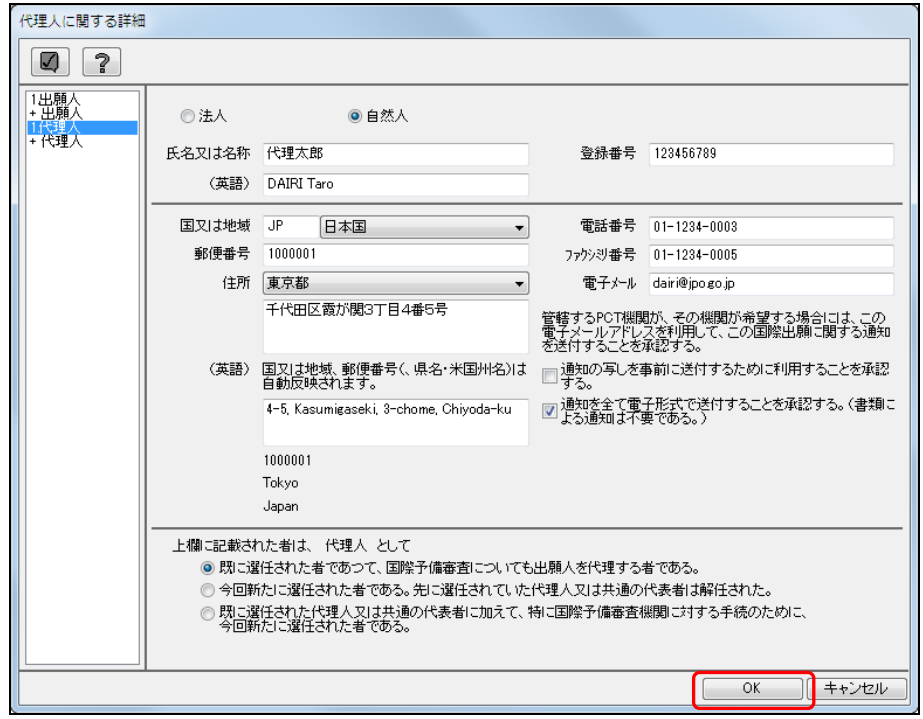

《参考》 ■をクリックするとチェック結果画面が表示されます。詳細は「2.2.1 チェック結果の確認」をご覧ください。

→ 入力内容が設定され、氏名(名称)編集画面に戻ります。

### 4.2.5 アドレス帳とのデータ交換

氏名(名称)の各詳細画面で入力した「出願人」「代理人」「通知のあて名」の情報は、 アドレス帳に登録しておくことができます。アドレス帳に登録した情報は、氏名(名称) の各詳細画面に簡単な操作で入力することができるので、たいへん便利です。 アドレス帳への情報登録およびアドレス帳を利用した情報入力の操作方法は、国際出願 願書と同様です。「3.3.6 アドレス帳とのデータ交換」をご覧ください。 また、アドレス帳の管理については、「5.2 アドレス帳の管理」をご覧ください。

# 4.3 基本事項の編集

補正に関する記述と国際予備審査を行うための言語を設定します。

### ●操作

1) 〔基本事項〕ボタンをクリックします。

→ 基本事項編集画面が表示されます。

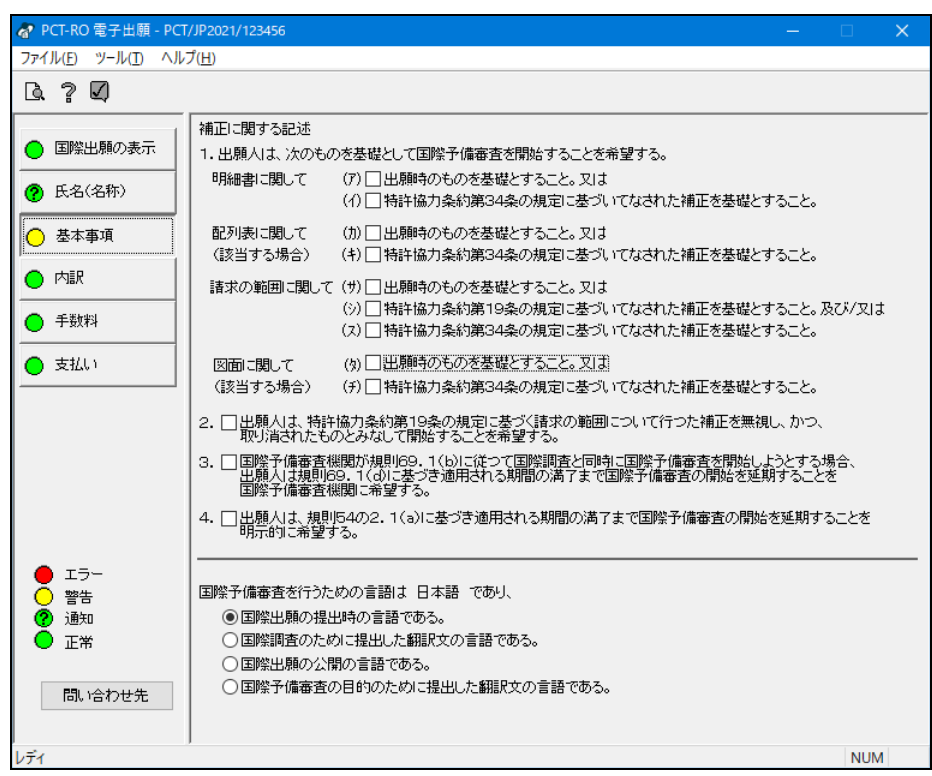

2) 「補正に関する記述」と「国際予備審査を行うための言語」を設定します。

- <mark>备</mark> PCT-RO 電子出願 PCT/JP2 ー<br>ファイル(F) ツール(T) ヘルプ(H)  $\begin{array}{ccc} \mathbb{R} & \mathbb{R} & \mathbb{R} \end{array}$ 補正に関する記述 ◯ 国際出願の表示 1. 出願人は、次のものを基礎として国際予備審査を開始することを希望する。 明細書に関して (ア)□出願時のものを基礎とすること。又は **2** 氏名(名称) チェック結果(イ)□ 特許協力条約第34条の規定に基づいてなされた補正を基礎とすること。 配列表に関して――(カ)☑出願時のものを基礎とすること。又は<br>(該当する場合)――(キ)□ 特許協力条約第34条の規定に基づ、」でなされた補正を基礎とすること。 □□ 基本事項 ○内訳 請求の範囲に関して (サ)☑出願時のものを基礎とすること。又は (シ)□特許協力条約第19条の規定に基づいてなされた補正を基礎とすること。及び/又は ○ 手数料 (ス)□特許協力条約第34条の規定に基づいてなされた補正を基礎とすること。 1基础 (タ) ☑ 出願時のものを基礎とすること。 又は 図面に関して 3. □国陰予備審査機関が規則69. 1(b)に従って国際調査と同時に国際予備審査を開始しようとする場合<br>- 出願人は規則69. 1(d)に基づき適用される期間の満了まで国際予備審査の開始を延期することを<br>- 国際予備審査機関に希望する。 4. □出願人は、規則54の2. 1(a)に基づき適用される期間の満了まで国際予備審査の開始を延期することを<br>- 同元的に希望する。 ● エラー<br>○ 警告<br>⑦ 邇知 国際予備審査を行うための言語は 日本語 であり、 ◉国際出願の提出時の言語である。  $\sum_{k=1}^{\infty}$ ○国際調査のために提出した翻訳文の言語である。 ○国際出願の公開の言語である。 問い合わせ先 **NUM**
- 3) 〔基本事項〕ボタンのチェック結果が正常であることを確認します。

《参考》 エラー、警告、通知がある場合は、■をクリックしてチェック結果画 面を表示し、メッセージを確認します。メッセージに従い、入力内容 を修正してください。チェック結果の確認については「2.2.1 チェッ ク結果の確認」をご覧ください。

# 4.4 内訳の編集

国際予備審査請求書に、配列表や包括委任状の写しなどを添付します。添付可能な書類 の種類は以下のとおりです。なお、手数料軽減申請書は、その他の書類で添付してくだ さい。

### 添付書類の種類

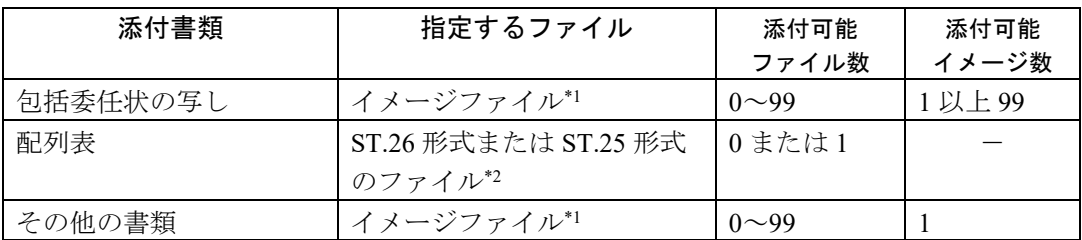

\*1:使用できるイメージ形式は、国内出願の特許/実用と同様です。詳細は、書類作成 編「1.2.1 HTML 文書で使用できるイメージ」をご覧ください。

\*2:配列表の詳細は、書類作成編「2.3.2 配列表の記載方法」をご覧ください。

# **之注意**

- イメージファイル名は**128Byte**(全角**64**文字)以内とし、半角空白、および 半角「#」「%」「&」を使用しないでください。
- 配列表のファイル名に、半角「%」を使用しないでください。

<sup>《</sup>参考》 書類の作成については、「1.1.2 PCT-RO国際出願の書類作成」をご覧く ださい。

### 4.4.1 内訳編集の基本操作

内訳編集画面の基本操作について説明します。

### ●操作

1) 〔内訳)〕ボタンをクリックします。

→ 内訳編集画面が表示されます。

2) 内訳一覧で、添付する書類の種類を選択し、〔追加〕ボタンをクリックします。

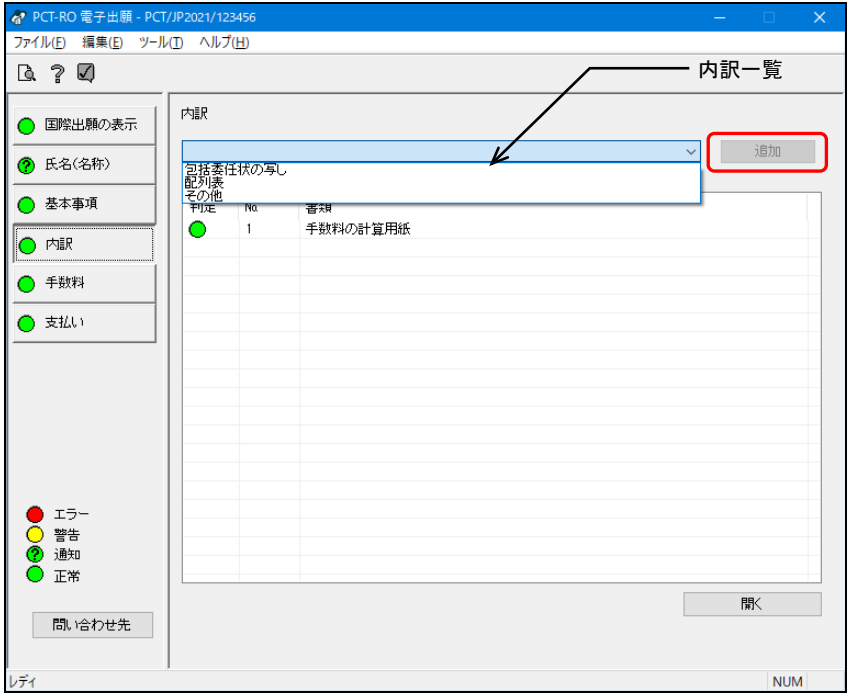

 $\rightarrow$  選択した書類に応じた詳細画面が表示されます。

3) 添付する書類のファイルを選択します。

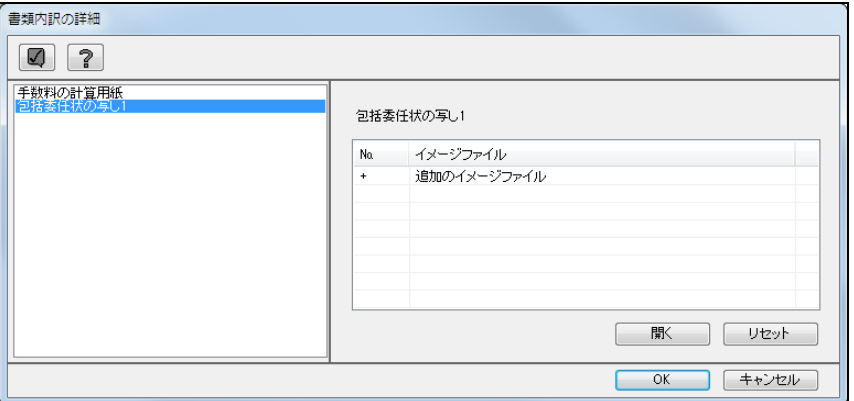

《参考》 手順2)で選択した書類の種類により、表示される画面および操作が異 なります。

- 「包括委任状の写し」を選択した場合 4.4.2参照
- 「配列表」を選択した場合 4.4.3参照
- 「その他」を選択した場合 4.4.4参照

4) ファイルを選択したら、〔OK〕ボタンをクリックします。

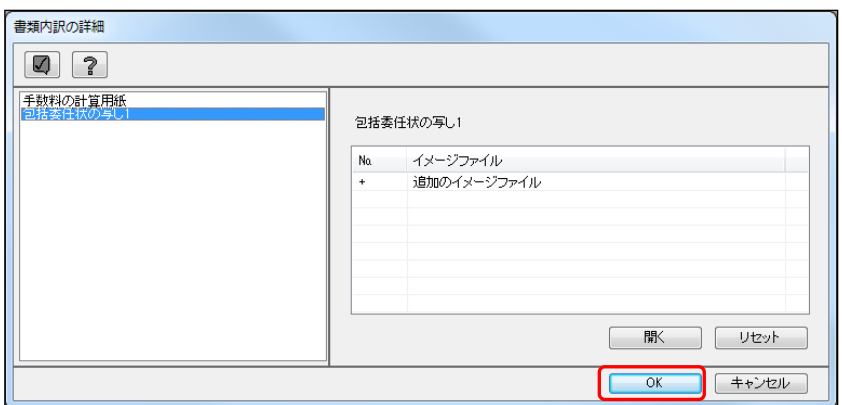

《参考》 ■シクリックするとチェック結果画面が表示されます。詳細は「2.2.1 チェック結果の確認」をご覧ください。

→添付ファイルが設定され、内訳編集画面に戻ります。

5) 〔内訳〕ボタンのチェック結果が正常であることを確認します。

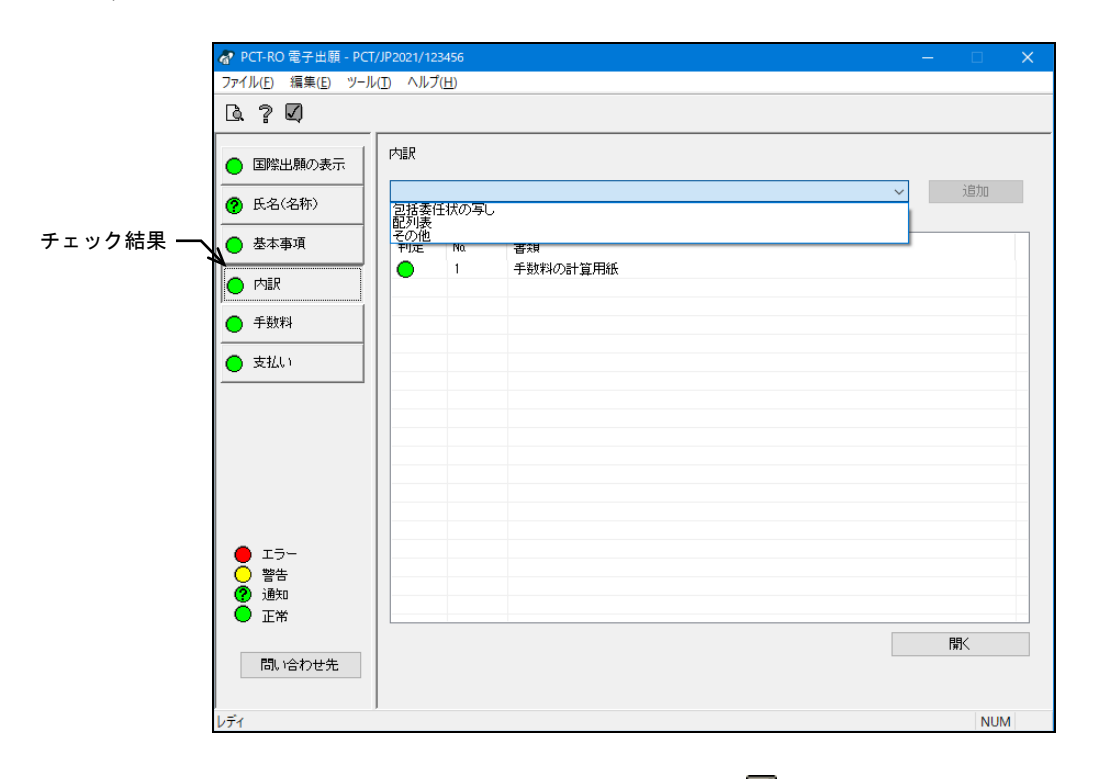

《参考》 エラー、警告、通知がある場合は、√をクリックしてチェック結果画 面を表示し、メッセージを確認します。メッセージに従い、入力内容 を修正してください。チェック結果の確認については「2.2.1 チェッ ク結果の確認」をご覧ください。

### 4.4.2 包括委任状の写しの添付

委任状のファイルを添付します。

### ●操作

1) 内訳編集画面の内訳一覧で「包括委任状の写し」を選択し、〔追加〕ボタンをクリッ クします。

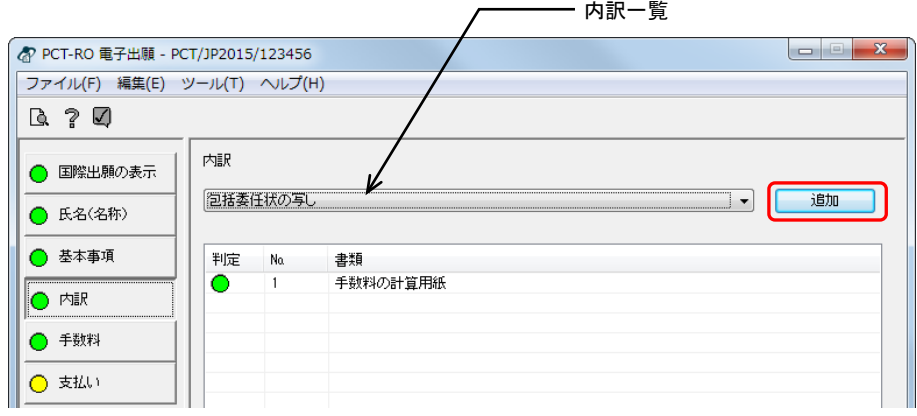

→ 書類内訳の詳細画面が表示されます。

2) イメージファイル一覧で、「+追加のイメージファイル」を選択し、〔開く〕ボタンを クリックします。 イメージファイル一覧

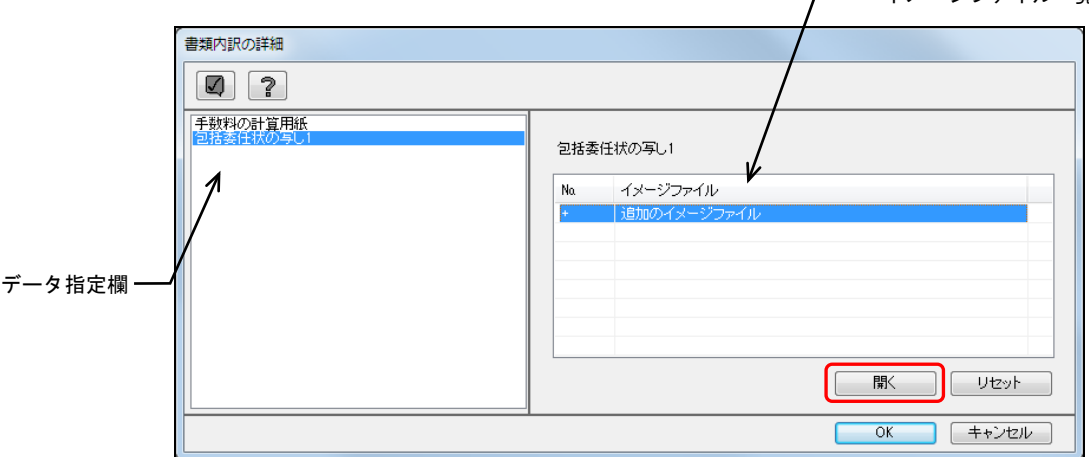

《参考》

- イメージファイル一覧でデータをダブルクリックしても、同様に操作できま す。
- データ指定欄でデータをクリックして、詳細画面の切り替えができます。
- 使用できるイメージ形式は、国内出願の特許/実用と同様です。詳細は、書 類作成編「1.2.1 HTML文書で使用できるイメージ」をご覧ください。

# **注意 →** イメージファイル名は128Byte (全角64文字) 以内とし、半角空白、 および半角「#」「%」「&」を使用しないでください。

→ ファイルを開くダイアログが表示されます。

3) 添付するイメージファイルを選択し、〔開く〕ボタンをクリックします。

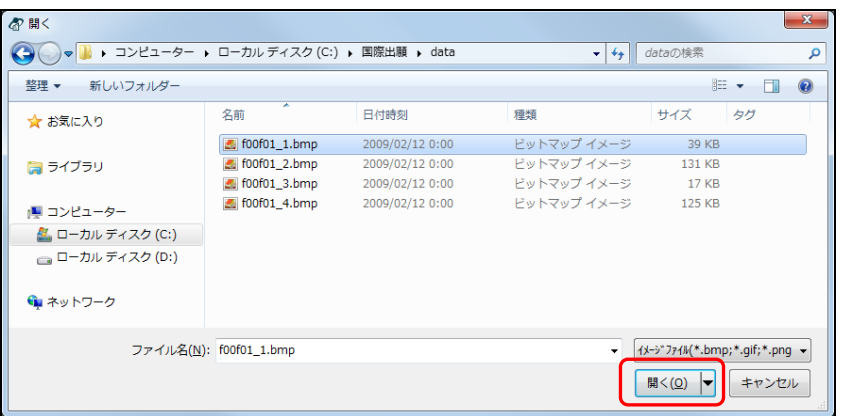

→ 正常に変換されると、書類内訳の詳細画面に戻ります。イメージファイ ル一覧にイメージファイル名が表示されます。

4) イメージファイルをすべて指定したら、〔OK〕ボタンをクリックします。

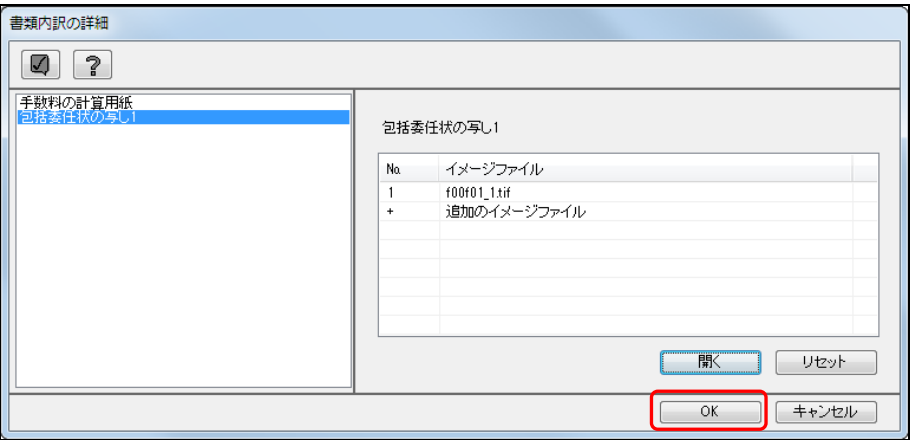

《参考》

- 手順2)、3)の操作を繰り返して、複数のファイルを指定できます。
- ファイルの添付を解除するには、〔リセット〕ボタンをクリックします。
- √をクリックするとチェック結果画面が表示されます。詳細は「2.2.1 チェ ック結果の確認」をご覧ください。
- イメージ変換で異常が発生した場合、以下のようなエラーメッセージが表示 されます。エラーメッセージが表示されたファイルは添付できません。新し くファイルを作成して、再度、手順1)から操作してください。

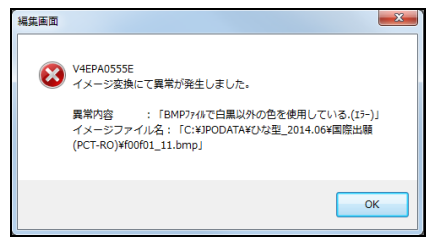

→ 入力内容が設定され、内訳編集画面に戻ります。添付された書類が添付 書類一覧に表示されます。

### 4.4.3 配列表の添付

配列表を添付します。

### ●操作

1) 内訳編集画面の内訳一覧で「配列表」を選択し、〔追加〕ボタンをクリックします。

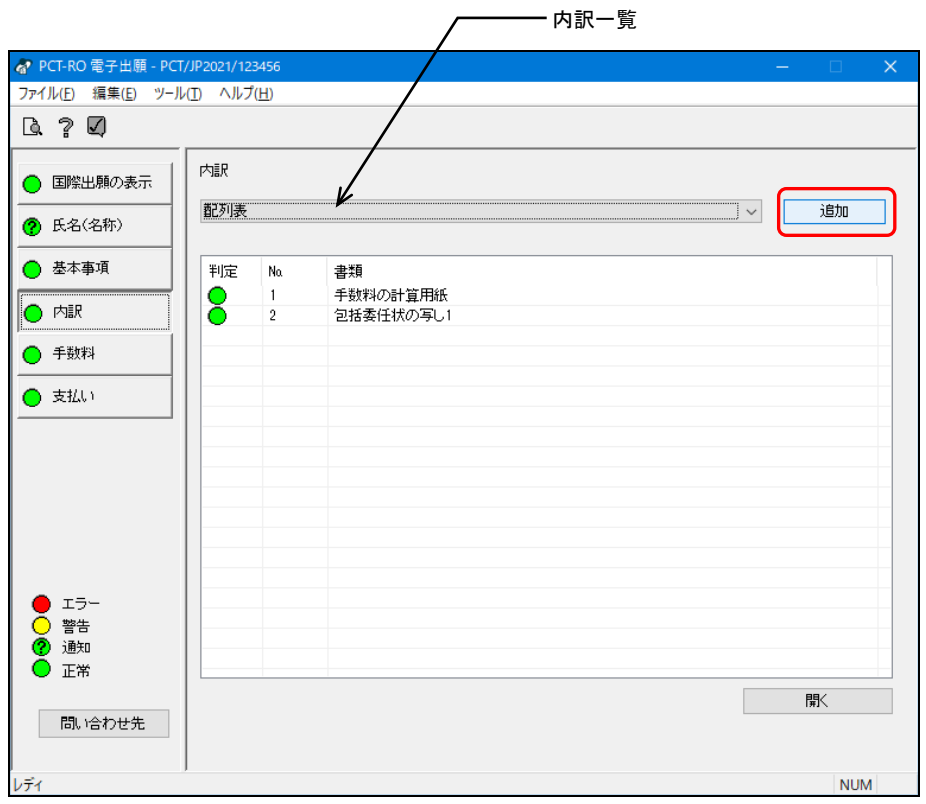

→ 書類内訳の詳細画面が表示されます。

2) 〔参照〕ボタンをクリックします。

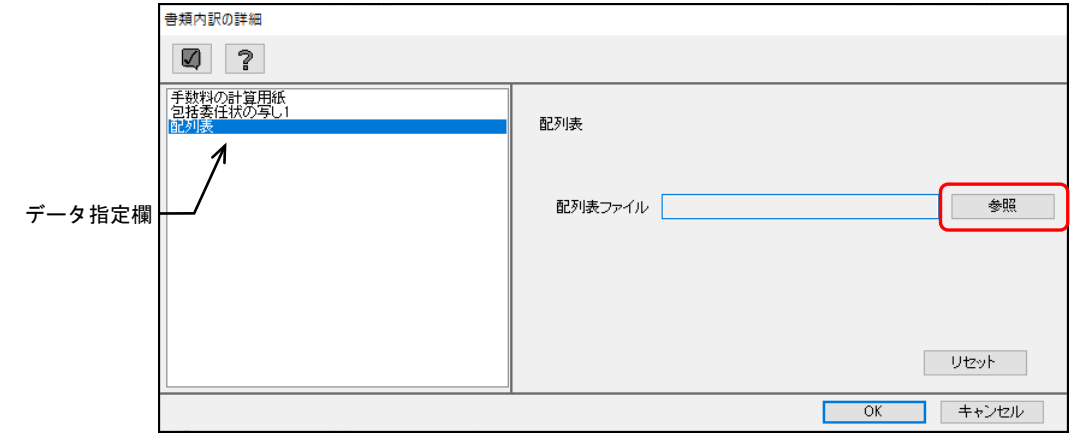

→ ファイルを開くダイアログが表示されます。

《参考》

- 添付できるのは、配列表だけです。
- 指定できるファイルは1つだけです。
- データ指定欄で「添付書類の種類」をクリックして、詳細画面の切り替えが できます。
- ファイルの添付を解除するには、〔リセット〕ボタンをクリックします。

# 注意 配列表のファイル名に、半角「%」を使用しないでください。

3) 添付する配列表のファイルを選択し、〔開く〕ボタンをクリックします。

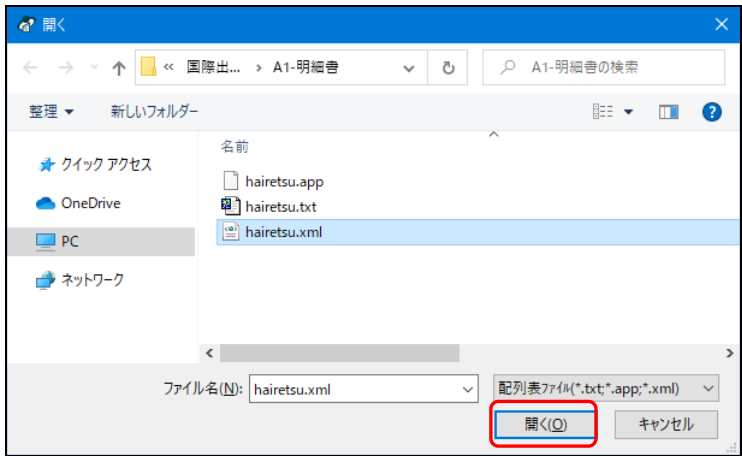

- → 正常に変換されると、書類内訳の詳細画面に戻ります。配列表ファイル の欄には、拡張子が「xml」または「app」に変更されたファイル名が表 示されます。
- 4) 〔OK〕ボタンをクリックします。

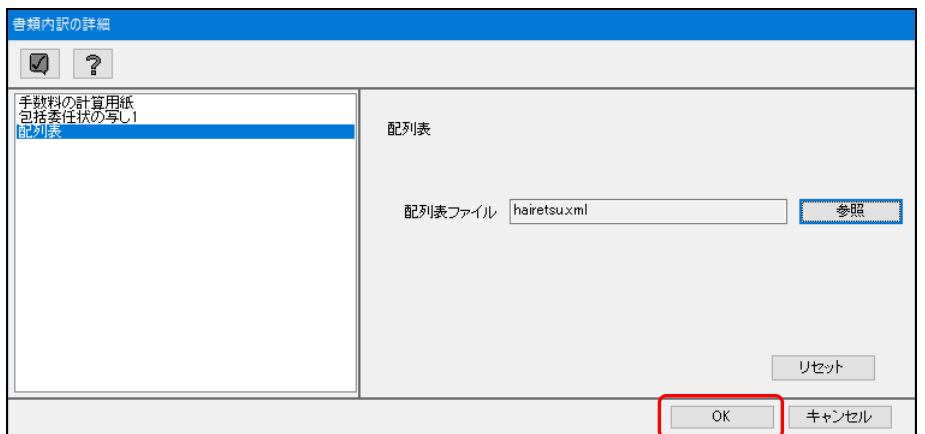

→ 入力内容が設定され、内訳編集画面に戻ります。添付された書類が添付 書類一覧に表示されます。

### 4.4.4 その他の書類の添付

添付書類の物件名を入力し、イメージファイルを添付します。なお、手数料軽減申請書 は、「その他」で添付してください。

#### ●操作

1) 内訳編集画面の内訳一覧で「その他」を選択し、〔追加〕ボタンをクリックします。

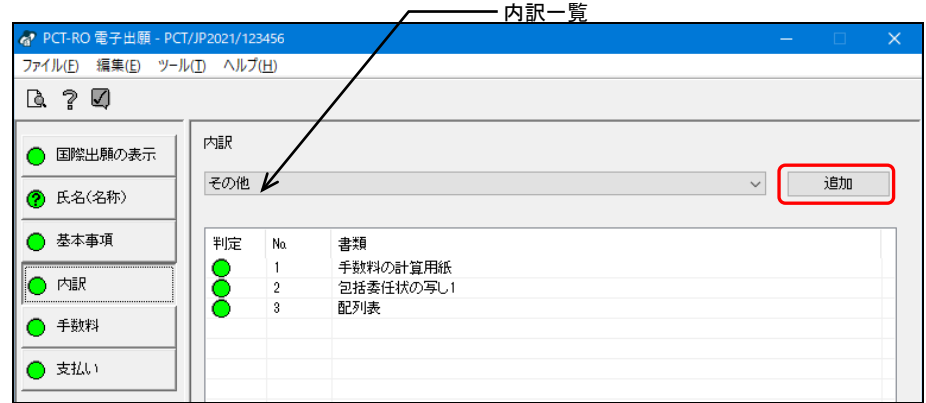

→ 書類内訳の詳細画面が表示されます。

2) 「物件名」を入力し、〔参照〕ボタンをクリックします。

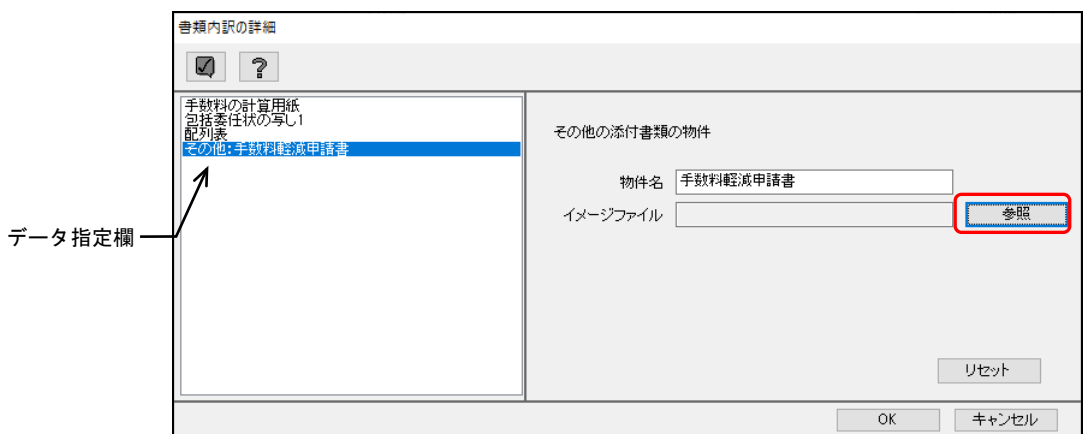

《参考》

- 使用できるイメージ形式は、PNG、GIF、BMP、JPEGです。詳細は、書類作 成編「1.2.1 HTML文書で使用できるイメージ」をご覧ください。
- 指定できるファイルは1つだけです。
- データ指定欄で「添付書類の種類」をクリックして、詳細画面の切り替えが できます。
- ファイルの添付を解除するには、〔リセット〕ボタンをクリックします。
- をクリックするとチェック結果画面が表示されます。詳細は「2.2.1 チェ ック結果の確認」をご覧ください。

注意 イメージファイル名は**128Byte**(全角**64**文字)以内とし、半角空白、 および半角「#」「%」「&」を使用しないでください。

3) 添付するイメージファイルを選択し、〔開く〕ボタンをクリックします。

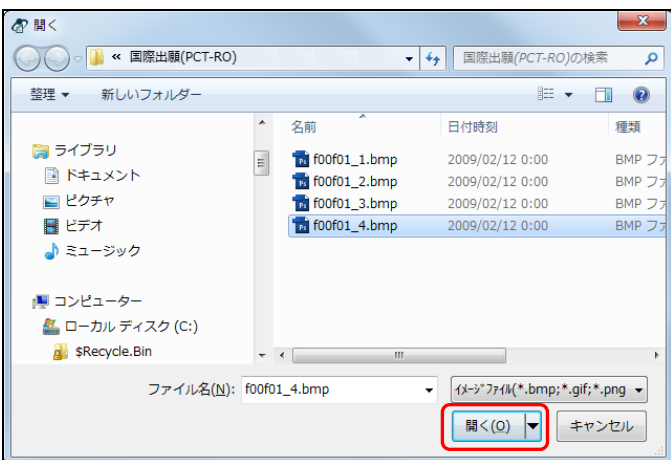

→ 正常に変換されると、書類内訳の詳細画面に戻ります。イメージファイ ルの欄には、変換されたイメージファイル名が表示されます。

4) 〔OK〕ボタンをクリックします。

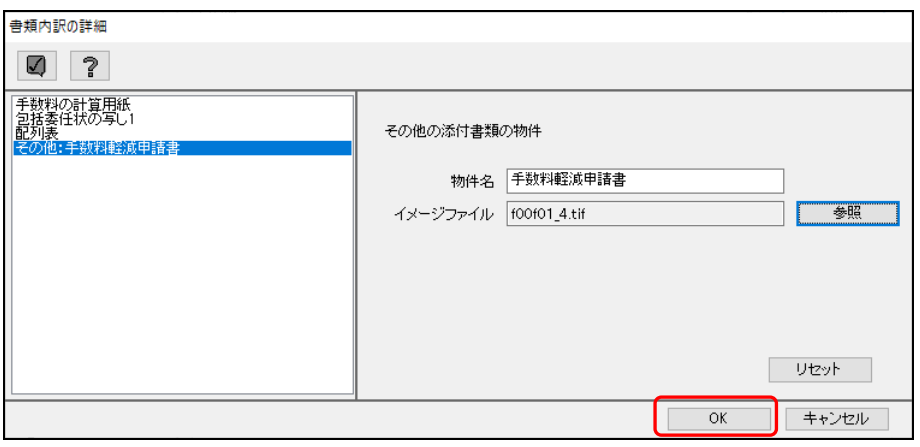

→ 入力内容が設定され、内訳編集画面に戻ります。添付された書類が添付 書類一覧に表示されます。

# 4.5 手数料の編集

〔手数料〕ボタンをクリックすると、手数料が自動的に計算され、手数料一覧に表示さ れます。「出願人」の欄には、1 人目の出願人の氏名が表示されます。

「納付すべき手数料の合計」に表示されている金額を、支払い編集画面で指定した支払 方法で振り込みます。

初期設定時は《基本料金表》にもとづいて手数料が計算されます。

「料金表メンテナンス」画面であらかじめ作成した任意の料金表を指定することもでき ます。

料金表は、「料金表の選択」で選択します。

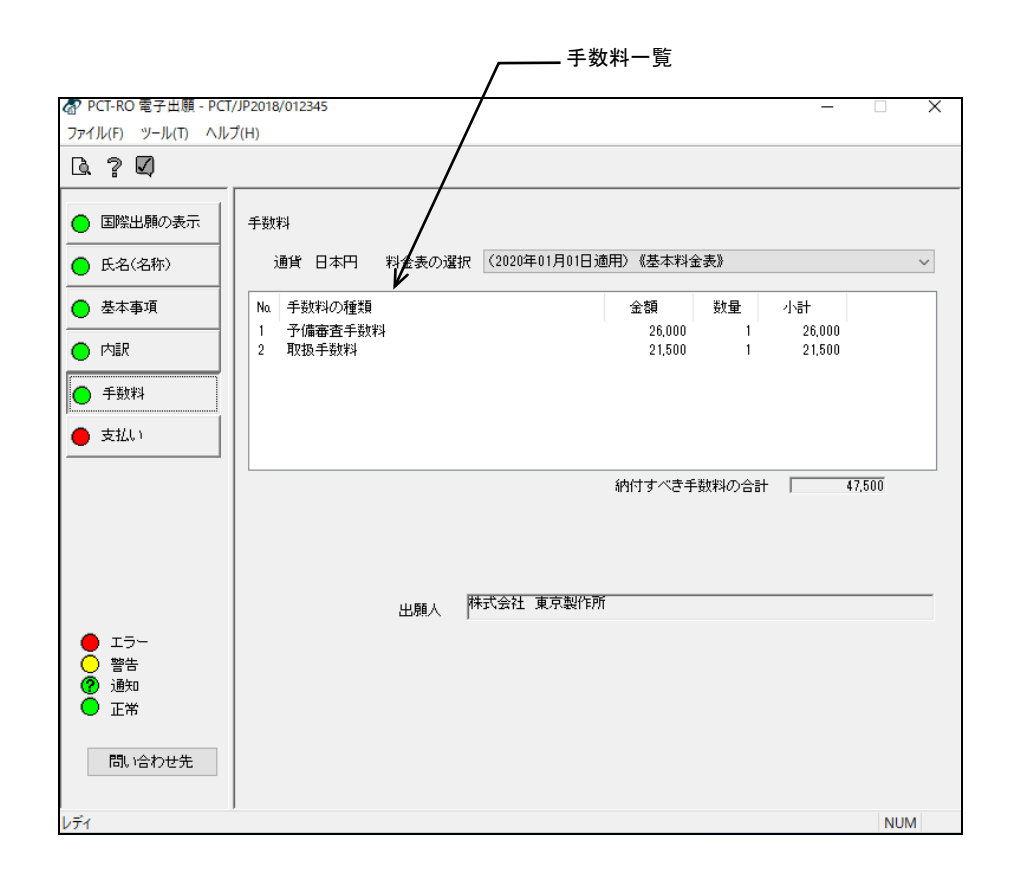

《参考》 手数料の計算は、手数料の表示および送信ファイル作成時に行います。

# 手数料一覧が最新の料金表になっていることを必ず確認してくださ い。 料金表は、特許庁ホームページを参照してください。

# 4.6 支払いの編集

手数料の支払方法を設定します。

- ●操作
	- 1) 〔支払い〕ボタンをクリックします。 → 支払い編集画面が表示されます。
	- 2) 支払方法を選択します。「予納」「現金納付」「電子現金納付」「口座振替」「指定立替 納付」のいずれかを選択します。

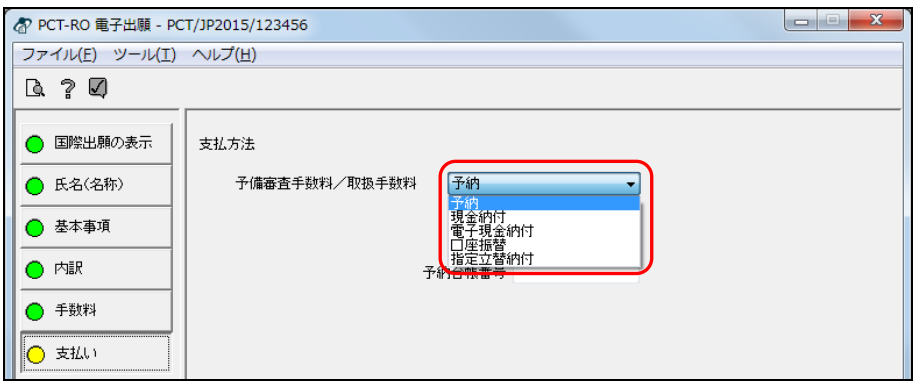

- 3) 「予納」を選択した場合は「予納台帳番号」を入力します。 「現金納付」を選択した場合は「納付書番号」を入力します。 「電子現金納付」を選択した場合は、「納付番号」を入力します。 「口座振替」を選択した場合は、「振替番号」を入力します。 「指定立替納付」を選択した場合は、番号を入力する必要はありません。
	- 《参考》 特許印紙で支払う場合は、「電子現金納付」を選択し、「納付番号」欄 は空欄としてください。プレビュー画面では「電子現金納付」と表示 されますが、国際予備審査請求後に手数料納付書(国際予備審査に関 する手数料の納付)で手続してください。

4) 〔支払い〕ボタンのチェック結果が正常であることを確認します。

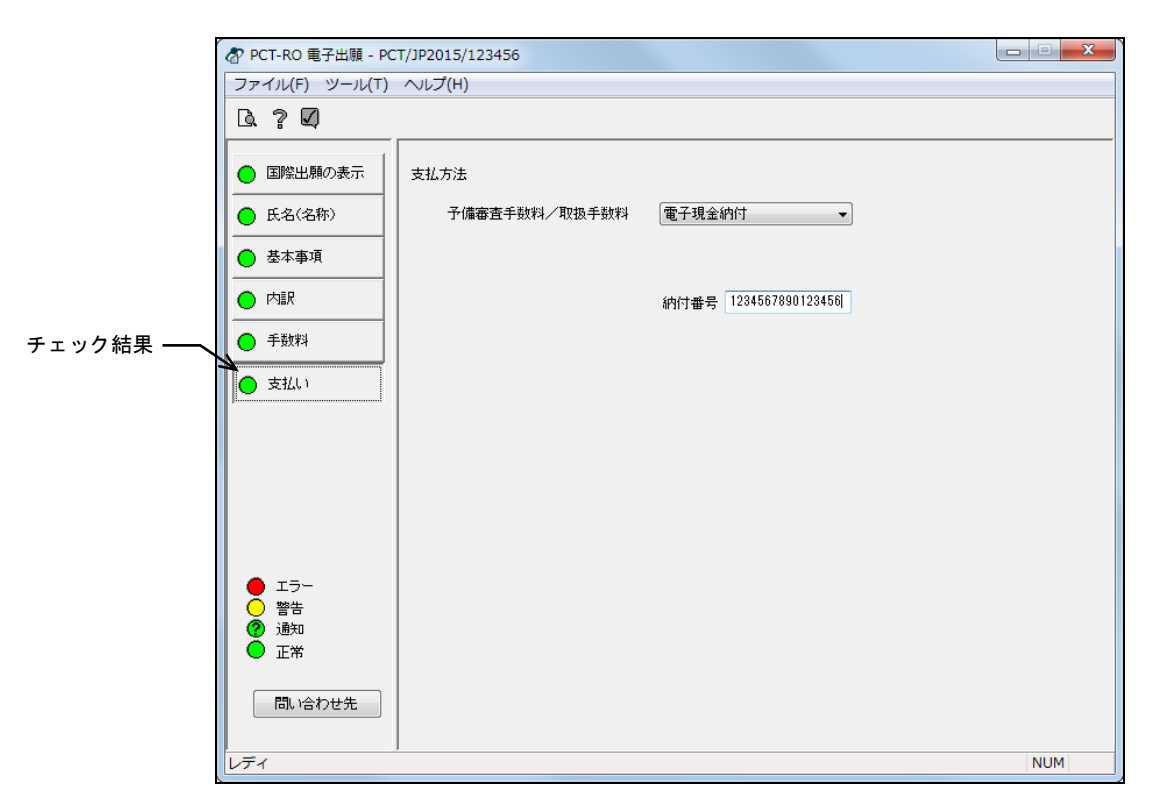

《参考》 エラー、警告、通知がある場合は、■をクリックしてチェック結果画 面を表示し、メッセージを確認します。メッセージに従い、入力内容 を修正してください。チェック結果の確認については「2.2.1 チェッ ク結果の確認」をご覧ください。

# 第5章 その他の機能

### **\_ 本章のねらい \_\_\_\_\_\_\_\_**

本章では、アドレス帳およびテンプレートの管理、PCT-RO表示/印刷に ついて説明します。

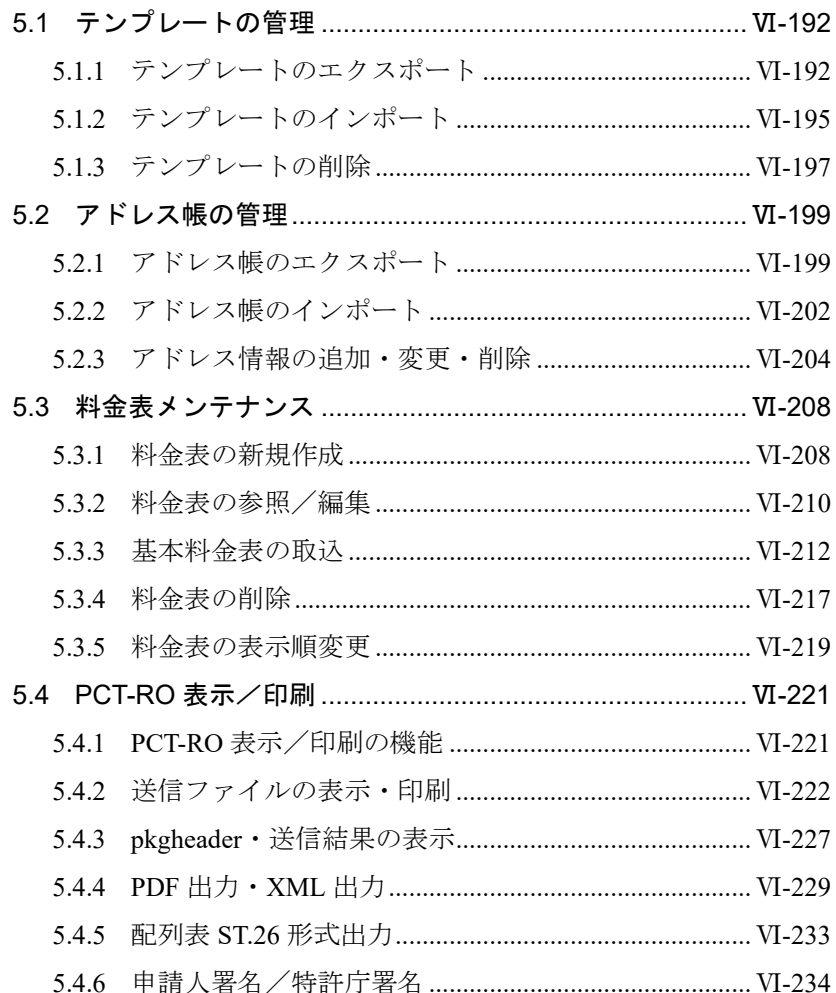

# 5.1 テンプレートの管理

テンプレート管理機能で、テンプレートの書き出し(エクスポート)、取り込み(イン ポート)、テンプレートの削除を行います。

注意 ルートフォルダを変更する場合は、元のルートフォルダでテンプレー トをエクスポートしておき、新しいルートフォルダでテンプレートを インポートしてください。テンプレートはルートフォルダに保存され ていますので、この操作をしないでルートフォルダの変更をすると、 テンプレートが見えなくなってしまいます。

### 5.1.1 テンプレートのエクスポート

テンプレート一覧に表示されているすべてのテンプレートを、1 つの zip ファイルに出力 します。

●操作

1) メイン画面の国際出願タブで、[ファイル]メニューから[テンプレート管理]を選 択します。

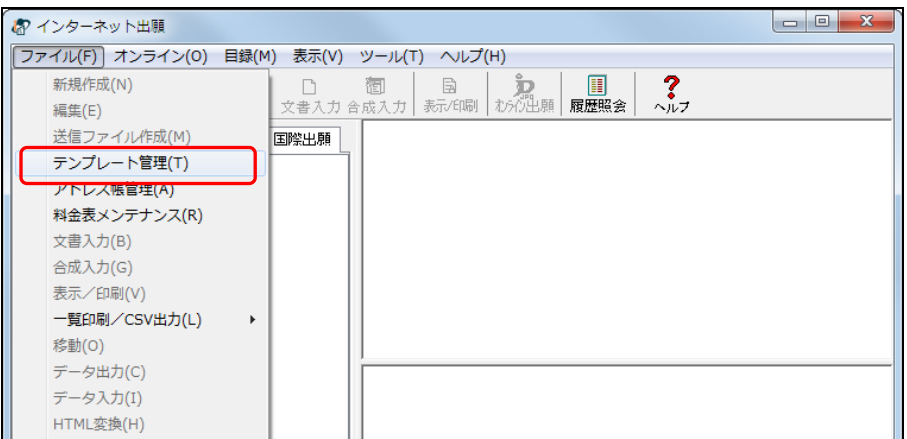

→ テンプレート管理画面が表示されます。

2) [ファイル]メニューから[エクスポート]を選択します。

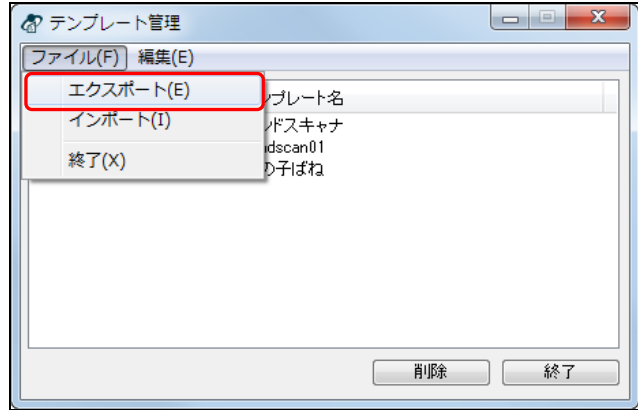

→ 名前を付けて保存ダイアログが表示されます。

3) テンプレートファイル名を入力し、〔保存〕ボタンをクリックします。

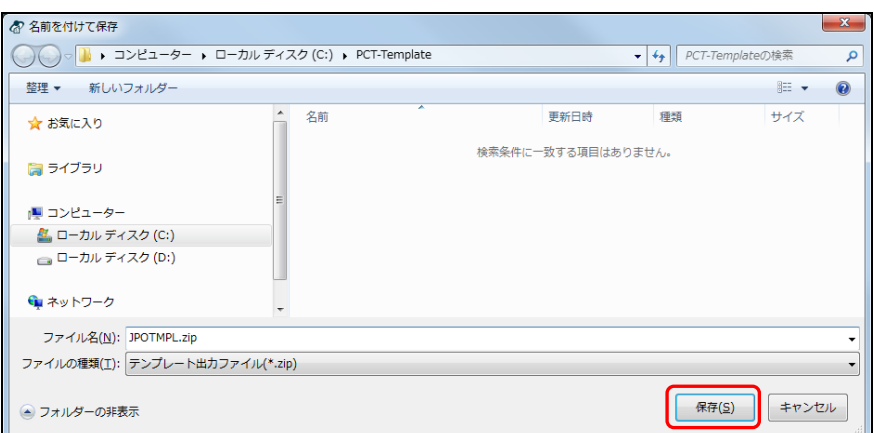

→ テンプレートファイルがエクスポートされ、完了画面が表示されます。

4) 〔OK〕ボタンをクリックします。

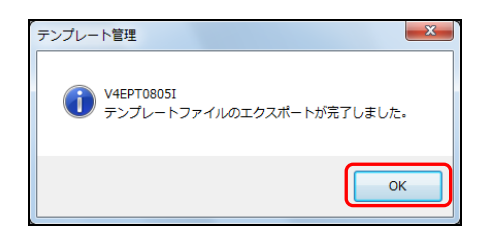

《参考》 すでに同名のテンプレートファイルがある場合は、以下の画面が表示 されます。

> 上書き保存しない場合は、〔いいえ〕ボタンをクリックします。テン プレートの保存画面に戻りますので、テンプレートファイル名を再度 入力してください。

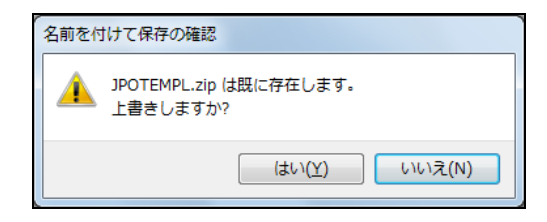

→ テンプレート管理画面に戻ります。

5) 〔終了〕ボタンをクリックします。

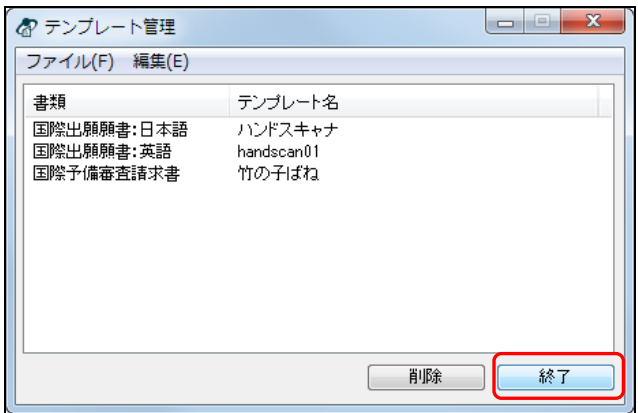

《参考》 [ファイル]メニューから[終了]を選択しても、同様に操作できます。 → メイン画面に戻ります。

### 5.1.2 テンプレートのインポート

エクスポートされたテンプレートを取り込みます。取り込んだテンプレートは、PCT-RO 国際出願の新規作成時に利用できます。

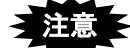

- テンプレートは、「環境設定」で指定するルートフォルダに保存されます。 ルートフォルダを変更すると選択できなくなりますので、ご注意ください。
- **PCT-SAFE**でエクスポートしたテンプレートをインポートすることはでき ません。
- インポート可能な形式は、インターネット出願ソフトまたはパソコン出願ソ フト3でエクスポートしたテンプレートの形式のみです。

#### ●操作

1) メイン画面の国際出願タブで、「ファイル]メニューから「テンプレート管理]を選 択します。

→ テンプレート管理画面が表示されます。

2) 「ファイル] メニューから「インポート]を選択します。

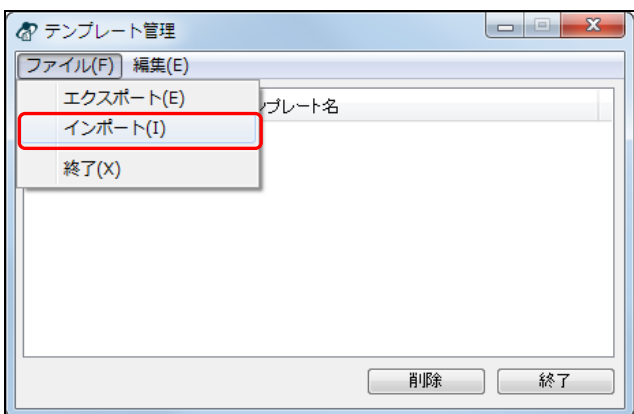

→ ファイルを開くダイアログが表示されます。

3) テンプレートファイルを選択し、〔開く〕ボタンをクリックします。

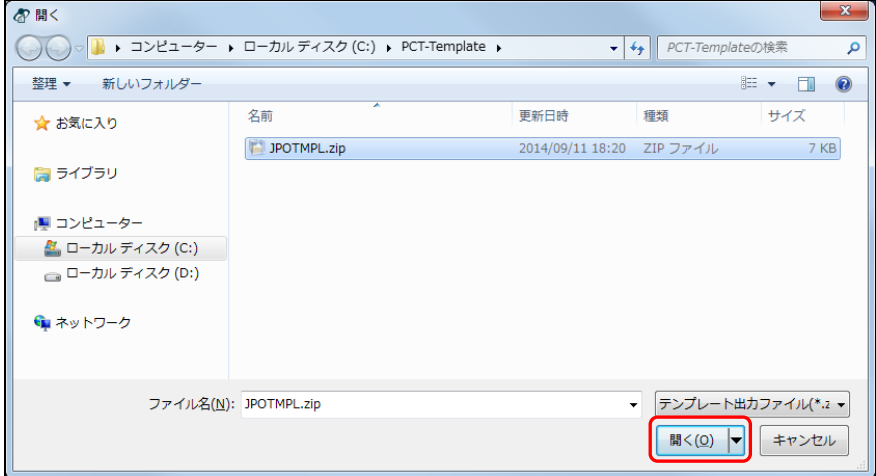

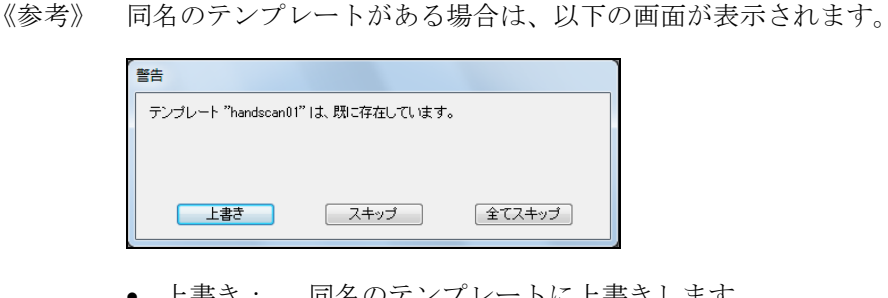

- - 上書き: 同名のテンプレートに上書きします。
	- スキップ: このテンプレートのインポートはしません。
	- 全てスキップ: 同名のテンプレートがある場合、テンプレー トのインポートはしません。

→ テンプレートファイルがインポートされ、完了画面が表示されます。

4) 〔OK〕ボタンをクリックします。

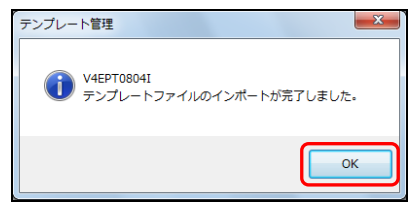

→ テンプレート管理画面に戻ります。テンプレート一覧に、インポートされ たテンプレートが表示されます。

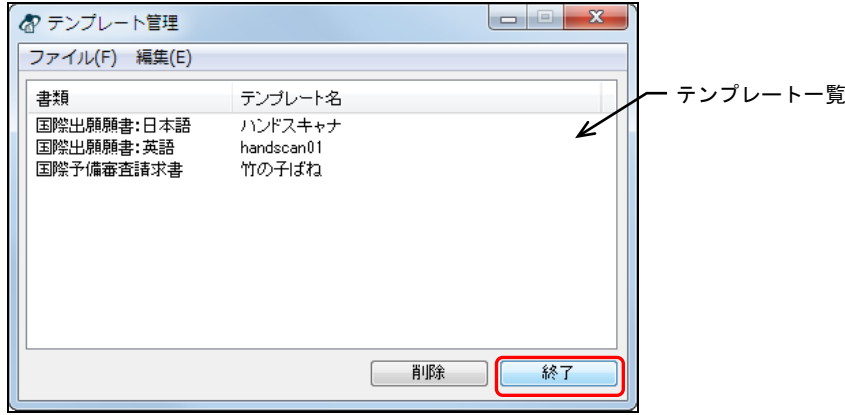

- 5) テンプレート管理画面で、〔終了〕ボタンをクリックします。
	- 《参考》 [ファイル]メニューから[終了]を選択しても、同様に操作できま す。

→ メイン画面に戻ります。

# 5.1.3 テンプレートの削除

テンプレート一覧で選択したテンプレートを削除します。

### ●操作

1) メイン画面の国際出願タブで、[ファイル]メニューから[テンプレート管理]を選 択します。

→ テンプレート管理画面が表示されます。

2) テンプレート一覧で、削除するテンプレートを選択します。

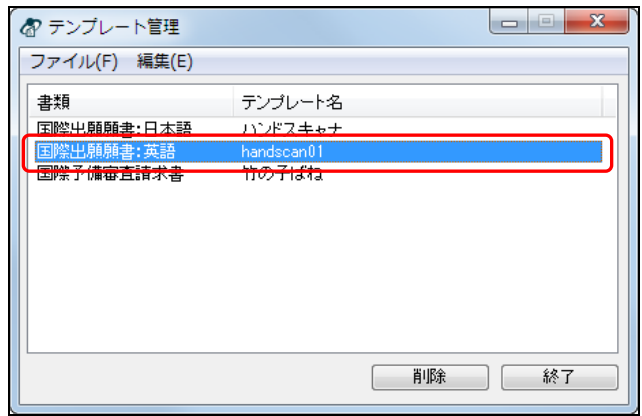

《参考》 複数のテンプレートを選択できます。

3) 〔削除〕ボタンをクリックします。

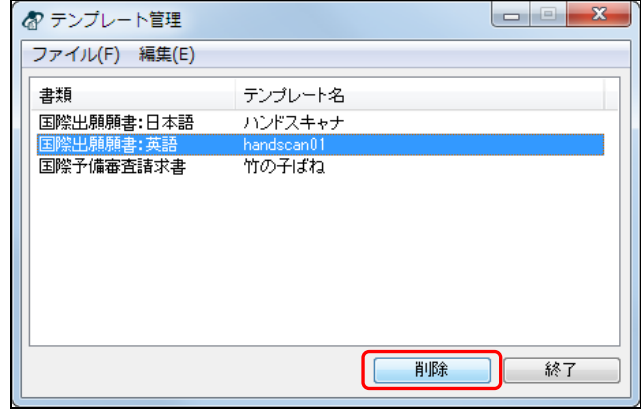

《参考》 [編集]メニューから[削除]を選択しても、同様に操作できます。

→ 確認画面が表示されます。

4) 〔はい〕ボタンをクリックします。

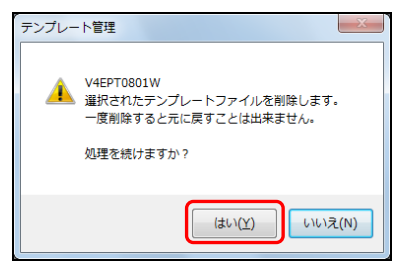

→ 選択したテンプレートが削除されます。

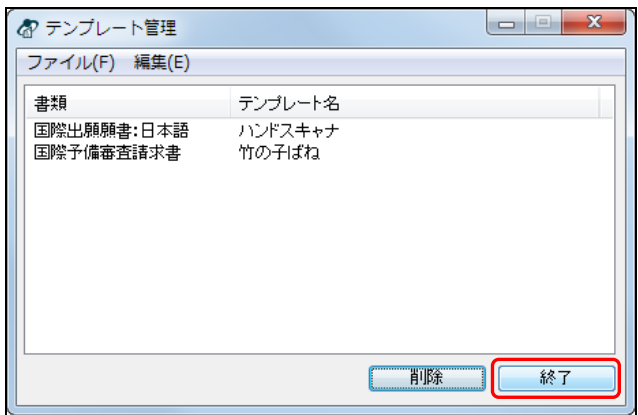

- 5) テンプレート管理画面で、〔終了〕ボタンをクリックします。
	- 《参考》 [ファイル]メニューから[終了]を選択しても、同様に操作できま す。

→ メイン画面に戻ります。

# 5.2 アドレス帳の管理

アドレス帳の情報の書き出し(エクスポート)、読み込み(インポート)、削除につい て説明します。

アドレス帳は、国際出願願書と国際予備審査請求書で共通です。

# アドレス帳は、「環境設定」で指定するルートフォルダに保存されま す。 ルートフォルダを変更すると選択できなくなりますので、ご注意くだ さい。

《参考》 氏名(名称)編集画面で入力した内容を、アドレス帳に登録できます。 また、アドレス帳を利用して氏名(名称)編集画面に出願人、発明者、 代理人などの情報を入力することもできます。 詳細は、「3.3.6 アドレス帳とのデータ交換」をご覧ください。

### 5.2.1 アドレス帳のエクスポート

アドレス帳に登録されているすべての情報を、1つのCSV形式ファイルに書き出します。 CSV 形式のファイルは、エクセルなどの表計算ソフトに取り込み、自由に編集してご利 用いただけます。

### ●操作

1) メイン画面の国際出願タブで、〔アドレス帳〕ボタンをクリックします。

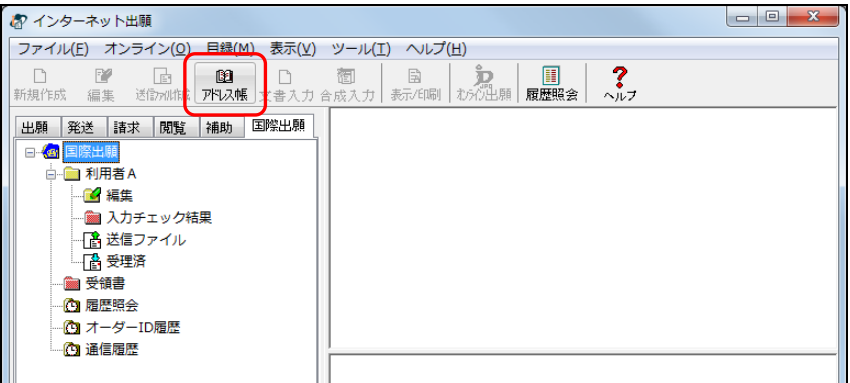

《参考》 [ファイル]メニューから[アドレス帳管理]を選択しても、同様に 操作できます。

→ アドレス帳画面が表示されます。

2) [ファイル]メニューから[エクスポート]を選択します。

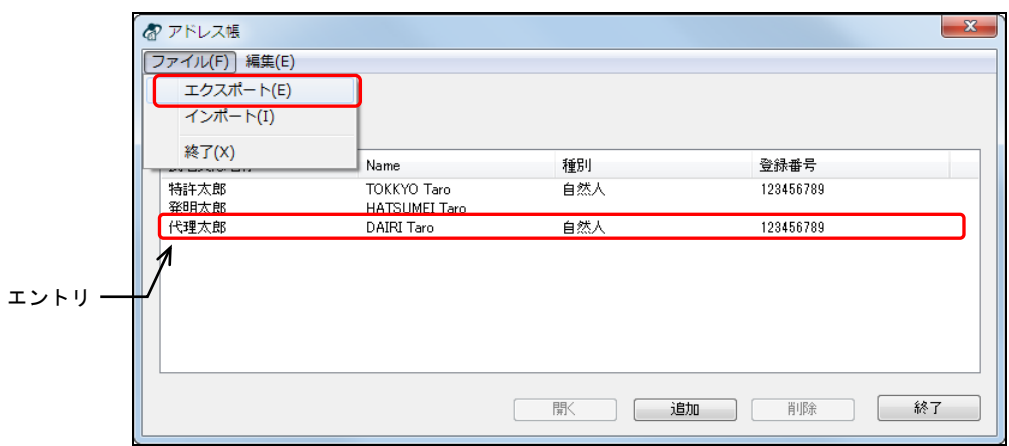

- 《参考》 アドレス帳に登録されている情報を、1つの表示名ごとに「エントリ」 と呼びます。
	- → 名前を付けて保存ダイアログが表示されます。
- 3) ファイル名を入力し、〔保存〕ボタンをクリックします。

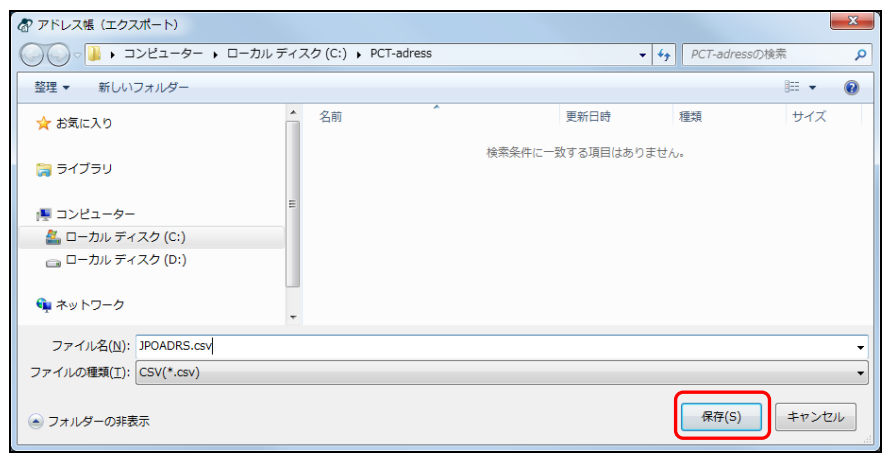

4) 〔OK〕ボタンをクリックします。

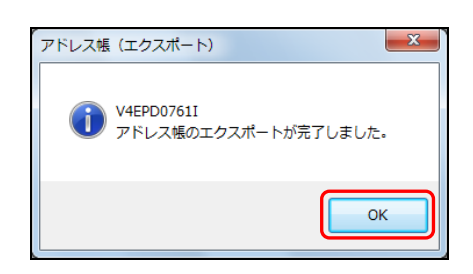

《参考》 同名のアドレス帳ファイルがある場合は、以下の画面が表示されます。 上書きしない場合は、〔いいえ〕ボタンをクリックします。名前を付 けて保存ダイアログに戻りますので、アドレス帳ファイル名を再度入 力してください。

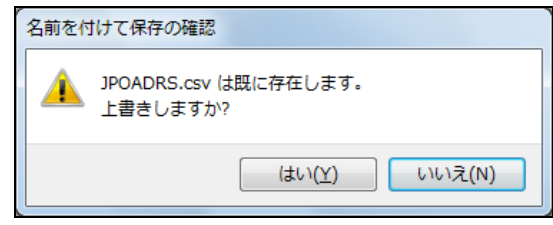

→ アドレス帳がエクスポートされ、アドレス帳画面に戻ります。

5) 〔終了〕ボタンをクリックします。

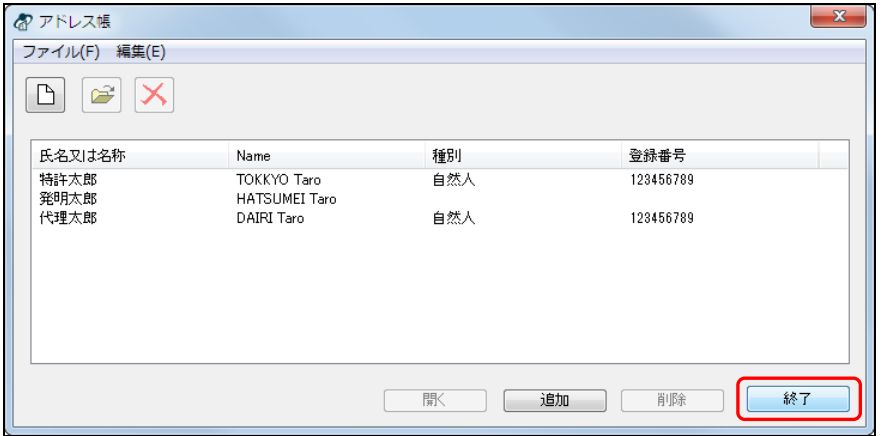

《参考》 [ファイル]メニューから[終了]を選択しても、同様に操作できま す。

→ メイン画面に戻ります。

5.2.2 アドレス帳のインポート

CSV 形式のファイルをアドレス帳に読み込みます。

全注意 ニーインポート可能な形式は、インターネット出願ソフトまたはパソコン 出願ソフト3でエクスポートしたアドレス帳の形式のみです。

#### ●操作

1) メイン画面の国際出願タブで、〔アドレス帳〕ボタンをクリックします。 《参考》 [ファイル]メニューから[アドレス帳管理]を選択しても、同様に

→ アドレス帳画面が表示されます。

操作できます。

2) [ファイル] メニューから [インポート] を選択します。

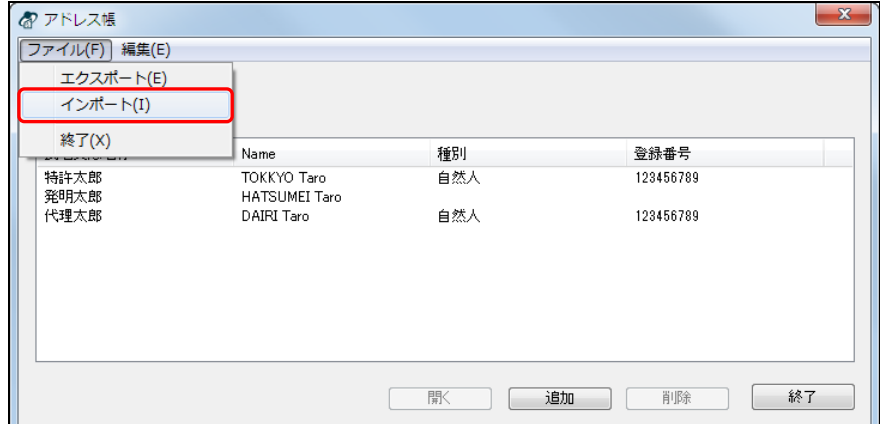

→ ファイルを開くダイアログが表示されます。

3) ファイルを選択し、〔開く〕ボタンをクリックします。 《参考》 CSVファイルは1つだけ指定できます。

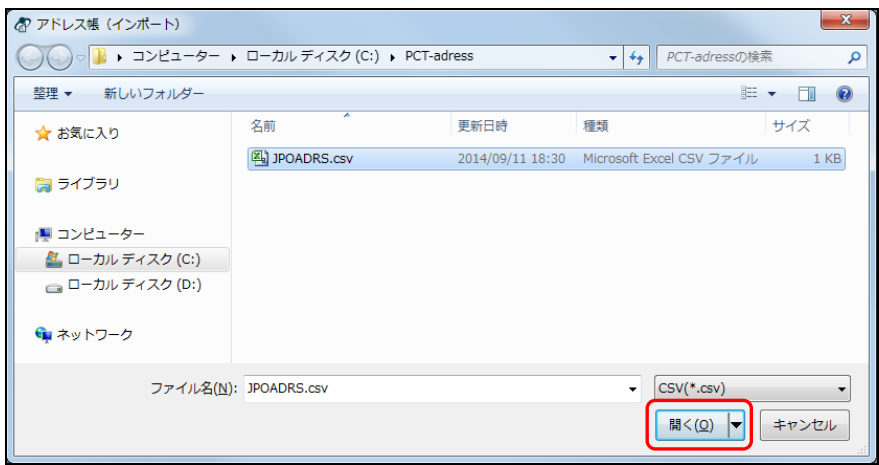

《参考》 アドレス帳に同名のエントリがある場合は、以下の画面が表示されま す。

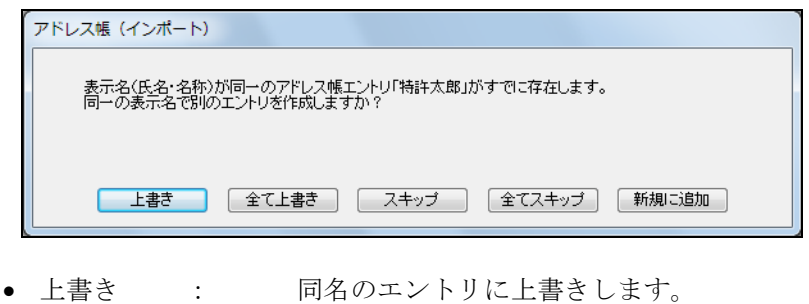

- 
- 全て上書き : すべての同名のエントリに上書きします。
- スキップ : このエントリのインポートはしません。
- 全てスキップ : 同名のエントリがあるすべてのエ ントリのインポートはしません。
- 新規に追加 : 同名の別のエントリとしてアドレス帳に追 加します。

→ 完了画面が表示されます。

4) 〔OK〕ボタンをクリックします。

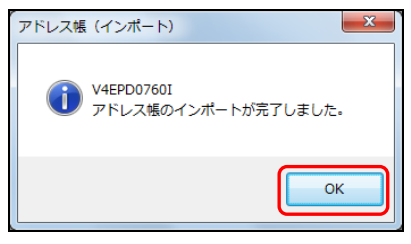

→ アドレス帳画面に戻ります。インポートしたエントリがエントリー覧に表 示されます。

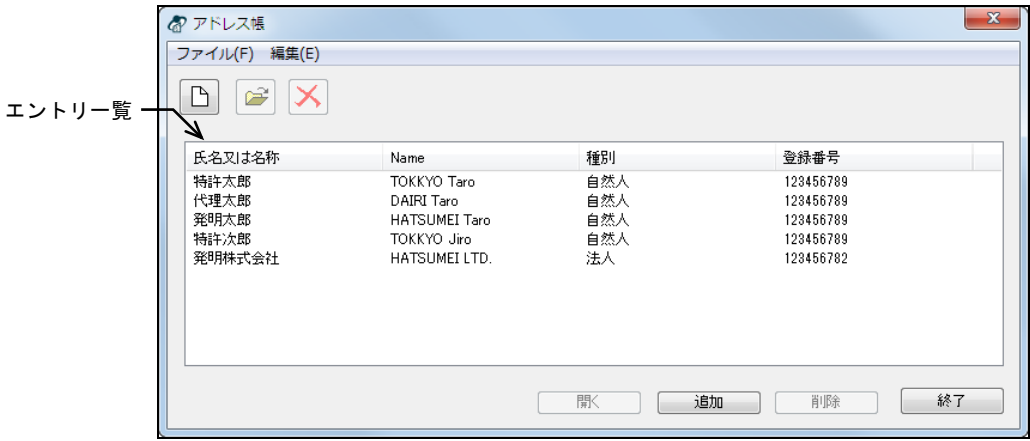

5) アドレス帳画面で〔終了〕ボタンをクリックします。 → メイン画面に戻ります。

### 5.2.3 アドレス情報の追加・変更・削除

アドレス帳に登録されているエントリの変更、エントリの追加および削除を行います。

### アドレス帳のエントリを変更する場合

●操作

- 1) メイン画面の国際出願タブで、〔アドレス帳〕ボタンをクリックします。
	- 《参考》 [ファイル] メニューから [アドレス帳管理] を選択しても、同様に 操作できます。

→ アドレス帳画面が表示されます。

2) エントリ一覧で、変更するエントリを選択し、〔開く〕ボタンをクリックします。

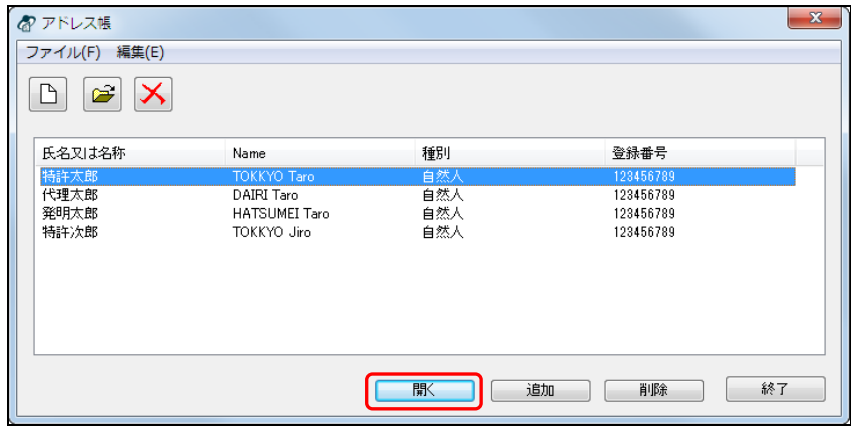

《参考》

- エントリをダブルクリックしても、同様に操作できます。
- エントリを選択し<sup>299</sup>をクリックするか、または「編集]メニュー から[開く]を選択しても同様に操作できます。

→ アドレス詳細画面が表示されます。

3) 必要に応じて内容を修正し、〔OK〕ボタンをクリックします。

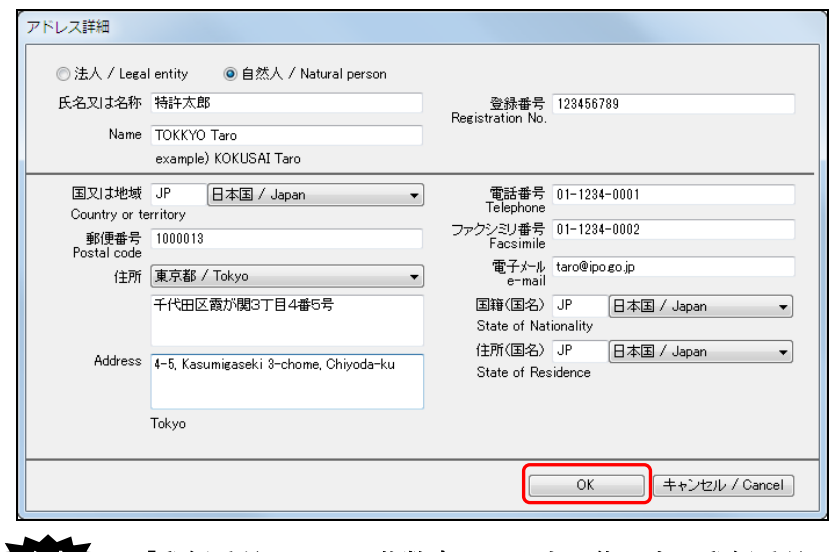

注意 「郵便番号」には、英数字のみ入力可能です。郵便番号に「**-**」を含 めるとエラーになりますので、「**-**」はつけないでください。
→ エントリが更新され、アドレス帳画面に戻ります。

4) 〔終了〕ボタンをクリックします。

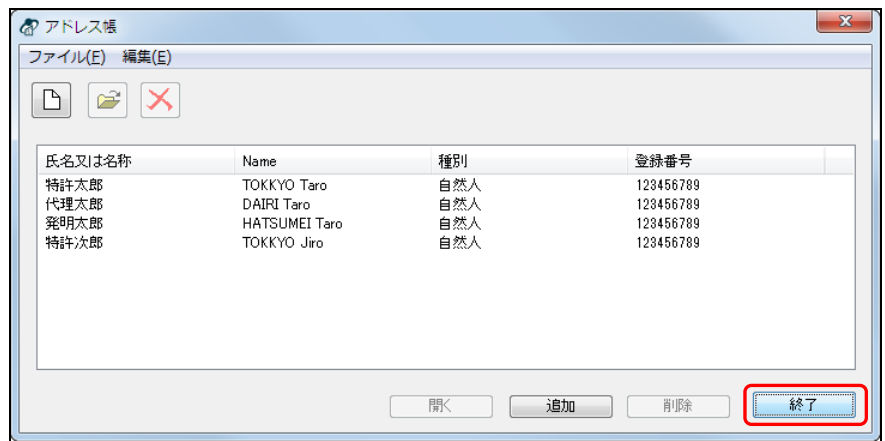

《参考》 [ファイル]メニューから[終了]を選択しても、同様に操作できま す。

→ メイン画面に戻ります。

#### アドレス帳にエントリを追加する場合

#### ●操作

1) エントリ一覧で、〔追加〕ボタンをクリックします。

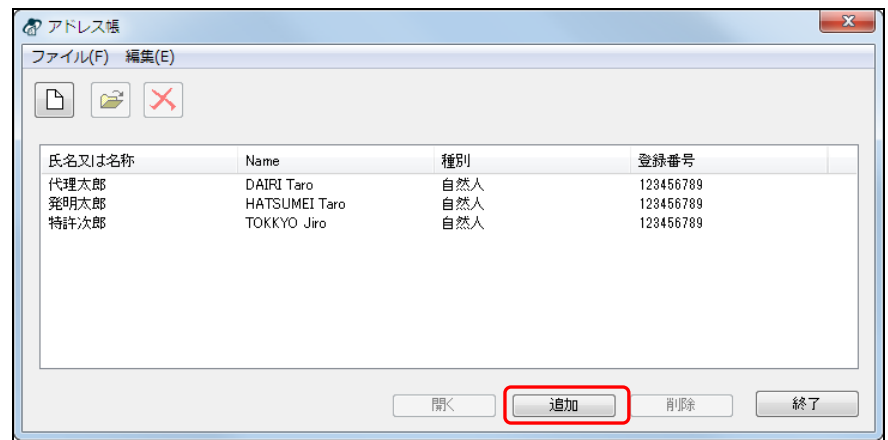

《参考》 トークタリックするか、または [編集] メニューから [追加] を選択 しても、同様に操作できます。

→ アドレス詳細画面が表示されます。

2) 各項目を入力し、〔OK〕ボタンをクリックします。

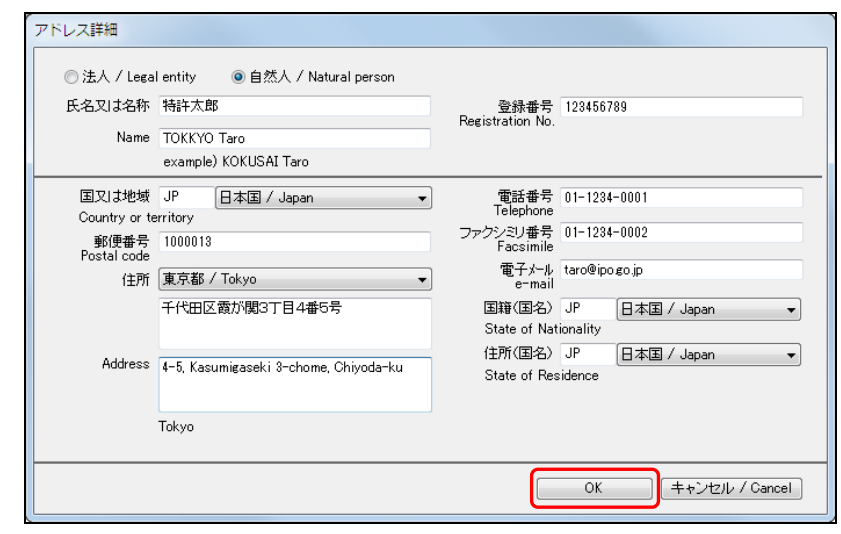

注意 「郵便番号」には、英数字のみ入力可能です。郵便番号に「**-**」を含 めるとエラーになりますので、「**-**」はつけないでください。

→ エントリー覧にエントリが追加され、アドレス帳画面に戻ります。

3) 〔終了〕ボタンをクリックします。

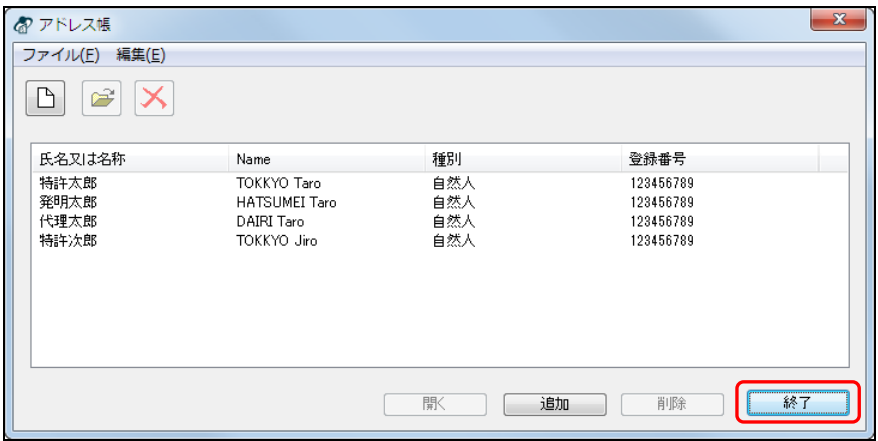

《参考》 [ファイル]メニューから[終了]を選択しても、同様に操作できま す。

→ メイン画面に戻ります。

#### アドレス帳のエントリを削除する場合

#### ●操作

1) エントリ一覧で、削除するエントリを選択し、〔削除〕ボタンをクリックします。

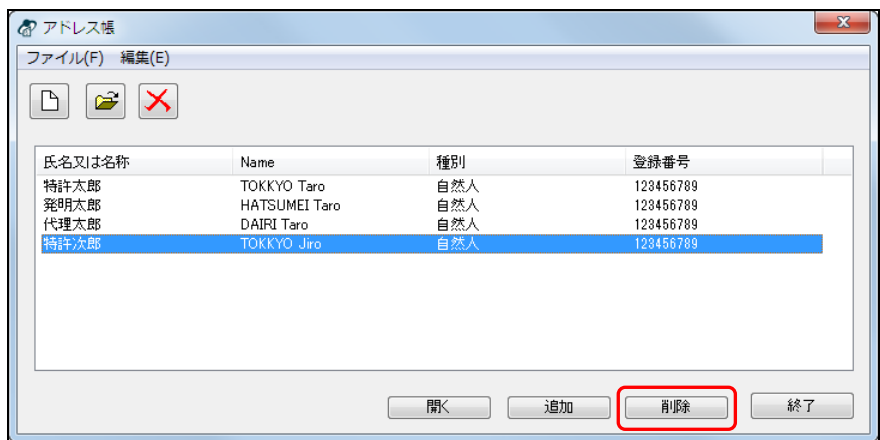

《参考》

- X をクリックするか、または [編集] メニューから [削除] を選 択しても、同様に操作できます。
- CtrlキーやShiftキーを押しながらエントリをクリックすると、複数 のファイルを選択できます。

→ 確認画面が表示されます。

2) 〔はい〕ボタンをクリックします。

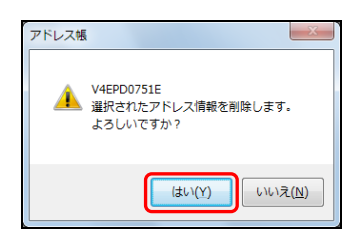

→ エントリー覧から選択したエントリが削除され、アドレス帳画面に戻ります。

3) 〔終了〕ボタンをクリックします。

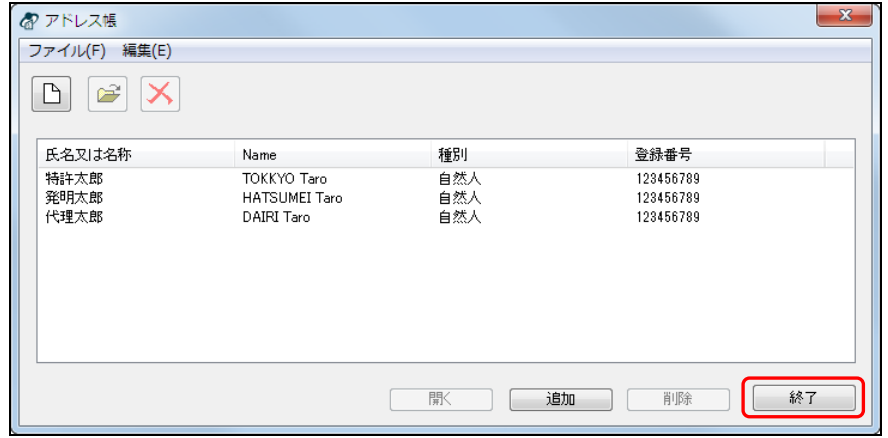

《参考》 [ファイル]メニューから[終了]を選択しても、同様に操作できます。

→ メイン画面に戻ります。

# 5.3 料金表メンテナンス

PCT-RO 国際出願の料金表メンテナンスについて説明します。国際手数料などが変更され た場合に、料金表の修正を行います。

料金表メンテナンスは、国際出願願書と国際予備審査請求書で共通です。

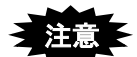

- 本機能で料金表を修正した後に[送信ファイル作成]を行ったものは、正式な 新料金適用日に関係なく、全て修正後の料金で計算されますので、ご注意くだ さい。
	- 初期設定では、**Windows**に管理者権限のあるユーザしか、料金表を更新できま せん。管理者権限の無いユーザでも更新可能にする場合は、環境設定の「起動 /画面」タブで「管理者権限のみ更新可能とする」のチェックを外してくださ い。
	- 料金表メンテナンス前に作成済の送信ファイルがある場合は、料金表メンテナ ンス後に送信ファイルを作成しなおしてください。
	- 新規作成した料金表は、「環境設定」で指定するルートフォルダに保存されま す。

ルートフォルダを変更すると選択できなくなりますので、ご注意ください。

#### 5.3.1 料金表の新規作成

料金表を新規で作成します。

- ●操作
	- 1) メイン画面の国際出願タブで、[ファイル] メニューから [料金表メンテナンス]を 選択します。

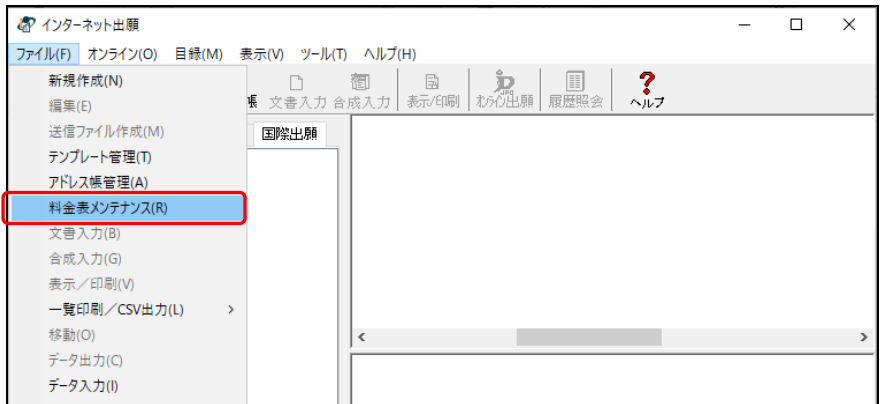

→ PCT-RO料金表メンテナンス画面が表示されます。

2) 〔新規作成〕ボタンをクリックします。

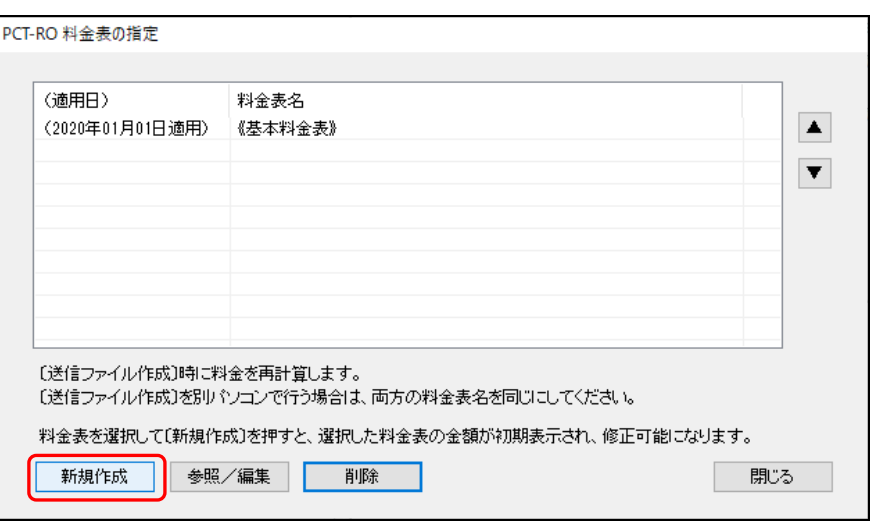

- 《参考》 保存済みの料金表を選択して、〔新規作成〕をクリックした場合は、 選択した料金表の金額と適用日が初期表示されます。 料金表を選択しないで、〔新規作成〕をクリックした場合は、金額0円 で適用日が今日の日付の画面が表示されます。
- 2) 必要に応じて内容を修正し、〔保存〕ボタンをクリックします。

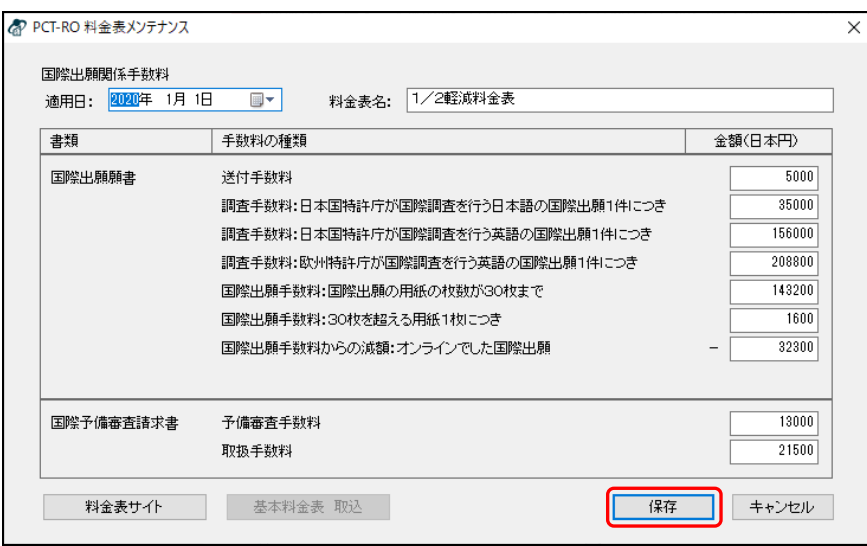

《参考》 料金表名は、全角50文字以内です。半角は全角に自動的に置換します。

→ PCT-RO料金表の指定画面に戻ります。

3) 作成した料金表が一覧に表示されたことを確認し、〔閉じる〕ボタンをクリックしま す。

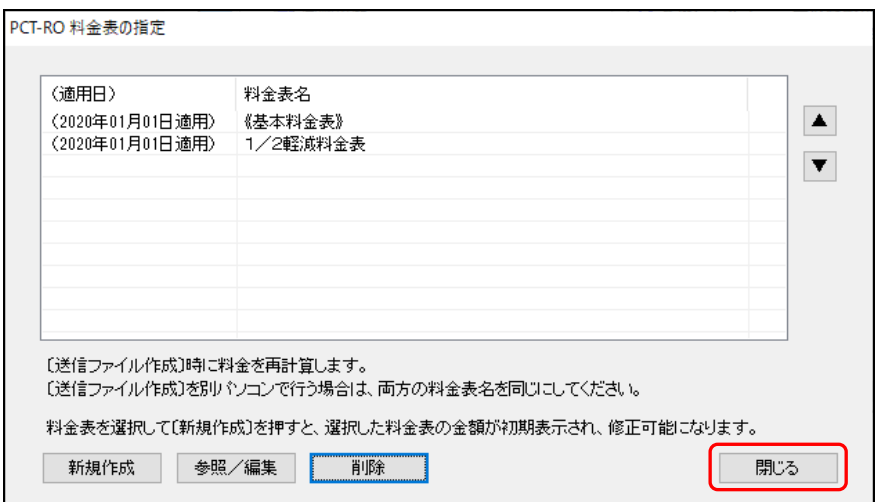

→ メイン画面に戻ります。

#### 5.3.2 料金表の参照/編集

保存済みの料金表の内容を参照/編集します。

- ●操作
	- 1) メイン画面の国際出願タブで、[ファイル] メニューから [料金表メンテナンス]を 選択します。

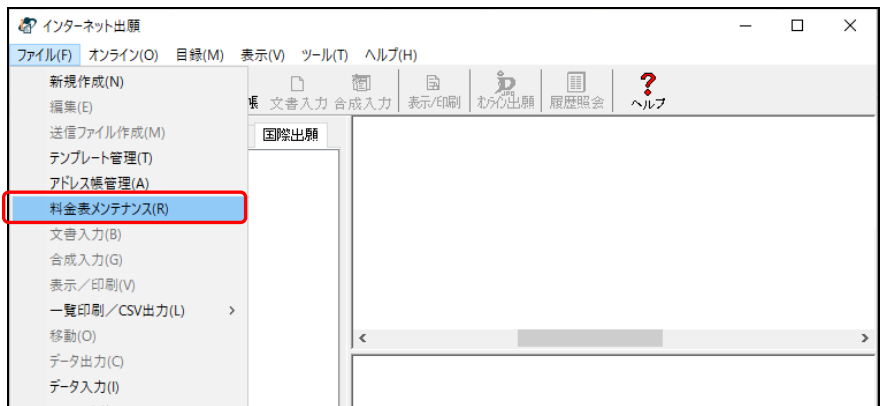

 $\rightarrow$  PCT-RO料金表の指定画面が表示されます。

2) 編集する料金表を選択し、〔参照/編集〕ボタンをクリックします。

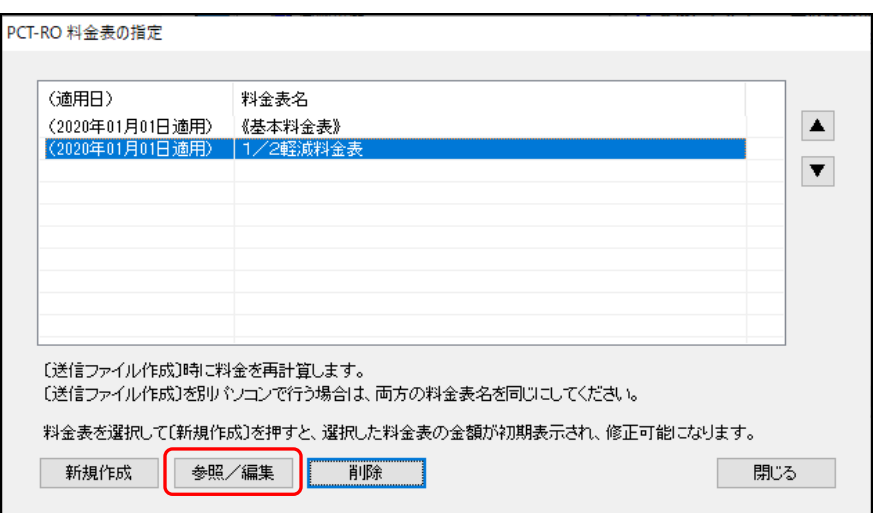

→ PCT-RO料金表メンテナンス画面が表示されます。

3) 必要に応じて内容を修正し、〔保存〕ボタンをクリックします。参照のみの場合は、 〔キャンセル〕ボタンをクリックします。

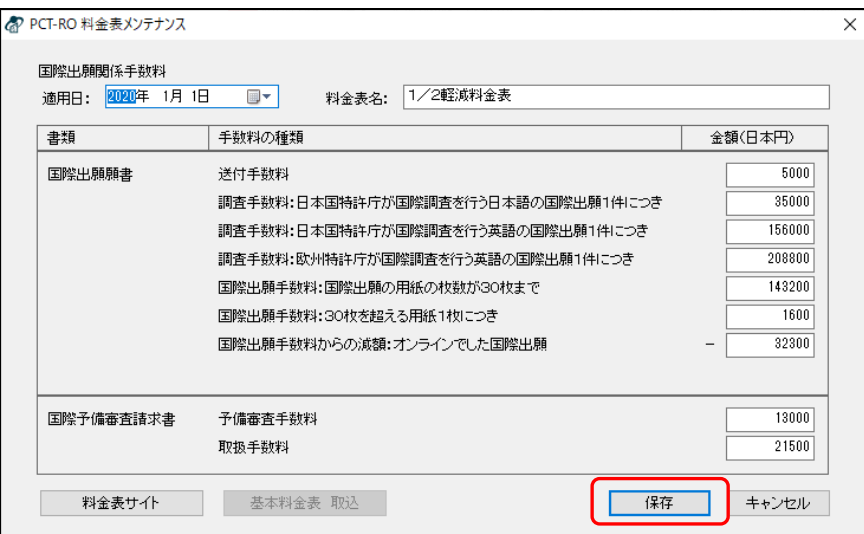

《参考》

- 料金表名は、全角50文字以内です。半角は全角に自動的に置換しま す。
- 料金表名を変更した場合は、料金表が追加されるのではなく、既存 の料金表名が変更されます。
- 《基本料金表》の料金表名は変更できません。

→ PCT-RO料金表の指定画面に戻ります。

4) 適用日、料金表名を変更した場合は、一覧に反映されたことを確認し、〔閉じる〕ボ タンをクリックします。

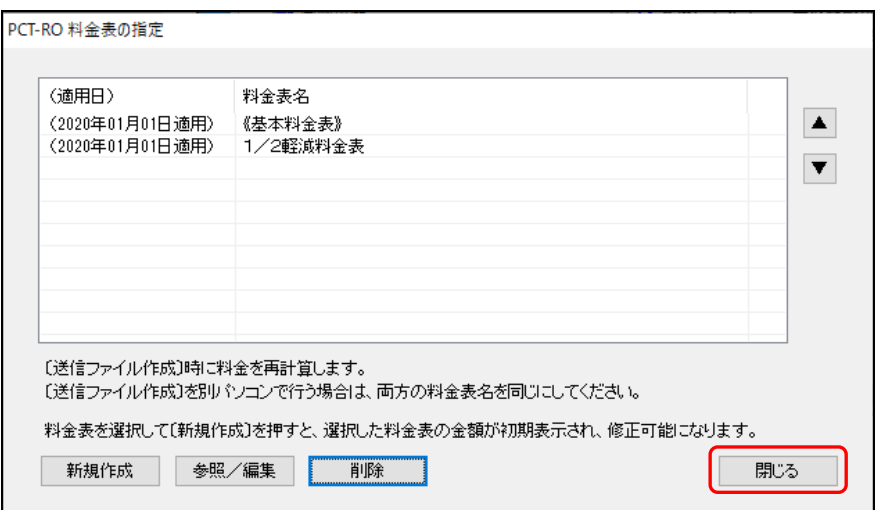

→ メイン画面に戻ります。

#### 5.3.3 基本料金表の取込

電子出願ソフトサポートサイトからダウンロードした基本料金表ファイルを取り込みま す。

- ●操作
	- 1) メイン画面の国際出願タブで、[ファイル] メニューから [料金表メンテナンス]を 選択します。

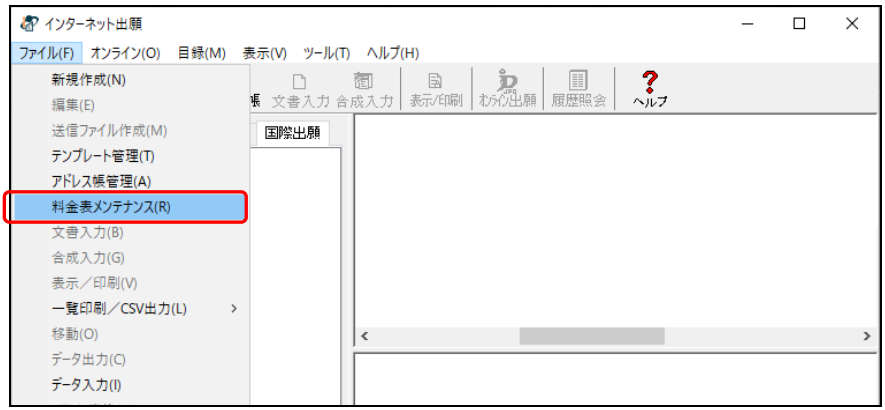

→ PCT-RO料金表の指定画面が表示されます。

2) 《基本料金表》を選択し、〔参照/編集〕ボタンをクリックします。

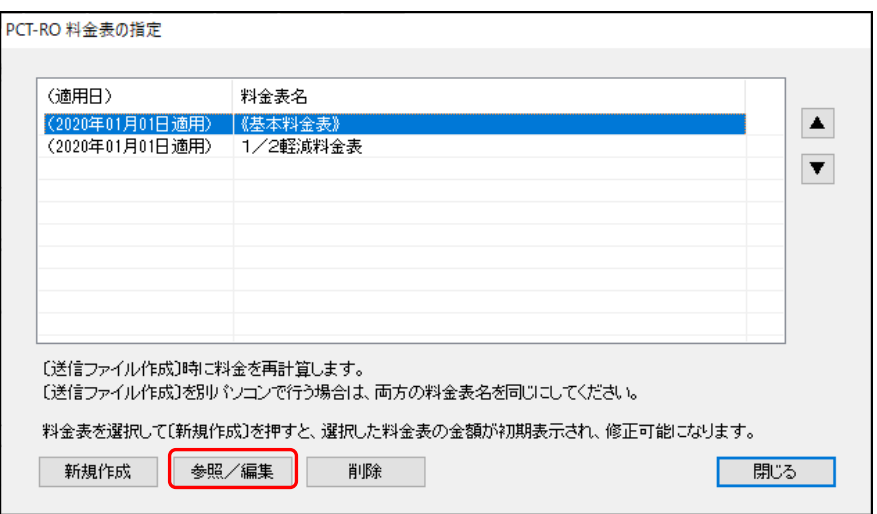

- → PCT-RO料金表メンテナンス画面が表示されます。基本料金表ファイルをダ ウンロード済みの場合は、手順6)に進みます。
- 3) 〔料金表サイト〕ボタンをクリックします。

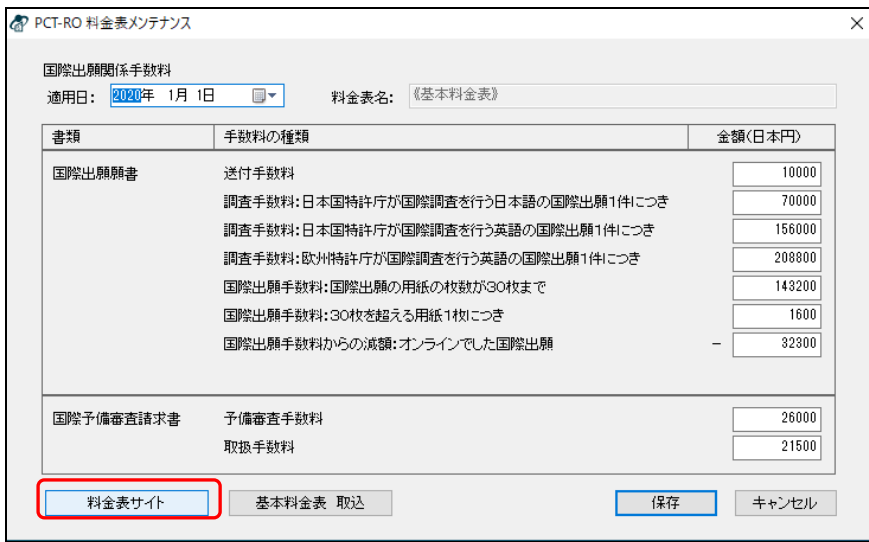

4) サイトの説明に従って、基本料金表をダウンロードします。

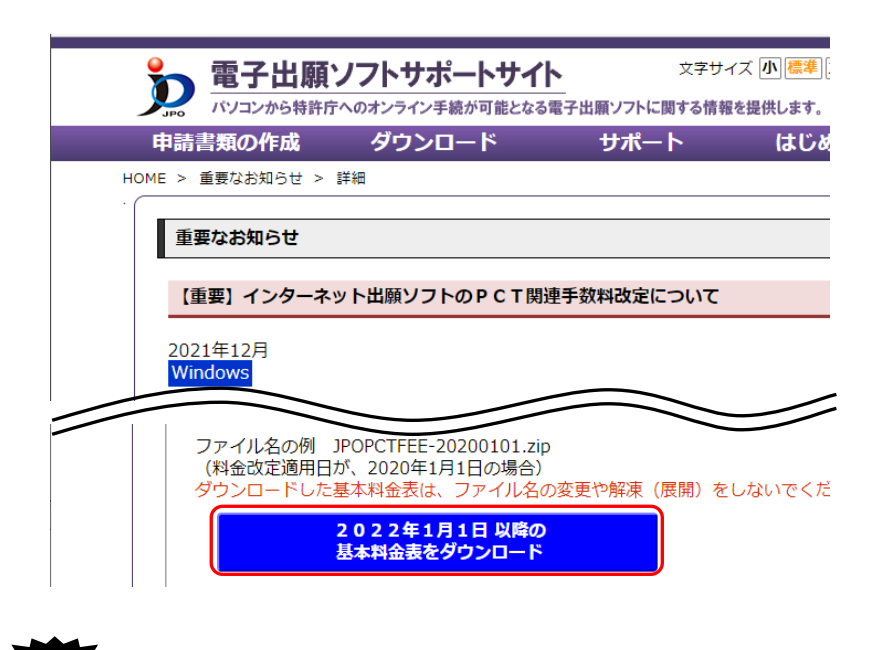

注意 ダウンロードしたファイル名や形式は変更しないでください。

- 5) 電子出願ソフトサポートサイトを閉じ、PCT-RO料金表メンテナンス画面に戻ります。
- 6) 〔基本料金表 取込〕ボタンをクリックします。

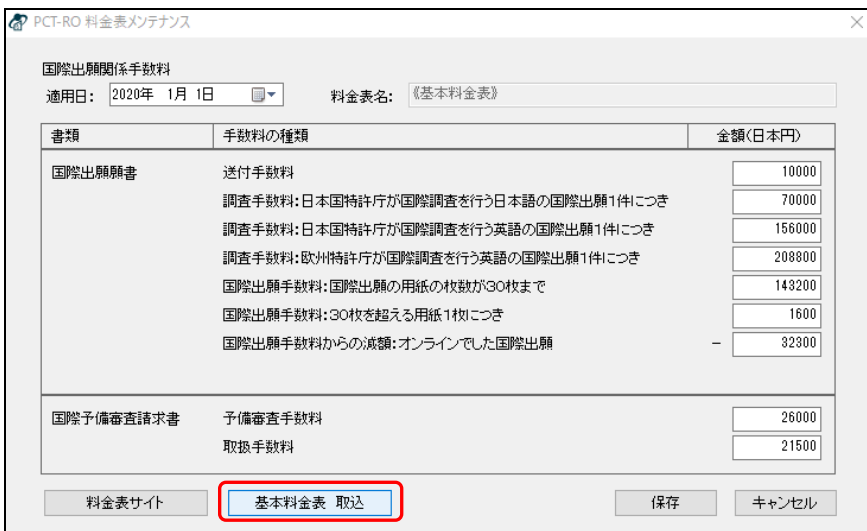

→ 「基本料金表 取込手順」が表示されます。

7) 内容を確認し、〔OK〕ボタンをクリックします。

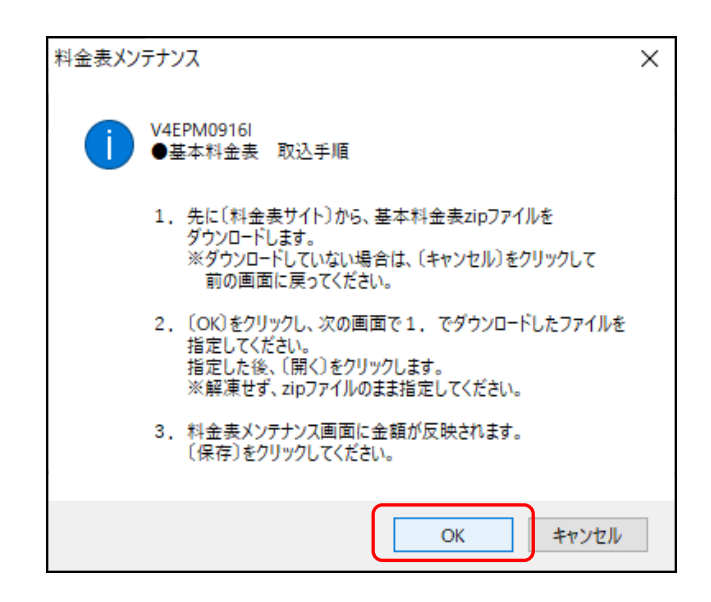

→ 開く画面が表示されます。

8) 手順4)でダウンロードしたファイルを選択し、〔開く〕ボタンをクリックします。

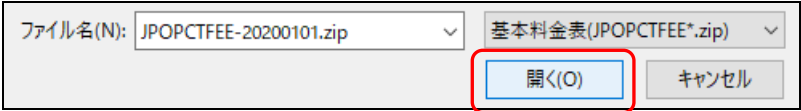

→ 完了メッセージが表示されます。

9) 〔OK〕ボタンをクリックします。

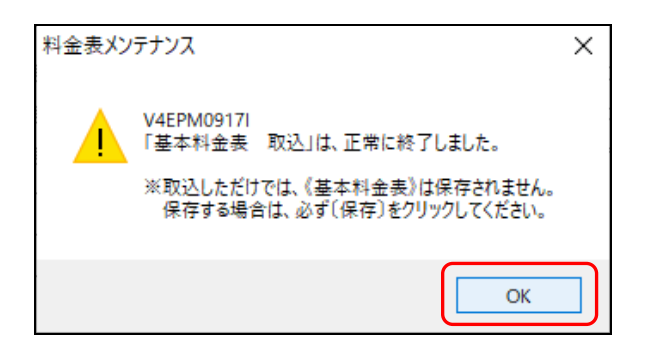

→ PCT-RO料金表メンテナンス画面が表示されます。

10) 内容を確認し、〔保存〕ボタンをクリックします。

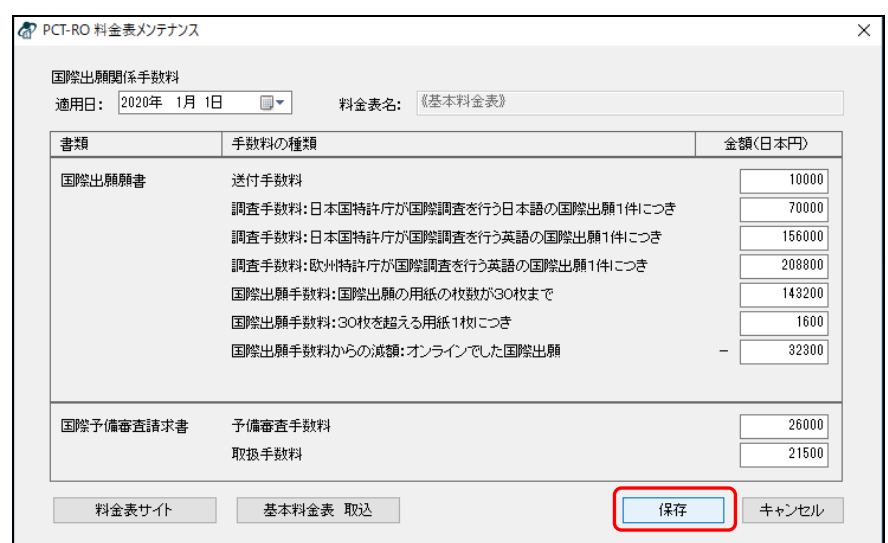

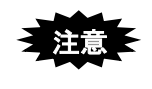

# 〔保存〕ボタンをクリックしないと、《基本料金表》は更新されませ  $\lambda$ 。

→ PCT-RO料金表の指定画面に戻ります。

11) 〔閉じる〕ボタンをクリックします。

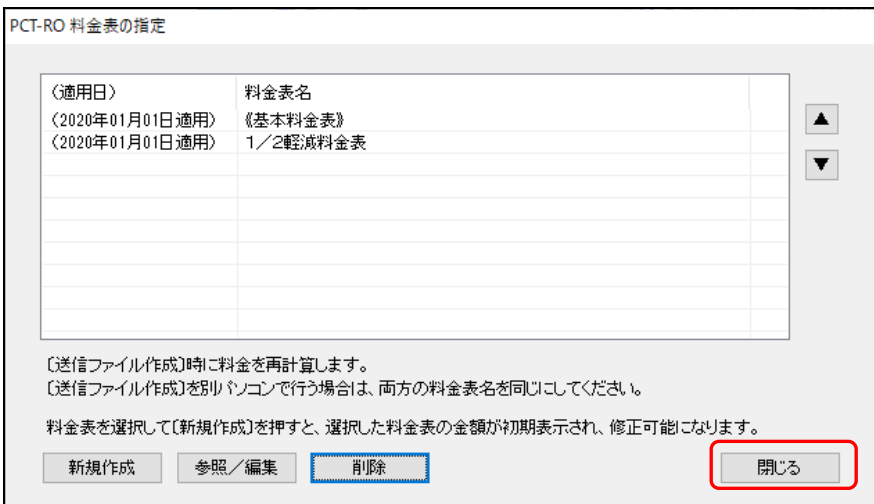

→ メイン画面に戻ります。

# 5.3.4 料金表の削除

保存済みの料金表を削除します。

#### ●操作

1) メイン画面の国際出願タブで、[ファイル] メニューから [料金表メンテナンス]を 選択します。

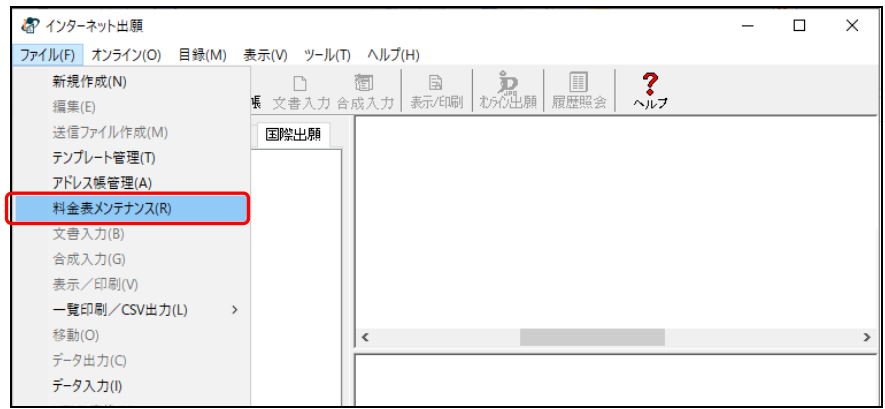

 $\rightarrow$  PCT-RO料金表の指定画面が表示されます。

2) 削除する料金表を選択し、〔削除〕ボタンをクリックします。

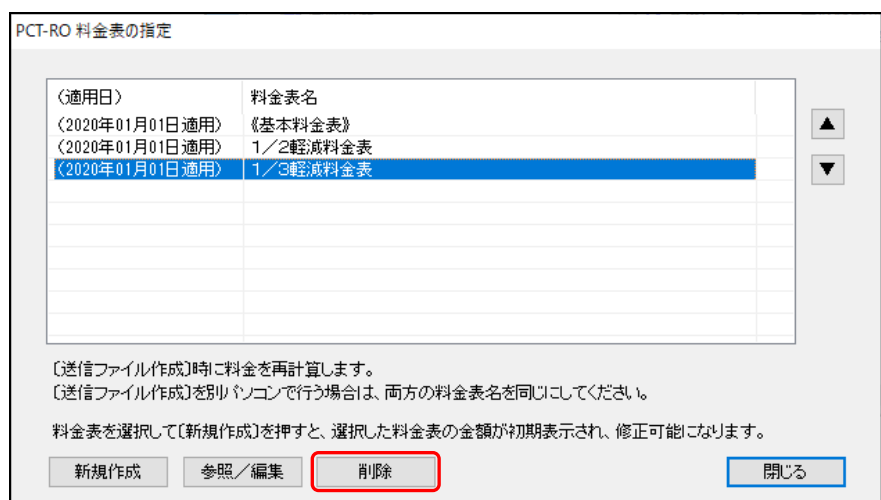

《参考》 《基本料金表》は削除できません。

→ 削除の確認画面が表示されます。

3) 〔はい〕ボタンをクリックします。

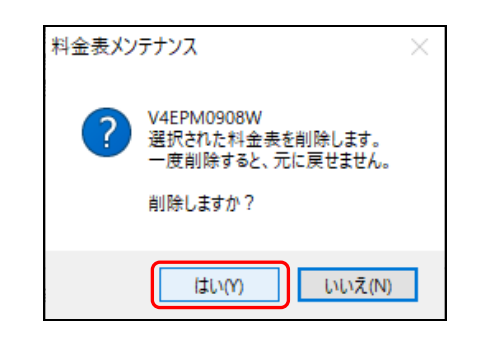

- → PCT-RO料金表の指定画面に戻ります。
- 4) 料金表一覧から料金表が削除されたことを確認し、〔閉じる〕ボタンをクリックしま す。

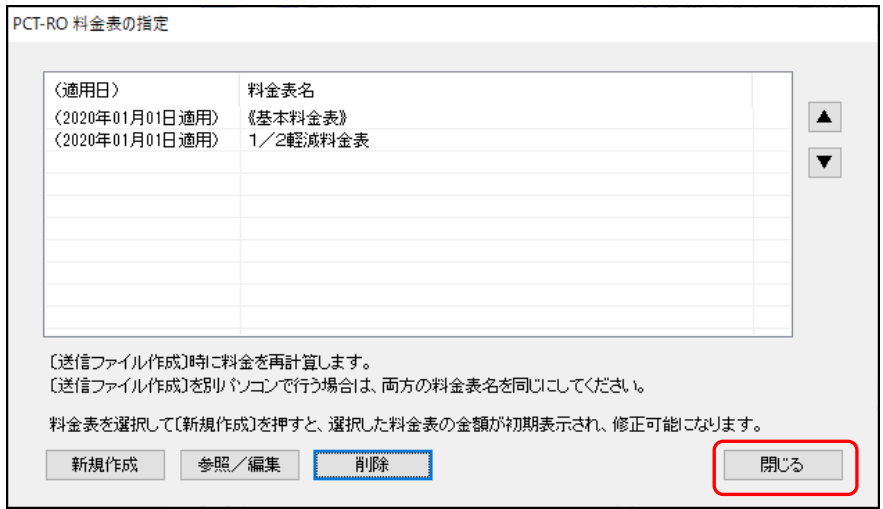

→ メイン画面に戻ります。

#### 5.3.5 料金表の表示順変更

PCT-RO 料金表の指定画面で、保存済み料金表の表示順を変更します。

《参考》 PCT-RO料金表の指定画面の料金表名の表示順が、編集画面の手数料 タブの「料金表の選択」プルダウンの表示順です。

●操作

1) メイン画面の国際出願タブで、[ファイル] メニューから [料金表メンテナンス]を 選択します。

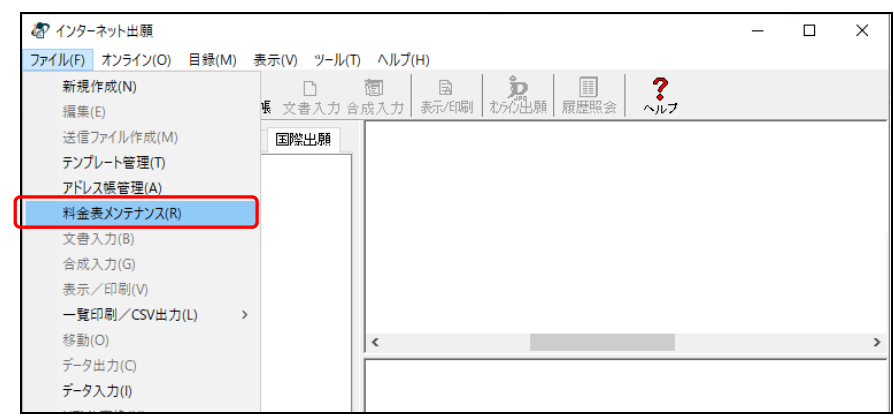

- $\rightarrow$  PCT-RO料金表の指定画面が表示されます。
- 2) 料金表を選択し、〔▲〕ボタンまたは〔▼〕ボタンをクリックします。

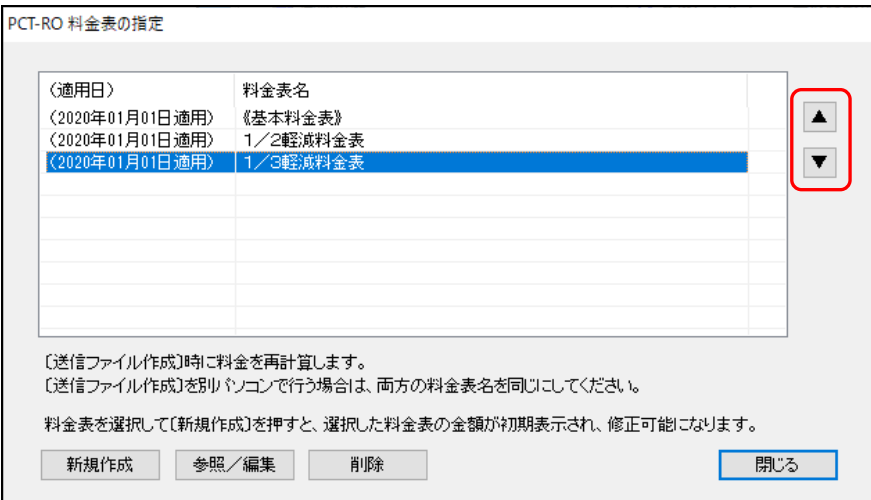

 $\rightarrow$  選択した料金表が1行分上または下に移動します。

3) 料金表の表示順を確認し、〔閉じる〕ボタンをクリックします。

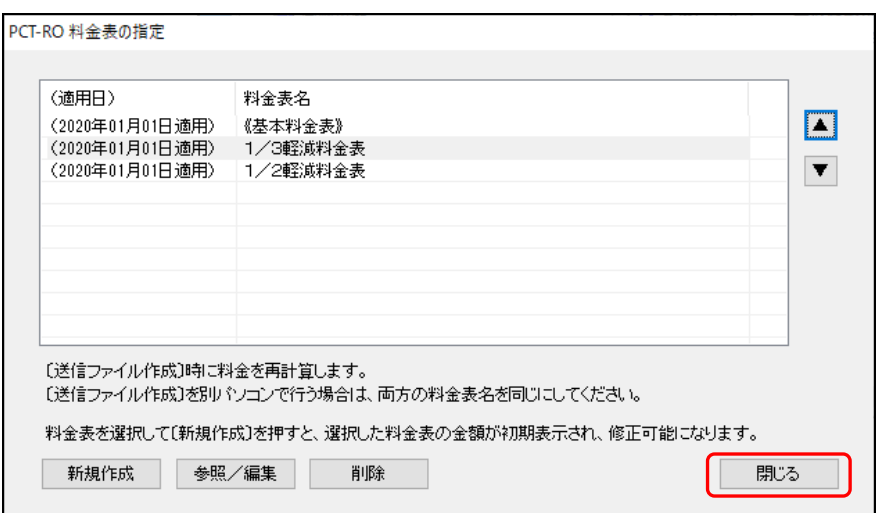

→ メイン画面に戻ります。

# 5.4 PCT-RO 表示/印刷

PCT-RO 国際出願の送信ファイルおよび受理済ファイルの表示・印刷は、PCT-RO 表示/ 印刷画面から行います。

《参考》 編集ファイルの印刷・表示については、「2.2.4 編集ファイルの表示・ 印刷」をご覧ください。

### 5.4.1 PCT-RO 表示/印刷の機能

PCT-RO 表示/印刷画面では、書類一覧の書類に対して、各機能ボタンをクリックして目 的の操作を行います。

#### PCT-RO表示/印刷の各部の名称と機能

【国際出願願書または国際予備審査請求書の場合】 【中間書類の場合】

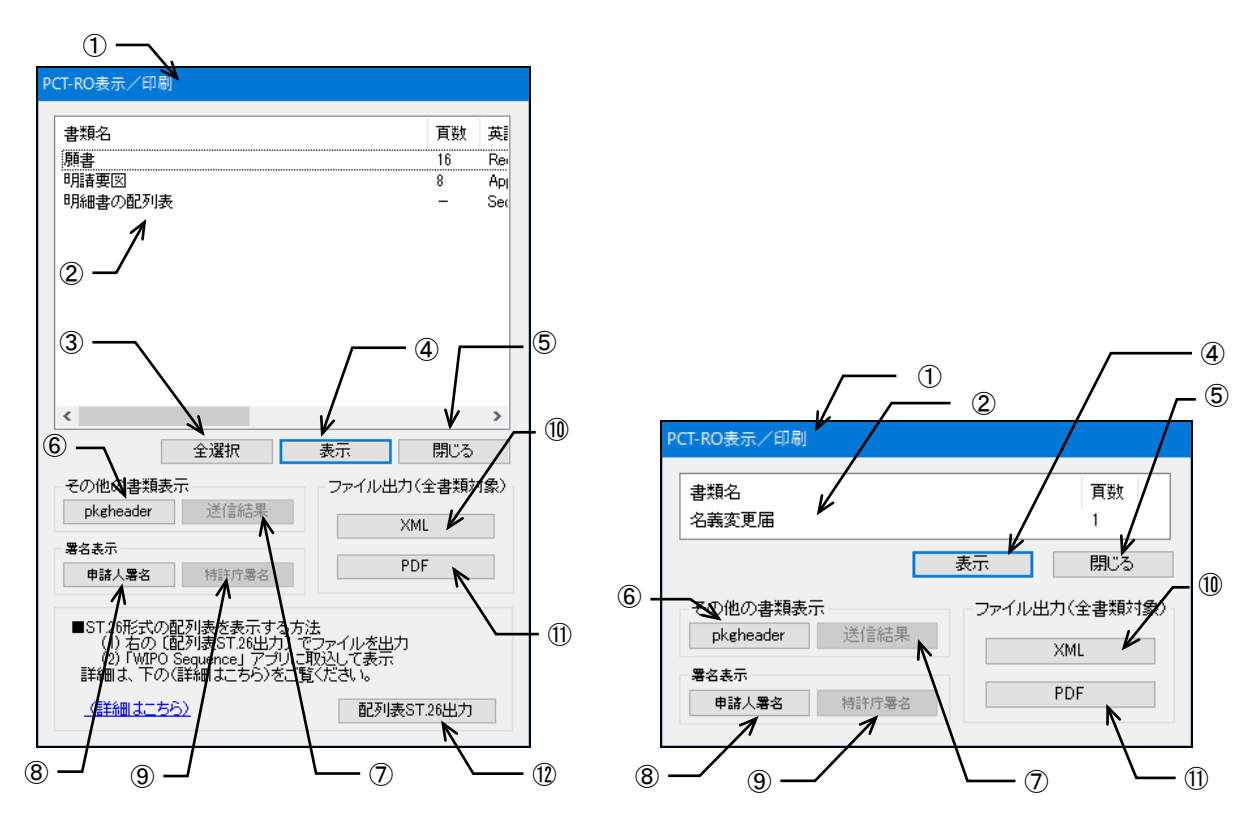

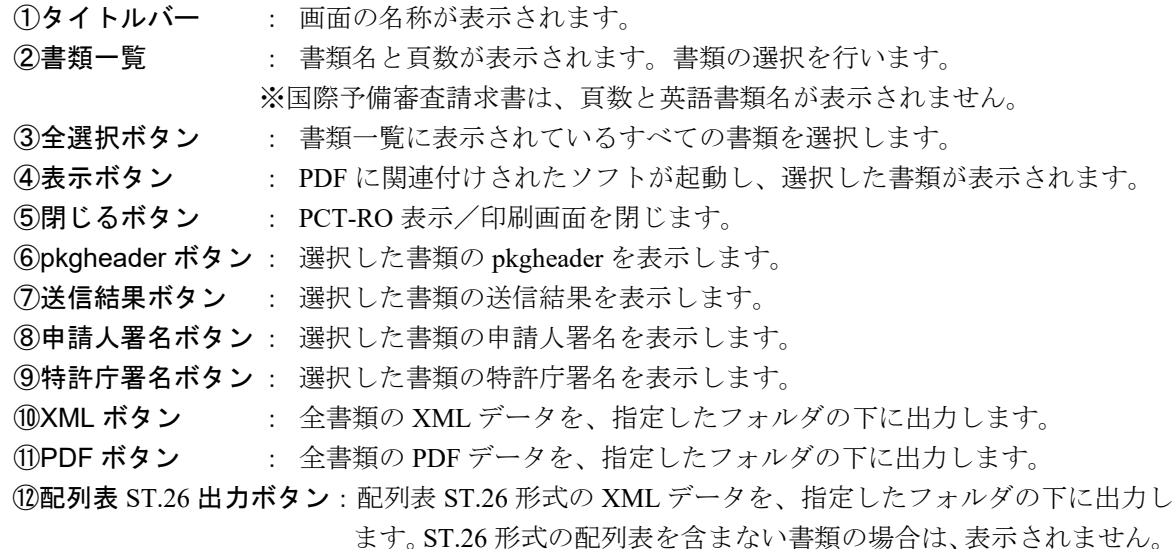

#### 5.4.2 送信ファイルの表示・印刷

PCT-RO 国際出願のメイン画面のリストビューで選択した送信ファイルを表示し、引き続 き印刷する操作について説明します。

《参考》

- 受理済ファイルの表示・印刷も、同様に操作できます。
- ネットワークプリンタをご使用になる場合は、共有プリンタ名に空 白を入れないでください。空白を入れると印刷できない場合があり ます。
- ●操作
- **1** 送信ファイルを表示します
	- 1) 表示する送信ファイルを選択し、〔表示/印刷〕ボタンをクリックします。

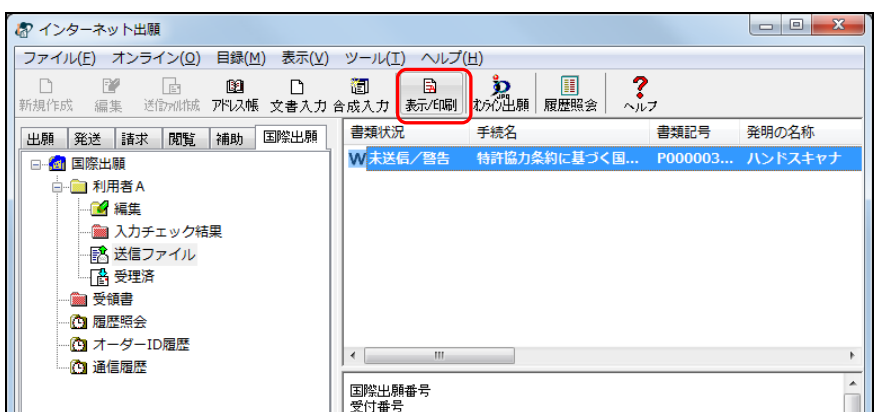

- 《参考》 送信ファイルを選択し[ファイル]メニューの[表示/印刷]を選択 するか、または送信ファイルをダブルクリックしても、同様に操作で きます。
- → PDFファイルへの変換が始まります。しばらくすると、PCT-RO表示/印刷 画面が起動します。

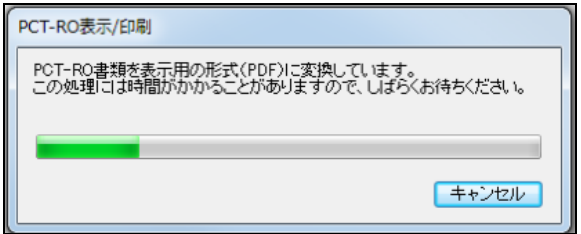

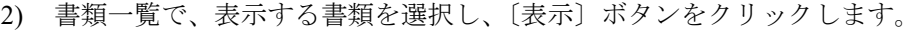

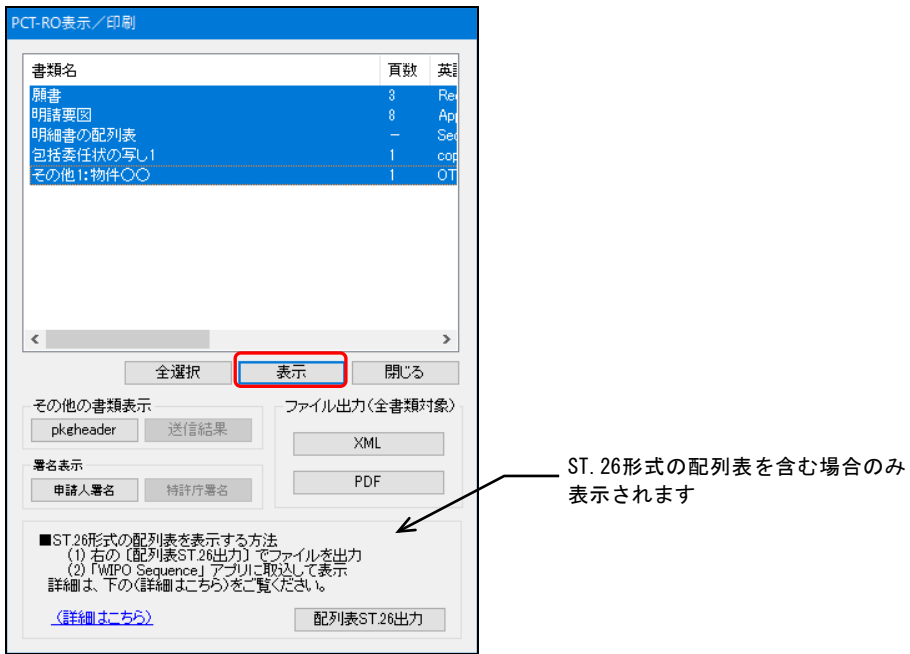

《参考》 〔全選択〕ボタンをクリックすると、すべての書類が選択されます。 ※ 中間書類の場合は〔全選択〕ボタンは表示されません。

→ PDFに関連付けされたソフトが起動し、選択した書類が表示されます。

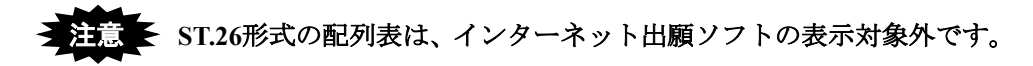

- 《参考》 英語の書類の場合、願書は右端で、明細書・請求の範囲・要約書は単 語単位で折り返して表示されます。
- 注意 **PDF**に関連付けされたソフトによって、以降の画面は異なります。 ここでは、**Acrobat Reader**で表示した場合を例に説明します。

3) 書類の内容を確認します。

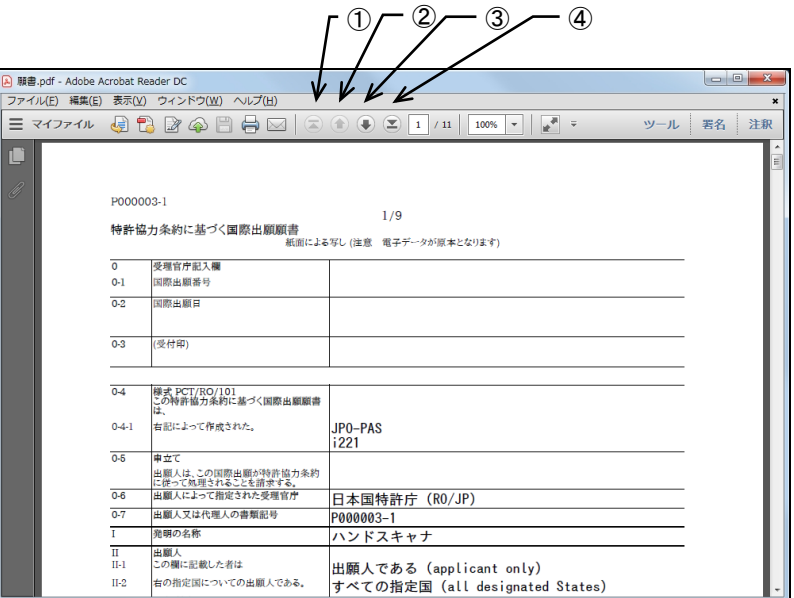

《参考》 ①~④のボタンをクリックして目的のページを表示します。

- ①:先頭のページを表示します。
- ②:1つ前のページを表示します。
- ③:1つ次のページを表示します。
- ④:最終のページを表示します。

# **2** 表示されている書類を印刷します

1) [ファイル]メニューから[印刷]を選択します。

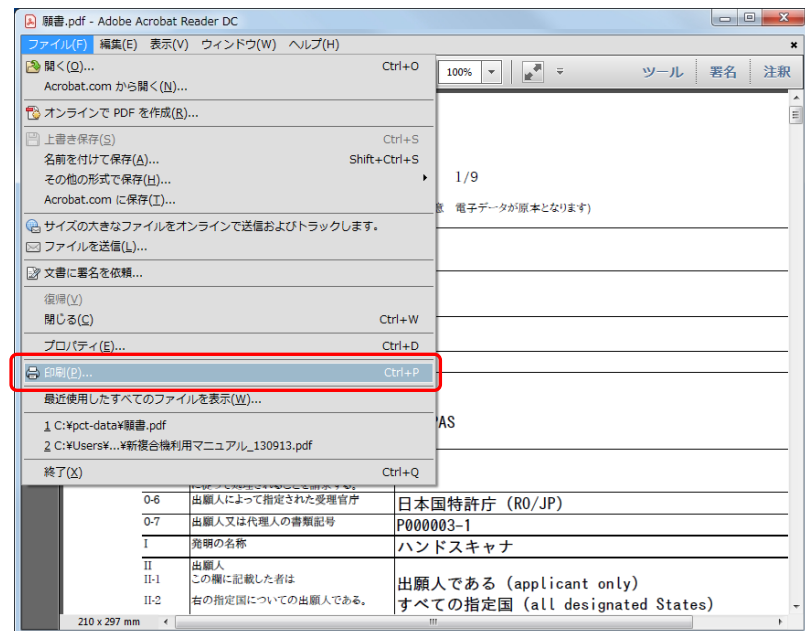

→ 印刷ダイアログが表示されます。

2) 印刷条件を設定し、〔印刷〕ボタンをクリックします。

# ξ 注意 ξ

- **PDF**を印刷する場合、印刷時の設定で「◎実際のサイズ」を指定しないと、 イメージが正しいサイズで印刷されません。
- 国際出願願書および国際予備審査請求書は**WIPO**独自のレイアウト仕様の ため、イメージのサイズやイメージを添付した箇所により、イメージが小さ く印刷される場合があります。

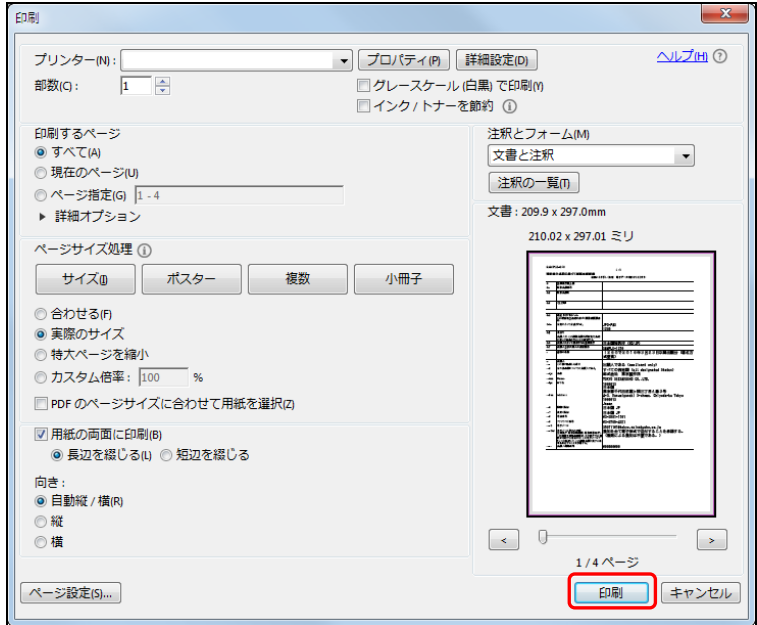

→ 書類が印刷されます。

3) [ファイル]メニューから[終了]を選択し、Acrobat Readerを終了します。 → PCT-RO表示/印刷画面に戻ります。

4) 〔閉じる〕ボタンをクリックし、PCT-RO表示/印刷画面を閉じます。

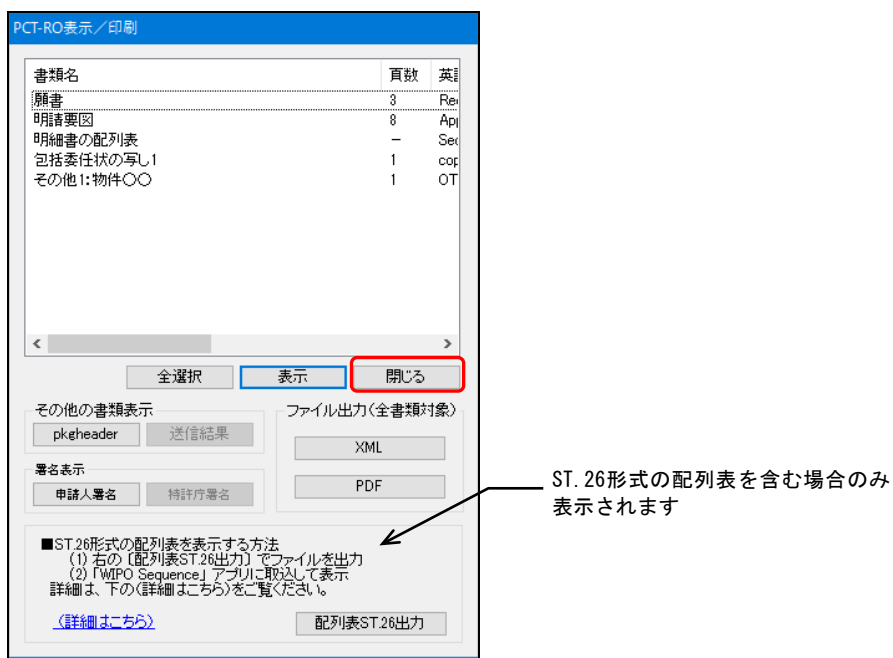

→ メイン画面に戻ります。

# 5.4.3 pkgheader・送信結果の表示

pkgheader および送信結果を表示します。

《参考》 pkgheaderや送信結果は、特許庁との情報交換用ファイルです。通常、 表示する必要はありません。

pkgheader

#### ●操作

1) PCT-RO表示/印刷画面で、〔pkgheader〕ボタンをクリックします。

《参考》 PCT-RO表示/印刷画面の表示については、「5.4.2 送信ファイルの表 示・印刷」の手順1)をご覧ください。

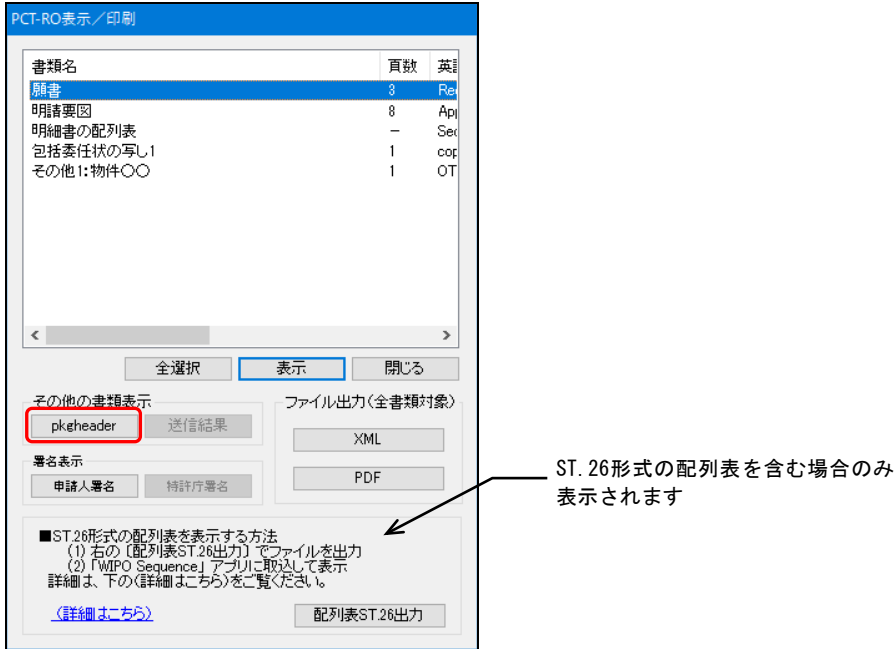

→ メモ帳が起動し、pkgheaderが表示されます。

2) 内容を確認したら、〔×〕ボタンをクリックしてメモ帳を閉じます。

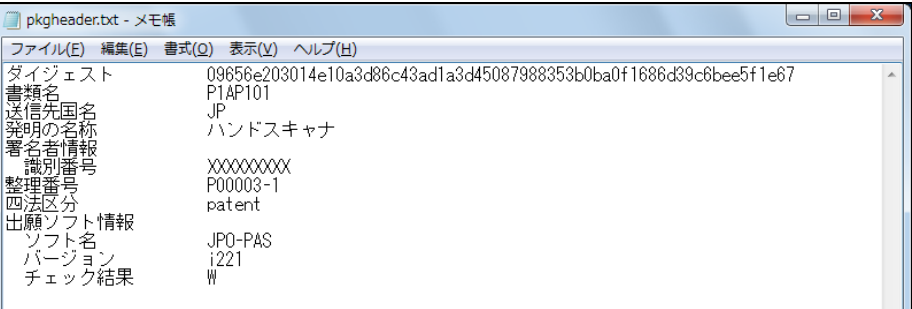

#### 送信結果

#### ●操作

- 1) PCT-RO表示/印刷画面で、〔送信結果〕ボタンをクリックします。
	- 《参考》 PCT-RO表示/印刷画面の表示については、「5.4.2 送信ファイルの表 示・印刷」の手順1)をご覧ください。

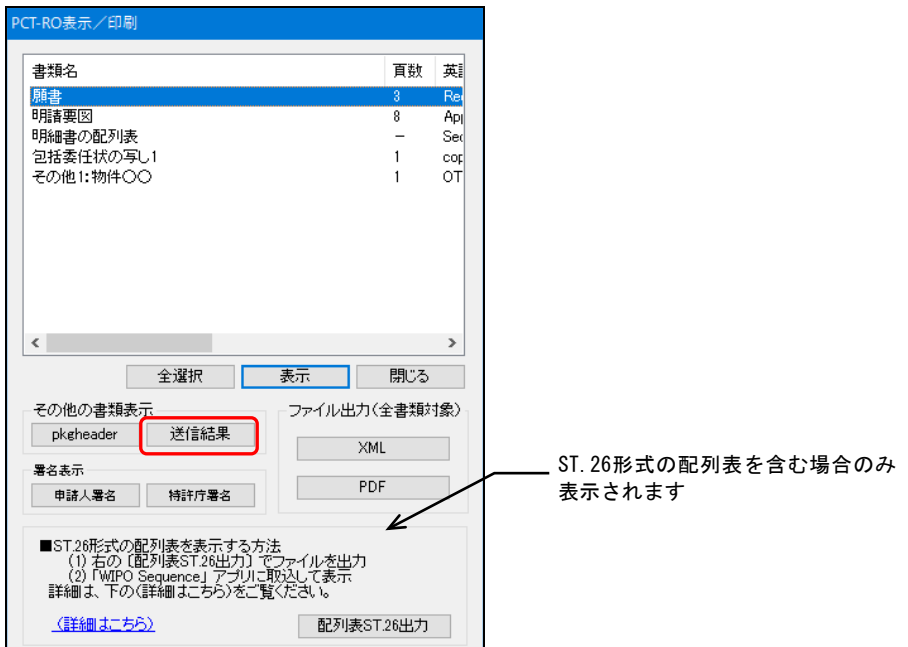

→ メモ帳が起動し、送信結果が表示されます。

2) 内容を確認したら、〔×〕ボタンをクリックしてメモ帳を閉じます。

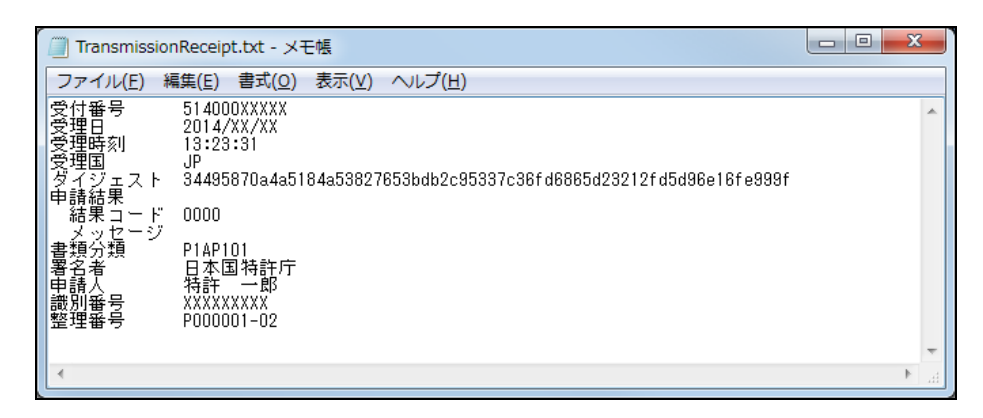

×.

#### 5.4.4 PDF 出力・XML 出力

PCT-RO 表示/印刷画面の書類一覧に表示されている、すべての書類の PDF データおよ び XML データを、指定したフォルダの下に出力します。

《参考》 送信ファイル作成時に、eOwnership権限取得画面で入力した「ePCT カ スタマーID」と「ePCT eOwnershipコード」を確認する場合は、XML 出力して確認してください。 出力されたJPOXMLDOC01-pkda.xmlファイルをメモ帳で表示して、 <?ePCT\_owner ~>, <ePCT\_code ~>の欄をご覧ください。

#### PDF出力

#### ●操作

1) 〔PDF〕ボタンをクリックします。

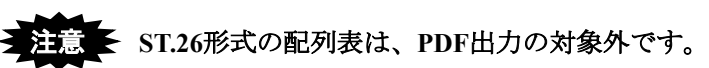

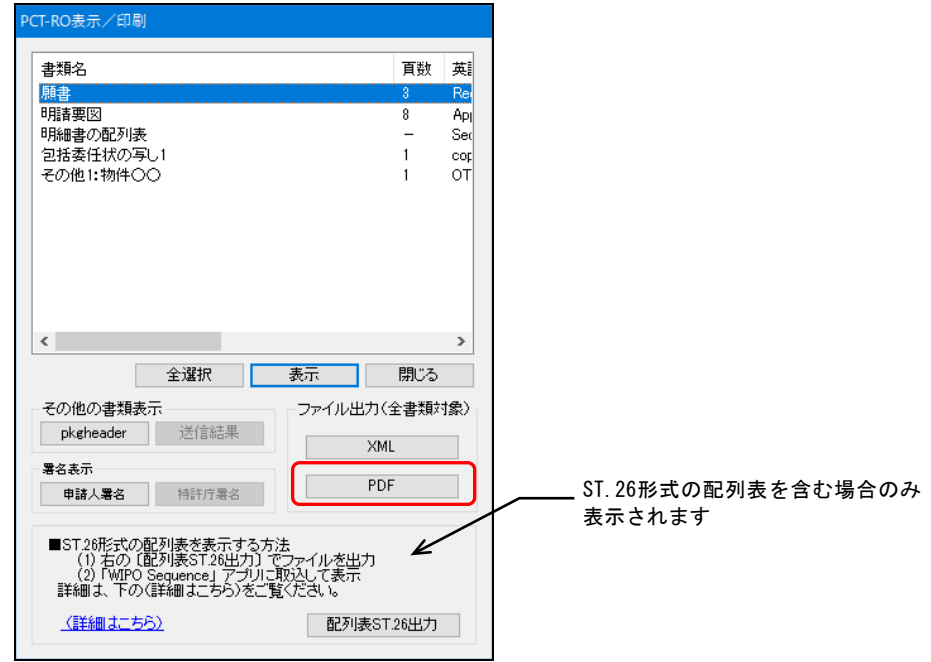

→ フォルダ選択ダイアログが表示されます。

2) 保存先のフォルダを選択し、〔OK〕ボタンをクリックします。

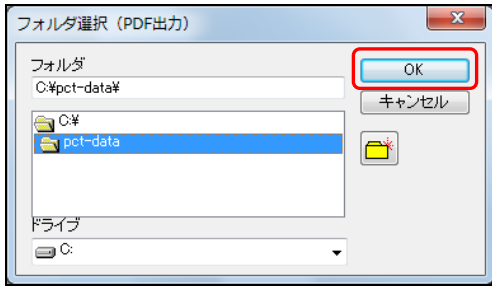

《参考》 新規フォルダを作成できます。

<sup>《</sup>参考》 PCT-RO表示/印刷画面の表示については、「5.4.2 送信ファイルの表 示・印刷」の手順1)をご覧ください。

キャクリックすると、以下の画面が表示されるので、フォルダ名を 入力し、〔OK〕ボタンをクリックします。

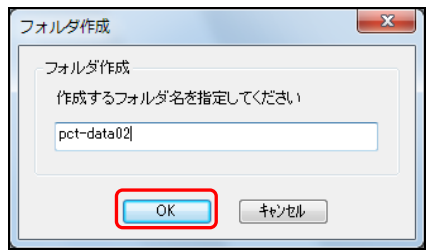

→ 確認画面が表示されます。

3) 〔OK〕ボタンをクリックします。

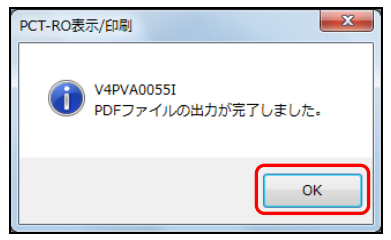

→ PDFファイルが出力されます。

《参考》

- 書類一覧に表示されていた書類名ごとに、PDFファイルが作成され ます。
- 英語で出願する場合もPDFファイル名は日本語・全角になります。

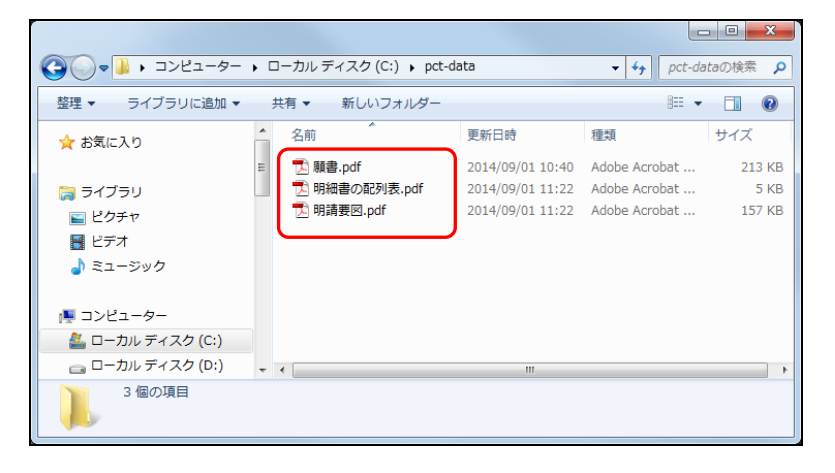

#### XML出力

●操作

1) 〔XML〕ボタンをクリックします。

《参考》 PCT-RO表示/印刷画面の表示については、「5.4.2 送信ファイルの表 示・印刷」の手順1)をご覧ください。

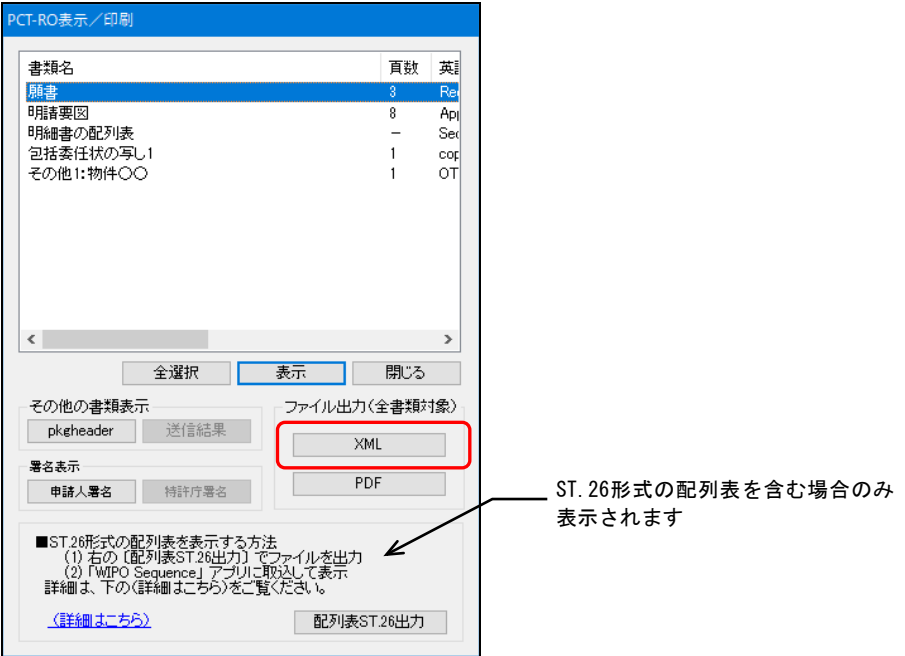

→ フォルダ選択ダイアログが表示されます。

2) 保存先のフォルダを選択し、〔OK〕ボタンをクリックします。

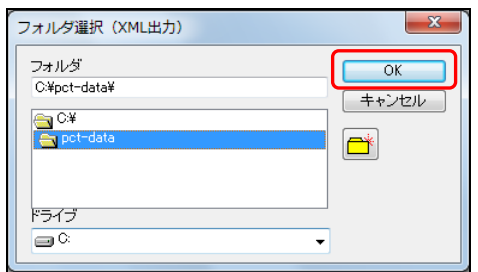

《参考》 新規フォルダを作成できます。 をクリックすると、フォルダ作成画面が表示されるので、フォル ダ名を入力し、〔OK〕ボタンをクリックします。

→ 確認画面が表示されます。

3) 〔OK〕ボタンをクリックします。

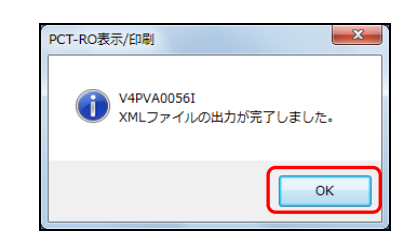

- → XMLファイルが出力されます。
- 《参考》 書類一覧に表示されていたすべての書類のXMLファイルが作成され ます。

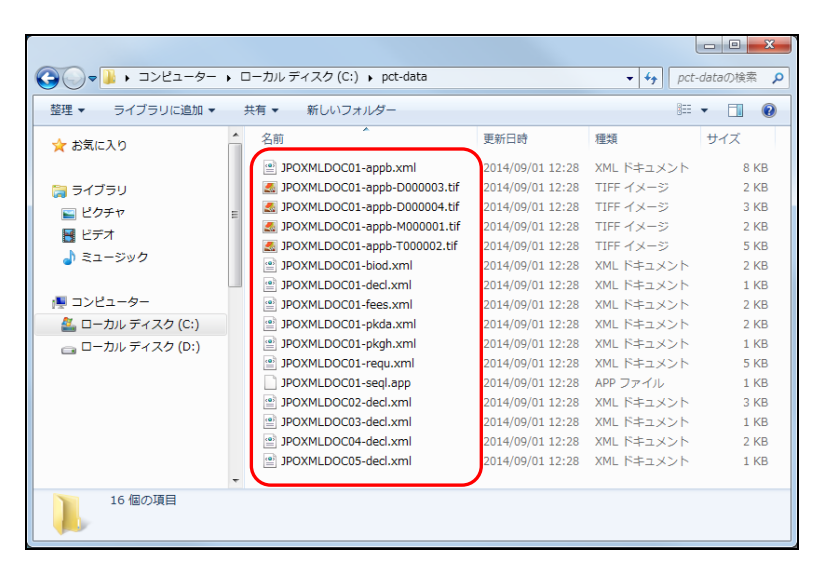

#### 5.4.5 配列表 ST.26 形式出力

PCT-RO 表示/印刷画面の書類一覧に表示されている配列表を、指定したフォルダの下に ST.26 形式で出力します。

ST.26 形式の配列表が添付されている場合のみ、ボタンが表示されます。

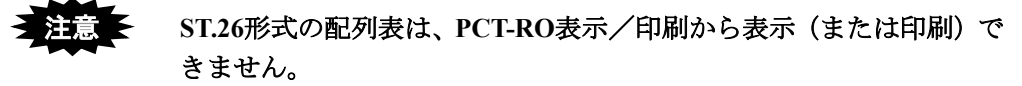

「**WIPO Sequence**」アプリケーションに取り込んで表示してください。

#### ●操作

- 1) 〔配列表ST.26出力〕ボタンをクリックします。
	- 《参考》 PCT-RO表示/印刷の起動については、「送信ファイルの表示/印刷」 の手順1を参照してください。

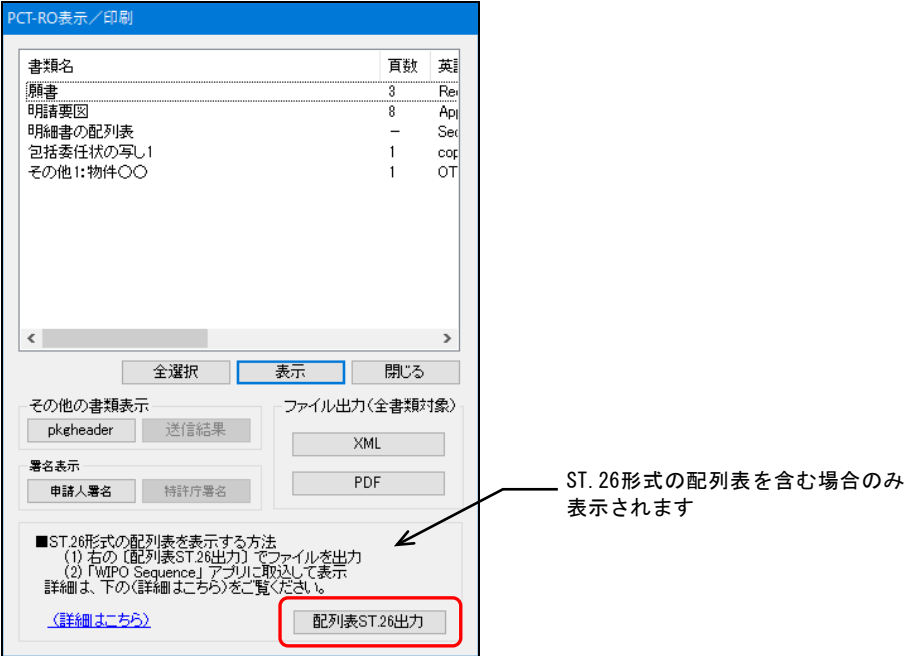

→ フォルダ選択ダイアログが表示されます。

2) 保存先のフォルダを選択し、〔OK〕ボタンをクリックします。

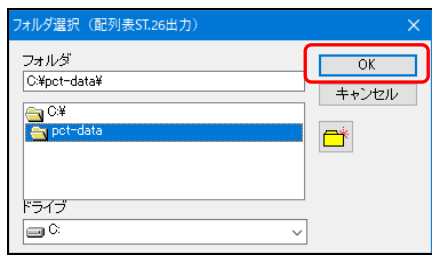

《参考》 新規フォルダを作成できます。 をクリックすると、フォルダ作成画面が表示されるので、フォル ダ名を入力し、〔OK〕ボタンをクリックします。

→ 確認画面が表示されます。

3) 〔OK〕ボタンをクリックします。

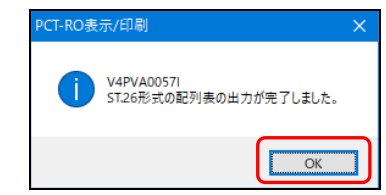

→ XMLファイルが出力されます。

#### 5.4.6 申請人署名/特許庁署名

付与されている電子署名の内容を表示します。 電子署名が付与されているファイルのみ、ボタンが有効になります。 特許庁より送信されたファイルには「特許庁署名」が付与されています。

#### ●操作

- 1) [申請人署名]/[特許庁署名]を選択します。
	- 《参考》 ここでは、送信ファイルの申請人署名を表示する場合を例に説明しま す。特許庁署名が付与されているファイルでは、「特許庁署名」を選 択できます。

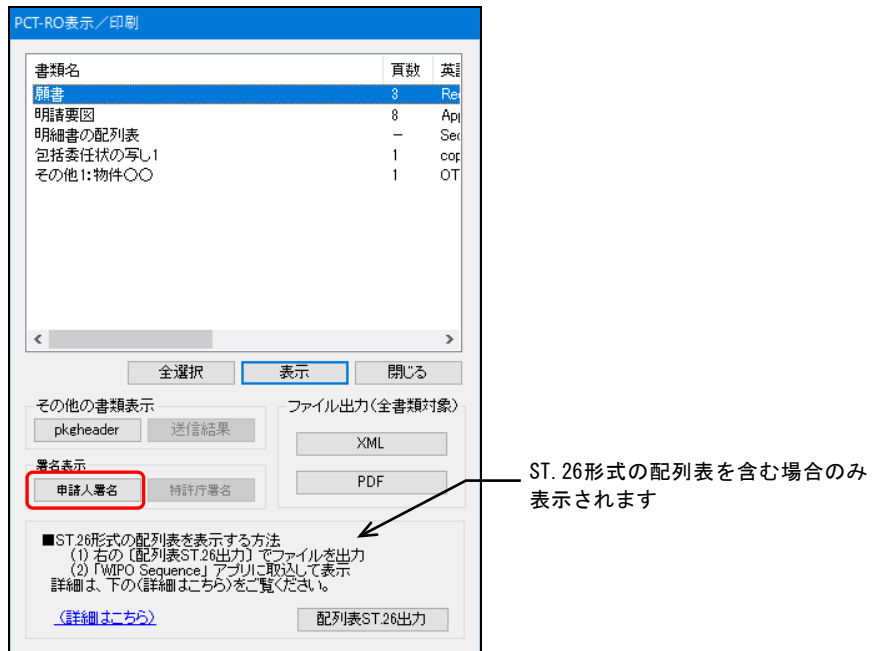

→ 証明書情報確認画面が表示されます。

<sup>《</sup>参考》 受領書に付与されている電子署名の内容表示は、操作編「2.4 ビュー アの機能」をご覧ください。

2) 申請人署名の内容を確認します。画面を閉じるには、〔OK〕ボタンをクリックします。

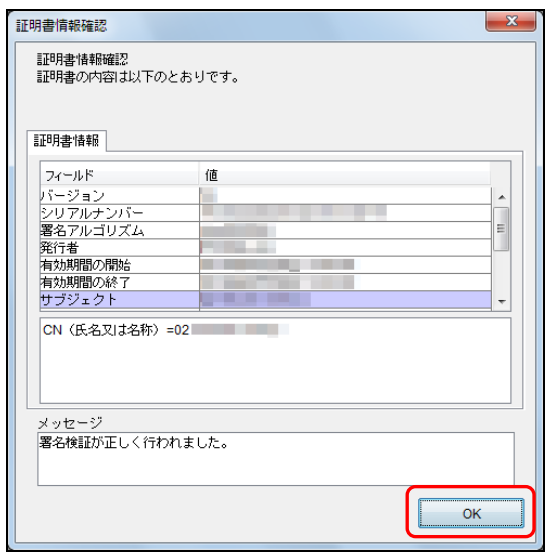

# 索引

# **P** and the set of the set of the set of the set of the set of the set of the set of the set of the set of the set of the set of the set of the set of the set of the set of the set of the set of the set of the set of the s

# PCT-RO 国際出願

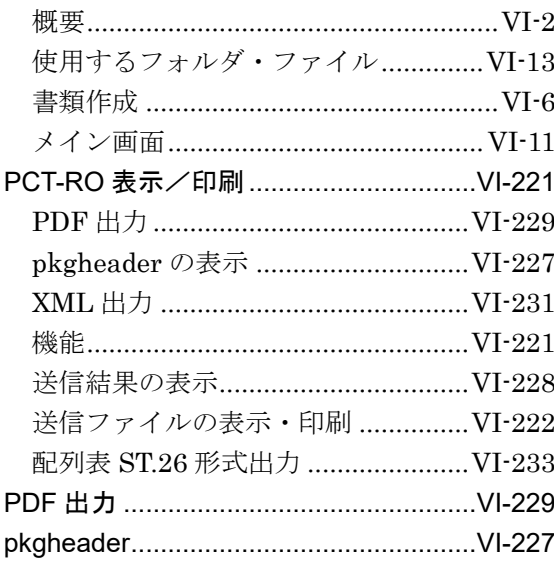

# $\mathsf{x}$  and  $\overline{\phantom{a}}$

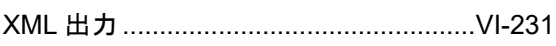

#### あ

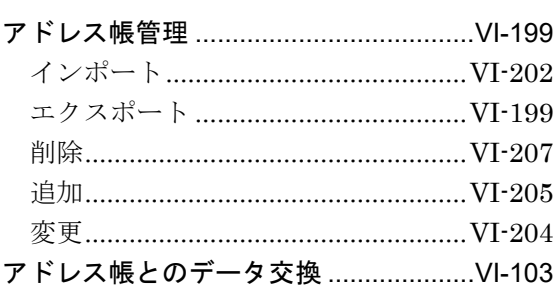

# $\mathbf{L}$

Fn Ril

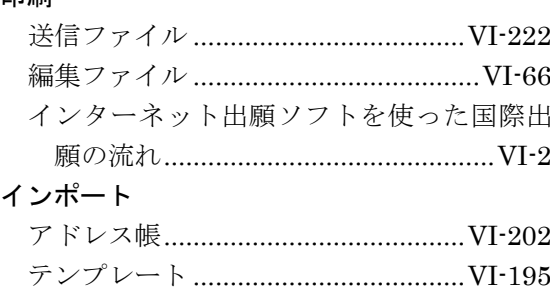

# $\overline{\partial}$

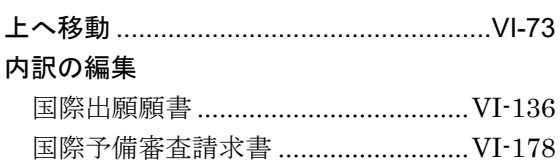

内訳編集の基本操作 ........................... VI-179

<u> 1980 - Johann Barbara, martxa amerikan p</u>

# $\bar{z}$

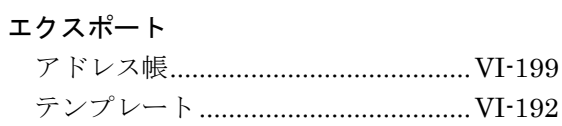

# か

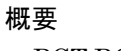

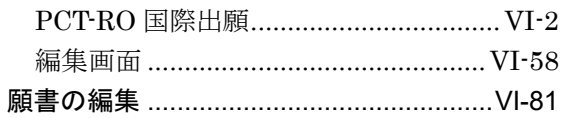

# き

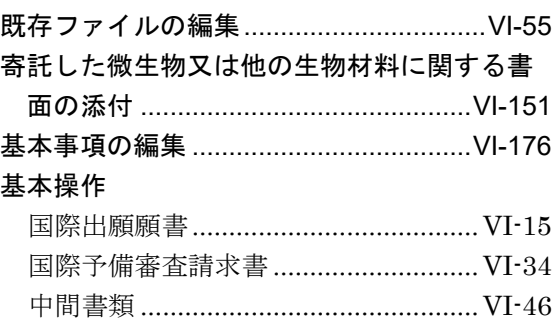

# **け** <u>\_\_\_\_\_\_\_\_\_\_\_\_\_\_\_</u>

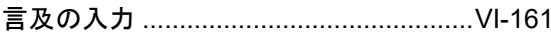

### こうしょ

#### 国際出願願書

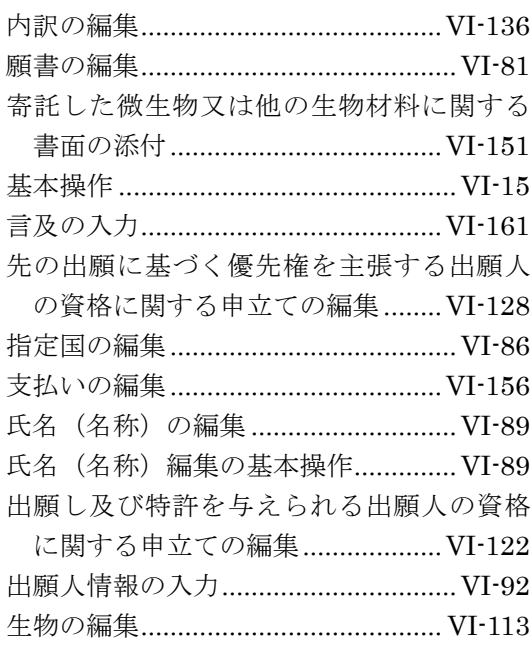

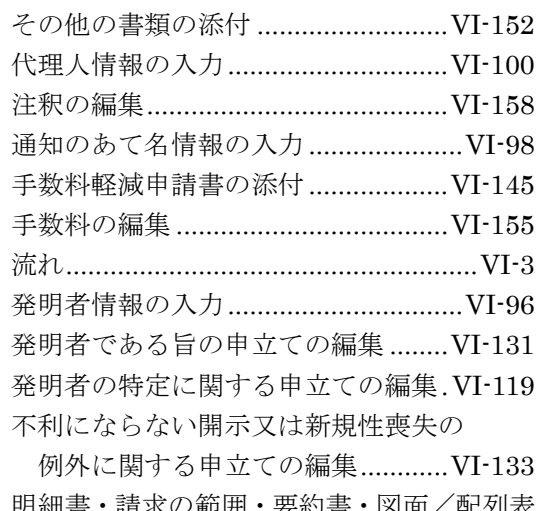

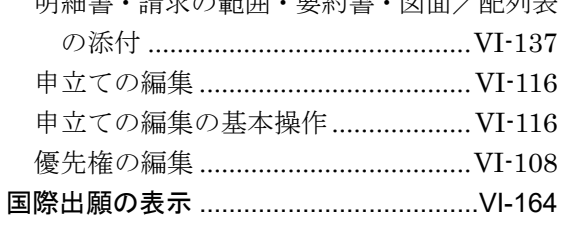

# 国際予備審査請求書

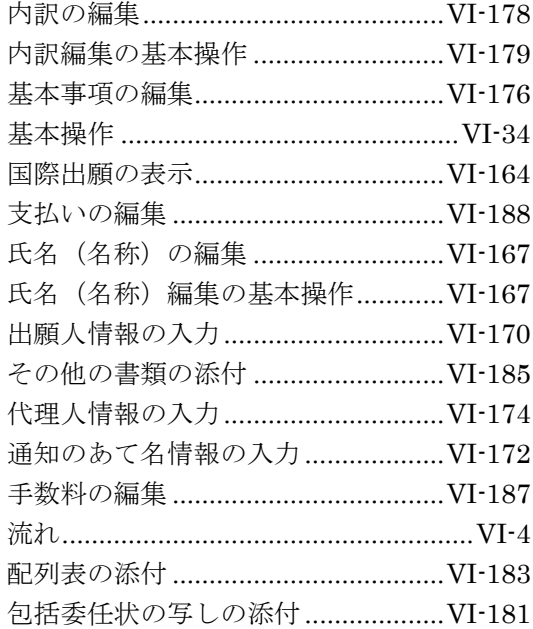

# さ

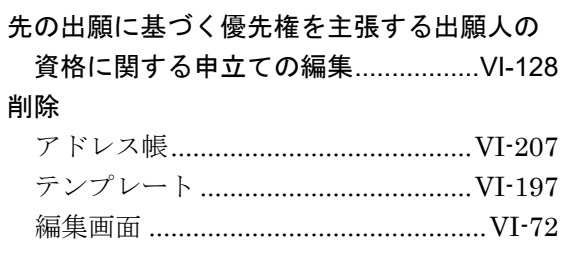

#### し

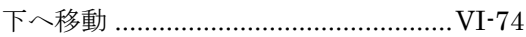

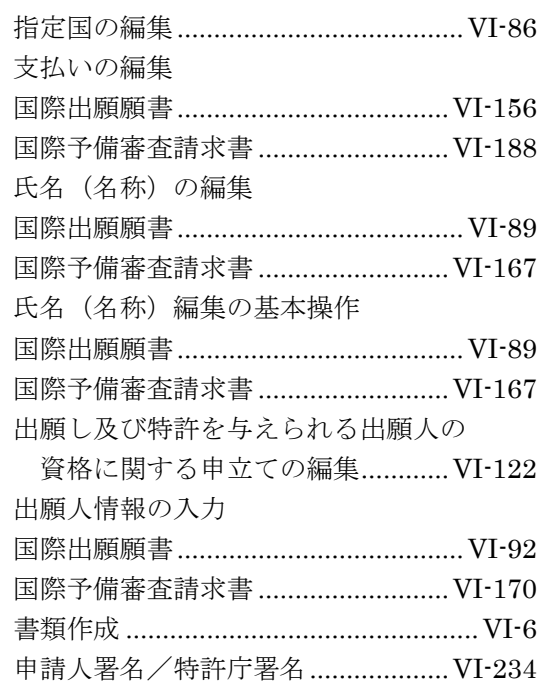

#### せ

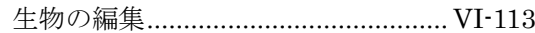

# そ

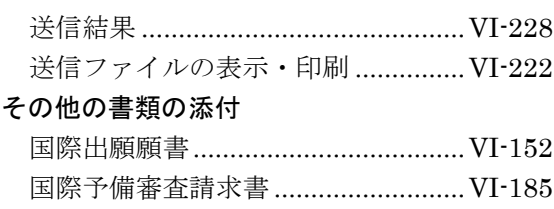

# た

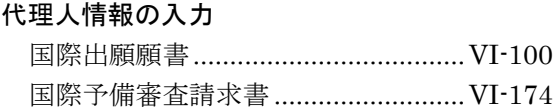

#### ち

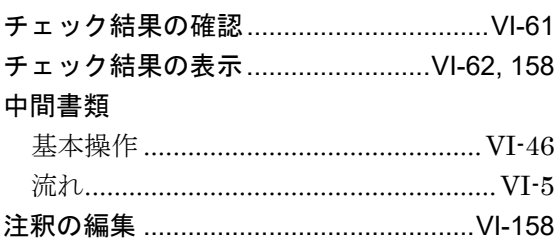

# つ

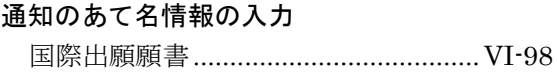

 $\overline{\phantom{a}}$ 

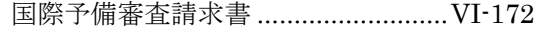

# $\tau$

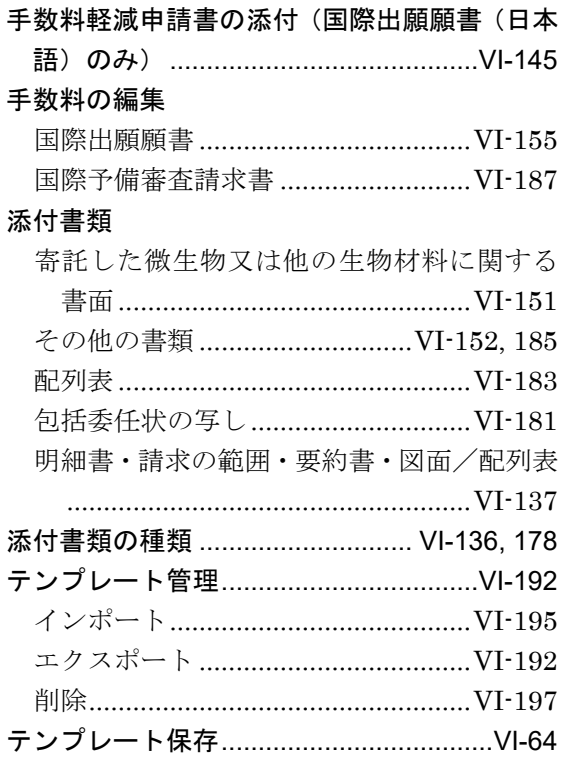

#### は

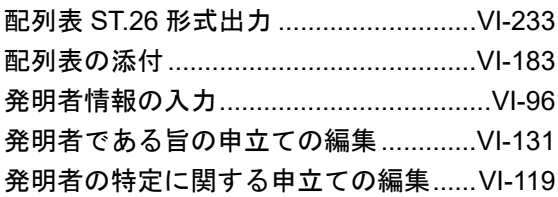

# $\frac{1}{2}$

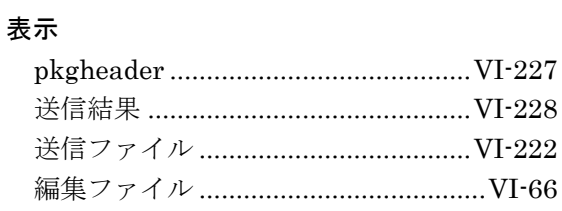

### ふ

不利にならない開示又は新規性喪失の例外に 関する申立ての編集..............................VI-133

#### 編集画面

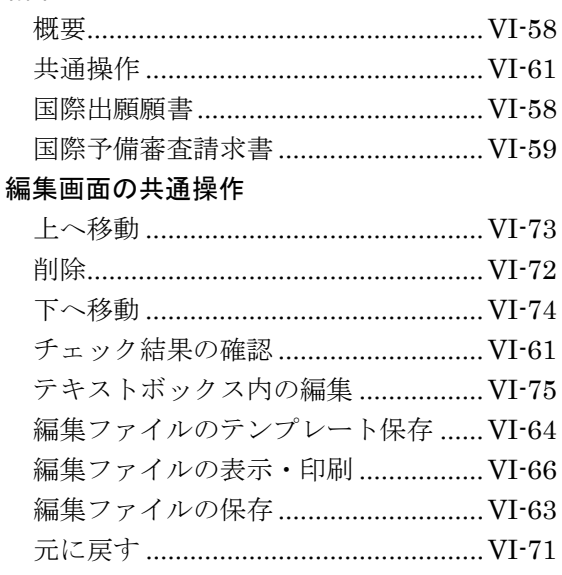

# ほんしょう しょうしょう しょうしょう

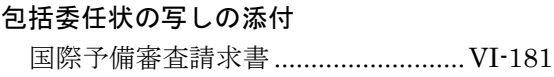

# め

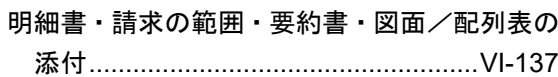

### も

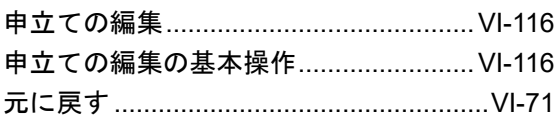

# **N**

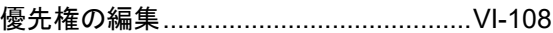

# り

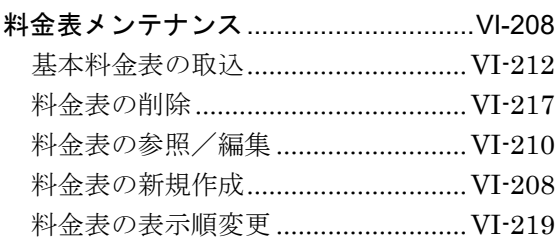
インターネット出願ソフト 操作マニュアル <PCT-RO 国際出願編>

2024 年 3 月 第 05.20 版発行

発行元 特許庁 発行所 東京都千代田区霞が関 3-4-3

URL https://www.jpo.go.jp/index.html